### [CLICK ANYWHERE on THIS PAGE to RETURN to HYDROTHERM BOILER INFORMATION at](https://inspectapedia.com/heat/Hydrotherm-Age-Manuals-Contact.php) InspectApedia.com

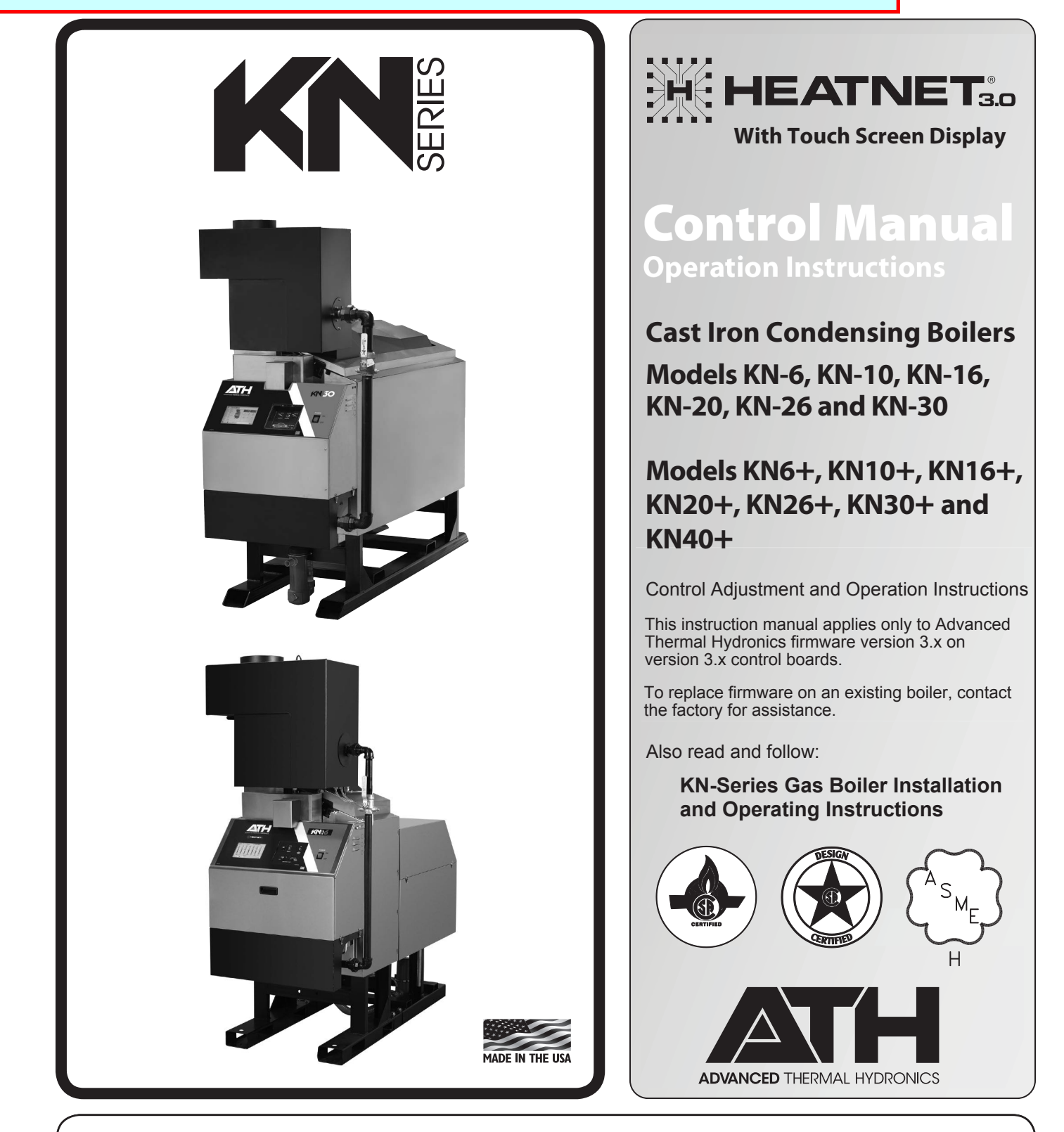

This manual is intended only for use by a qualified heating installer/technician. Read and follow this manual, all supplements and related **WARNING** instructional information provided with the boiler. Install, start and service the boiler only in the sequence and methods given in these instructions. Failure to do so can result in severe personal injury, death or substantial property damage.

**Do not use the boiler during construction.** Construction dust and particulate, particularly drywall dust, will cause contamination of **WARNING** the burner, resulting in possible severe personal injury, death or substantial property damage. The boiler can only be operated with a dustfree air supply. Follow the instruction manual procedures to duct air to the boiler air intake. If the boiler has been contaminated by operation with contaminated air, follow the instruction manual guidelines to clean, repair or replace the boiler if necessary.

Affix these instructions near to the boiler/water heater. Instruct the building owner to retain the instructions for future use by a qualified **CAUTION** service technician, and to follow all guidelines in the User's Information Manual.

<span id="page-1-0"></span>Information contained in this publication regarding device applications and the like is provided only for your convenience and may be superseded by updates. It is your responsibility to ensure that your application meets with your specifications.

Advanced Thermal Hydronics MAKES NO REPRESENTATIONS OR WARRANTIES OF ANY KIND WHETHER EXPRESS OR IMPLIED, WRITTEN OR ORAL, STATUTORY OR OTHERWISE, RELATED TO THE INFORMATION, INCLUDING BUT NOT LIMITED TO ITS CONDITION, QUALITY, PERFORMANCE, MERCHANTABILITY OR FITNESS FOR PURPOSE.

**<http://www.knseries.com/>**

The Advanced Thermal Hydronics name and logo, Mestek name and logo, KN, HeatNet, and H-Net name and logo are registered trademarks of Mestek, Incorporated in the U.S.A. and other countries.

BACnet is a registered trademark of ASHRAE. LonWorks is a registered trademark of Echelon Corporation. All trademarks mentioned herein are property of their respective companies.

© 2018, Mestek Technology Incorporated, Printed in the U.S.A., All Rights Reserved.

### **TABLE OF CONTENTS**

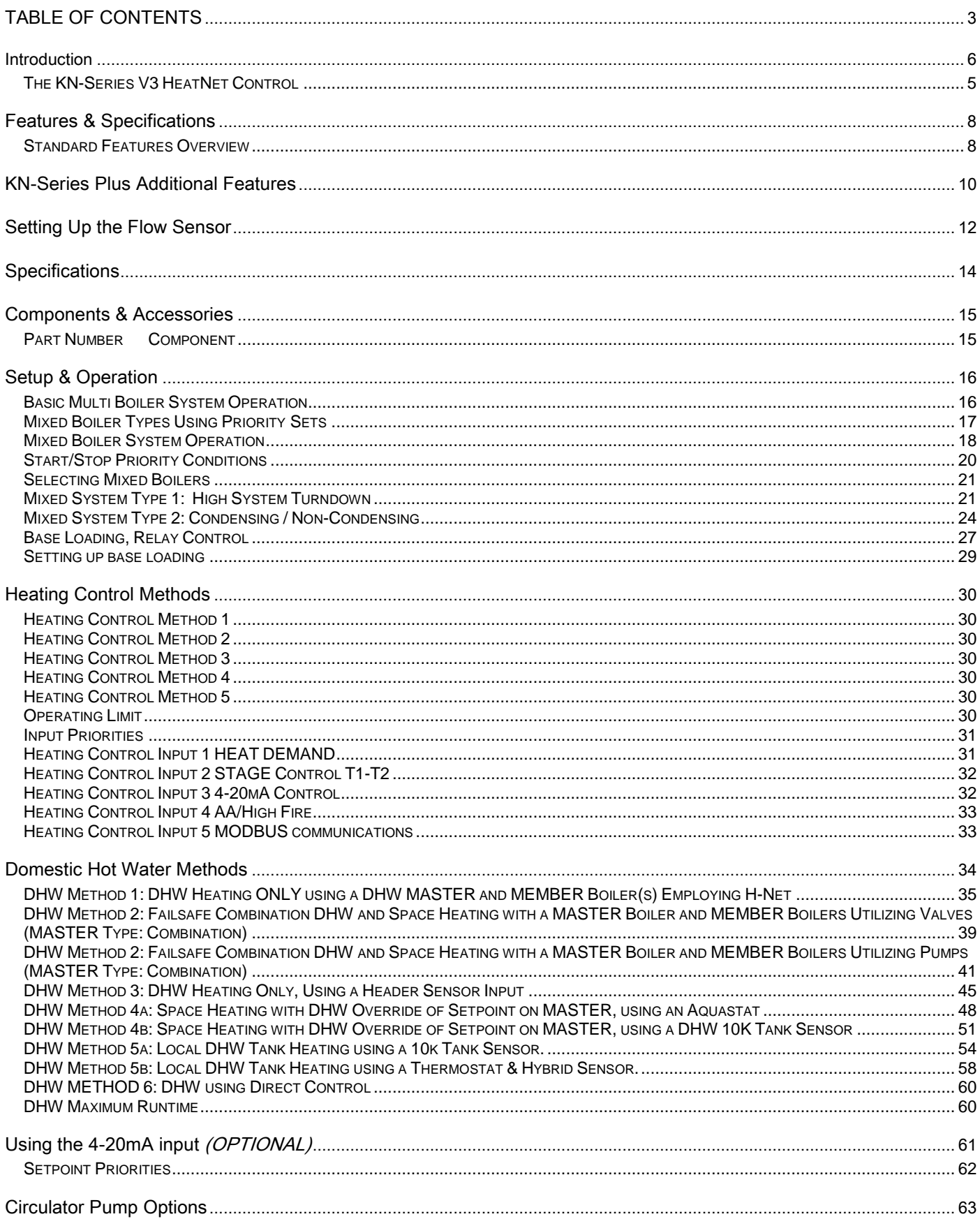

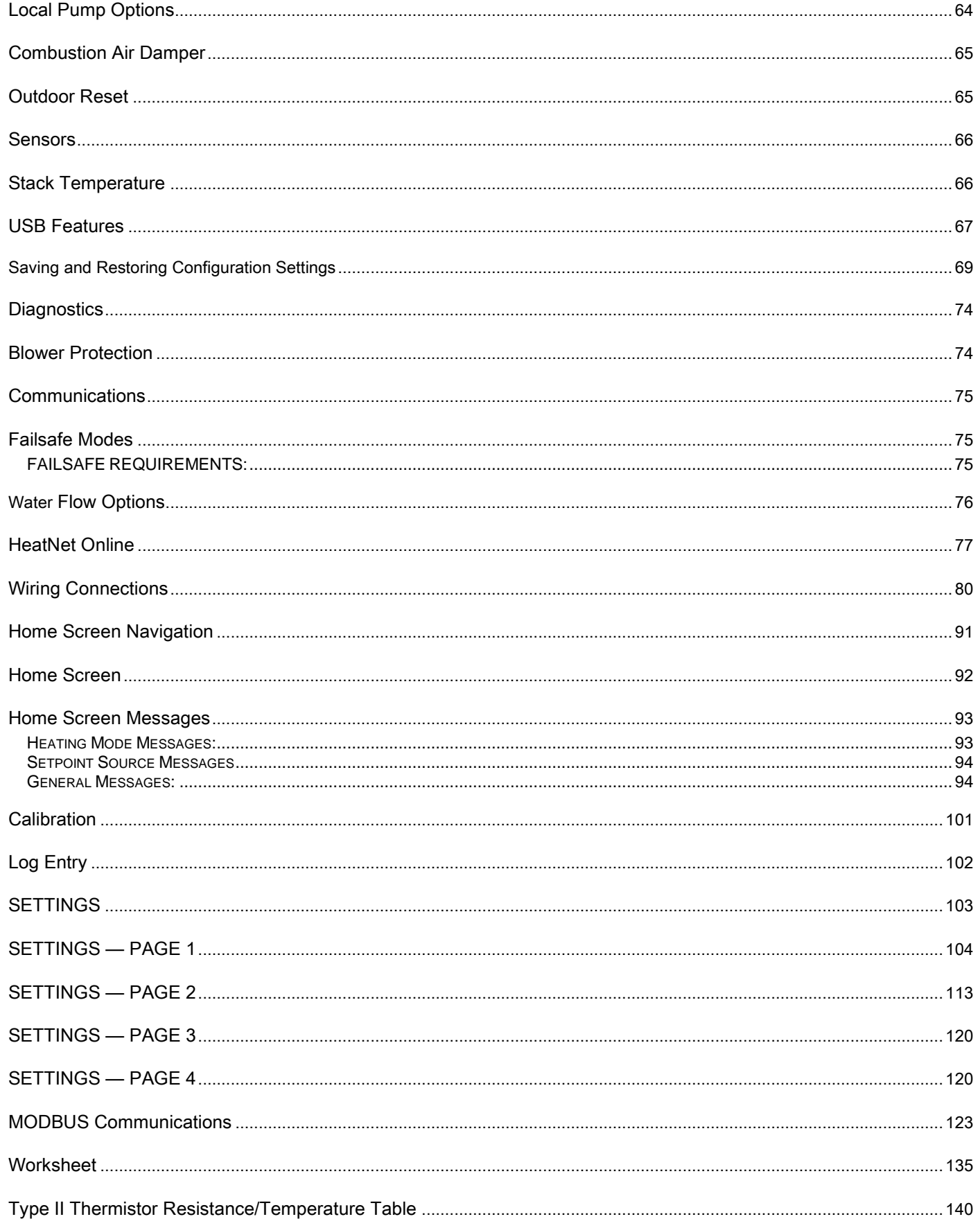

# <span id="page-4-0"></span>**Introduction**

# <span id="page-4-1"></span>**The KN-Series V3 HeatNet Control**

The KN-Series V3 boiler control is the third generation of the HeatNet control platform. Control hardware has been added to make use of many new heating applications. These new features are outlined in the Features & Specifications section.

The KN-Series boiler control is designed to provide the KN-Series of boilers with an integrated boiler management system on every boiler. Designed for the Air-Fuel coupled KN-Series boilers, the KN-Series HeatNet control provides for optimized heating efficiency without the need for a "wall mount control". Since the KN-Series modular control method is based on digital communications, analog control signals are not required. Although the use of analog control signals is still supported (4-20mA control loops and 0-10vdc control voltages), a higher level of control precision, repeatability, and feedback is gained with digital communications control.

With the KN-Series, optimized heating efficiency is accomplished by setting the Modulation Maximum (Mod-Max) setting to exploit the inverse efficiency curve. This value can be adjusted so that as each boiler is added, it operates at its maximum turndown. This allows the maximum number of boilers to operate at their lowest inputs, until all boilers are firing. Once all boilers are firing, full range modulation control is allowed. An outdoor reset function is also provided to assist in the optimized heating efficiency of the KN-Series boilers.

The KN-Series boiler with the KN-Series H-Net control, can be operated in multiple ways:

- 1. As a stand-alone boiler.
- 2. A boiler in a Boiler Network using the HeatNet<sup>®</sup> (H-Net®) protocol.
- 3. A MEMBER boiler to a boiler management system with multiple input control methods.

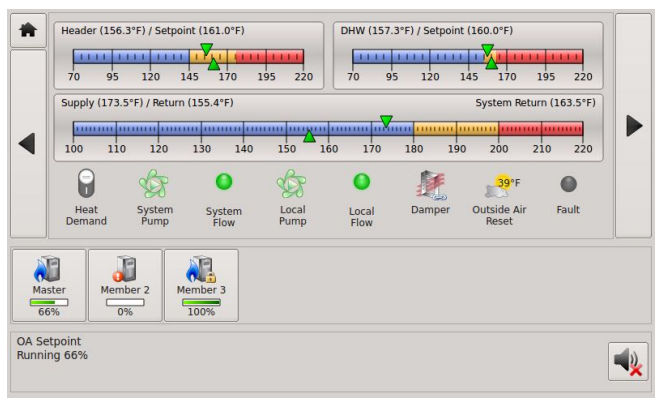

Home Screen

The primary purpose of the control is to maintain the boiler water temperature at the supply or the header sensor using a target setpoint. This function is displayed in the Home Screen. While performing this task, the control also monitors dedicated external limits in a limit string and provides an orderly shutdown and fault indication in the event of a tripped limit. The monitored limits include a HIGH LIMIT AQUASTAT, LOW WATER CUTOFF, GAS PRESSURE, WATER FLOW, IGNITION CONTROL FAULT, GAS VALVE ALARM, VARIABLE FREQUENCY DRIVE alarm, and other optional or user selectable limits.

The HIGH LIMIT circuit is independent of **NOTICE** the boiler control. It shuts down the ignition control and the boiler run enable. It protects the boiler if the setpoint is set too high, there is a system flow problem, or other system malfunction. The control will continue to function and report the fault, while in a lockout condition.

Each KN-Series boiler employing this control can function as either a MASTER or a MEMBER. This allows one boiler (MASTER) to be in control of target temperature. The other boilers (MEMBERs) only respond to the commands issued by the MASTER. If using an external control, all boilers can be setup as MEMBERs. The following will define the roles of MASTER and MEMBER.

## **MASTER**

A boiler becomes a MASTER when a 10K Type II temperature sensor is connected to the J10, 7 & 8. "SYSTEM HEADER" input. This sensor is what makes a boiler a MASTER. A second way a boiler becomes a MASTER is to land a 10K Type II temperature sensor to the J10, 9 & 10 "DHW TANK" sensor input. In the DHW menu "USE SENSOR" set to "YES" and in "DISTRIBUTED CONTROL" set for "DHW Only" then power cycle. The boiler is now a DHW Only, MASTER boiler.

The MASTER senses and controls the common system header/loop/Tank water temperature using a system setpoint. It uses any boilers it finds (over the H-Net communications cable) to accomplish this. It can also monitor the Outside Air (OA) temperature to provide outdoor reset functionality. **Only one MASTER is allowed in a system.**

When operating as a MASTER, the boiler provides a control method using a PID algorithm to regulate water temperature. This algorithm controls a single boiler (MASTER), or multiple (MASTER + MEMBER) boilers. On a stand-alone boiler short cycling is reduced when controlling to the "SYSTEM HEADER" as opposed to the boiler "SUPPLY, WATER OUT" temperature.

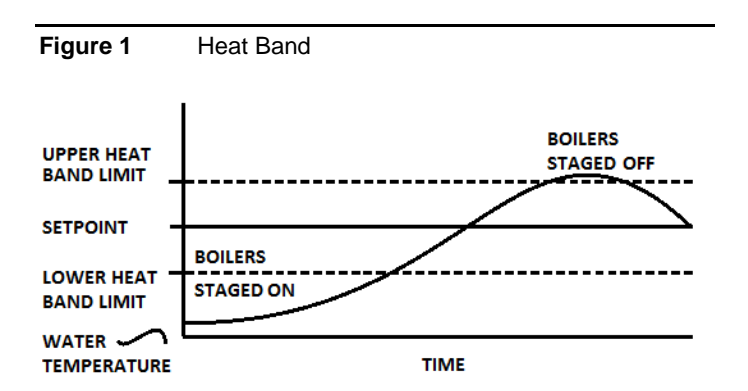

The control algorithm is based upon a Heat Band (Figure 1), at the center of which is the setpoint. While below the Heat Band, boilers are staged on and modulated up until the Heat Band is entered. Once in the Heat Band, modulation is used to maintain setpoint. Boilers are shut down only when the top of the Heat Band is breached. Timers are also used to prevent short cycling.

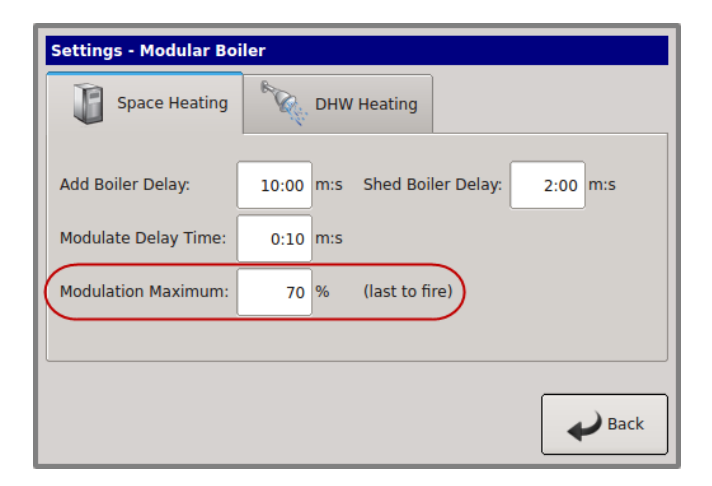

While staging the boilers on, a modulation clamp is used to hold the boilers at a lower fire rate until the last boiler is fired. Once the last boiler fires, the modulation clamp is removed, and all boilers are allowed to fire above this clamped percentage up to 100%. This "boiler efficiency" clamp is defaulted to 70% and thus limits all of the boilers individual outputs to 70% until the last boiler fires. All running boilers modulate up and down together, always at the same modulation rate. As a general rule, this percentage should be no lower than twice the minimum turndown to minimize short cycling.

When additional boilers are needed to achieve setpoint in the system, the MASTER boiler employs an ADAPTIVE MODULATION algorithm to prevent over firing of the system. The MASTER communicates over the H-Net to view the exact status of each MEMBER boiler. When a new boiler is added, the MASTER boiler adjusts the system modulation rate lower to compensate for the BTUs that will be introduced by the newly added boiler.

This adjustment occurs when the newly added MEMBER boiler enters its ON CALL state (default setting). This can be changed to PILOT when the new boiler is called using the menu:

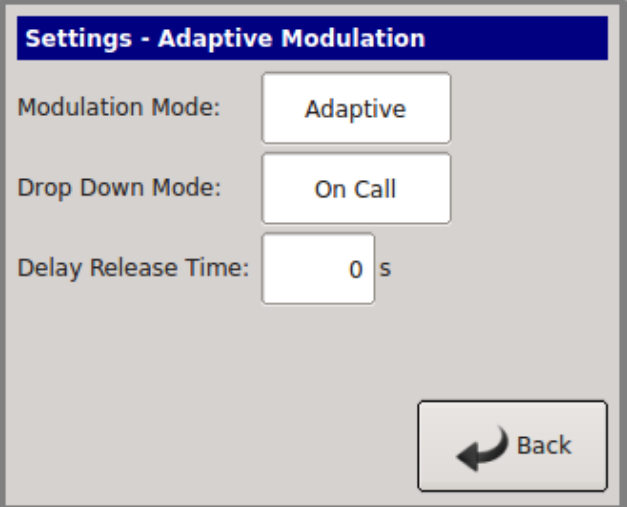

**ADAPTIVE MOD: DROP DOWN.** Once the Main Valve (on the newly added boiler) is opened, and the **DELAY RELEASE** timer equals zero, the PID algorithm is allowed to control the system modulation. **Setting** the DELAY RELEASE timer will allow some "soak" time of the newly added boiler before releasing modulation control to the PID.

**NOTICE** 

The ADAPTIVE MOD menus are disabled on a MEMBER boiler, but are still visible.

### **MEMBER**

If a "SYSTEM HEADER" or "DHW" (DHW MASTER Only) sensor is **not** connected to J10, a boiler always defaults to the role of MEMBER and its "HEATNET ADDRESS" is set to "2".

The MEMBER boiler can operate as part of a multi-boiler system or as a stand-alone unit.

In a multi-boiler system the MEMBER typically receives its command signals from a designated MASTER-boiler. It is also capable of receiving inputs from an external control system. The boiler responds to these signals, to start/stop the burner, and/or to modulate the firing rate. The outlet water temperature is also monitored. If the outlet temperature approaches the operating limit temperature setpoint (adjustable), the boilers firing rate is limited and its modulation value is reduced to minimize short-cycling. If the operating limit is exceeded, or if an interlock trips, the boiler is shut down. When connected with a network cable, in a MASTER/MEMBER role, the MEMBERs' status is interrogated by the MASTER boiler.

In a stand-alone installation the MEMBER typically receives its command signals internally and operates based upon the outlet water temperature and the established settings in the menu (LOCAL SETPOINT) to start/stop the burner, and/or to modulate the firing rate. If the operating limit is exceeded, or if an interlock trips, the boiler is shut down. As in a multi-boiler system, a stand-alone MEMBER boiler is also capable of receiving inputs from an external control system.

When using the H-Net network cable in a MASTER/MEMBER system, the system setpoint is sent from the MASTER as a digital signal, along with the modulation value to control firing rate. It also receives its command to start or stop over the H-Net cable. Also, the SYSTEM CLOCK only needs to be set on the MASTER. The MASTER will then set the time on all MEMBER boilers.

<span id="page-6-0"></span>If not using the H-Net protocol (cable), an external control can send a 4-20mA signal along with a 4-20mA enable signal to control the firing rate or setpoint. The boiler may also be treated as a 2-stage boiler or an ON-OFF boiler using the dedicated T-inputs.

# **HeatNet Version 3.x Features & Specifications**

## **Discontinued Features from Version 2.x Control**

- 1. With this hardware release the service power, switched power, and the power switch connector have been removed. These were available on prior versions of the HeatNet control. Upgrading to this control from prior versions will require some wiring changes using an upgrade kit.
- 2. The J10B input is no longer supported for proving the damper. Damper proving switches will need to be wired to J12B. J10B wires from the prove switch should now be connected to J12B.
- 3. If a stack sensor is used with this version, the alarm silence switch cannot be connected and the disconnected wires should be terminated appropriately.

Silencing the alarm can be done by holding the BACK and SELECT keys down at the same time.

## **Hardware Version 3.x Control** *Additional* **Features (Identified by circuit board color: BLACK)**

- 1. Support for (2) Circulator pumps. Two rotation modes are provided: Based on system runtime or system pump runtime hours. Pump failure switchover/retry mode.
- 2. Warm weather shutdown, (2) pump jog and local pump jog to keep pumps from seizing.
- 3. The MODBUS, BACnet or LonWorks communications port can be accessed concurrently with the USB port (HeatNet Control Pro). The BACnet, LonWorks, or MODBUS connections do not need to be disabled to use the USB ports.
- 4. The DHW pump and the Local Pump relay connections now provide a normally closed contact. This allows for the use of a power open/power close valve.
- 5. Support for 5ma 0-10v control signals using third party controls.
- 6. Support for (2) display types: Vacuum Florescent and Color LCD touchscreen using the same 20 pin ribbon cable. LCD display provides the HeatNet On-Line interface.
- 7. System Return sensor input.
- 8. Enhanced bootloader and firmware storage. One firmware storage location for user updates. One firmware program that always remains resident so that a factory program can be restored. Primary loading is with a flashdrive.
- 9. Support for High Efficiency Ametek blowers.
- 10. 32 bit Microcontroller operating @ 64 Mhz with

5-stage pipeline, and prefetch cache.

- 11. (3) Stage control relay outputs for TBD applications.
- 12. Backwards compatible with existing HeatNet versions 1.x and 2.x controls and applications.
- 13. Support for 135 Ohm control actuators.
- 14. 1k Platinum Stack sensor
- 15. Water Flow meter input or BMS GPM input/control
- 16. HeatNet Online network interface via the color LCD touchscreen display.
- 17. Dual PID controls. One for space heating and one for DHW heating. Allows for simultaneous DHW/Space heating.

## <span id="page-7-0"></span>**Standard Features Overview**

- 1. Five levels of external control inputs, including modulation and staging that provide application flexibility.
- 2. Digital Communications Control (analog 4-20mA and 0-10vdc control supported, but not required).
	- a. Boiler to Boiler : HeatNet (H-Net)
	- b. **B**uilding **M**anagement **S**ystem (MODBUS, Optional BACnet or LonWorks) to Boiler
- 3. Distributed control using the HeatNet (H-Net) protocol for up to 16 boilers. Eliminates the need for "wall mounted" controls.
- 4. Analog Control 4-20mA and 0-10vdc (5mA minimum current) signals supported.
- 5. System/Boiler operating status text display
- 6. Interlock, Event, and System logging with a time stamp.
- 7. Advanced PID algorithm optimized for the KN-Series boilers.
- 8. (4) Dedicated temperature sensor inputs for: Outside Air Temperature, Supply (Boiler Outlet) Temperature,

Return (Boiler Inlet) Temperature, and Header (Common System Supply) Temperature.

- 9. Automatically detects the optional temperature sensors on power up (OAT sensor manual enable in "Settings" menu "Sensors") on firmware V2.50 or greater.
- 10. Menu driven calibration and setup menus with a bright Color LCD Touchscreen Display.
- 11. (8) Dedicated 24vac interlock monitors, and 8 dedicated 120vac system monitors used for diagnostics and providing feedback of faults and system status.
- 12. Multiple circulator pump control modes.
- 13. Combustion Air Damper control with proof time, support for a common combustion air damper.
- 14. USB/RS485 network plug-in to allow firmware updates or custom configurations.
- 15. Optional BACnet or LonWorks interface.
- 16. Alarm Relay dry contacts, and Audible Alarm.
- 17. Runtime hours, and Cycles (based on Main Valve Open).
- 18. Outdoor Air Reset with programmable setpoint and ratio.
- 19. Time of Day clock to provide up to (4) night setback temperatures.
- 20. Failsafe mode when a Building Management System is controlling setpoint. If communications is lost, the boiler/system automatically transfers to local boiler setpoint control.
- 21. Rotation Methods (Lead-Lag): True Rotation (based on boiler runtime) is default. First On First Off (FOFO), Last-On First-Off (LOFO) and MIXED are optional.
- 22. Programmable password protection to secure the programmable settings.
- 23. Remote 4-20mA setpoint control using a mapped setpoint range to the 4-20mA control signal.
- 24. Freeze Protection allowing automatic starting of boiler(s) using (2) Failsafe modes.
- 25. Adaptive Modulation. When additional boilers are called, the MASTER adjusts all boilers fire rates to compensate.
- 26. Mixed boiler types in a system.
- 27. Support for Domestic Hot Water (DHW) using a 10k Sensor or a dry contact input from a tank thermostat.
- 28. Domestic Hot Water relay for use with a pump or valve.
- 29. On-board power and socket for Protocessor BACnet/LonWorks module.
- 30. HI/LO relay control option from connector J4
- 31. Resettable Fused interlock power circuit.
- 32. Additional terminal connector for H-Net shielded cable.
- 33. Backwards compatible to Version 1.x hardware.
- 34. Communications board integrated with the main board from version 1.x control.
- 35. Base Loading of (1) boiler per each boiler on network.
- 36. Delayed Blower Power staging. Used to minimize inrush currents by powering the blower 7 seconds after main power.

# <span id="page-9-0"></span>**KN-Series Plus Additional Features**

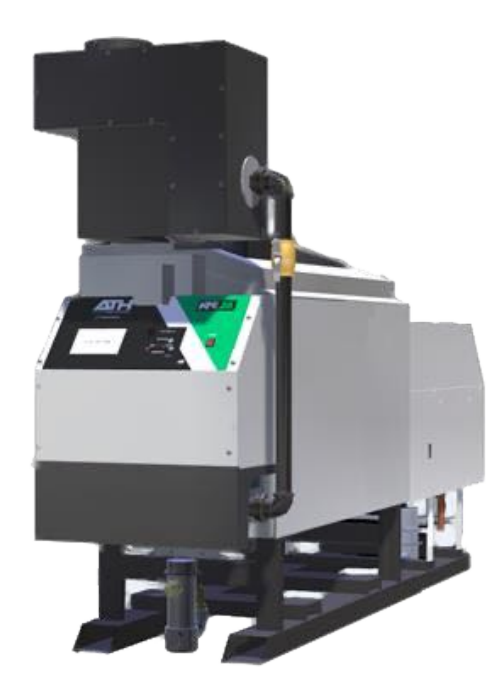

To maximize efficiency, the KN-Series Plus control now engages a secondary heat exchanger pump. A flow sensor monitors the flow through the stainless-steel secondary heat exchanger. This preheats the system return water to decrease energy consumption and increases the overall efficiency in excess of 95%.

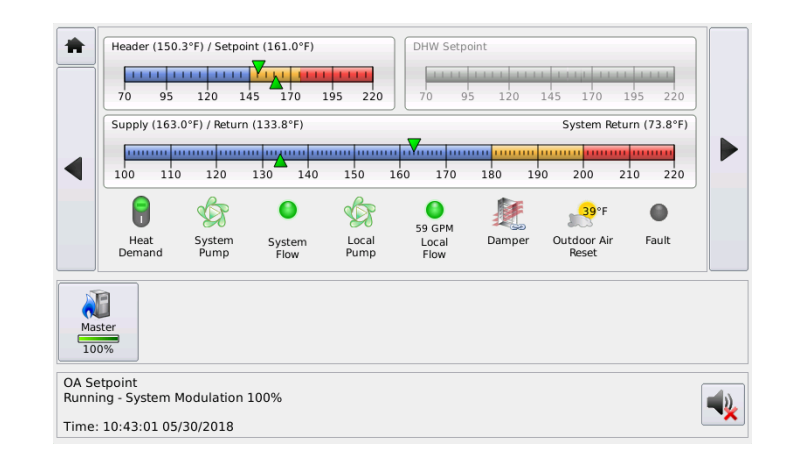

### **Figure 2** Secondary HX Pump Relay R20

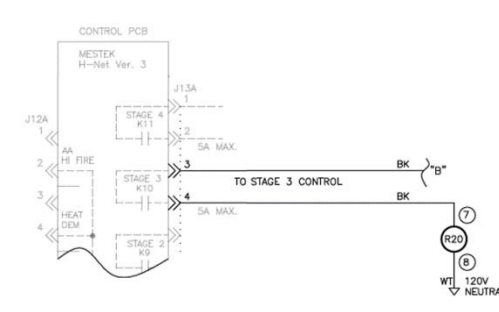

When a Heat Demand is generated, in addition to the System pump and Local pump outputs, the Secondary Heat Exchanger pump relay (R20) is energized via the K-10 Stage 3 relay. This pre-heats the return water by diverting it through the Secondary Heat Exchanger prior to entering the Primary Heat Exchanger.

#### **Figure 3** A Current Switch Provides Proof of Secondary HX Pump Operation

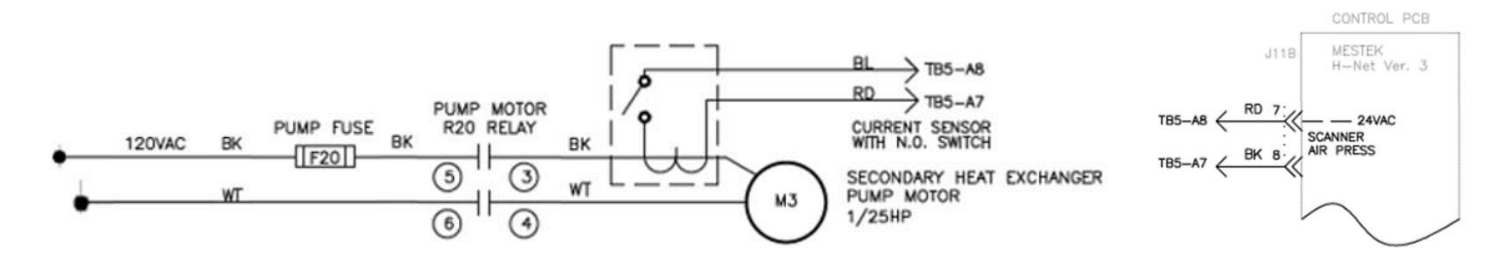

A current sensor with a normally open switch landed on J11B, 7 & 8, is used to provide proof that the secondary Heat Exchanger pump is operating.

#### **Figure 4** Displays GPM at Local Water Flow Prove Icon

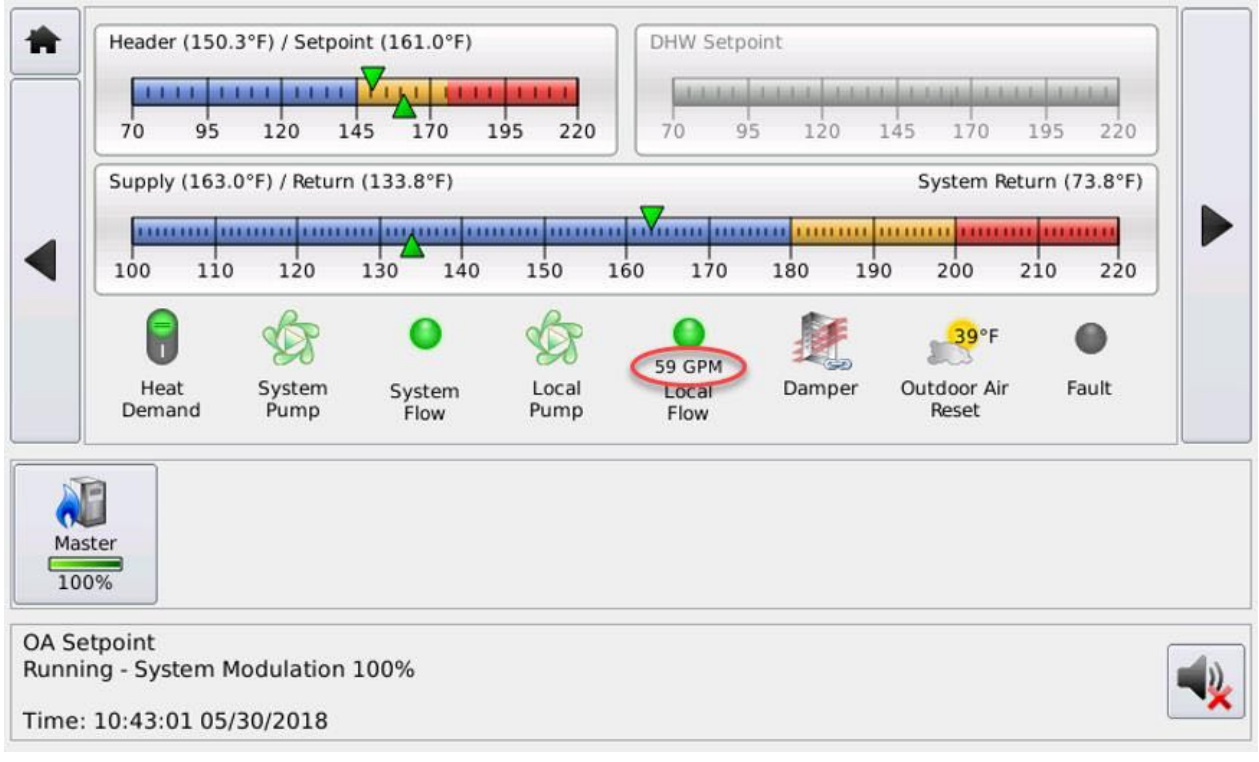

The KN-Series Plus boilers come equipped with a flow sensor that sends flow information to the HeatNet control and display's the water flow information in GPM's at the "Local Flow" icon on the touchscreen display.

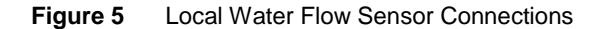

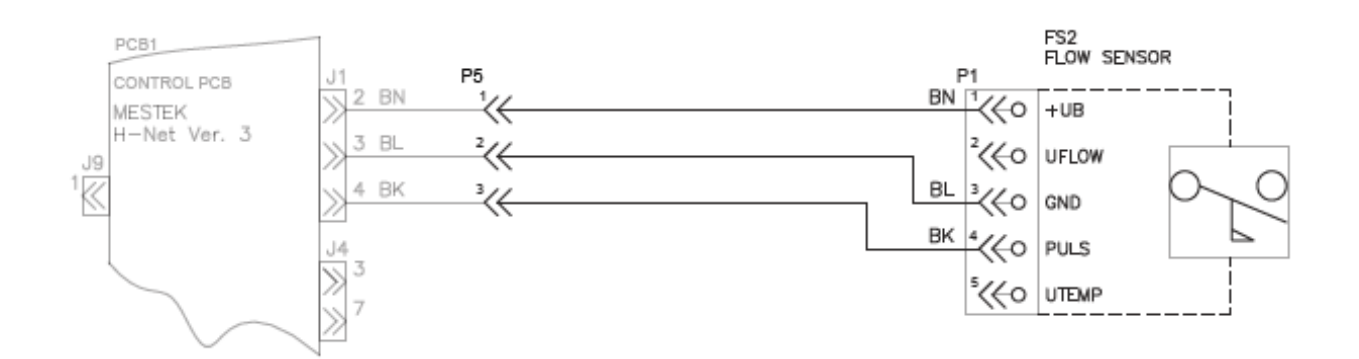

## <span id="page-11-0"></span>**Setting Up the Flow Sensor**

Prior to making any adjustments to the "Glycol Mix: %" or the "Flow Prove: GPM", make sure the correct boiler size is chosen in the "Boiler Type" menu, and the defaults are loaded.

When Glycol is added to a system the flow characteristics of the water are affected, so it is important to enter the correct Glycol Mix % value. If the system is using Glycol enter the % of the glycol mix then select "OK".

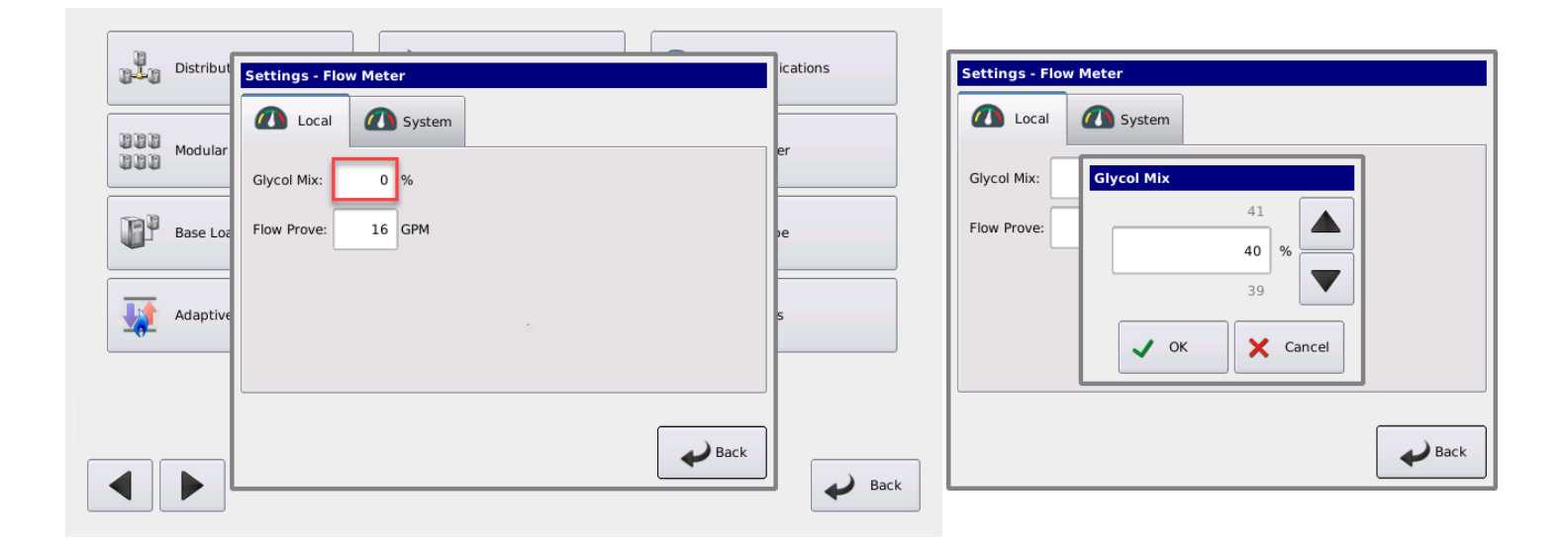

To maintain a minimum flow through the boiler, the "Flow Prove: GPM" is adjustable. Enter the minimum flow that the boiler is to prove and operate above, then select "OK".

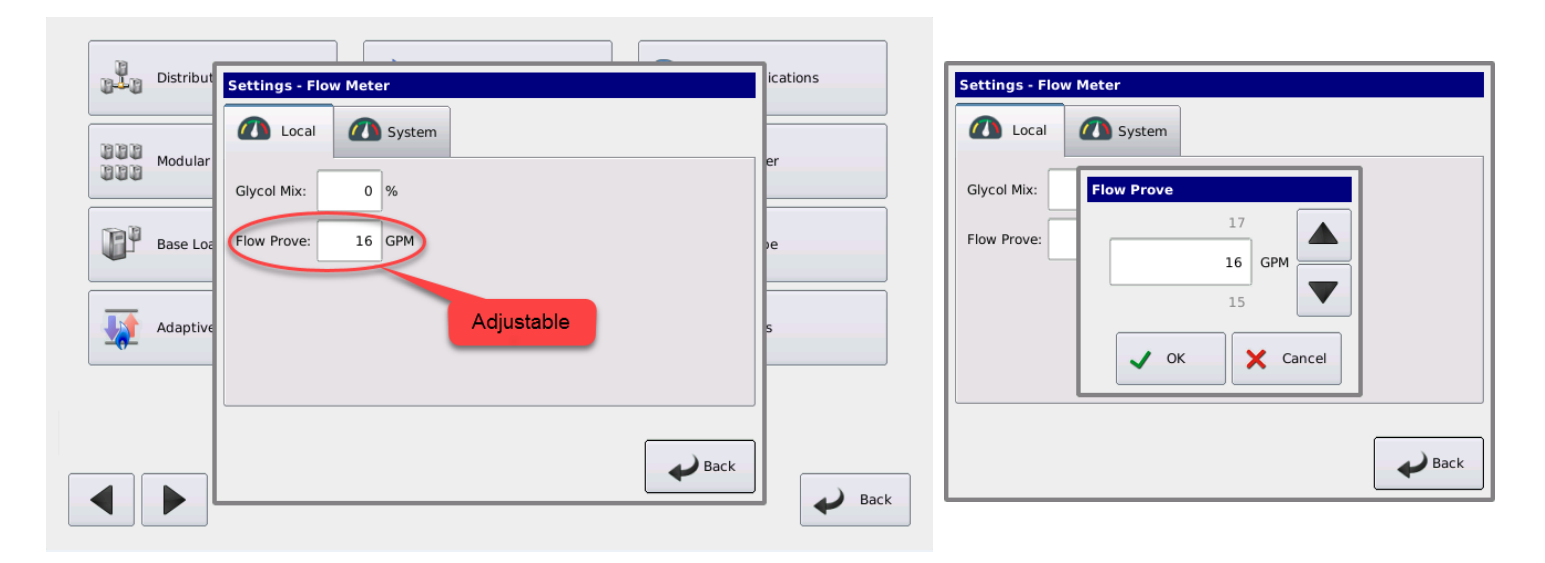

The boiler has a heat demand and will not start until the programmed GPM requirement is met. In this case the minimum flow is below the required 16 GPM so the boiler will not start. The flow proof has expired and then enters into a fault condition.

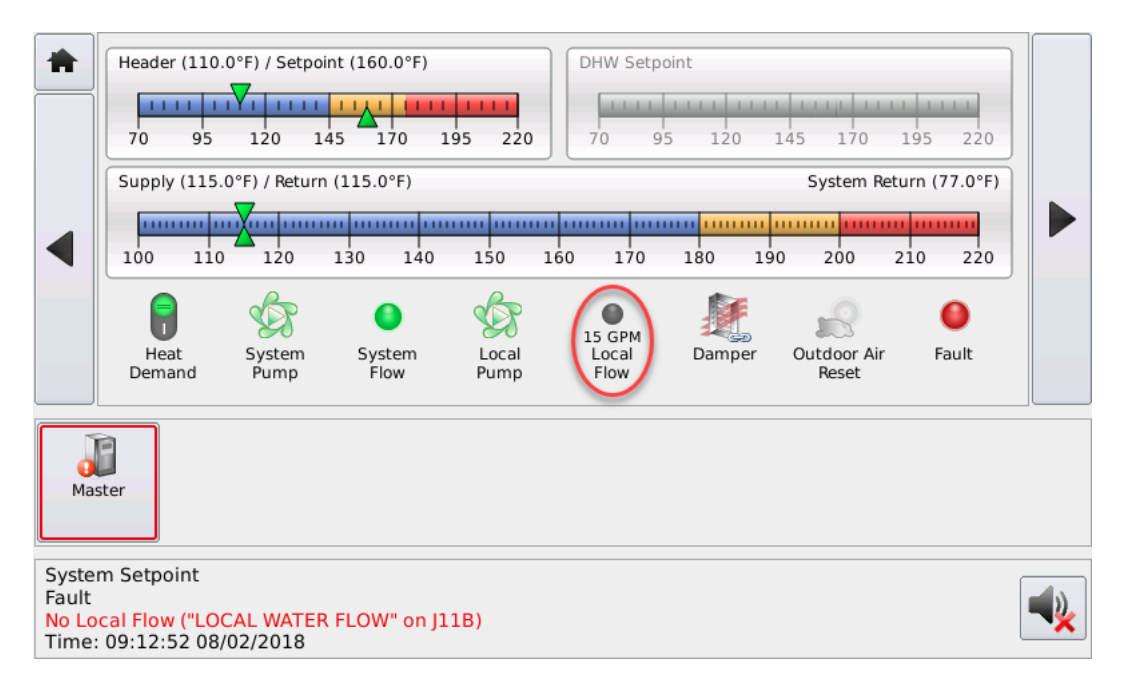

The touchscreen displays a visual flow fault and the control will annunciate an audible fault. After ten minutes the boiler will retry to start the pumps to achieve flow and start the boiler. If there are other boilers on the network the Master will attempt to start one of them.

If the boiler is running it will also stop firing when the GPM falls below the settings value. The touchscreen displays a visual flow fault and the control will annunciate an audible fault. If there are other boilers on the network the Master will attempt to start one of them. After ten minutes, if the demand is still present, it will retry to start the pumps to achieve flow. If the flow is reestablished, the boiler will attempt to start.

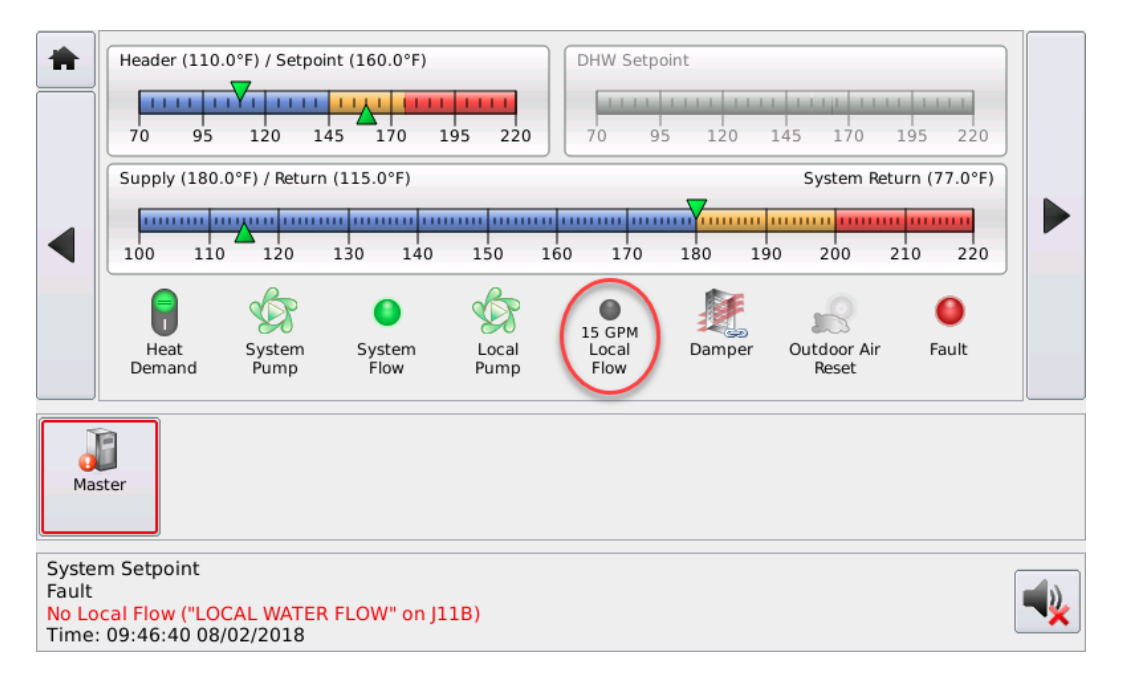

# <span id="page-13-0"></span>**Specifications**

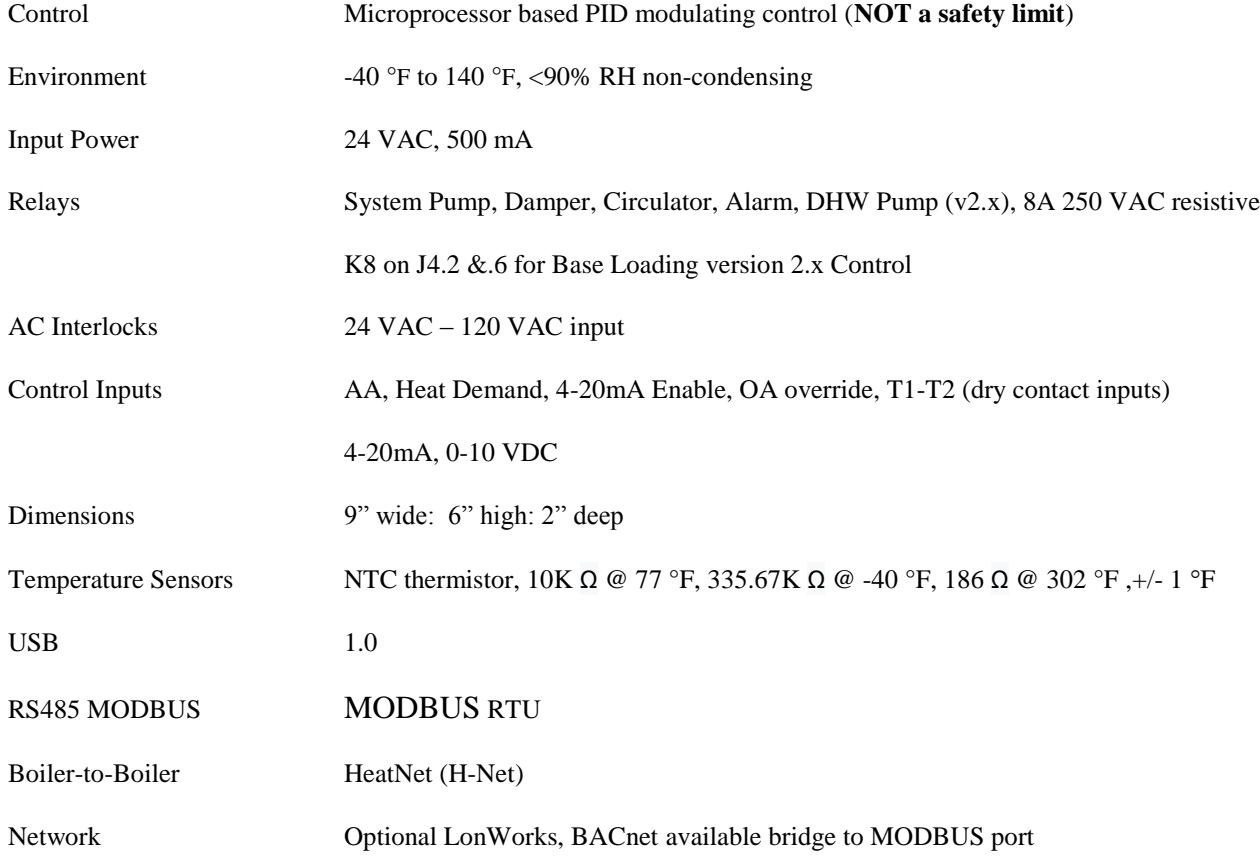

# <span id="page-14-0"></span>**Components & Accessories**

# <span id="page-14-1"></span>**Part Number Component**

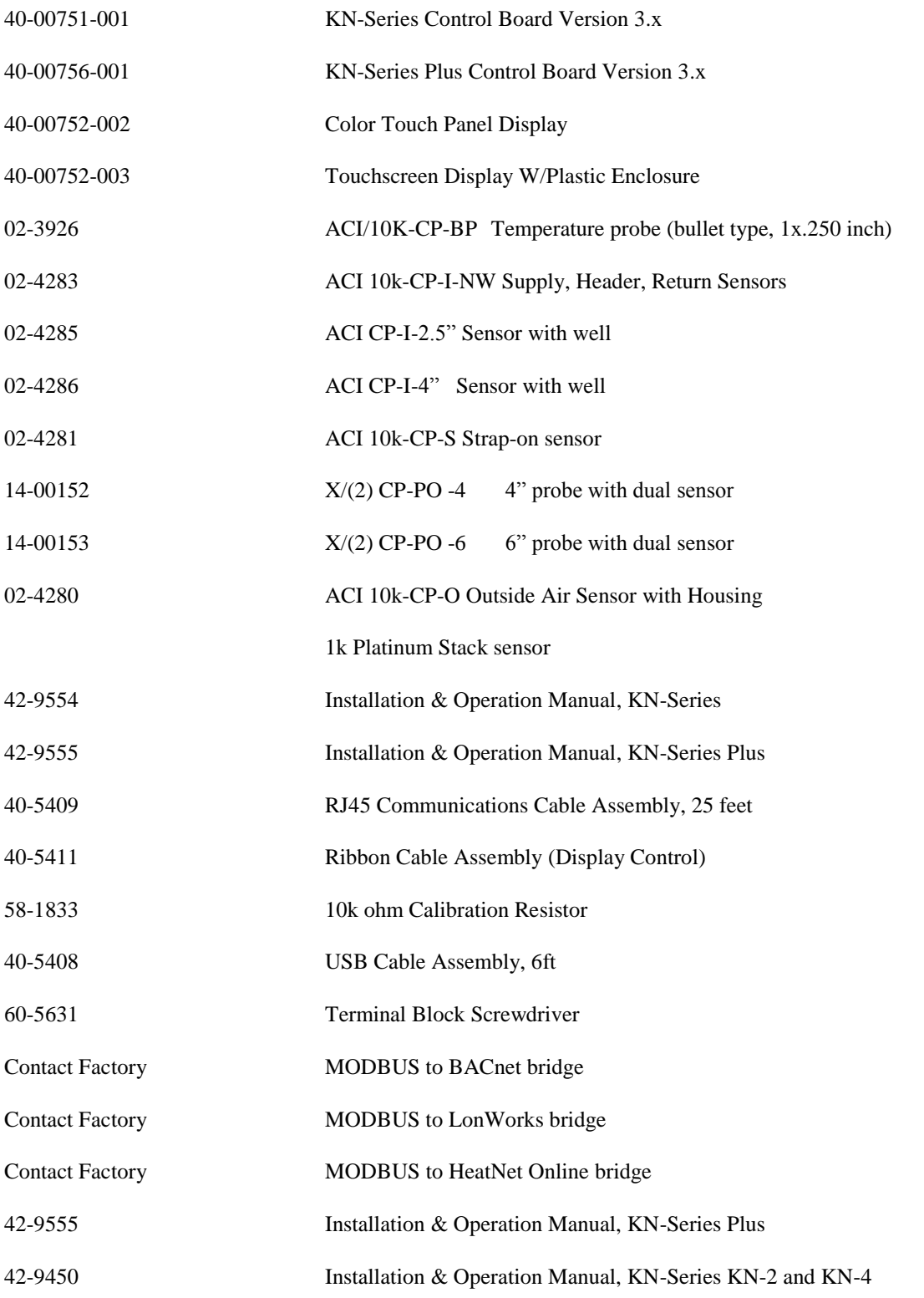

# <span id="page-15-0"></span>**SETUP & OPERATION**

## <span id="page-15-1"></span>**Basic Multi Boiler System Operation**

For boiler system setup/installations please refer to Refer to the *2008 ASHRAE Handbook, CH12* or later revision*.*

A basic multi boiler system typically uses boilers of the same size and type. With HeatNet, this includes (1) MASTER and (1-15) MEMBER boilers. The boilers are connected together using H-Net communications cables effectively creating (1) boiler. This allows the system heating BTUs to be evenly distributed amongst all of the boilers. (See: [Figure 56, Typical Single Boiler System\)](#page-86-0).

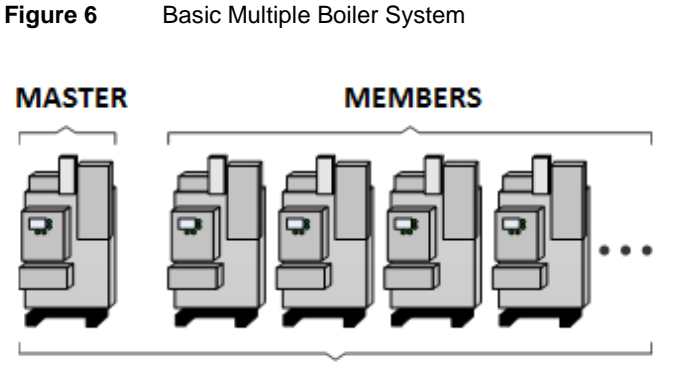

**1 TO 16 BOILERS TOTAL** 

A basic multi boiler system can be configured using the boiler menus to create custom systems/features. These features are best described in the section: **[SETTINGS](#page-102-0)**

Once the system has been properly setup (all default menu values used and H-Net addresses assigned), the system is enabled by placing the REMOTE/LOCAL switch to the LOCAL position on the MASTER boiler. All MEMBER boilers must have their respective switches in the REMOTE position. When the MASTER boiler's Heat Demand input (LOCAL switch) closes, the system becomes operational and will fire as many boilers as it needs to maintain the header water temperature's setpoint. See the DHW section to fire using two setpoints.

When a boiler is to be fired in a multi boiler system (header water temperature is below the heating band), the MASTER checks the HeatNet boilers it has available. Then the MASTER checks if a Lead Boiler is to be used (LEAD  $BOLER > 0$ ). The MASTER boiler then looks at which type of firing rotation it has selected: LOFO, FOFO, RUNTIME (TRUE), or MIXED. In our example we will use the RUNTIME (TRUE) rotation since it is the default.

The MASTER now checks all of the runtimes to determine which boiler has the least runtime based on the MIN RUNTIME setting in SETTINGS: FIRING MODE:. The MIN RUNTIME setting is the minimum runtime interval in hours that is used to compare boiler to boiler runtimes.

Once the boiler to fire has been determined, the MASTER sends the command over the H-Net cable to fire that boiler and resets the ADD BOILER DELAY timer to prepare for the next boiler to fire. If the header water temperature is still below the heating band when the ADD BOILER DELAY timer has expired to zero, the process is repeated until the header water temperature enters the heating band.

**NOTICE** 

When a boiler receives a command to fire:

Runtime messages are displayed in the lower left corner of the **Home Screen**. See Section **Messages** for descriptions.

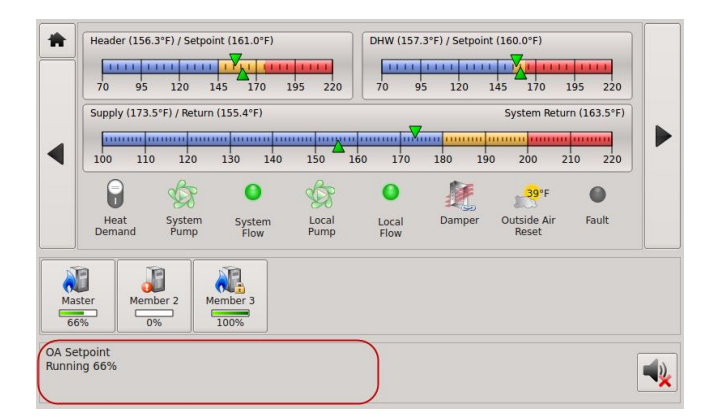

- 1. The system pump relay is enabled and the H-Net control displays "Waiting for Flow" until the flowswitch closes between J11A, 1 & 2 within the programmed time (10 seconds default).
- 2. All elements in the interlock string, terminated between J11A and J11B, must be closed before the sequence is allowed to continue.
- 3. If all interlocks are closed, relay K5 is enabled to command the combustion-air damper open (if used). The H-Net control displays **"Waiting for Damper to Open"** until the damper end switch closes.
- 4. Relay K6 is enabled energizing the local pump (if used). The H-Net control commences its **"Waiting for Flow"** timer (adjustable 10–240 sec.). The flow switch contact is checked on terminals J11B, 5 &6.
- 5. With all the interlocks closed, the boiler start relay K1 is enabled and energizes terminal 6 on the ignition control. This signal is present on **J5 Boiler Start/ Operator**. The control now displays "Waiting for Start Sequence"

**NOTICE** 

- 6. The ignition control begins its cycle and provides an output signal from terminal 4 to the H-Net control **J5 Blower**. The H-Net control responds and provides an output signal to the VFD which sets the blower to the programmed pre-purge speed. If an Ametek blower is used, a soft start speed is applied before the pre-purge speed.
- 7. After air-flow is established the ignition control waits for the air switch to close. When the air switch closes it provides an input to terminal 7 of the Honeywell FSM and pre-purge timing commences. The H-Net display indicates **"Pre-Purge".**
- 8. When purge is complete the ignition control energizes the pilot gas valve from terminal 8, and the spark generator from terminal 10, beginning a 10-second Pilot Flame Establishing Period (PFEP). The H-Net control responds to **J5 Pilot Valve** and provides an output signal to the blower which sets the blower speed to the programmed ignition speed. The H-Net display indicates **"Pilot".**
- 9. At the end of the PFEP the spark generator is deenergized. If the pilot flame is detected, by the UV scanner, the ignition control energizes the main gas valve from terminal 9 to **J5 Main Valve**. The H-Net display indicates "Running 0%" (0% indicates PID modulation signal is not being calculated yet).
- 10. If main-flame is detected the H-Net control holds the burner at the low-fire rate for the **MODULATION DELAY** time period. After this timer expires, the PID allows the boiler to modulate and places the boiler into the running state.

As boilers are added to the system settings in the **SETTINGS: ADAPTIVE MODULATION MOD: DROP DOWN** menu determines when the modulation rate drops down to compensate for the newly added BTUs. For the drop down to be active, one boiler needs to be running when a new boiler is added (see: *Introduction: The KN-SERIES H-Net Control: MASTER*).

If all boilers are firing, the modulation rate is released to go to 100%. If all boilers are not firing, the modulation is limited to the MOD-MAX clamp value. The MOD-MAX clamp is used to keep the boilers running as efficiently as possible. The following *Mixed Boiler System Operation: Selecting Mixed Boilers* section outlines this with examples.

If the boiler is running as a stand-alone **NOTICE** boiler or is direct modulated (including the AA input), the MOD-MAX clamp will also be in effect for the ADD BOILER DELAY time. This is to minimize thermal shock to the boiler.

Once the header water temperature is in the heating band, only the modulation rate is used to achieve the target

setpoint. The system will maintain the setpoint until the load demand increases or decreases.

As the load decreases, the header water temperature will start approaching the top of the band. The PID now lowers the modulation rate to the boilers, attempting to keep the temperature within the heating band. If the system is delivering too many BTUs, the water temperature will cross the top of the heating band.

When the header water temperature first exceeds the top of the heating band, the boilers are again checked for the one with the most runtime. The selected boiler will turn off immediately and a "**Shed Boiler Delay"** timer will be loaded with the delay time. This time will need to expire before the next boiler will be stopped, but only if the header water temperature remains above the heating band. This timer is used to allow the header water temperature to return back into the band when a boiler is stopped. When a boiler is stopped there is a fixed rate of BTUs (Min Fire) that will be removed (PID discontinuity to modulate from Min Fire to 0 BTUs on a boiler). The timer allows for this loss of BTUs.

This cycle will continue until the call for heat is satisfied or the Warm Weather Shutdown feature is enabled.

## <span id="page-16-0"></span>**Mixed Boiler Types Using Priority Sets**

Using the *Basic Multi Boiler System Operation*, a **MIXED BOILER PRIORITY** method may be added to control condensing, non-condensing, base load, or other boiler sets in a system together. These sets compose a system which provides for optimal performance and economy. Having dedicated sets of boilers gives the system engineer a tool to create many different boiler systems.

A boiler set can be constructed by simply setting the **FIRING PRIORITY** on each boiler (to be in a set) at the same Priority. Setting all (example) condensing boilers to the highest Priority of 1, and then setting all (example) noncondensing boilers to a Priority of 2, will create (2) sets of boilers, one condensing and the other non-condensing. Once this is done, the Priority 1 set of condensing boilers will have a firing order that has a higher Priority and is independent of the other non-condensing set with the lower Priority. The boiler set with the highest Priority can then be fired based on a conditional settings menu. The lower Priority set will follow.

# <span id="page-17-0"></span>**Mixed Boiler System Operation**

## **Starting Boilers:**

When a boiler is to be fired (water temp is below the heating band), the MASTER checks the HeatNet boilers it has available. The MASTER boiler then looks at which boilers are returning Priority 1 firing status (set on a boiler in: (SETTINGS: FIRING MODE: FIRING PRIORITY: PRIORITY: 1**)**. If the Start condition for the Priority 1 set is met (SETTINGS: FIRING MODE: MIXED BOILERS *FIRST (example)*, the MASTER or MEMBER boiler that is configured as Priority 1, with the lowest runtime, will be fired *FIRST* (*example*).

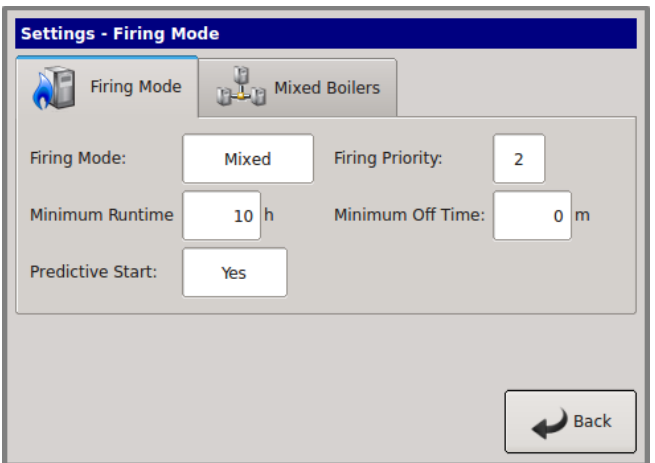

As long as the start condition for Priority 1 is met, all boilers in the Priority 1 set will fire based on runtime. Once all boilers in the Priority 1 set have fired, the Priority 2 set of boilers will fire based on runtime.

If the Start condition changes and/or is not met (such as with: OA Temp or RET Temp), the Priority 2 set of boilers will fire first/next based on runtime. This has the effect of flipping the Priority of the sets.

## **Stopping Boilers:**

When a boiler is to be stopped (water temp is above the heating band), the MASTER checks the HeatNet boilers it has available. The MASTER boiler then looks at which boilers are returning Priority 1 firing status (set on a boiler in: (SETTINGS:FIRING MODE: MIXED BOILERS *LAST*(*example*) If the Stop condition for Priority 1 is met, the MASTER or MEMBER boiler that are configured as Priority 1 with the highest runtime will be stopped *LAST* (*example*). As long as the stop condition and SHED DELAY time are met, all the remaining Priority 1 set of boilers, will stop based on runtime. If the Stop condition changes and/or is not met (such as with: OA T or RET temp), the Priority 2 set of boilers will stop first/next based on their highest runtime.

A boiler's firing Priority can be designated as such in: SETTINGS: FIRING MODE: FIRING PRIORITY: PRIORITY menu on each boiler. A Priority of '1' is the highest Priority, a '**2** the lowest (default is always 2).

#### **Figure 7** Mixed Boilers: Example: Condensing/Non-Condensing

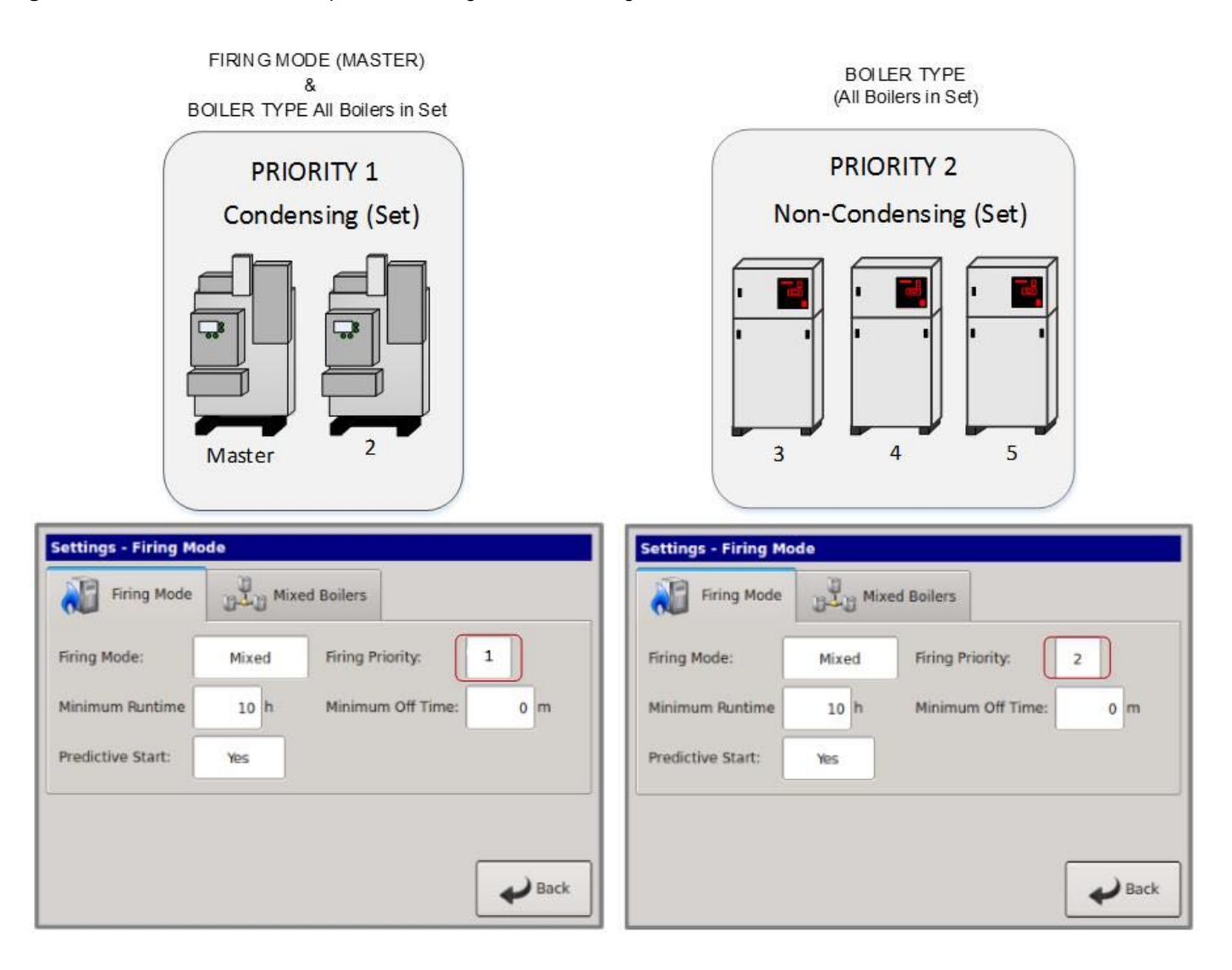

#### In the example *Mixed Boilers: Condensing/Non-*

*Condensing*, condensing boilers and non-condensing boilers are used, but other combinations may also be used. Another example could use (2) small boilers and set them to Priority 1 and then use (3) larger boilers and set them to Priority 2. Using these Priority settings (with the conditions menu), the small boilers can run first during the shoulder months (Spring and Fall) and the larger boilers can fire last.

Before the MIXED method can be used, the firing mode on the MASTER boiler must be set to **MIXED. SETTINGS: FIRING MODE: MIXED**. Pressing the MIXED BOILERS tab will enter the conditions menu. The **START** and **STOP** conditions for starting and stopping the Priority boiler set may be configured here. Temperatures are adjustable.

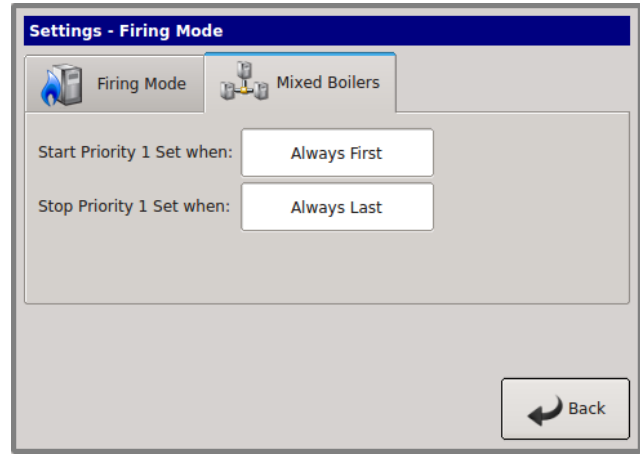

Once the Mixed Boilers menu has been entered, the firing order and stop order of the Priority boiler set can be selected based on up to (3) conditions in the conditional settings menu. All conditional settings apply to the Priority 1 boiler set. When the conditional settings do not apply to the Priority 1 set, the conditional settings will apply to the Priority 2 boiler set.

*If the firmware version for a HeatNet V2*  **NOTICE** *board is at least 3.47(or a version 3 board), the non-condensing boiler may hold itself off from being added to the HeatNet MASTER's available to fire list. This would effectively keep the non-condensing boiler from firing in a condensing mode, but as a result, may not satisfy the system setpoint.* 

<span id="page-19-0"></span>*See: SETTINGS: HEAT EXCHANGER TEMP DISAB:*

## **START/STOP PRIORITY CONDITIONS**

### **The following is an example using mixed condensing and non-condensing boilers:**

### **FIRE FIRST**

Condensing boilers may be configured to **Fire First** (set to Priority 1) when:

- 1. The Return water temperature is below 140°F and condensing occurs. (The MASTER's system return water would need to be used.)
- 2. The Outside Air Temperature is above a setpoint determined by the system configuration. This setpoint ensures that the more efficient condensing boilers run first during shoulder months (Spring and Fall) when minimal heating is required. Below this setpoint, larger boilers should be brought on first to "base load" the system.
- 3. Greater efficiency is required.

## **STOP FIRST**

Condensing boilers may be configured to **stop first** (set to Priority 1) when:

The Return water temperature is above 140F and condensing is minimized, thus leaving the larger lower cost boilers running to carry the load.

- 1. The Outside Air Temperature is below an adjustable setpoint determined by the system configuration. This setpoint ensures that the larger non-condensing boilers run during the coldest months when maximum heating is required. Above this setpoint smaller condensing boilers should be brought on first to run the system as efficiently as possible.
- 2. Maximum heating is required

### **START PRIORITY 1 SET**

**Selections** (always the lowest runtime first):

**NOTICE** 

The *condensing boiler set* (Priority 1) has a higher Priority to *fire* when one of these conditions is met. Values are adjustable.

**FIRST:** The condensing boilers (Priority 1) are always started FIRST

**OA T > 15F:** The condensing boilers (Priority 1) are started when the OA temperature is greater than the Mixed Boiler Outdoor Air Temperature setting.

**RET** < **140F:** The condensing boilers (Priority 1) are started when the Return water temperature is less than the Mixed Boiler Return temperature setting (This may not be applicable in most configurations since the local return temperature on the MASTER is used to provide a difference temperature across the heat exchanger). A System Return sensor will be required. However, the return temperature sensor may have been moved on the MASTER to provide system return temperature on existing installations and is still supported).

#### **STOP PRIORITY 1 SET**

**Selections** (always the highest runtime first):

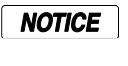

The *condensing boiler set* (Priority 1) has a higher Priority to *stop* when one of these conditions are met. Values are adjustable.

**LAST:** The condensing boilers (Priority 1) are always stopped LAST.

**OA T < 15F:** The condensing boilers (Priority 1) are stopped first when the OA temperature is less than Mixed Boiler Outdoor Air Temperature setting.

**RET > 140F:** The condensing boilers (Priority 1) are stopped first when the Return water temperature is greater than the Mixed Boiler Return temperature setting. (This may not be applicable in most configurations since the local return temperature on the MASTER is used to provide a difference temperature across the heat exchanger). However, the return temperature sensor may be moved on the MASTER to provide system return temp if the difference temp is not required)

### **Start/stop settings**

Any combination of Start Conditions and Stop Conditions can be used to optimize the mixing of condensing

(Priority 1) and non-condensing boilers (Priority 2) for best performance/economy.

The default settings for the start and stop conditions of the condensing set are:

The default start setting always starts the condensing boilers (Priority 1 example) first, except for the lead boiler setting. The **lead boiler** will always start first if enabled, unless there is a boiler already running (this includes a **MEMBER** boiler in **LOCAL**). The default stop condition setting always stops the condensing boilers (Priority 1) last.

If prolonging the life of the heat exchanger(s) on noncondensing boilers is very important, consider starting the condensing boilers (KN-Series) when the return water temperature is below 140F.

The return water temperature sensor would **NOTICE** need to be moved from the MASTER's return inlet to the system return (use system return sensor). The **EXCHGR DELTA** may need to be adjusted in **SETUP: AUX FUNCTIONS: HEAT EXCHANGER** to prevent the MASTER from going to  $\frac{1}{2}$  input when a high **DELTA T** is reached.

This method would lead to the non-condensing boilers carrying the load when the system temperature stabilizes above 140F, since non-condensing boilers will start first with the Return water temperature is  $> 140F$ . The condensing boilers can then be stopped first when the RET water temperature is above the 140F. Remember, any combination of the Start and Stop conditions may be applied for best performance and economy in the system. Also, noncondensing boilers may be set to go offline when a return temperature is too low using the SETTINGS: HEAT EXCHANGER: TEMP DISAB menu.

Base load boilers can also be mixed in the same way as condensing and non-condensing boilers. The base load boiler(s) can be prioritized in one set (example, Priority 1) and non-base load boilers (Priority 1). The non-base load boilers can then be set to fire first and once they are all firing, the base load boiler would fire.

To minimize the cycling of a large base load boiler, consider using the stop condition. Change it to the OA  $T < 15F$ (Outside Air Temperature) condition. This setting may be used to stop the Priority 1boiler set when the OA T drops below the OA T setpoint, thus leaving the large base loaded boiler on and shutting off the condensing boilers first. This is also true when using the OA T setting to start the Priority 1boiler set when the OA T is above the start setpoint. To use temperatures as start and stop conditions, the system design temperatures must be known.

## <span id="page-20-0"></span>**Selecting Mixed Boilers**

There are a few factors to consider when choosing which type of boilers to use in a mixed system. These factors need to be considered when boilers are added or shed. When BTUs are introduced into the system by adding boilers, the amount of introduced BTUs should be smooth (linear). If these factors are not considered, discontinuity in BTUs may occur when boilers are added and as a result, short cycling will occur.

- 1. **Turndown**: This is the ratio of minimum fire rate to maximum fire rate: Example: a 20% minimum modulation =  $5:1$  turndown (100% mod / 20% mod). A  $(1)$  million BTU boiler = 200,000 BTUs minimum input.
- 2. **MOD MAX CLAMP**: This value determines the maximum modulation % at which the boilers will fire to until all available boilers are firing.
- 3. **Total System BTUs**.
- 4. **Desired Effective Turndown**. This is the lowest firing rate of the system relative to the maximum firing rate of the system. The larger the value, the lower the BTUs that can be delivered to a light load.
- 5. **Piping**.

## <span id="page-20-1"></span>**Mixed System Type 1: High System Turndown**

The following examples are of mixed boiler systems with high effective system turndown and fault tolerance built in. When boiler types are the same, the system turndown is limited to the boiler's min input and fault tolerance is always present. When the system has mixed boiler types, consideration needs to be taken on what types can be mixed properly to achieve a high system turndown and provide some fault tolerance.

Fault tolerance allows for one boiler in the Priority 1 system to fail and any boiler(s) in the Priority 2 system to fail and still provide near linear (continuity) BTU response when adding boilers. This is illustrated in the following examples using the Boiler System Response graphs.

The KN Mixed Boiler System (examples) is advantageous in providing low BTU input for light loads and high BTUs for heavy loads. The effective system turndown minimizes short cycling when light loads are present by assigning smaller boilers to Priority 1, running them first, and then stopping them last.

**NOTICE** 

In order to achieve the high effective turndown, smaller boilers are required (plumbing considerations need to be observed due to differing flow/volume characteristics through the large and small boilers).

#### **Example Systems:**

**Figure 8** Non-Mixed Boiler System

**Figure 9** Mixed Boiler System

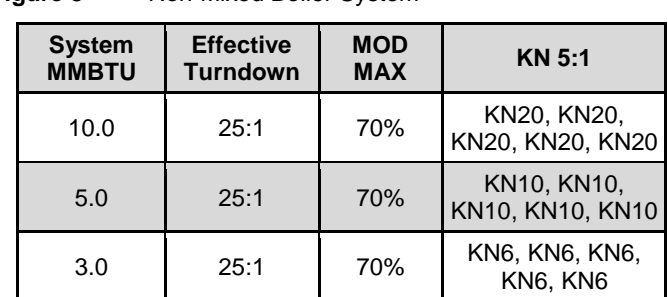

With the traditional Non-Mixed boiler system, the effective turndown increases by the turndown ratio for every boiler added. The min fire rate is equal to the minimum BTUs that can be delivered to the system.

Number of boilers \* Turndown Ratio = Effective System Turndown:  $5 * 5:1 = 25:1$ .

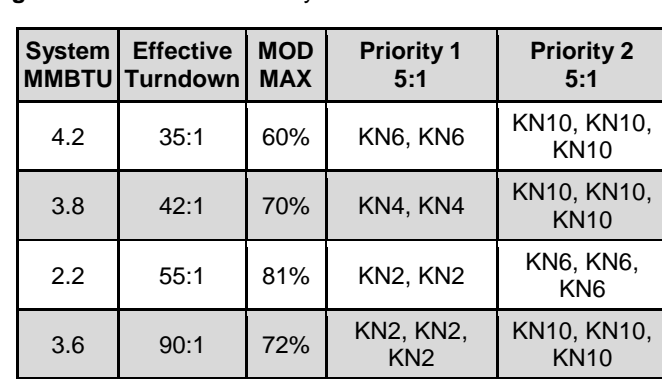

With the mixed boiler system, a lower minimum fire rate/BTU can be delivered to the system by using small boilers with larger boilers. This works in much the same way as base loading.

**Figure 10** KN Boiler Btu Chart (MBH) **KN2 KN4 KN6 KN10 KN20 KN30 Max Input** | 200M | 400M | 600M | 1MM | 2MM | 3MM **Min Input 5:1 40M 80M 120M 200M 400M 600M Mod Max 80%** 160M 320M 480M 800M 1.6MM 2.4MM **Mod Max 70%** 140M 280M 420M 700M 1.4MM 2.1MM

**60%** 120M 240M 360M 600M 1.2MM 1.8MM

**50%** 100M 200M 300M 500M 1MM 1.5MM

When selecting the Priority 1 boiler(s) for a high effective system turndown, the BTU Min Input is selected first. Next, the MOD-MAX value of this Priority 1 boiler needs to be greater than**: Mod MAX % =**

### **(Priority 1's Min Input + Priority 2's Min Input) Max Input of the Priority 1 boiler**

The reason for this is keep the continuity of BTUs linear without a BTU bump (discontinuity) when boilers are added or shed. This is illustrated in the *Boiler System Response 2* graph.

If redundancy is not required, the min inputs of the Priority 1 boilers may be summed to lower the Mod Max % value so smaller Priority 1 boilers can be used. The sum of the min inputs would then need to be divided by the sum of the Max Input of the Priority 1 boilers. The effect of this would create a higher turndown. See: *EXCEPTION NOTES:*

#### $Mod MAX \% =$

#### **(((Priority 1 Min) \* (#Priority 1's)) + Priority 2 Min) Max Input of Priority 1 boiler \* (#Priority 1's)**

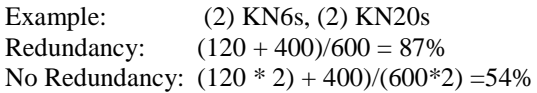

## **EXCEPTION NOTES:**

- 1. Mixing more than two different size/type boilers becomes more complex than the scope of this manual.
- 2. If using more than one Priority 1 boiler and the calculated value is <

#### **Priority 1Min \* 2 Priority 1 Max Input**

#### **Use this result PLUS note 3 value as the ModMax%.**

- 3. Always add a few % (3-5%) to the calculated MOD MAX % value to allow a guard band (tolerance).
- 4. If boilers are of different sizes, try to use larger Priority 2 boilers.

#### **If the calculated Mod MAX % value is greater than 99%, the combination cannot be used since short cycling will occur.**

Once the Priority 1 and Priority 2 boilers are selected, they can be multiplied in each Priority set to achieve the desired

**Mod Max** 

**Mod Max** 

system design BTUs. If the # of boilers becomes a large number, a Priority 1 boiler with a higher Min Input may need to be selected.

While considering the MOD-MAX value, the lower the MOD-MAX the greater the combustion efficiency since it effectively limits the input rate. The Typical Efficiency of Non-Condensing Boilers chart can help illustrate how the MOD-MAX value can affect the efficiency by limiting the input until all boilers have fired. Non-condensing boiler efficiency is relatively flat compared with condensing as illustrated in the Typical Efficiency of Condensing Boiler graph. Typical efficiency of condensing boilers (GAMA BTS2000 method)

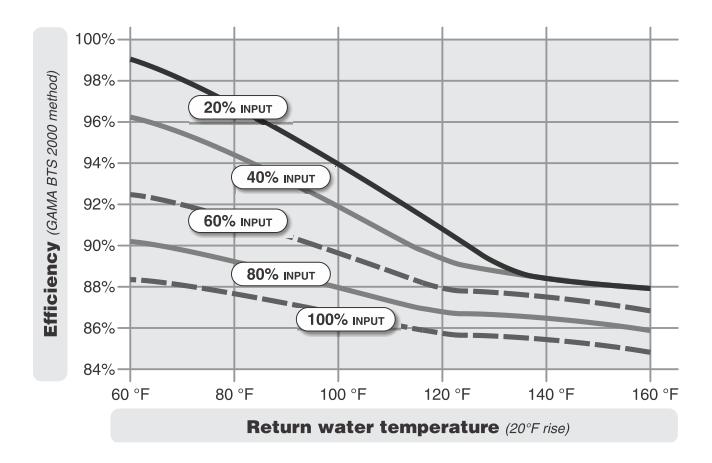

In the Mixed Boiler System table (line 1), KN6s are set as Priority 1 and KN10's set as Priority 2. With a MOD MAX of 60%, each KN6 can run to 360M (720M total) before a KN10 is called ON (Add Delay timer set long enough). Once both KN6s are running and the KN10 is then called on and running, all (3) boilers will drop to a total of the 720M BTUs: The sum of the KN6, KN6, and KN10. About 33% modulation:  $(.33*600M) + (.33*600M) + (.33*1MM)$  or:  $198M + 198M + 330M = 726M$  and operate at higher combustion efficiencies. 33% is roughly between the top two lines on the Typical Efficiency of Condensing Boilers chart.

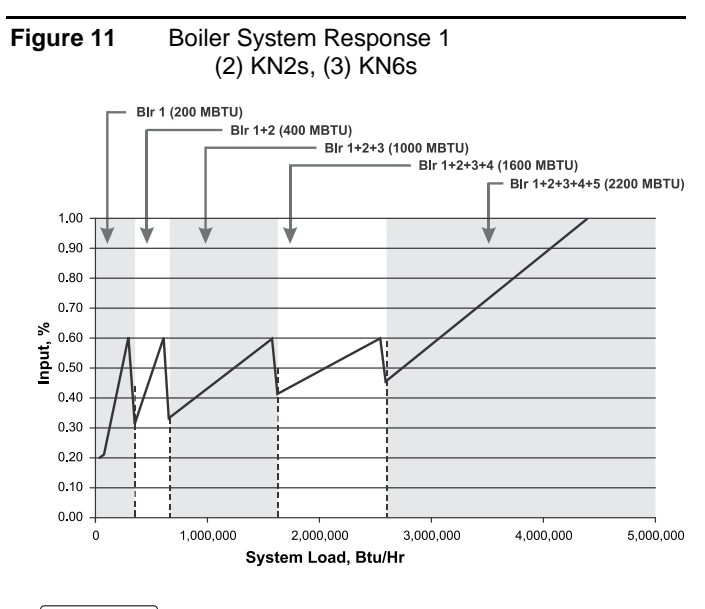

### **NOTICE**

When running non condensing boilers at low input rates, the risk of condensing should be considered.

The *Boiler System Response 1* chart illustrates how each boiler (in the example) is brought on and fires to 60%, drops to a lower fire rate and then adds the next boiler (vertical dashed lines). Once all boilers are firing, the modulation is released allowing all boilers to fire to 100%. So, for the first 2500 MBTH of load, the combustion efficiency is maximized by running the boilers from low to middle input rates.

Now if a (2) boiler system (one of the KN6s & two KN20s brought offline) using (1) KN6 with (1) KN20 and MOD-MAX set to 60%, the KN6 would fire to 360 MBTUs and wait for the KN20 (*Boiler System Response 2* graph). Once the KN20 fired, the input rate would jump to 520 MBTUs, 400M (KN20 @ 20%) + the 120M (KN6 @ 20%). There would be 160 MBTUS more than needed.

The PID algorithm would then compensate for the large discontinuity (over fire bump) in BTUs and the KN20 would shut off (short cycle). This discontinuity is observed in the graph below, (Boiler System Response 2) where the jump from the KN6 @60% to the firing of the KN20 is apparent.

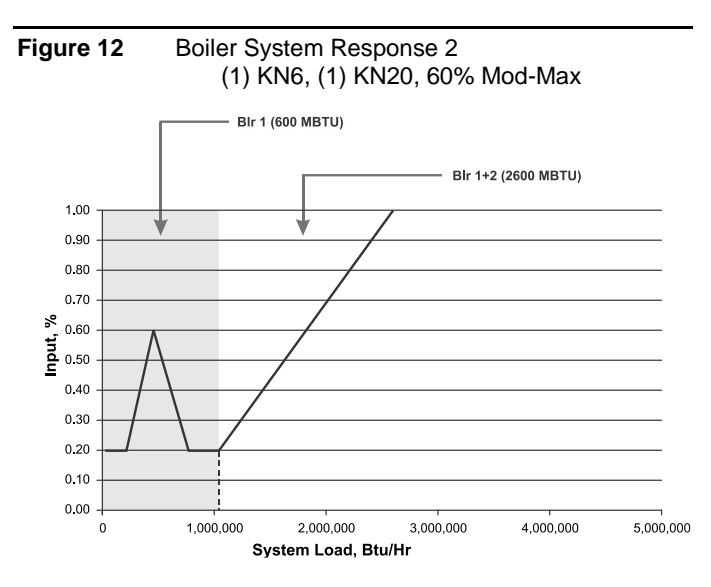

To correct this would require the KN6 to set the MOD-MAX to roughly 90% (Boiler System Response 3: not as efficient as it could be) in order to have a linear BTU transfer when the KN20 is added (fired).

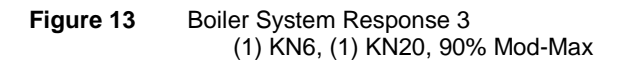

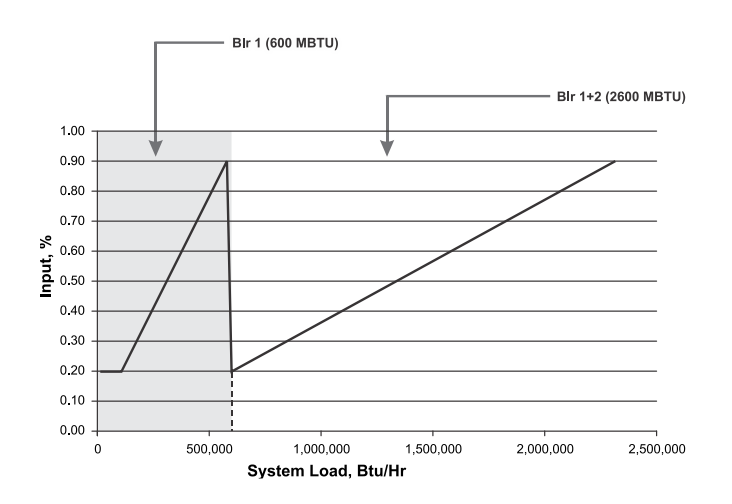

A KN6 running with a KN20 may not be an optimal choice unless (2) KN6's are always functional and used in the Priority 1 set or (3) KN6s and one is allowed to be taken offline.

A system employing this redundancy where (1) is allowed to be taken offline is listed in the MIXED BOILER SYSTEM chart. The example system uses (3) KN2s and (3) KN10s. Two of the KN2s are treated as one when adding the min inputs of the Priority 1 set.

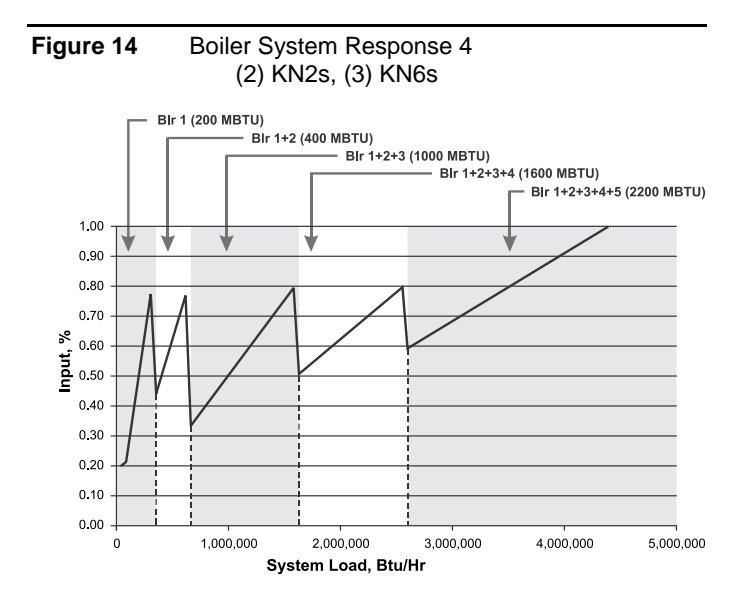

The above Boiler System Response 4 graph illustrates another system where 80% is used as the MOD-MAX clamp.

In summary, the system should be tuned using the boiler selection charts and the MOD-MAX value so that boilers are brought on and fired in their respective efficiency curve while maintaining continuity in BTUs. Since selecting the Priority 1 boiler is integral to the fault tolerance of the system, it is important to note any discontinuities in BTUs if a Priority 1 boiler fails when multiple Priority 1 boilers are used.

## <span id="page-23-0"></span>**Mixed System Type 2: Condensing / Non-Condensing**

This mixed system may also have mixed boilers with differing sizes as outlined in the Mixed System Type 1: High System Turndown section. In the following examples condensing high mass boilers will be used with noncondensing low mass boilers. The reason for creating a mixed system is primarily to control the system cost.

For the examples, the RBI FIII-Series water heaters will be used. These boilers are non-Condensing, fully modulating, low mass, and HeatNet compatible. Also, consider the SMITH-Series 28 with the HeatNet option in Priority 2 set.

**Figure 15** Mixed Boiler System

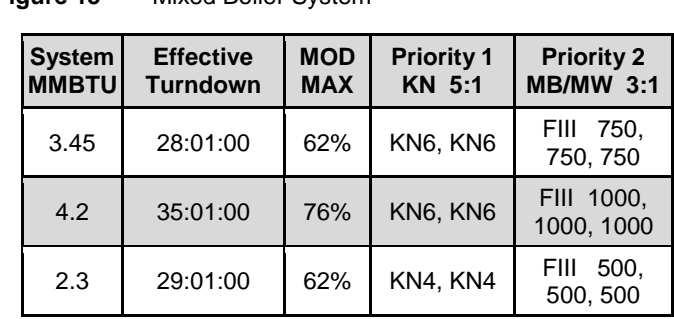

#### **Figure 16** Mixed Boilers: Example: Condensing/Non-Condensing

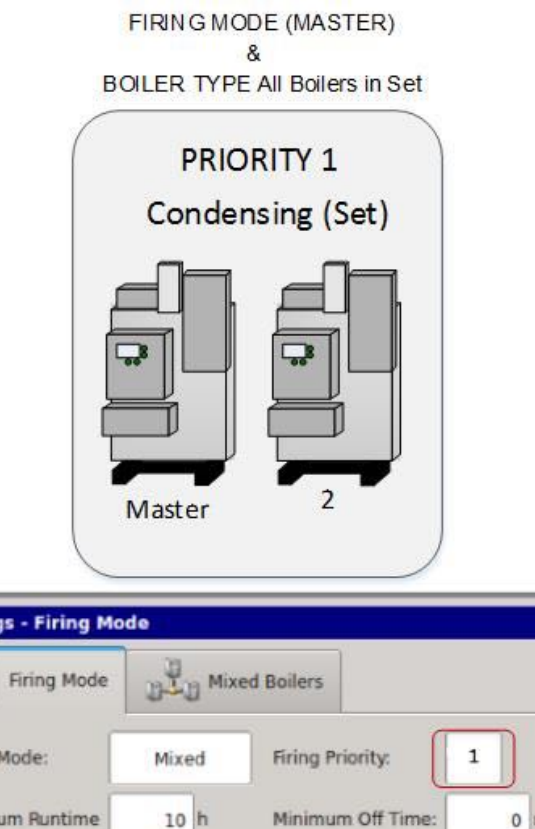

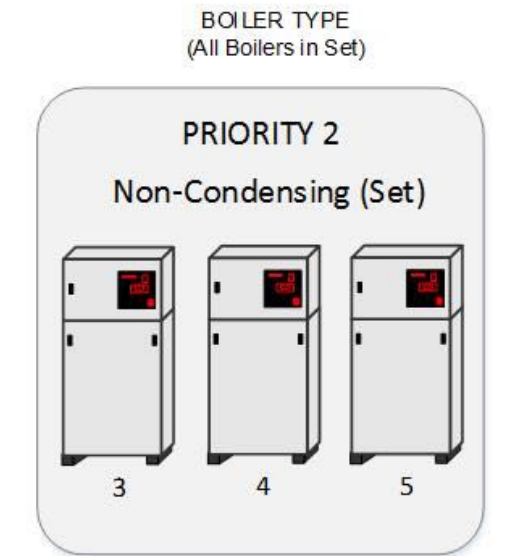

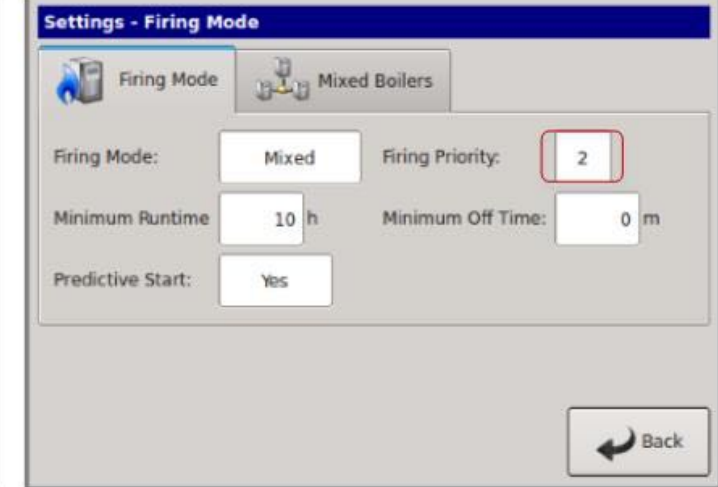

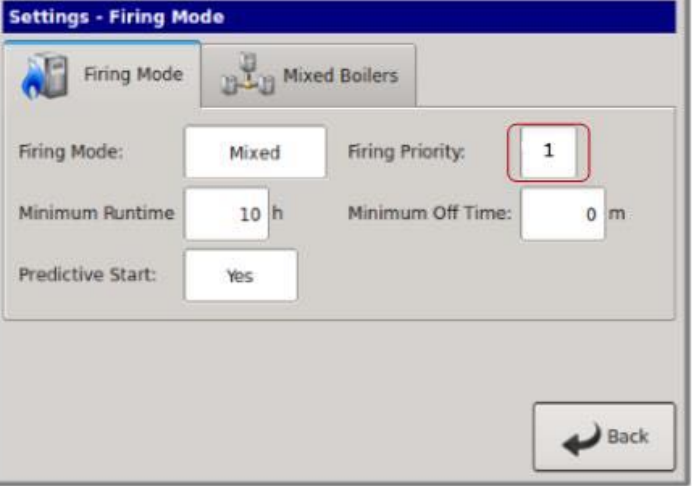

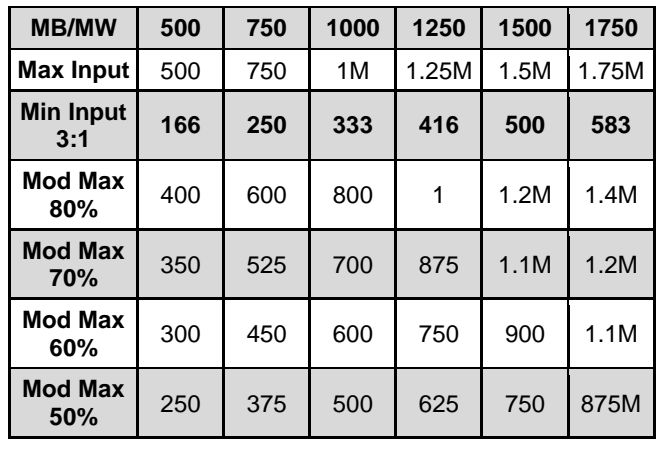

**Figure 17** FIII Boiler Btu Chart (MBH)

#### KN Boiler Btu Chart (MBH)

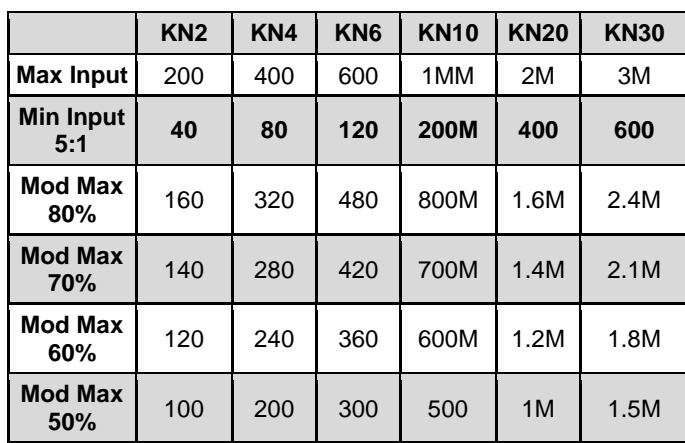

Using the boiler charts and the examples used in: Mixed System Type 1: High System Turndown, a mixed hybrid boiler system can be designed. The Priority 1 boilers should be setup so as to keep the non-condensing boilers from seeing return water temperatures of less than 140 degrees F to ensure a long heat exchanger life.

Normally, the Priority 1 boilers will fire first. Once all the Priority 1 boilers are firing, the next boiler to fire (after the ADD BOILER timer expires) would be the Priority 2 (noncondensing). If the return water temperature has not come up to ~140F, the non-condensing boilers could fire in a condensing mode. The ADD BOILER delay timer would have to be set to a long enough period to ensure this does not happen. Even then, the load may be too great. The following note will explain an alternative way (not depending on the ADD BOILER DELAY) to keep noncondensing boilers from firing in a condensing mode.

When running with a remote BMS setpoint, care must be taken that an Outside Air reset setpoint (or other setpoint) sent by the BMS is not set too low. If the BMS system is controlling the setpoint close to the condensing temperature, the return water temperature may never rise sufficiently to keep boilers out of a condensing mode. HeatNet online is a good way to monitor this scenario if suspected.

#### **NOTICE**

*If the firmware version for a HeatNet V2 board is at least 3.47(or a version 3 board), the non-condensing boiler may hold itself off from being added to the HeatNet MASTER's available to fire list. This would effectively keep the non-condensing boiler from firing in a condensing mode, but as a result, may not satisfy the system setpoint.* 

*In order to use this feature, the version 2 board would need to monitor the system or local return temperature. This can be done locally by setting SETTINGS: HEAT EXCHANGER: TEMPERATURE DISABLE: RETURN if the there is no pump/valve limiting flow continuously through the boiler. If there is a pump/valve limiting the flow through the boiler, the SETTINGS: HEAT EXCHANGER: TEMPERATURE DISABLE: SYSTEM RETURN needs to be set. Then the MASTER boiler needs to set SETTINGS: HEAT EXCHANGER: SEND RETURN SENSOR: to which of its return temperatures it would send to all boilers. These include the Local Return temperature or the System Return temperature.*

#### *The MEMBER's menu "SETTINGS: HEAT*

*EXCHANGER: TEMPERATURE DISABLE:" if set to RETURN or SYSTEM RET, will force the boiler to become unavailable to HeatNet when the SETTINGS: HEAT EXCHANGER: TEMP< 140F. This value is adjustable to 135F if a forced air fan is used. When the SYSTEM RETURN or RETURN temperature is <140F the boiler responds to a HeatNet MASTER's request as" unavailable". As soon as the return temperature reaches* 

*140F, the boiler will respond to the MASTER's request that it is available to fire.*

*If the MASTER boiler is a version 2 board, the MASTER will always transmit its Local Return temperature to all boilers. If the MASTER is set to Priority 1 and all other non-condensing boilers are set to Priority 2, the MASTER should always remain on if there is a call for heat. This requires that the Priority 1 boiler be set up to start first and stop last. Using this method should always send a valid return temperature to the MEMBER boilers. This method can also be used with a version 3 board, but a system return sensor is preferred.*

*When this condition is in effect, the STATUS \* screen will indicate "blr offline". While the boiler is in this "not available" state, it can still be fired locally and failsafe is still available.*

#### SETTINGS: HEAT EXCHANGER: SEND RETURN SENSOR:

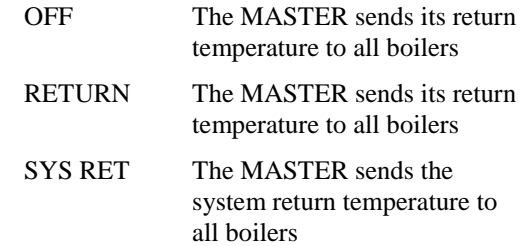

#### SETTINGS: HEAT EXCHANGER: TEMPERATURE DISABLE:

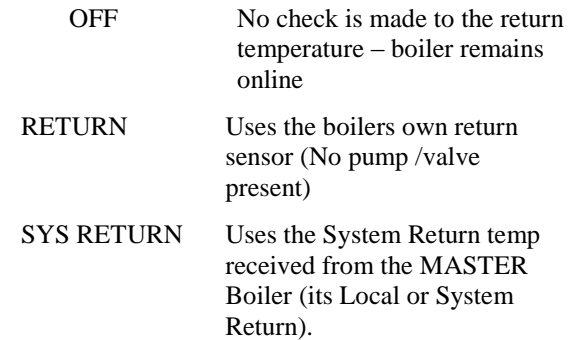

SETTINGS: HEAT EXCHANGER: HEAT EXCHANGER: TEMP < 140F

> Adjustable threshold temperature below which the boiler will take itself offline.

> (1) Degree F of hysteresis is provided so as to not toggle offline<-to->online at the threshold temp.

Since the FIII boiler is non-condensing, the efficiency vs. input is relatively flat. The MOD MAX value will not have the same impact if the FIII non-condensing boilers were placed in the Priority 1 set.

# <span id="page-26-0"></span>**Base Loading, Relay Control**

The control has the ability to control (1) base load boiler using the K8 Relay contacts on J4 pins 2 & 6. In order to connect to this plug, (2) wires with pins are required and inserted in J4. Base Loading via relay requires these (2) flying leads (loose wires available from the factory) to be inserted into J4, pins  $2 \& 6$ . These  $(2)$  wires then make up the Normally Open contacts. This feature also can be used on MASTER or MEMBER boilers. The solid state relay **K8,** with contact connections on **J4.2 & J4.6** has a rating of: **0.1 to 1 Amp**.

If the base load boiler is of the modulating type, a 4-20mA signal is also provided on J4 pins 1 and 5. Jumper shunt JS1 will then need to be set to 4-20mA position. Two additional wires (available from the factory) will need to be added to the J4 pins at 1  $\&$  5. Pin 1 is the + output of the 4-20mA transmitter, and pin 5 is the – output. This modulating control signal is used to modulate the base load boiler along with the HeatNet boilers in parallel. The ADAPTIVE MOD does not function in lowering the modulation rate when the base load boiler is added. The PID will adapt to the newly fired base load boiler and lower its modulation rate when the increase in water temperature is observed.

#### **Figure 18** Base Loading with KN Boilers

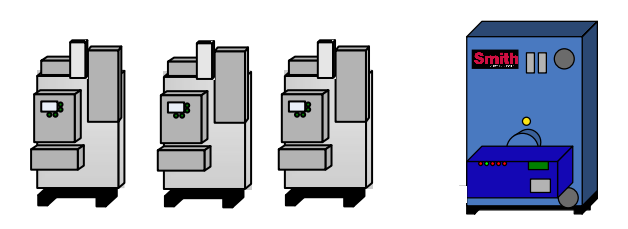

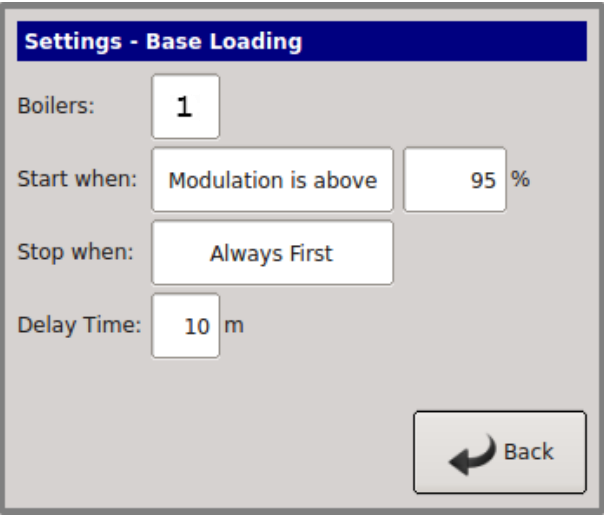

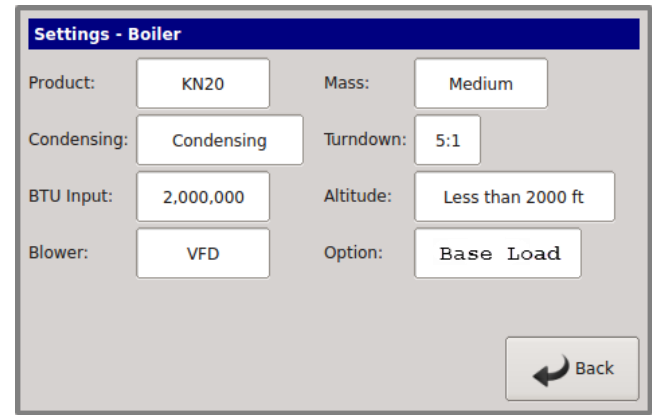

Enable the base load feature by setting:

- 1. **SETTINGS: BOILER: OPTION** to **BASE LOAD**. This setting uses the OPTION Relay K8 (J4 pins  $2 \& 6$ ) as control for a Base Load Boiler.
- 2. The **SETTINGS: BASE LOADING: BOILERS:** to **1**. Currently allows (1) base load boiler.
- 3. The **START WHEN: & STOP WHEN**: qualifier condition to the method discussed below.
- 4. The **DELAY TIME** to the amount of time required after the start qualifier condition has been met to start the boiler.

If a MINIMUM OFF time of the Base Load boiler is needed, the Base Load boiler will share the MIN OFF TIME of the boiler controlling it. If the base load boiler was running and shuts off, the MIN OFF TIME will need to expire before the boiler can start again. Once this time expires, the DELAY TIME also needs to expire to start the boiler. This will help in minimizing short cycle conditions and can be set at **SETTINGS: FIRING MODE: MIN OFF TIME**.

### **Preferred:**

A modulating base load boiler that can accept a 4-20mA control signal such as the SMITH 28-Series (and is preferred) or a non-modulating base load boiler that is sized correctly to the H-Net boilers. The Smith 28-Series also has a HeatNet option. A 135 ohm input for the base load boiler will need a converter from 4-20mA to 135 ohm.

If the base load boiler is not of the modulating type, stopping the Base Load boiler will require that the size of the Base Load boiler in BTUs to be known relative to the HeatNet boilers. Boiler selection is ideally; having more total BTUs in the HeatNet boilers than total BTUs of the Base Load boiler. This will prevent short cycling. Example: (4) 2 million BTU HeatNet boilers = 8 million BTUs and (1) 6 million BTU Base Load boiler.

When all (4) HeatNet boilers are running @ 95%, the Base Load boiler is called on (demand is approx. 8 million BTUs). As the Base load boiler comes on it introduces 6 million BTUs and the HeatNet boilers modulate down to 25% for a total output of 2 million BTUs and running at high efficiency. The HeatNet boilers can now modulate to the load from 1.6 million BTUs (20% mod) to another 8 million BTUs.

## **Not Preferred:**

Example of having a larger Base Load boiler that is not of the modulating type: If there is a 6 Million BTU Base Load boiler running with (3) 2 million BTU HeatNet boilers, a short cycling situation will arise when the (3) 2 million BTU boilers are running @ 95% and the Base Load boiler is

called on. At this point there is a need for approximately 6 million BTUs. The (3) smaller boilers will then modulate down to low fire. At this point, the (3) smaller boilers need to shut off or the Base load boiler would need to shut off. There is no overlap. A selection for stopping the boiler now needs to be determined. Setting the Stop qualifier; Modulation to 40% or a low fire rate will shut the Base Load boiler off and allow the (3) smaller boilers to modulate up again (short cycle of the Base Load boiler; Use the Delay Timer and Min OFF timer). The Stop qualifier; Outside Air is above xxF may also be used if the system design temperature is known. Then let the Base Load boiler cycle off of its limits, whether a 2 stage, Hi/Lo, or modulating boiler. The default setting is for the Base Load boiler to stop first once the water temperature *exceeds the top of the heating band.*

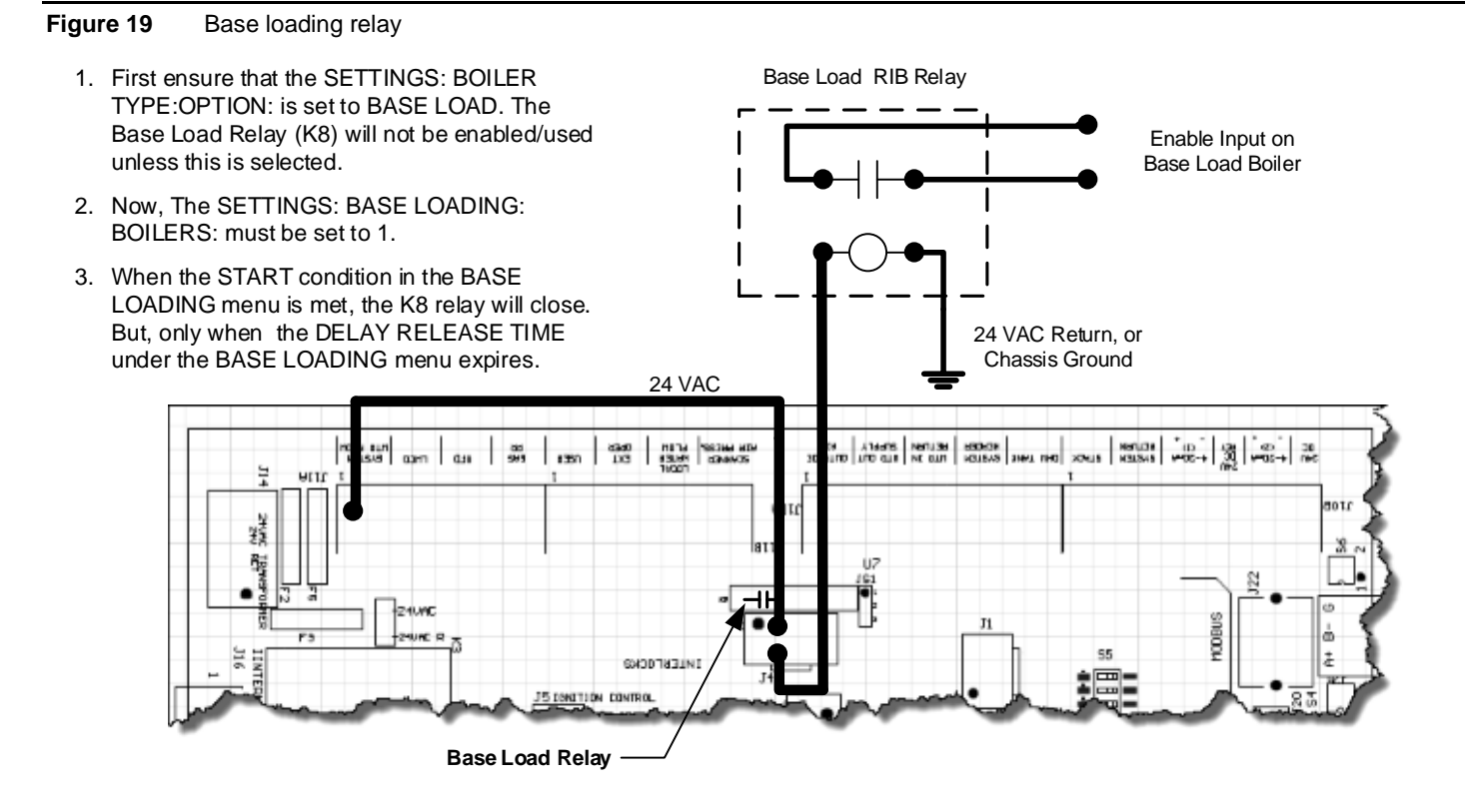

# <span id="page-28-0"></span>**Setting up base loading**

The base load boiler is controlled using a set of contacts to enable it (location J4). Enabling/Disabling this relay contact can be done using any combination of (3) qualifiers to start the boiler and (4) to stop the boiler. These qualifiers are:

- 1. **Modulation %**:
	- a. **START menu item**: The relay contact will close when the MOD % from the MASTER boiler exceeds this value. **SETTINGS:BASE LOADING: START WHEN: MODULATION IS ABOVE**
	- b. **STOP menu item**: The relay contact will open when the MOD % from the MASTER boiler falls below this value. **SETTINGS:BASE LOADING: STOP WHEN: MODULATION IS BELOW**
- If the **START WHEN MODULATION IS NOTICE ABOVE** value is set to a value higher than the **SETTINGS: MODULAR BOILER**: **MODULATION MAXIMUM,** all boilers will be firing before this modulation rate is reached. This will ensure that all available boilers are firing before the base load boiler relay is enabled.
	- c. Setting the **STOP WHEN MODULATION IS BELOW** to a % value slightly above the min fire rate % of the system will ensure that the base load boiler will stop before the first condensing boiler stops. This is due to the Modulation rate being close to the min modulation rate before the water temperature exceeds the top of the heating band.

### 2. **Outside Air Temperature**:

- a. **START menu item**: The relay contact will close to enable the boiler when the OUTSIDE AIR read from the Outside Air Temperature sensor (if equipped) falls below this temperature. **SETTINGS: BASE LOADING: START WHEN OUTSIDE AIR IS BELOW.**
- b. **STOP menu item**: The relay contact will open to disable the boiler when the OUTSIDE AIR read from the Outside Air Temperature sensor (if equipped) rises above this value. **SETTINGS: BASE LOADING: STOP WHEN OUTSIDE AIR IS ABOVE.**
- If the OUTSIDE AIR qualifier is used as the **NOTICE** Start and Stop qualifier, ensure that there is at least a few degrees difference for hysteresis.
- 3. **Return Water Temperature**
	- a. **START menu item**: The relay contact will close to enable the boiler when the RETURN IS ABOVE read from the Return Water Temperature sensor (if equipped) falls below this temperature. **SETTINGS: BASE LOADING: START WHEN RETURN IS ABOVE.**
	- b. **STOP menu item**: The relay contact will open to disable the boiler when the RETURN IS BELOW temperature read from the Return Water Temperature sensor (if equipped) rises above this temperature. **SETTINGS: BASE LOADING: STOP WHEN RETURN IS BELOW.**
- 4. **ALWAYS FIRST**:
	- a. **STOP menu item**: The relay contact will open to disable the boiler when the temperature exceeds the heating band. This gives the result of stopping the Base Load boiler First. Default setting.

### **Delay time**

The DELAY TIME is also included to hold off starting the boiler until the delay time is met. Once the start condition qualifier term is met, the DELAY TIME will start counting down. When the time expires, the base load relay contacts will close. **SETTINGS: BASE LOADING: DELAY TIME**. It is adjustable in a range of: 0 to 60 minutes.

## **Base Load Failsafe**

#### If:

- 1) There are no boilers available to fire (offline or faulted).
- 2) There are no boilers in local override.
- 3) There is a call for heat.

The J4 Base Load relay will close.

If a boiler becomes available and needs to fire, the Base Load boiler will remain firing until the temperature exceeds the band. This is provided to keep the system from entering a no heat situation.

# <span id="page-29-0"></span>**Heating Control Methods**

An overview of the (5) methods for controlling the KN-Series boiler are presented here. They are outlined in more detail at the end of this section.

# <span id="page-29-1"></span>**Heating Control Method 1**

The first method is to use the KN-Series boiler in its standalone modulating method. This method uses a PID algorithm to maintain a setpoint and is enabled using the HEAT DEMAND input. Closing a relay contact or switch across the HEAT DEMAND input will cause the MASTER boiler to control all MEMBER boilers using H-Net.

A MEMBER boiler may also be controlled by the HEAT DEMAND input (LOCAL mode). The MEMBER boiler will then ignore commands from the MASTER and maintain its LOCAL SETPOINT at the supply sensor.

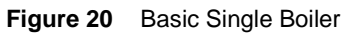

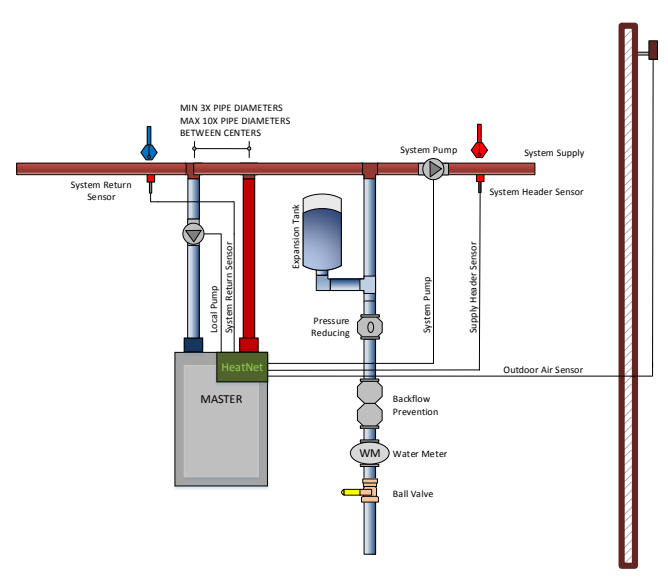

*The example drawings in this section are*  **NOTICE** *simplified. They are meant to illustrate connections to the HeatNet V3 control. Only major components are illustrated. The system engineer must ensure additional safeties, piping, maintenance valves, and components meet code requirements and safe operation.*

# <span id="page-29-2"></span>**Heating Control Method 2**

The second method is to view the KN boiler as two separate boilers or as a HIGH/LOW boiler using T1 & T2.

# <span id="page-29-3"></span>**Heating Control Method 3**

The third method is to allow a remote 4-20 mA or 0-10 VDC signal to control the firing rate (modulation) of the boiler using the 4-20mA input, along with the 4-20mA REMOTE ENABLE input.

# <span id="page-29-4"></span>**Heating Control Method 4**

The fourth method turns the boiler ON and OFF @ 100% modulation using the AA terminal.

# <span id="page-29-5"></span>**Heating Control Method 5**

The fifth method uses an RS485 digital communications cable with the MODBUS protocol. The boiler is controlled by writing and reading registers using MODBUS commands. A bridge module may also be used to convert BACnet or LonWorks protocols to MODBUS.

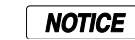

Short cycling may occur when a firing rate is sent to a MEMBER boiler that would cause the supply temperature to raise high enough to trip the operating limit (low flow rate). After the supply temperature falls, the boiler would restart and the process may continue. A MEMBER boiler would use its supply (outlet) sensor to protect itself from short cycling by limiting the firing rate coming from the MASTER. This occurs in the event that the MEMBER's supply temperature increases above the (OPERATE LIMIT- OPERATE LIMIT BAND).

# <span id="page-29-6"></span>**Operating Limit**

When the MASTER boiler or an external control input is used to control a MEMBER boiler (i.e. AA, T1-T2, 4-20mA, H-Net), a software operating limit on the MEMBER boiler will be used to limit the maximum output of the MEMBER boiler. This operating limit can be adjusted in the **SETTINGS: SETPOINTS: OPERATE LIMIT**.

There is also an associated operating limit band that must be set in conjunction with the operating limit to help prevent this LIMIT from being reached. Its purpose, is to limit the output of the boiler as it approaches the operating limit. If the band is set to 10 degrees, then for every degree that it approaches the operating limit, the maximum output will be lessened by 10%. With a band of 20 degrees, for every degree that it approaches the band, the maximum output will be lessened by 5%. You can think of this operating limit as a smart aquastat which prevents the High Limit from tripping. This method minimizes boiler short cycling when using external inputs. The minimum setting is 1 degree and effectively turns the limit band OFF. The default setting is 20F.

## <span id="page-30-0"></span>**Input Priorities**

The KN-Series **control inputs are prioritized** so that

multiple levels of external control can be employed at the same time. This means that if we are firing the boiler with a low Priority input and a higher Priority input is called for, the boiler will now fire at the higher Priority input. When the high Priority input is removed, the boiler will revert back to the lower Priority input that is still being called.

## **Priority 1**

The AA terminal has absolute control, and if used, will always fire the boiler at 100% output, regardless of any other input. The 4-20mA input may be raised to this Priority using **SETTINGS: 4-20mA INPUT: PRIORITY**.

## **Priority 2**

The HEAT DEMAND input is the next, and provides the means to operate the boiler in LOCAL MODE when an external control is not present, has failed, or needs to be enabled or disabled. A MEMBER can override the H-Net commands using this input.

## **Priority 3**

If a HeatNet (H-Net) Network cable is connected between boilers, and one is configured as a MASTER (requires HEADER sensor), then the MEMBER boilers will be controlled over the network by the MASTER.

## **Priority 4**

The 4-20mA/0-10VDC input in tandem with the 4-20mA REMOTE ENABLE input is next. Any signal over 4.02mA or 2.01VDC will start and operate the boiler if the REMOTE ENABLE is closed.

## **Priority 5**

The lowest Priority is using the boiler as (2) stages HIGH/LOW. These are the T1 and T2 inputs.

Each of these control methods will now be explained in more detail:

## <span id="page-30-1"></span>**Heating Control Input 1 HEAT DEMAND**

Closing a relay contact, switch, or jumper across the HEAT DEMAND input will enable this method. This method allows operation as a setpoint control. As a setpoint control, the MASTER (defined by having a common system supply header sensor), on the H-Net network can command the boiler fire rate of all MEMBER boilers. The MASTER can call as many boilers that it has available (boilers are auto-detected over the H-Net cable by the MASTER) to meet its **SYSTEM SETPOINT**. The H-Net cable must be connected and will cause the amber light on the communications board to flash. The amber light indicates an H-Net MASTER is broadcasting control information and a system heartbeat.

The AA terminal, the FAILSAFE mode active, 4-20mA at PRIORITY: HIGHEST, and the HEAT DEMAND input (LOCAL) on a MEMBER, are the only inputs that will override the H-Net control.

#### **Figure 21** Heat demand input  $\left|\begin{array}{c} \n\text{STME: } 2 \text{ STABE: } 3 \ \text{FEMTOR: } \n\text{ T} + \n\end{array}\right|$ DAMPER PUMP/UPLUE<br>
HF HL-HF 매니 PUNE<br>카나나 aueen<br>HE HIGH FIR MEMBER: Close to run at Local setpoint. MASTER: Close to control all boilers and run at System setpoint.

## **MASTER boiler**

The MASTER boiler controls the system using a PID algorithm. Once the boiler is started, a PID algorithm is used to produce a modulation percentage value from 0-100%. This percentage is converted to a PWM, (P)ulse (W)idth (M)odulation signal by each boiler. The temperature of the water is maintained by sending this PWM signal to the Variable Frequency Drive, which in turn controls the blower motor. Since the main fuel valve is air-fuel coupled to the blower, the speed of the blower provides the firing rate.

## **MEMBER boiler(s)**

A MEMBER (lacking a common system supply header sensor) boiler may also be controlled by the HEAT DEMAND input (LOCAL mode). The MEMBER boiler will then ignore commands from the MASTER and maintain its own LOCAL SETPOINT at its supply sensor. This can be viewed as a manual override on a MEMBER boiler. Be sure to observe the use of the proper use of a Common System Damper (See: AUXILIARY FUNCTION OPTIONS section) and any system pumps or system common interlocks.

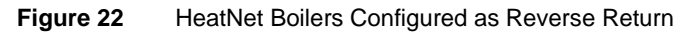

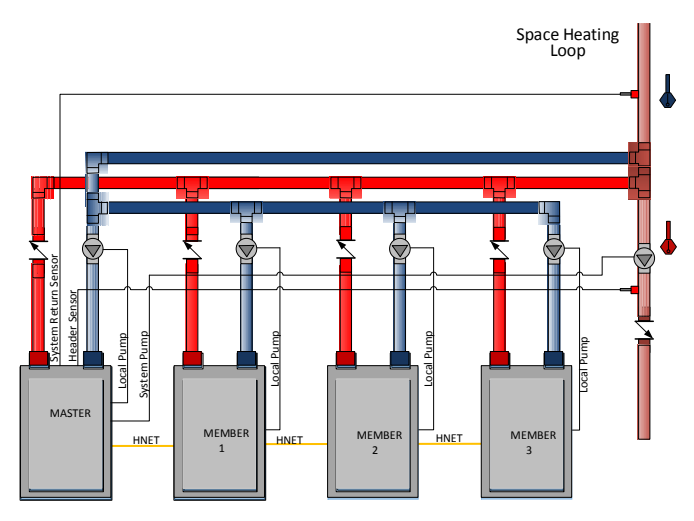

## **Features of the HEAT DEMAND input include:**

- 1. The control is designed to **predict** when to start and stop the boiler and keep the setpoint in, or as close to the control band as possible. If PREDICTIVE START is enabled, the boiler may start when it is in the band and not below it. This will help to maintain a more accurate temperature relative to the setpoint. See also: SETTINGS: FIRING MODE: PREDICTIVE START: to disable this feature.
- 2. The control can also use the Outdoor Reset feature. This feature allows the setpoint to be changed automatically based on the outside air temperature. If this feature is used, the control input: OR OVR (OUTDOOR RESET OVERRIDE), can be used to override the Outdoor Reset feature and run from the local setpoint. A contact closure on the 'AA' input can also override this method.
- 3. The 4-20mA setpoint control function works in conjunction with this mode. This function translates a 4- 20mA control signal to a setpoint mapped between 50F and 220F. These (2) temperatures are adjustable to provide a setpoint range. The minimum start current is also adjustable between 3.71 and 5mA. The setpoint control feature is used in conjunction with the REMOTE ENABLE input on J12A. This feature is enabled in the SETPOINTS menu as: **SETPT SOURCE 4-20mA**
- 4. There is also support for a common system damper, Heat Exchanger support, and starting the MASTER first for common venting. For an overview of each of the menu settings see: **DEFAULT SETTINGS** section.

# <span id="page-31-0"></span>**Heating Control Input 2 STAGE Control T1-T2**

The boiler can also be operated in 2 separate stages using the inputs T1 and T2 inputs. Its intended use is with an external stage controller with no analog or modulation outputs.

- 1. Closing only one of these contacts tells the boiler to operate at MINIMUM FIRE.
- 2. Closing the other contact will fire the boiler at MAXIMUM output (the same rate as closing the AA input).

**Figure 23** Stage Control Input

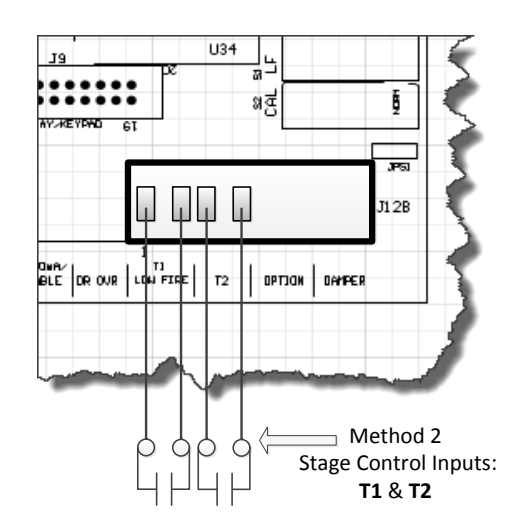

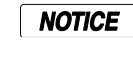

The maximum output of the boiler is based on the **MAXIMUM %** setting in the calibration mode and not the nameplate rating.

The AA, HEAT DEMAND (LOCAL) input, the H-Net, the 4- 20mA input will all override the stage control inputs.

## <span id="page-31-1"></span>**Heating Control Input 3 4-20mA Control**

Placing a current source between the  $+$  and  $-4$ -20mA inputs will allow remote control of the boilers firing rate. An adjustable starting mA current signal here will start and then fire the boiler at the minimum fire rate. See**: SETTINGS: 4- 20mA INPUT: CHANNEL MODE**.

See section **OPTIONAL FEATURES** using the 4-20mA input for extensive detail.

A 20mA signal will fire the boiler at the maximum firing rate. The input current signal is viewed as a percentage to the boiler from 0 to 100% (0-20mA). This means that a 20% (4mA) input signal is required to start the boiler, but since the boiler is classified as having example: 4:1 turn down ratio, the boiler can only be fired as low as 25% of output. Any signal between 20% and 25 %, will fire the boiler at the minimum fire rate. If the MINIMUM setting of the boiler is set above the example: 4:1 turndown of 25% (such as 33%), a control signal change between 25% and 33% will not change the boilers firing rate. Once the control signal rises above the MINIMUM fire rate, the control signal will then affect control of the boilers fire rate.

The AA terminal, the HEAT DEMAND, and the H-Net NETWORK are the only inputs that will override the 4-20mA input.

## <span id="page-32-0"></span>**Heating Control Input 4 AA/High Fire**

HIGH FIRE input Control: The AA input will fire the boiler at HIGH fire (maximum output of the boiler). No other inputs can override this input.

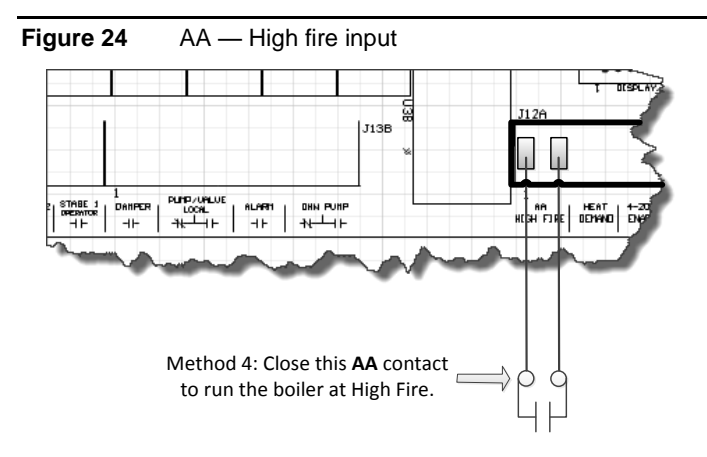

## <span id="page-32-1"></span>**Heating Control Input 5 MODBUS communications**

The fifth method uses an RS485 digital communications cable with the MODBUS protocol to control the boiler using the H-Net network. The Boiler or Boiler network will run as in Method 1, but instead of the HEAT DEMAND input, a software form of the HEAT DEMAND input is used (40001: Boiler/System Enable/Disable). See: MODBUS COMMUNICATIONS section.

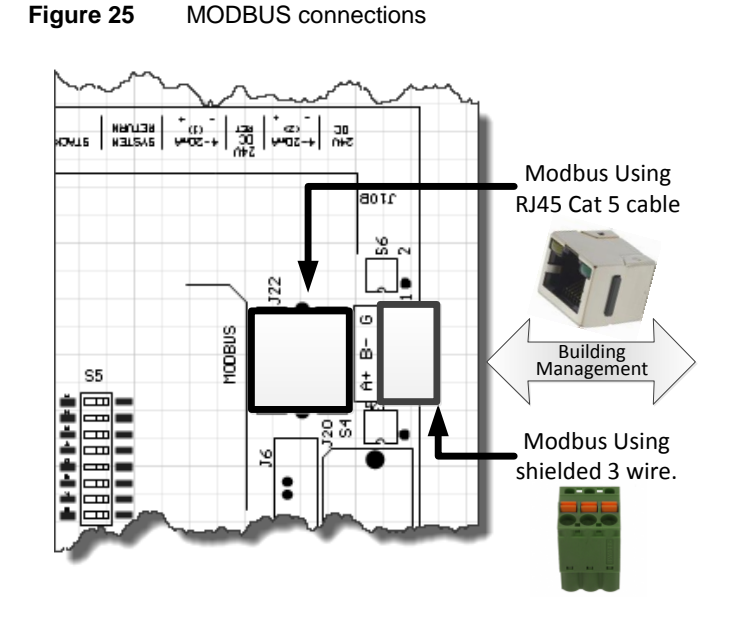

The System Setpoint Timer also needs to be loaded periodically to allow the H-Net system to fallback to Method 1 in the event communications is lost from the Building Management System (BMS).

This feature can be turned off in SETTINGS: COMMUNICATIONS: SETPOINT TIMER: OFF. If the setpoint timer feature is set to ON, the SETTINGS: COMMUNICATIONS: SETPOINT TIMER may be set to a time that allows any write to a MODBUS register to reset the setpoint timer as long as it occurs within that time. This will reset the setpoint timer without writing the setpoint timer register. So, periodically writing the setpoint register will automatically reset the setpoint timer as long as the write occurs within that time window.

## **Protocessor Option**

An optional BACnet or LonWorks bridge module can be used to connect the MODBUS network to a BACnet or LonWorks network.

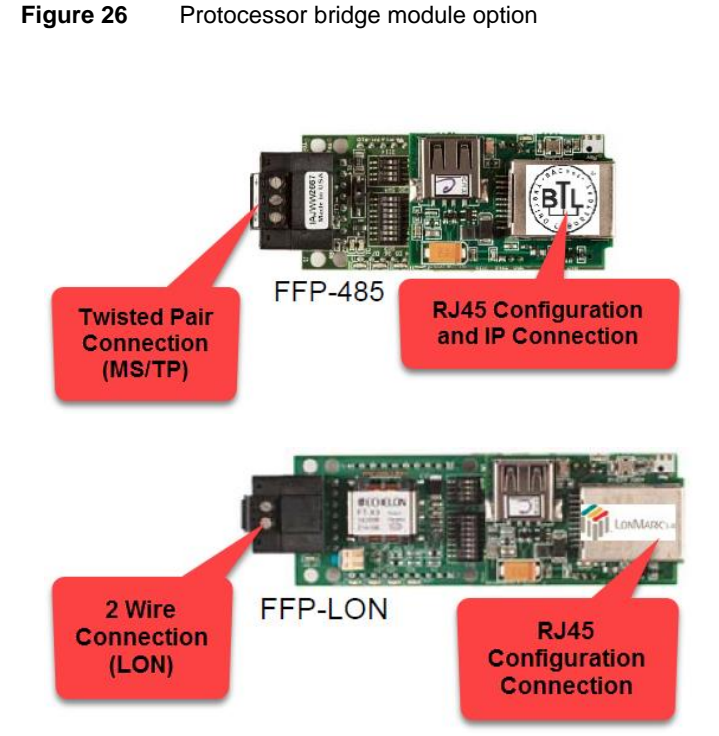

This method allows enabling and disabling the boiler or H-Net system, changing setpoints, reading boiler(s) status, or temperatures remotely using digital commands. See the section: *MODBUS Communications.*

# <span id="page-33-0"></span>Domestic Hot Water Methods

Domestic Hot Water control is supported using (6) methods. When using the Domestic Hot Water methods, the wire jumper, JPS1 on each control board providing Domestic Hot Water, must be cut to limit the boiler's maximum output temperature to 200F. Refer to **Figure 41** for control input and **Figure 49** for output locations.

#### **Figure 27**

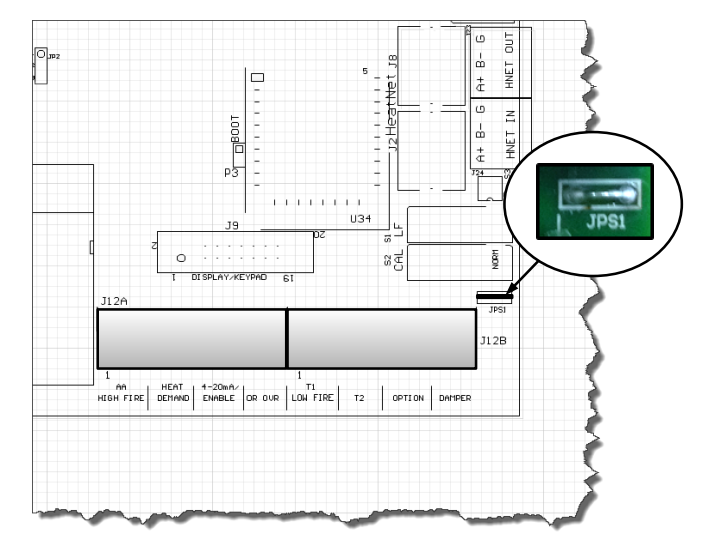

**Most of these methods use a separate PID NOTICE control for the DHW. This means that the MASTER boiler can be used to individually control its own DHW tank and provide space heating functionality at the same time.**

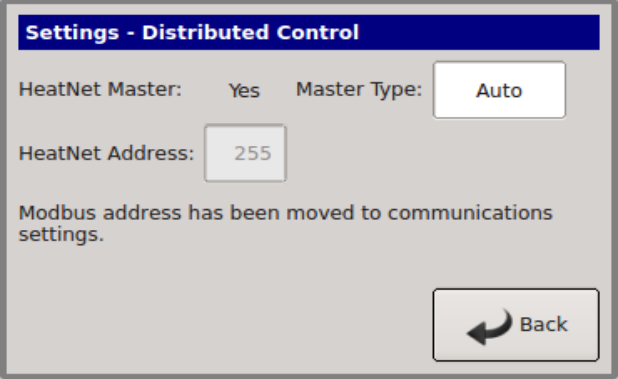

A **MASTER TYPE** is required when using DHW. Its setting is located under the **DISTRIBUTED CONTROL** menu. *Any time its setting is changed, a power cycle is required.* The menu choices are:

**AUTO**: will handle normal heating only applications. It may also be used when individual boilers have tanks connected and are controlled with the **DHW BOILER**? set to **LOCAL**.

**DHW**: is for **DHW** applications without space heating.

**Combination**: Will allow combination Space and DHW heating control of boilers by the MASTER.

The OR OVR input now functions in many of the methods as a DHW Heat Demand input (except **DHW** Heating Only method), but still retains the original OR OVR functionality in **AUTO**, if the DHW menus are not used (**BOILER MODE**? **OFF**). If the DISABLE TO CHANGE message appears, remember to remove the any call for heat including the OR OVR input.

When the MASTER TYPE is set to **Combination** the MODULAR BOILER menu will contain (2) separate menu tabs for controlling the ADD BOILER DELAY, SHED BOILER DELAY, MODULATE DELAY, and the MOD MAX for the SPACE HEATING and DHW HEATING. This allows the independent control of boilers by the MASTER for each of the (2) PIDs.

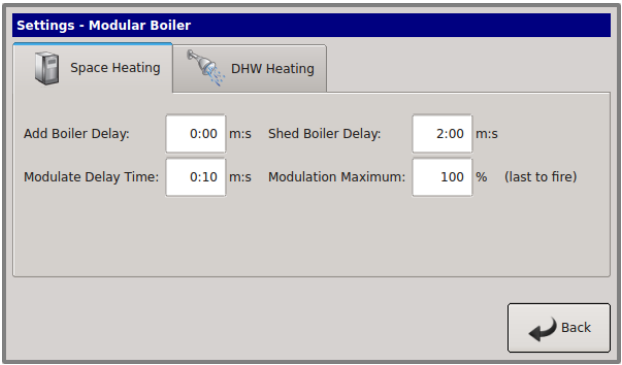

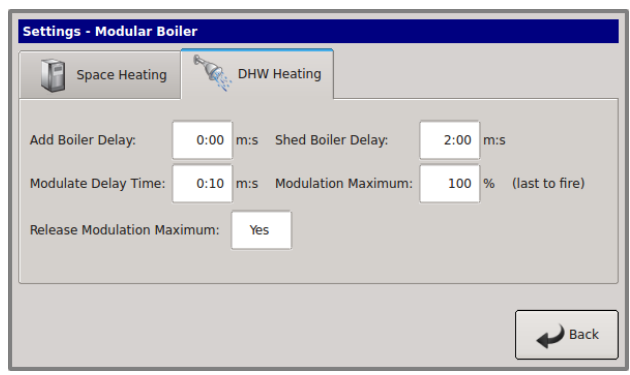

### <span id="page-34-0"></span>**DHW Method 1: DHW Heating ONLY using a DHW MASTER and MEMBER Boiler(s) Employing H-Net**

**Figure 28** Example DHW Only, Reverse Return Piping – Method 1.

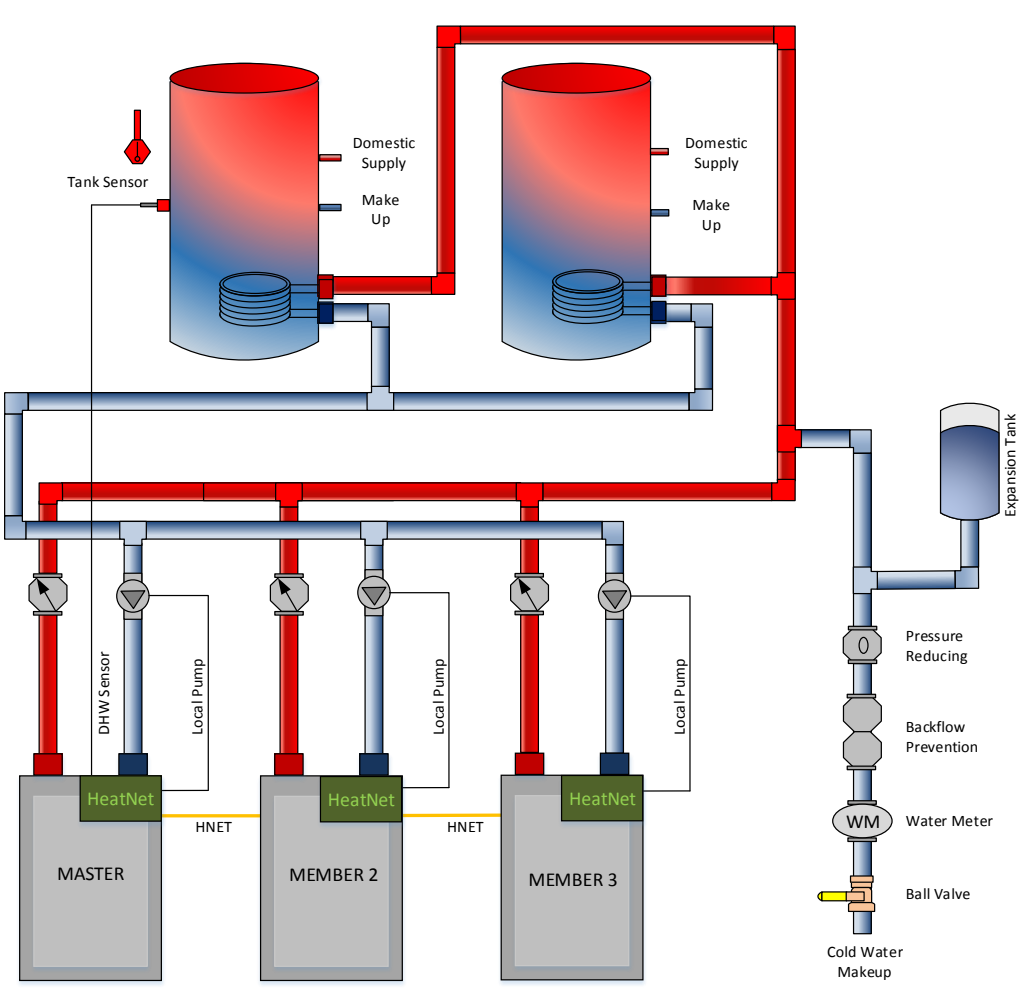

#### **DHW METHOD 1: DHW Heating ONLY using a DHW MASTER, Multiple Non-Condensing Boilers**

A DHW Setpoint is maintained in the DHW tank based on the MASTER's DHW Sensor. The system pump is enabled when the boiler's *Heat Demand* input is closed. Boilers are staged to meet the DHW Setpoint in the tank based on their runtime, and each boiler will enable its local pump when it is running. The MASTER modulates the boilers to maintain the setpoint in the tank.

The cold water make up is piped into the supply piping to reduce the possibility of condensing in the boilers.

## **Figure 29** DHW Method 1 *Quick Start* Settings

#### **DHW METHOD 1: DHW Heating ONLY Using a DHW MASTER and MEMBER Boiler(s)**

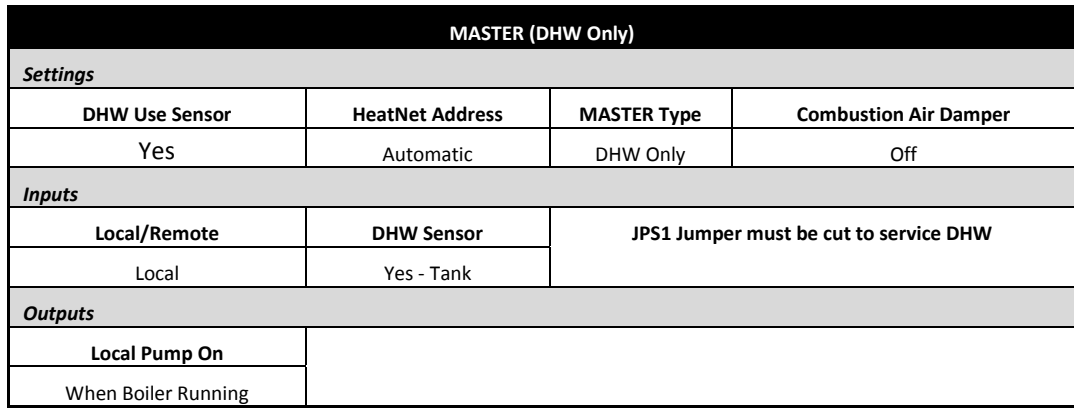

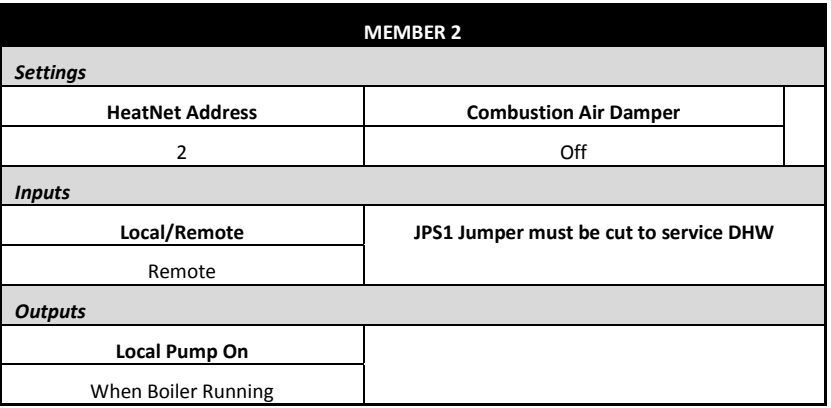

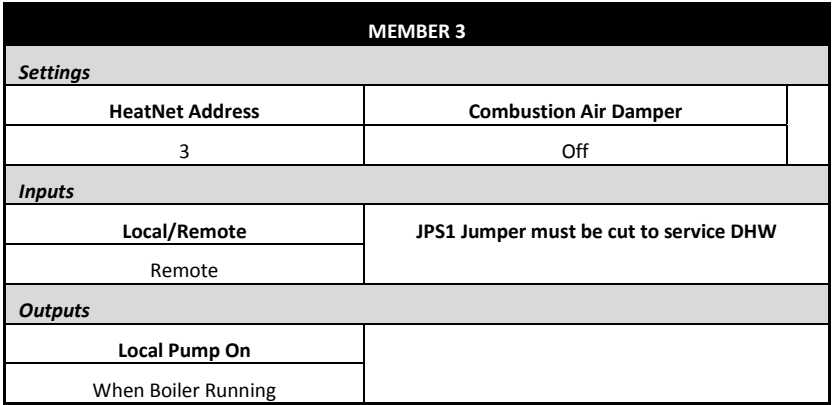

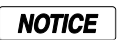

*The example drawings in this section are simplified. They are meant to illustrate connections to the HeatNet V3 control. Only major components are illustrated.*

*The system engineer must ensure additional safeties, piping, maintenance valves, and components meet code requirements and safe operation.*
This method requires a 10k thermistor connected to the DHW Sensor input of a DHW MASTER, or a stand-alone boiler, and a DHW tank. This method does not use a HEADER sensor. The DHW temperature is maintained by the space heating PID for backwards compatibility. With this method the OR OVR input does not function as a DHW enable and is not used. The Heat Demand input is used to enable/disable DHW heating operations.

The System pump is enabled on the MASTER as long as the Heat Demand input is closed. The selected network boiler's Local pump is engaged when there is a call for DHW heating by the MASTER. This allows for a DHW loop/buffer and A DHW tank that can be heated using the MASTER's DHW pump (Reverse/Return only) or each boiler's Local Pump/Valve supplying this loop/buffer.

## **DHW Page 1**

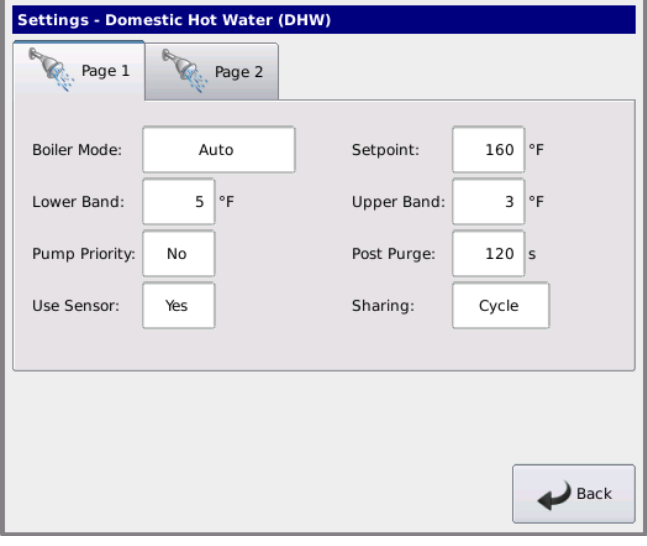

## **DHW Page 2**

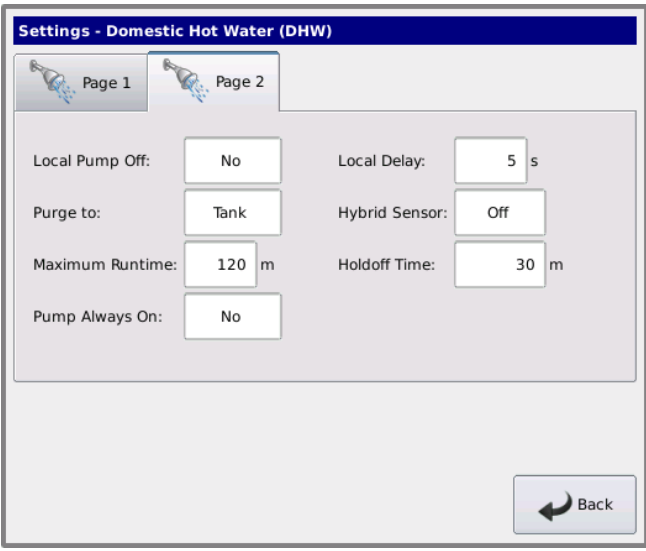

Boilers are started as long as the tank's water temperature is below the (DHW SETPOINT – LOWER BAND). The first boiler is started immediately. The next boiler(s) is started after the ADD BOILER DELAY time expires. Boilers are not added when the temperature is above the (DHW SETPOINT – LOWER BAND) and below the UPPER BAND. Once the UPPER BAND is exceeded, boilers will shut off based on the SHED BOILER DELAY TIME. Setting up this method is done via the menu in: **SETTINGS: DOMESTIC HOT WATER.**

Connect a 10k thermistor from the DHW tank's sensor well to J10B terminals on the DHW MASTER, or stand-alone boiler. Wire a pump or valve from the Local pump of each DHW boiler.

A DHW call is when the DHW temperature is below the (DHW SETPOINT – LOWER BAND) or when the DHW temperature is below the (DHW SETPOINT + UPPER BAND) and boilers are firing.

The Masters System pump (Normally Open) will always be enabled as long as the Heat Demand input is closed.

The MASTER's DHW pump (Normally Open) relay contacts will close during a DHW call. Once the call has ended, the last DHW boiler stops firing, and the programmed post-purge time has expired, the MASTER'S DHW contacts will open. In this application the Masters DHW pump can be used globally.

After a DHW call ends the Local pump will remain on during a post purge pump cycle until the post purge timer expires.

## **DHW Only Method 1 Set Up:**

1. Enter the **DOMESTIC HOT WATER** menu on the MASTER boiler. In the **BOILER MODE**  selection, enter **DHW ONLY**. The MASTER uses this method as a DHW system much like a space heating system.

MEMBER boilers may set the **BOILER MODE** to LOCAL and go offline to perform secondary DHW heating, but the MASTER setting must be set to **AUTO/OFF**.

Setting the **BOILER MODE** to **Combination** using this method may cause erratic operation and the DHW pump to not be enabled.

2. Change the **DHW SETPOINT** to the desired target temperature of the water in the tank. Once the control determines there is a call for DHW, the DHW SETPOINT is loaded and the MASTER boiler will target the setpoint.

3. Now, change the **LOWER BAND** to the desired temperature (DHW SETPOINT – LOWER BAND) below which boilers are to be added. This setting corresponds to the minimum water temperature required in the tank. DHW heating will be initiated when the DHW tank's water temperature is below the temperature (DHW SETPOINT – LOWER BAND).

How long the temperature of the tank stays below the temperature (DHW SETPOINT – LOWER BAND) is used to determine when boilers are started along with the ADD BOILER DELAY TIME.

- 4. Next, change the **UPPER BAND** to the desired temperature (DHW SETPOINT + UPPER BAND) above which boilers are to be shed. This setting is the maximum tank temperature. Setting the SHED BOILER DELAY TIME correctly will limit the maximum tank temperature to the (DHW SETPOINT + UPPER BAND). Setting the SHED BOILER DELAY TIME  $= 0$  will shut off all boilers immediately once the (DHW SETPOINT + UPPER BAND) is exceeded.
- 5. Now, determine if the DHW Priority is required by the menu item **PUMP PRIORITY?**. Setting this value to YES will turn OFF the system pump when the DHW mode is active. Setting this value to NO leaves the system pump on.
- 6. Select the amount of time for the **POST PURGE** of the DHW pump. This is the time that the MASTER'S DHW pump relay remains energized after the DHW SETPOINT has been satisfied.
	- A. The Local pump will remain on during a post purge pump cycle until the post purge timer expires.
	- B. The System pump on the MASTER boiler functions as a global pump and remains on as long as the heat demand is enabled.
	- C. The DHW pump will remain on until the last boiler on the network has stopped firing and the post-purge time has expired.
- 7. Now, in order to be a MASTER boiler, it must have a Header sensor. In method 1, DHW Only, we will employ the DHW sensor (J10-A, 9 & 10) in this

system instead of a Header sensor. **USE SENSOR** in this example will be set to **YES.** This will allow the boiler to control the DHW tank or system loop temperature as a MASTER boiler using the DHW sensor. The upper and lower differential temperatures will also be loaded.

- 8. The **SHARING** function is not applicable in "DHW Only" set-up.
- 9. Set the **LOCAL PUMP OFF** value to **NO.** This will leave the local pump on during a DHW heating cycle (backwards compatibility).

Setting this value to **YES,** will shut the local pump off during a DHW heating cycle, but will keep the local pump on for the LOCAL DELAY: 10s time before shutting off. This LOCAL DELAY: time can be adjusted in the next menu item by pressing the down arrow again.

The MASTER's DHW relay will remain on as long as there are boiler's firing and the DHW temperature is below the (DHW SETPOINT + UPPER BAND). Once all boilers are off and the DHW temp is equal to or above the (DHW SETPOINT + UPPER BAND), the DHW pump will begin its post-purge time. If during this postpurge time the DHW temp falls below the (DHW SETPOINT + UPPER BAND), the DHW pump will remain on.

10. Menu item**: PURGE TO:** will be displayed.

Set the **PURGE TO:** setting to **TANK.** This will purge the heat from the boiler into the tank or system loop. This will be done using the DHW pump after the DHW heating cycle is complete.

If the **PURGE TO:** is set to **SPACE**, once the DHW cycle has completed, the MASTER will shut the DHW pump off within a few seconds. The

**SPACE** setting should only be used | NOTICE | for COMBINATION and DHW LOCAL heating.

Now in the,

## **SETTINGS: DISTRIBUTED CONTROL: MASTER TYPE** select **DHW Only**.

JPS1 MUST be cut on all DHW boilers.

# **DHW Method 2: Failsafe Combination DHW and Space Heating with a MASTER Boiler and MEMBER Boilers Utilizing Valves (MASTER Type: Combination)**

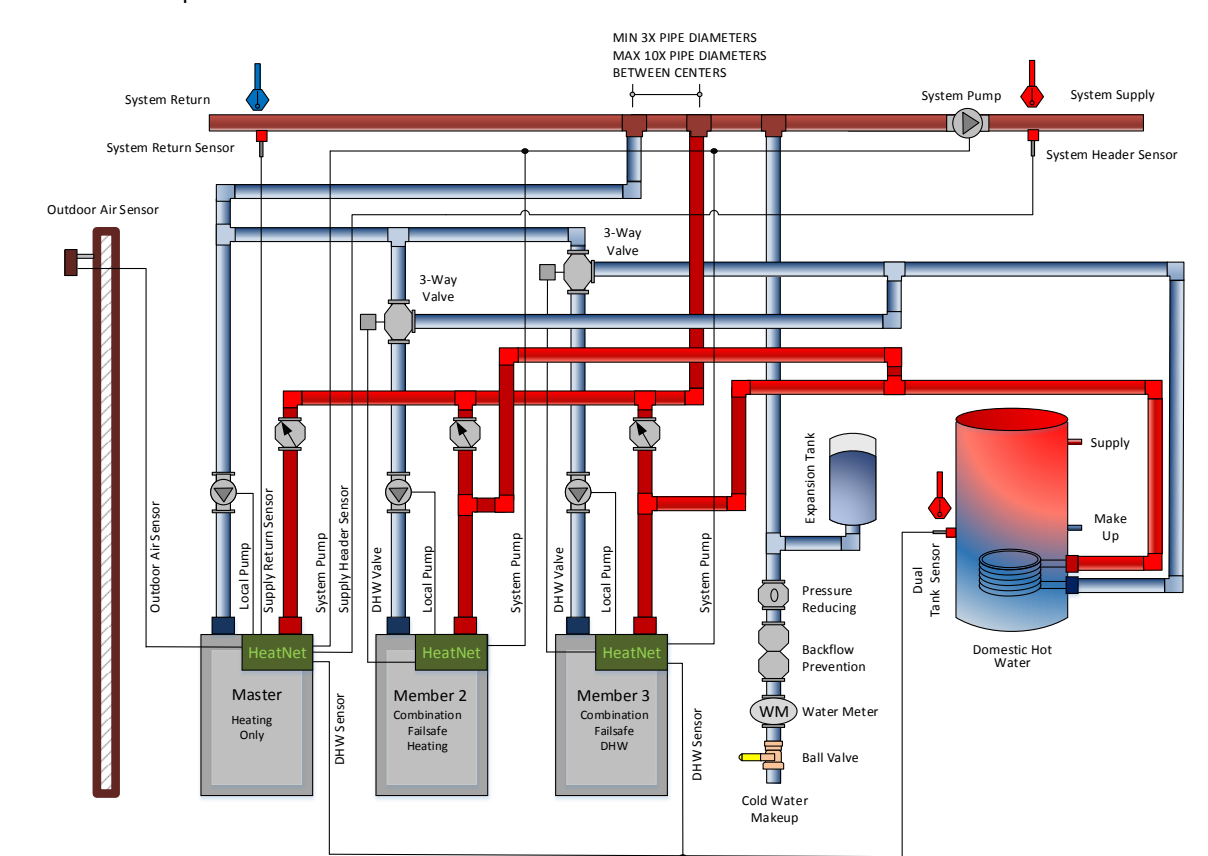

**Figure 30** In this example the MASTER is not a DHW boiler.

## **DHW METHOD 2: Failsafe Combination DHW and Space Heating using a MASTER Boiler and MEMBER boilers with valves**

In this method the MASTER simultaneously controls both space heating and DHW heating. The MASTER is piped to only service space heating, and both MEMBERs are piped to service space heating and DHW heating. The MASTER's *Heat Demand* input enables space heating by energizing the system pump and maintaining the Heating Setpoint at the System Header Sensor. The MASTER's **OR OVR** input enables the DHW heating, by maintaining the DHW Setpoint at the DHW Sensor located in the DHW tank.

Boilers are staged to meet both the Space Heating Setpoint, and the DHW Setpoint based on their runtime. When a boiler is fired to service a space heating demand it will enable its local pump, and when a boiler is fired to service a DHW demand it will enable its local pump and enable its DHW valve to divert water to the tank. The MASTER modulates the boilers in order to maintain the setpoints.

This method allows for a MEMBER boiler to provide **Failsafe** mechanisms in the event the MASTER fails and stops communicating to the MEMBERs. MEMBER 2 is configured to provide failsafe space heating, and MEMBER 3 is configured to provide both failsafe space heating and failsafe DHW heating.

## **Figure 31** DHW Method 2 W/Diverting Valves *Quick Start* Settings

## **DHW METHOD 2: Combination DHW and Space Heating Using a MASTER Boiler and MEMBER Boiler(s) Employing Diverting Valves**

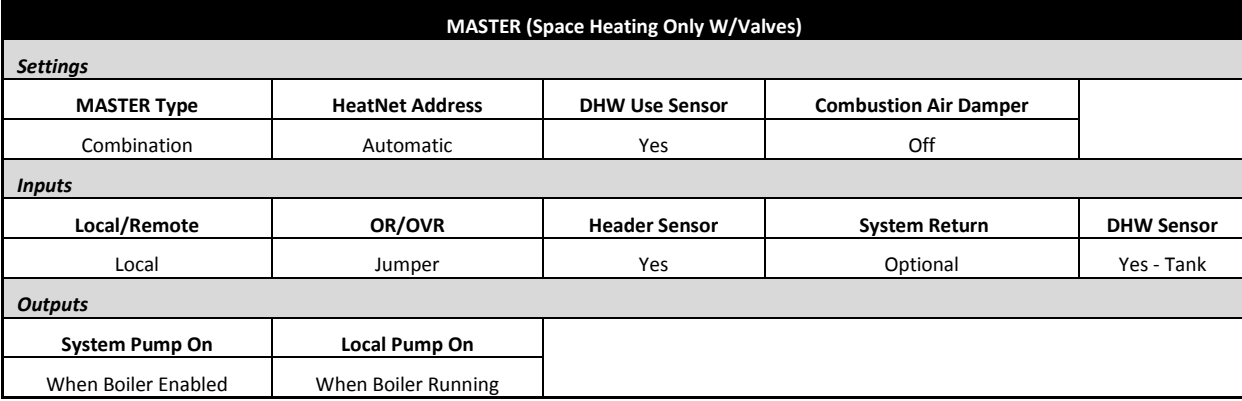

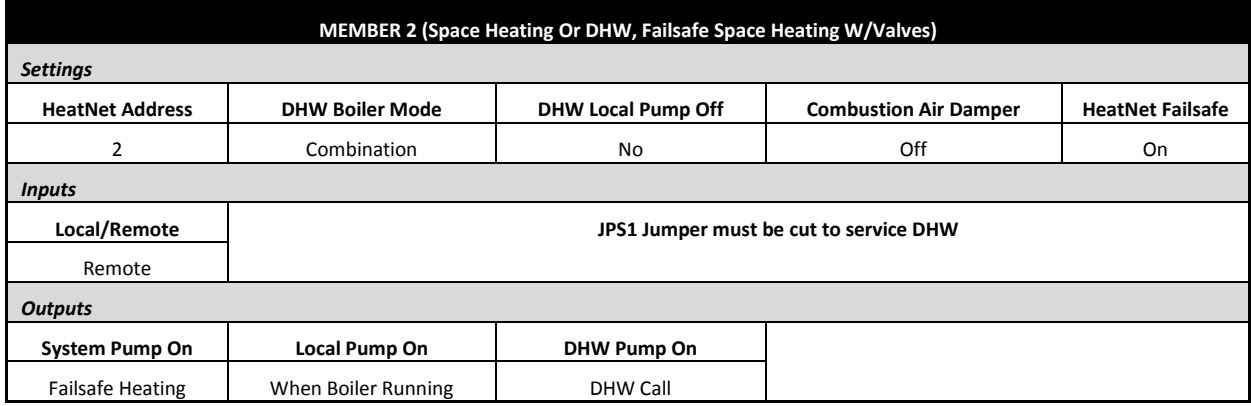

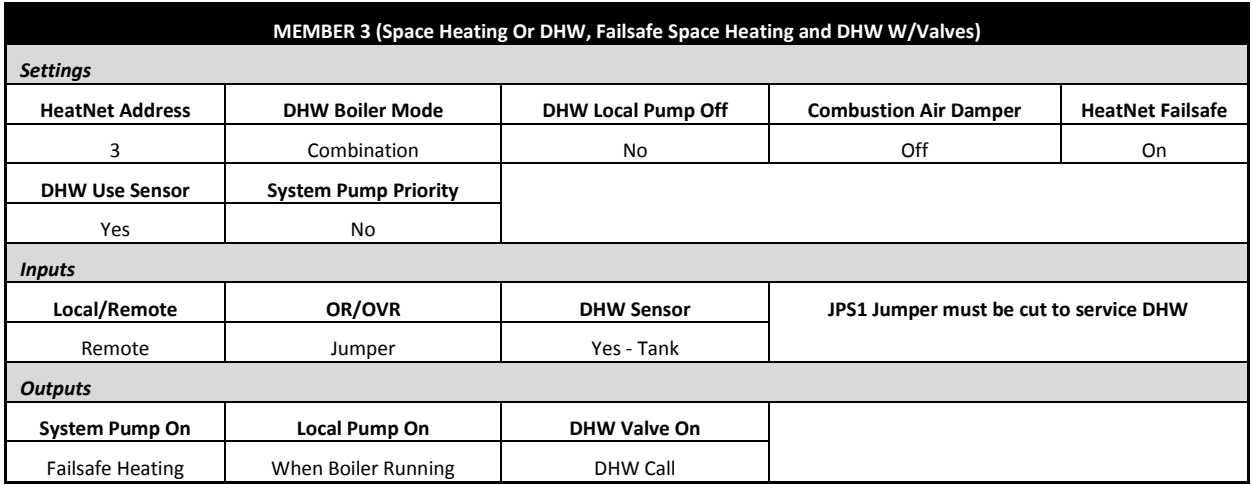

# **DHW Method 2: Failsafe Combination DHW and Space Heating with a MASTER Boiler and MEMBER Boilers Utilizing Pumps (MASTER Type: Combination)**

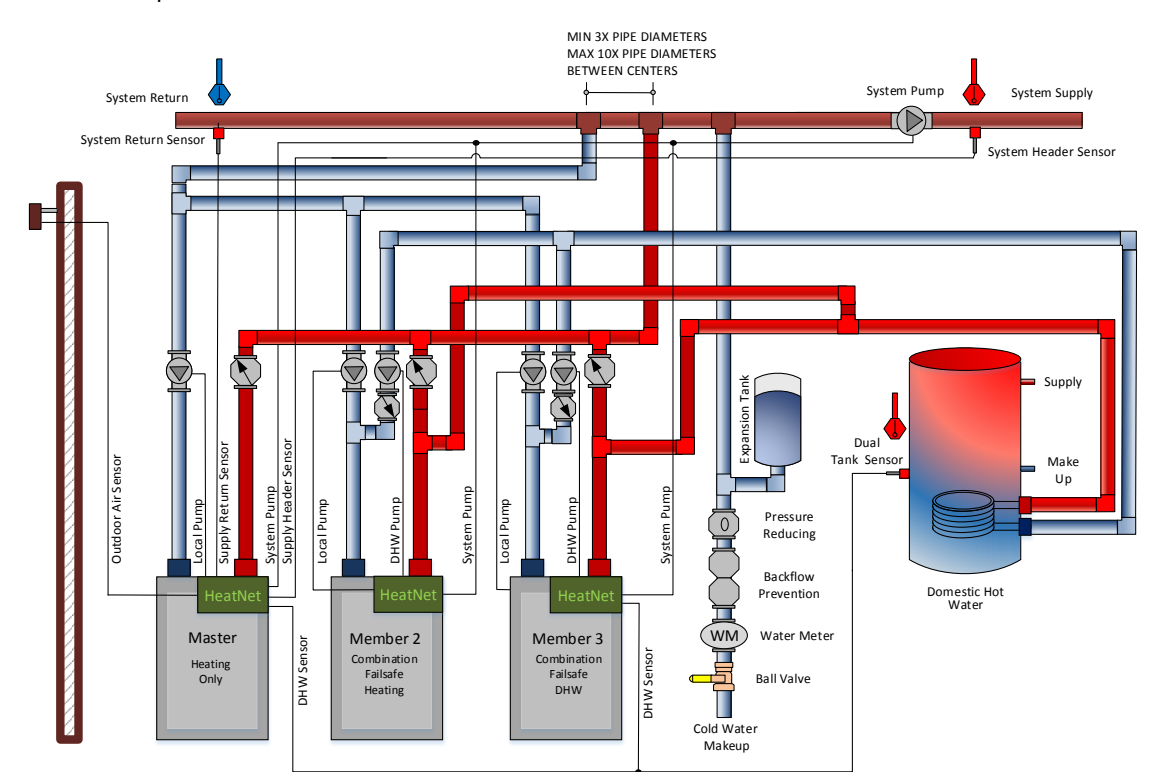

**Figure 32** In this example the MASTER is not a DHW boiler.

## **DHW METHOD 2: Failsafe Combination DHW and Space Heating using a MASTER Boiler and MEMBER boilers with pumps**

In this method the MASTER simultaneously controls both space heating and DHW heating. The MASTER is piped to only service space heating, and both MEMBERs are piped to service space heating and DHW heating demands. The MASTER's *Heat Demand* input enables space heating by energizing the system pump and maintaining the Heating Setpoint at the System Header Sensor. The MASTER's **OR OVR** input enables the DHW heating, by maintaining the DHW Setpoint at the DHW Sensor located in the DHW tank.

Boilers are staged to meet both the Space Heating Setpoint, and the DHW Setpoint based on their runtime. When a boiler is fired to service a space heating demand it will enable its local pump, and when a boiler is fired to service a DHW demand it will enable its DHW pump. The MASTER modulates the boilers in order to maintain the setpoints.

This method allows for a MEMBER boiler to provide **Failsafe** mechanisms in the event the MASTER fails and stops communicating to the MEMBERs. MEMBER 2 is configured to provide failsafe space heating, and MEMBER 3 is configured to provide both failsafe space heating and failsafe DHW heating.

**Figure 33** DHW Method 2 W/Pumps *Quick Start* Settings

# **DHW METHOD 2: Combination DHW and Space Heating Using a MASTER Boiler and MEMBER Boiler(s) Utilizing DHW Pumps**

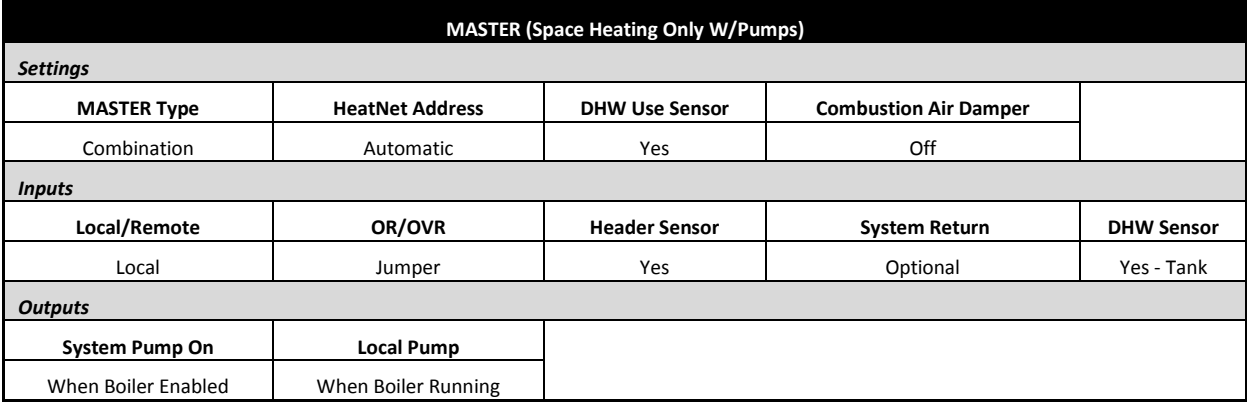

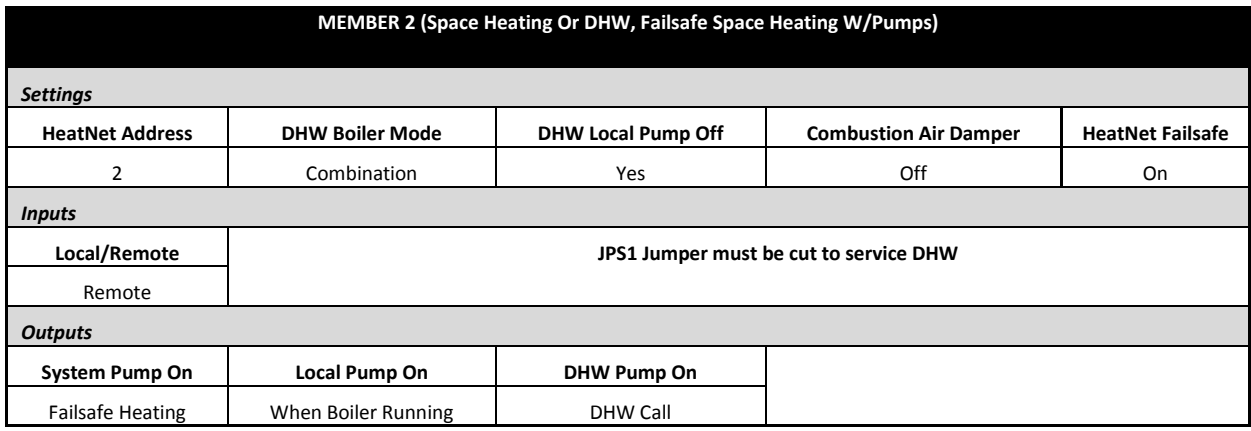

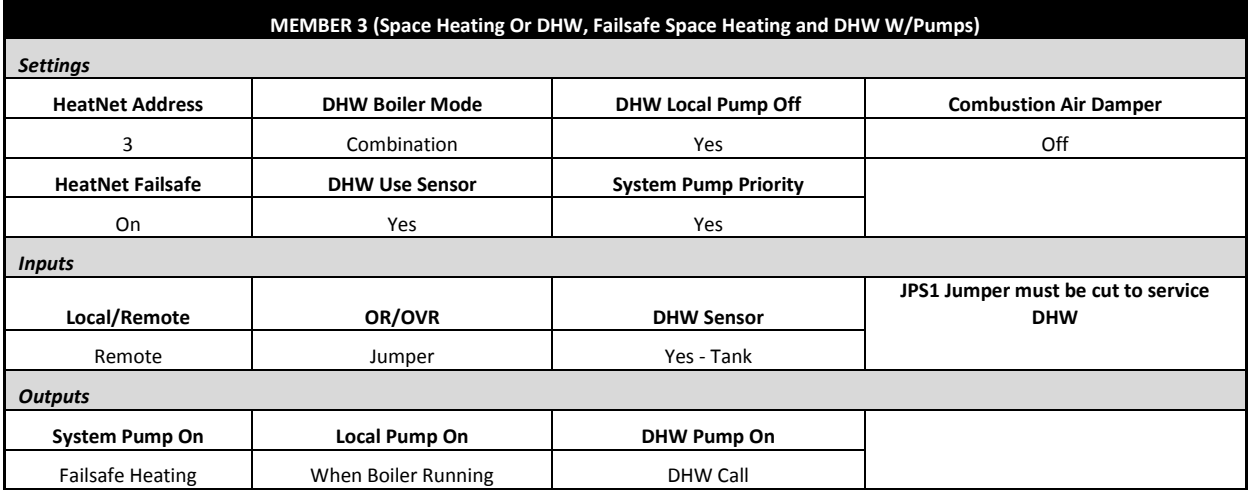

This Method highlights the flexibility of the HeatNet system. It works much the same as DHW METHOD 1, but also has the ability to provide space heating and failsafe functions. With a three boiler system, and with any one boiler down, the system can still provide space heating and a DHW call seamlessly.

With this method the MASTER boiler will use two PID controls to simultaneously maintain the DHW and space heating setpoints. This method is determined by **SETTINGS: DISTRIBUTED CONTROL: MASTER TYPE: COMBINATION.**

This method utilizes a 10k thermistor connected to the DHW Sensor input and the HEADER sensor input of a MASTER boiler. Setting up the DHW portion of this method is done via the menus in: **SETTINGS: DOMESTIC HOT WATER.** For information on setting up the space heating portion of this method, Refer to **Heat Demand Control Method 1** located in the CONTROL METHODS section.

When this method is used (due to use of the DHW sensor), the OR OVR input functions as an enable/disable. This allows the DHW heating function to be enabled or disabled much in the same way as the Heat Demand input for space heating.

The MASTER does not use its pump globally when any DHW boiler is called. The DHW pump is individually controlled on each boiler that fires in DHW.

When using this method, a DHW band is also available in the Home screen. The space heating band will be displayed on the left and the DHW Heating band on the right.

When using MASTER TYPE: **COMBINATION**, the MASTER will control DHW and Space Heating needs. If the MASTER goes down or loses communication with the MEMBER, a Failsafe mode is available to provide temporary heat.

The DHW Failsafe mode is active when a MEMBER boiler's SETTINGS: **FAILSAFE MODES: H-NET COMMUNICATIONS LOST: ON**. When this is set to on, normal DHW heating using the OR OVR or DHW sensor is disabled, even though there may be a DHW call on one of these inputs.

When the MASTER Boiler's communication is lost, and after 10 minutes of not being restored, the DHW inputs become active. The boiler now enters a stand-alone mode. The Heat Demand on that boiler becomes active and not only runs to provide failsafe space heating, but DHW heat as well. The STATUS screen will display H-NET LOST.

If a thermostat is used, the boiler will run to Method 5A until the thermostat input removes the DHW call. If a DHW temperature sensor is used, the boiler will modulate to maintain tank temperature. The DHW Call always has Priority over space heating. A dual 10k sensor is available that can be wired from one tank to two boilers.

The DHW Method 2 examples uses (3) boilers. The MASTER controls the Space and Domestic needs, though it is not a DHW boiler. Failsafe control is provided by wiring the MEMBER boiler to the tank sensor (dual sensor is optional) and any other system control needs the MEMBER may require in its backup role. Then one of the local DHW control methods can be used to implement DHW heating.

One advantage to this configuration is that a BMS can control the system through the MASTER. It can also monitor system status through a central location (MASTER boiler) by a BMS, or HeatNet Online. This failsafe method can also be used in the **Combination DHW/Space Heating Simplified Drawing.**

Set up the MASTER boiler first:

- 1. Connect a 10k thermistor from the DHW tank's sensor well to J10B terminals on the MASTER, and connect a Header Sensor to the SYSTEM HEADER input. Wire any pump or valve from the DHW Pump relay's (normally open) contact to control flow of the heating water into the tank's coil or DHW loop.
- 2. Now, set the **SETTINGS: DISTRIBUTED CONTROL: MASTER TYPE:** to **Combination**. This setting informs the HeatNet control that (2) PIDS are to be used to control DHW and space heating.
- 3. There are two **MODULAR BOILER menus**, one for space heating and one for DHW heating. These (2) menus appear when the **SETTINGS: DISTRIBUTED CONTROL: MASTER TYPE** is set to **Combination**. The (2) Modular boiler settings are located in the **SETTINGS: MODULAR BOILER:** menu. Normally, there is only one, but with (2) independent PIDs, the (2) heating setpoints may behave differently due to their loads or for other various reasons. These allow for separate **ADD, SHED, MODULATE DELAY TIME**, and **MODULATION MAXIMUM** settings for DHW and space heating.
- 4. Next, enter the **SETTINGS: DOMESTIC HOT WATER** menu. When prompted for **BOILER MODE** enter **AUTO**.
- 5. Change the **DHW SETPOINT** to the desired target temperature of the water in the tank/ or DHW loop. Once the control determines there is a call for DHW heat, the DHW PID will target this SETPOINT.
- 6. Now, change the **LOWER BAND** to the desired temperature (DHW SETPOINT – LOWER BAND) below which boilers are to be added. This setting corresponds to the minimum water temperature required in the tank. DHW heating will be initiated by starting boilers when the DHW tank's water temperature is below the temperature (DHW SETPOINT – LOWER BAND).
- 7. Next, change the **UPPER BAND** to the desired temperature (DHW SETPOINT + UPPER

BAND) above which boilers are to be shed. This setting is the maximum tank temperature. Setting the SHED BOILER DELAY TIME correctly will limit the maximum tank temperature to the (DHW SETPOINT + UPPER BAND). Setting the SHED BOILER DELAY TIME  $= 0$  will shut off all boilers immediately once the (DHW SETPOINT + UPPER BAND) is exceeded.

- 8. Change the DHW Priority menu item **PUMP PRIORITY.** Setting this value to **YES** will turn OFF the system pump when the DHW mode is active. Setting this value to **NO** leaves the system pump on. This time includes the DHW post purge of the DHW pump/valve.
- 9. Go to the **POST PURGE** menu item. This is the time that the DHW pump relay remains energized after the DHW SETPOINT has been satisfied. Once the tank has exceeded the DHW SETPOINT + UPPER BAND temperature and this DHW boiler has shut off (DHW SHED BOILER DELAY TIME), the post purge time will begin.
- 10. Now, go to **USE SENSOR** Select **YES.** This will allow the boiler to control the tank or DHW loop temperature using the DHW sensor. The upper and lower band temperatures will also be loaded when set to YES.
- 11. The next menu is the **SHARING** menu. Sharing determines what happens when a DHW boiler is needed and none are available (all boilers are running is space heating and DHW heating). This means the MASTER needs to steal a space heating boiler that is running or no more boilers can fire in DHW.
	- **OFF** Is first come first serve. If a Boiler is not available because all boilers are firing, the DHW firing algorithm waits until one becomes available, even though at least one is running as a space heating boiler. If a space heating boiler is needed, a DHW running boiler cannot be stolen for space heating. **Space heating has Priority.**
	- **CYCLE** The DHW algorithm can steal a space heating boiler and fire it as a DHW boiler. The space heating boiler **stops** and then restarts as a DHW boiler. **DHW has Priority.**
- **NO CYCLE** The DHW algorithm can steal a boiler that is already running as a space heating boiler. It does a hot swap, engaging the DHW pump/valve and leaving the local pump running or shutting it off. Use this in conjunction with the **LOCAL PUMP OFF:** and the **LOCAL DELAY**: settings. **DHW has Priority**.
- 12. Next is the **LOCAL PUMP OFF** menu. When a DHW heating cycle begins, what to do with the local pump/valve is determined:
	- **NO** The local pump/valve will remain running during DHW heating.

**YES** The local pump will shut off with a delay determined by **LOCAL DELAY: seconds.** This allows the DHW pump/valve to prove before shutting off the local pump.

## **Piping of the system will determine which setting to use.**

- 13. Go to the **PURGE TO** menu. After a DHW cycle completes, the pump/valve can be selected to either purge to the **TANK**, or to the **SPACE** for the duration of the post purge time. This selection can use the space to dump the heat from the boiler and not overheat the DHW tank/load.
- 14. Set the **HYB SENSOR = OFF**. This sensor is selectable for Method 5A only.
- 15. Finally, go to the **BOILER MODE** menu. If JPS1 has not been cut, the selection will appear grayed out. Cut JPS1. Once this is done, set the **BOILER MODE** to **Combination**. The MASTER boiler will control the temperature in the tank using as many boilers as it has available on H-Net along with any the space heating needs. The boilers must be piped appropriately for this method to function correctly.

Now set up the MEMBER boiler(s).

- **BOILER MODE** Set to **Combination** on MEMBER boilers, only the MASTER boiler.
- **DHW SETPOINT** This does not need to be set on MEMBER boilers, only the MASTER boiler.
- **LOWER BAND** This does not need to be on MEMBER boilers, only the MASTER boiler.
- **UPPER BAND** This does not need to be set on MEMBER boilers, only the MASTER boiler.
- **PUMP PRIORITY** This does not need to be set on MEMBER boilers, only the MASTER boiler.
- **POST PURGE** This needs to be set on all boilers. All boilers control their respective DHW pump/valve when they are called to perform DHW heating.
- **SHARING** This can be set on any boiler and will how boilers will cycle on/off when they are called to perform DHW Heating.
- **LOCAL PUMP OFF** This can be set on any boiler to determine how the local pump/valve behaves when called to perform DHW heating.
- **PURGE TO** This does not need to be set on MEMBER boilers, only the MASTER boiler.
- **HYB SENSOR: = OFF**. This sensor is selectable for Method 5A only.

**JPS1 MUST be cut on all boilers NOTICE providing DHW. Cutting JPS1 limits to maximum temperatures to 200F.**

# **DHW Method 3: DHW Heating Only, Using a Header Sensor Input**

**Figure 34** Example: DHW Only Using Header Sensor, Primary/Secondary – Method 3

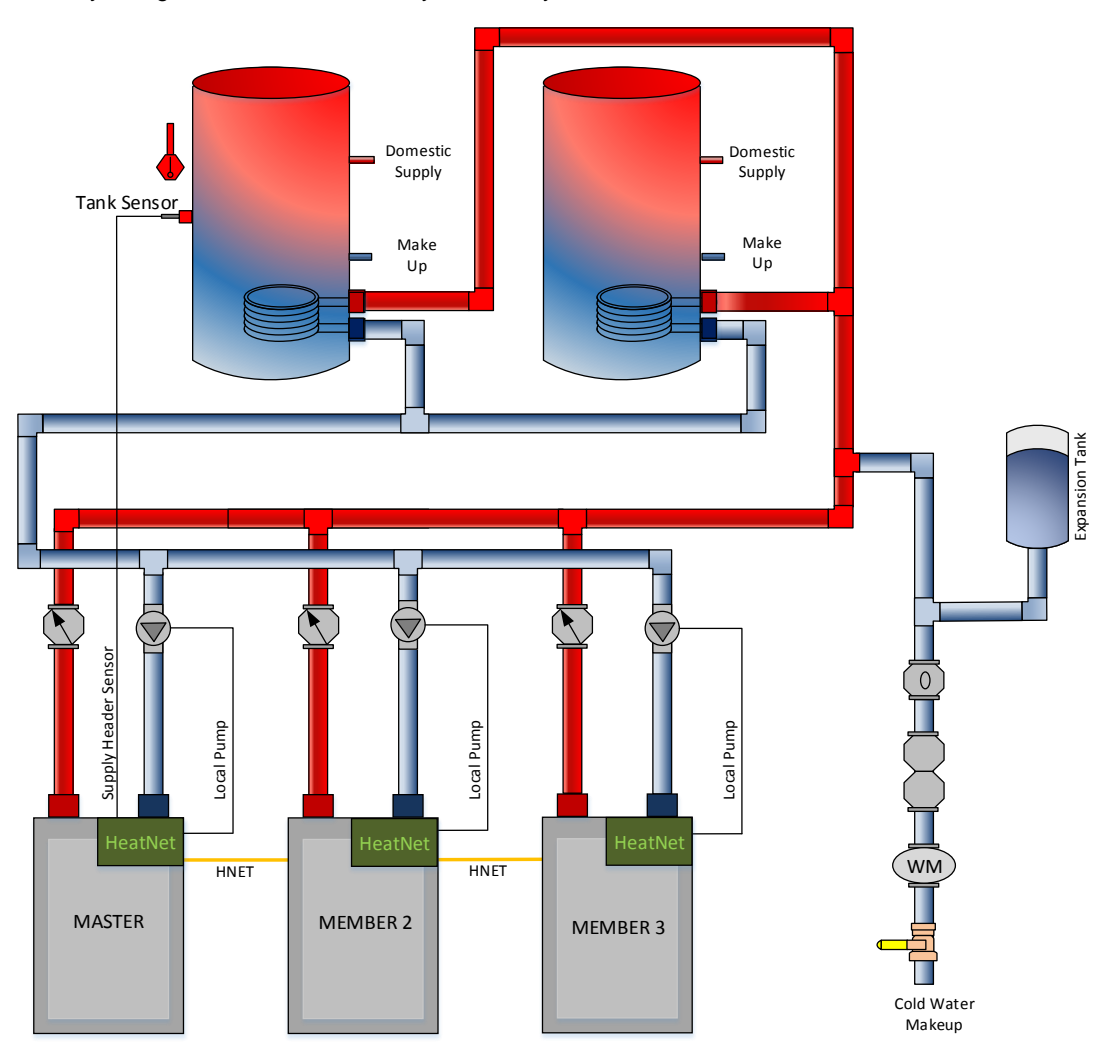

#### **DHW METHOD 3: DHW Heating ONLY using a Header sensor input, Multiple Boilers, Reverse Return.**

In this method a Heating Setpoint is maintained at the MASTER's System Header Sensor located in the DHW tank. The MASTER's *Heat Demand* input enables space heating and maintains the Heating Setpoint at the System Header Sensor. Boilers are staged to meet the setpoint in the DHW tank based on their runtime, and each boiler will enable its local pump when it is running. The MASTER modulates the boilers to maintain the Heating Setpoint at the header sensor located in the DHW tank.

## **Figure 35** DHW Method 3 *Quick Start* Settings

# **DHW METHOD 3: DHW Heating ONLY Using a MASTER and MEMBER boiler(s) Employing H-Net Space Heating PID.**

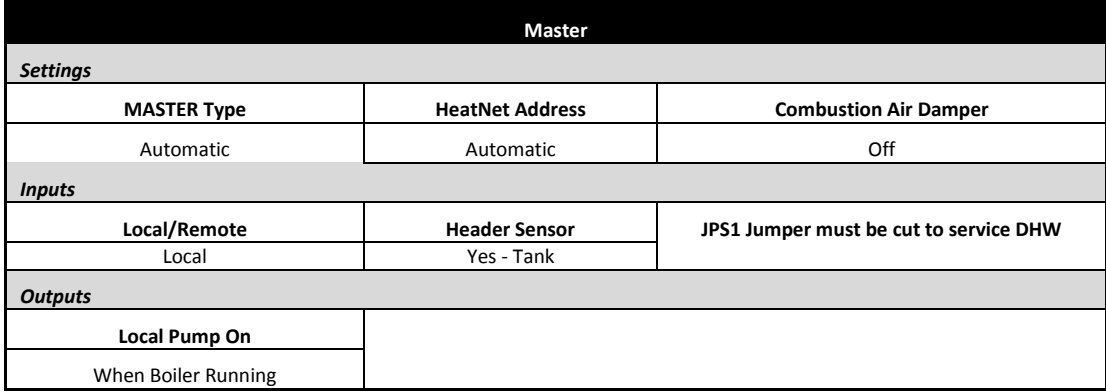

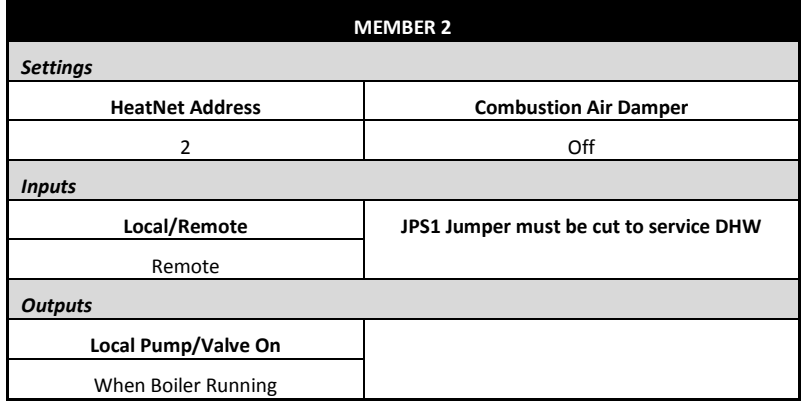

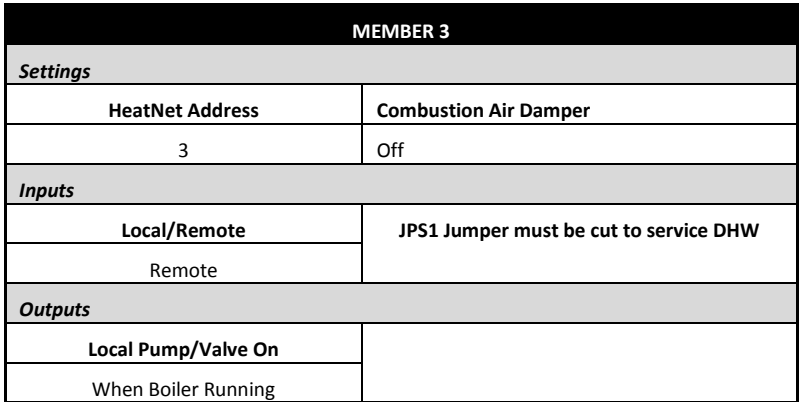

This method will control a tank temperature when the tank temperature setpoint needs to be maintained for extended periods with minimal cycling. Multiple boilers can be used via the H-Net, as this method employs the same PID algorithm as for space heating. **SETTINGS: DISTRIBUTED CONTROL: MASTER TYPE: AUTO.**

1. JPS1 must be cut on all boilers providing DHW to ensure the maximum output temperature of all boilers is limited to 200F for DHW operation.

This Method is very similar to the DHW only method, but:

- A. The display will not indicate that it is a DHW heating boiler.
- B. The DHW Heating band will also not be displayed.
- C. The heating band will use the space heating band and not the UPPER and LOWER DHW heating band limits.
- D. DHW settings are not used.
- E. Set the **SETTINGS: DISTRIBUTED CONTROL: MASTER TYPE:** to **AUTO**.
- F. This method is for backwards compatibility.
- 2. Use the **Heat Demand Control Method 1** located in the CONTROL METHODS section on page 22. Instead of placing the Header sensor in the Header pipe, place it in a well, in the tank, or a DHW loop.

The temperature at which boilers are staged **ON,** and then **OFF** is controlled by the **SETTINGS:**

**SETPOINTS: HEAT BAND** differential. This can be understood by referring to the INTRODUCTION section on the MASTER in the beginning of this manual.

This differential has the added effect of heating the tank above the tank's setpoint temperature. If the tank setpoint is set to 140F and the heat band is set to 10F, then the tank temperature will rise to 145F before the first boiler turns off (setpoint  $=140F +/-$  heat band/2). With (2) boilers running, the **SHED BOILER DELAY** time could add to the tank temperature. So, to ensure that all boilers are shut off at the upper point of the heat band, set the **SHED BOILER DELAY time to 0 or other small value**. This will effectively turn off all boilers at the upper heat band point of: (example) 145F.

Now, there is one more thing to consider, the pump's post purge time. Dumping the heat from all boilers (that were running) using a pump post purge cycle will have an effect on the tank's water temperature. Consider this when establishing the local pump's **POST PURGE TIME**.

- 3. Connect to the Local Pump relay contact on J13 to enable the DHW pump. Set its post purge time to dump the boiler's heat into the tank when the boiler shuts off.
- 4. Enable the system by placing the LOCAL/REMOTE switch on the MASTER to the LOCAL position.

# **DHW Method 4a: Space Heating with DHW Override of Setpoint on MASTER, using an Aquastat**

**Figure 36** Example: DHW METHOD 4a Space Heating with DHW Override of Setpoint on MASTER, using an Aquastat, Primary Secondary, Reverse Return

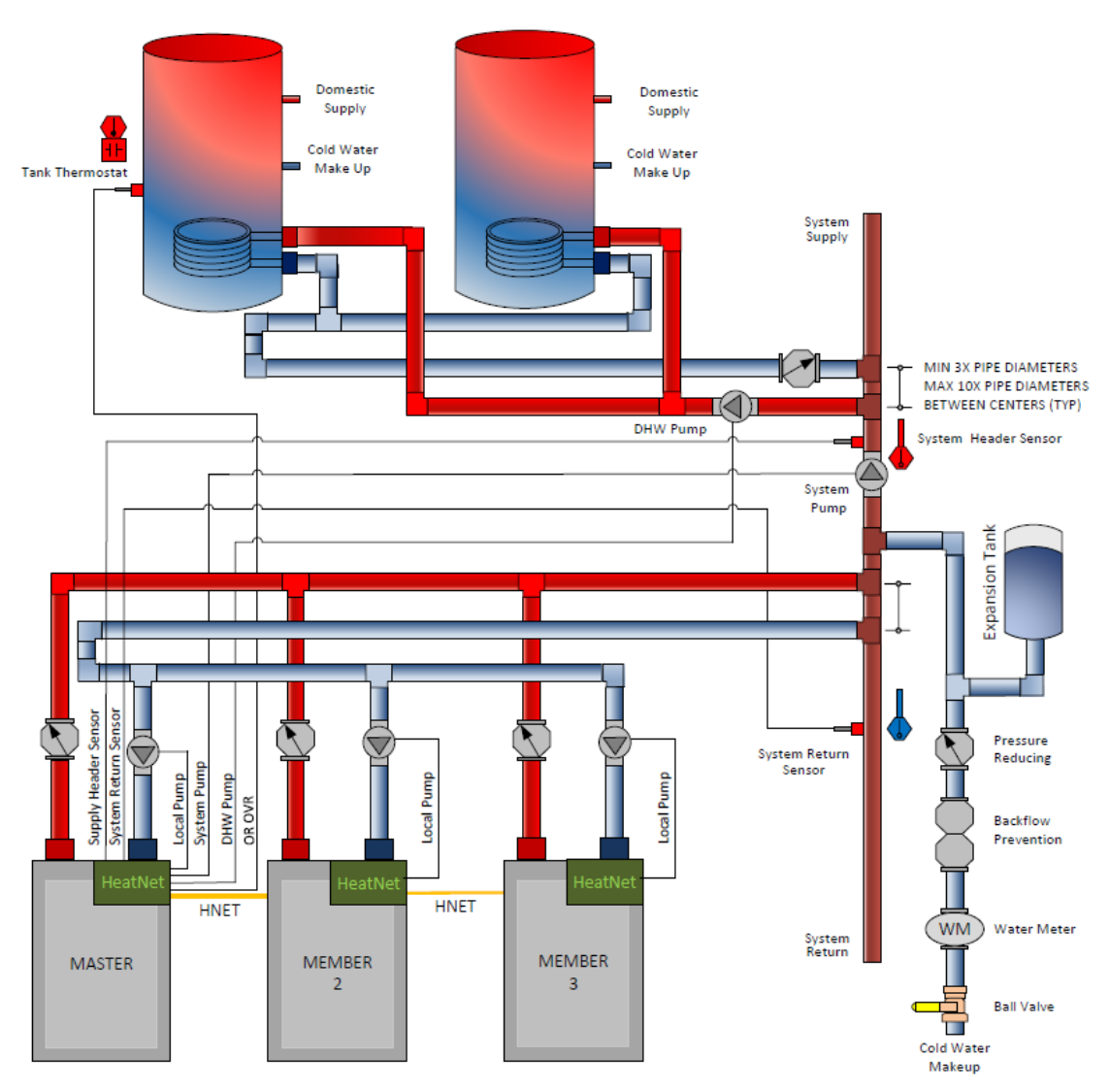

## **DHW METHOD 4a: Space Heating with DHW Override of Setpoint on MASTER, using an Aquastat, Primary Secondary, Reverse Return**

In DHW METHOD 4a, the MASTER's *Heat Demand* input enables space heating by energizing the system pump and maintaining the Heating Setpoint at the MASTER's System Header Sensor. When the Aquastat located in the DHW tank calls for heat, the system loop temperature is overridden with the DHW Setpoint. The system pump continues to run, and the DHW pump is enabled to supply heat to the tanks until the Aquastat is satisfied.

Boilers are staged to meet the active setpoint based on their runtime, and each boiler will enable its local pump when it is running. The MASTER modulates the boilers in order to maintain the active setpoint.

## **Figure 37** DHW Method 4a *Quick Start* Settings

## **DHW METHOD 4a: Space Heating with DHW Override of Setpoint on MASTER Using an Aquastat**

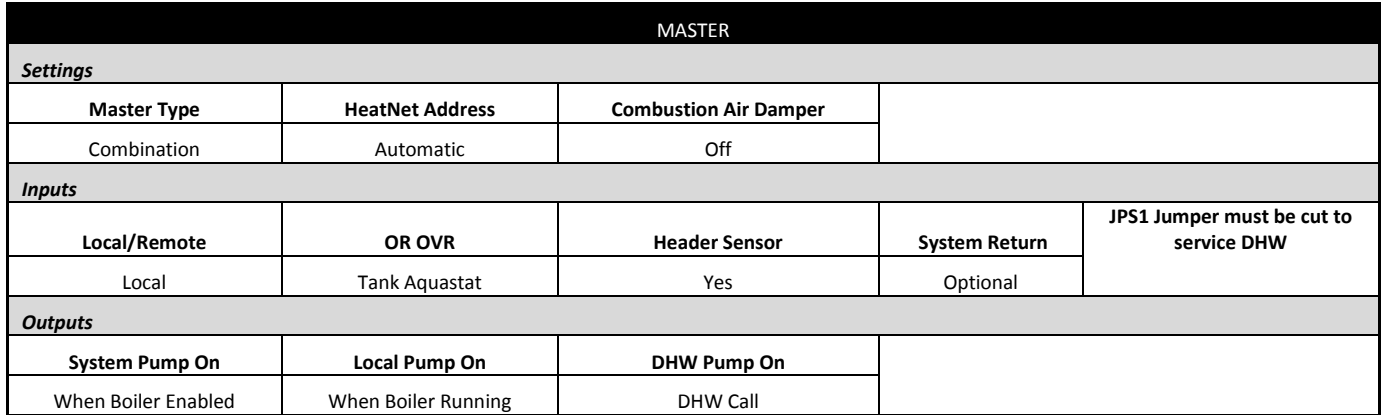

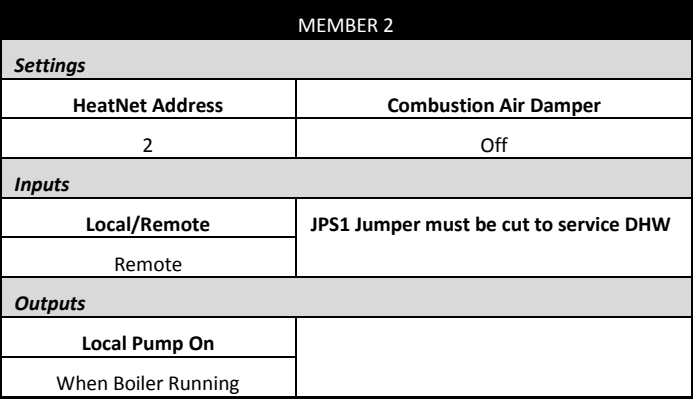

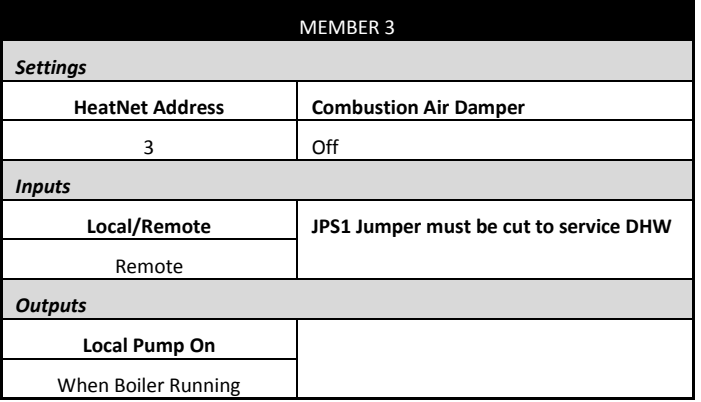

This method is for controlling DHW utilizing a tank thermostat connected to a MASTER boiler. This method requires a thermostat input to the OR OVR. When the thermostat contact closes across the input **OR OVR (J12A .7 & .8),** the control will sense this closure and override the space heating setpoint with the DHW setpoint. **SETTINGS: DISTRIBUTED CONTROL: MASTER TYPE: COMBINATION.**

This method is for backwards compatibility.

In this mode, the boiler will fire to the **DHW** setpoint. The settings for space heating will be used except for the addition of controlling the DHW pump by the MASTER boiler.

- 1. Wire the dry contact from the thermostat on the tank to the input on J12A terminal 7 & 8 (**OR OVR)**. Also, at this time wire any pump or valve from the DHW Pump relay (normally open) contact (J13 terminals 16, 17, & 18) of the MASTER to control flow of the heating water into the tank's coil.
- 2. Enter the **DOMESTIC HOT WATER MENU**. Go to **BOILER MODE** and enter **AUTO**.
- 3. **DHW SETPOINT** The setpoint should reflect the temperature desired in the heating loop when a tank is calling for DHW heat.
- 4. **LOWER BAND** This is not used.
- 5. **UPPER BAND** This is not used.
- 6. **PUMP PRIORITY** Setting this value to **YES** will turn OFF the system pump when the DHW setpoint override mode is active. Setting this value to **NO** leaves the system pump on. This active period includes the post purge of the DHW/valve pump.
- 7. Select the menu item **POST PURGE.** This is the time that the DHW pump relay remains energized after the DHW thermostat has been satisfied. Once the tank has opened its thermostat, the system/local setpoint will be reloaded and the post purge time will begin.
- 8. Select the menu item: **LOCAL PUMP OFF:** When a DHW heating cycle begins, what to do with the local pump/valve is determined:
	- **NO** The local pump/valve will remain running during DHW heating.
	- **YES** The local pump/valve will shut off with a delay determined by **LOCAL DELAY: seconds.** This allows the DHW pump/valve to prove before shutting off the local pump.

## **Piping of the system will determine which setting to use.**

- 9. Select the menu item: **PURGE TO.** After a DHW cycle completes, the pump/valve can be selected to either purge to the **TANK**, or to the **SPACE** for the duration of the post purge time. This selection can use the space to dump the heat from the boiler and not overheat the DHW tank/load.
- 10. Set the **HYB SENSOR = OFF**. This sensor is selectable for Method 5A only.

Follow the same steps as used to program DHW Heating using a Header Sensor INPUT. **USE SENSOR,** select **NO**.

# **DHW Method 4b: Space Heating with DHW Override of Setpoint on MASTER, using a DHW 10K Tank Sensor**

**Figure 38** Example: DHW Method 4b: Space Heating with DHW Override of Setpoint on MASTER, using a DHW Sensor, Primary Secondary, Reverse Return.

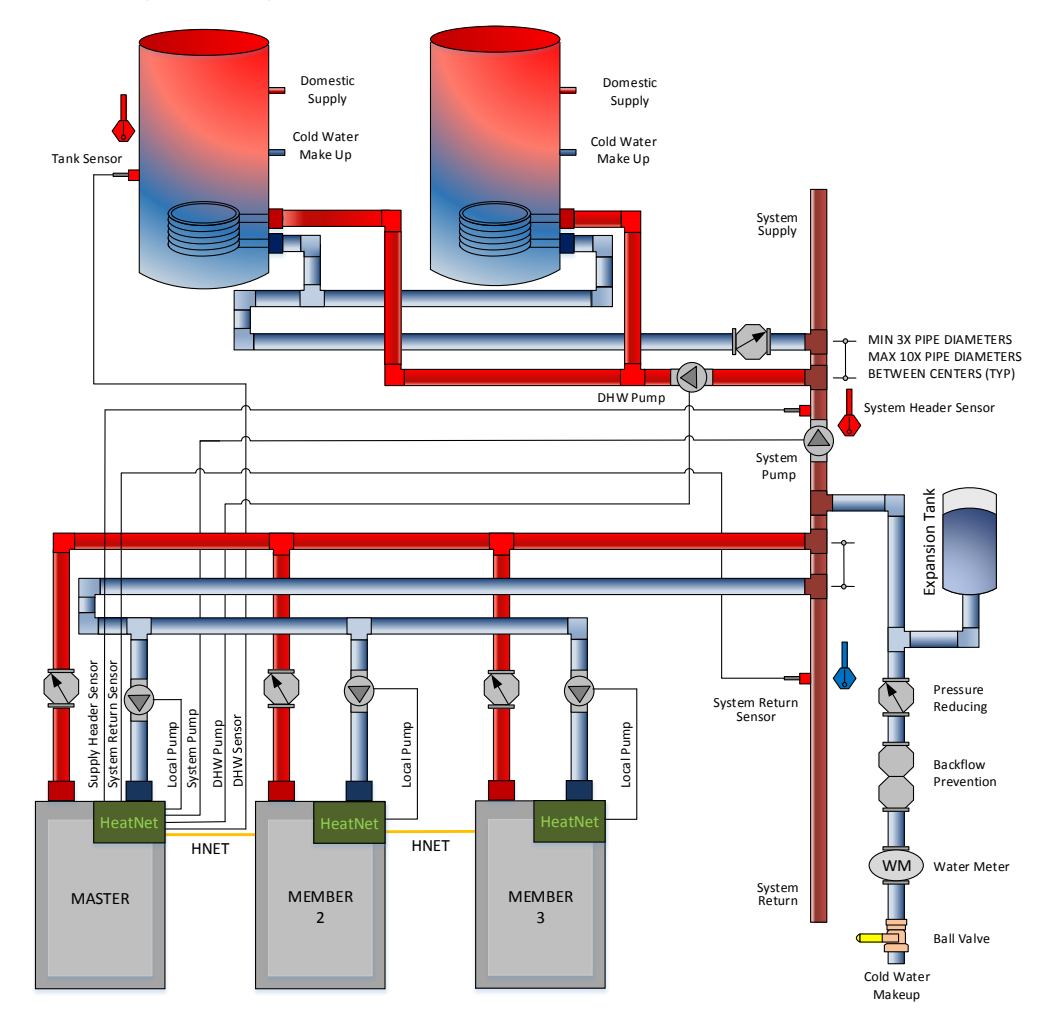

## **DHW METHOD 4b: Space Heating with DHW Override of Setpoint on MASTER, using a DHW Sensor, Primary Secondary, Reverse Return**

In DHW METHOD 4b, the MASTER's *Heat Demand* input enables space heating by energizing the system pump and maintaining the Heating Setpoint at the MASTER's System Header Sensor. The MASTER's *OR OVR* input is jumped to enable DHW heating using the DHW tank sensor. When the DHW tank temperature drops, a DHW heat demand is generated, and the system loop temperature is overridden with the DHW Setpoint. They system pump continues to run, and the DHW pump is enabled to supply heat to the tanks until the DHW tank is satisfied.

Boilers are staged to meet the active setpoint based on their runtime, and each boiler will enable its local pump when it is running. The MASTER modulates the boilers in order to maintain the active setpoint.

**Figure 39** DHW Method 4b *Quick Start* Settings

# **DHW METHOD 4b: Space Heating with DHW Override of Setpoint on MASTER Using a 10K Tank Sensor**

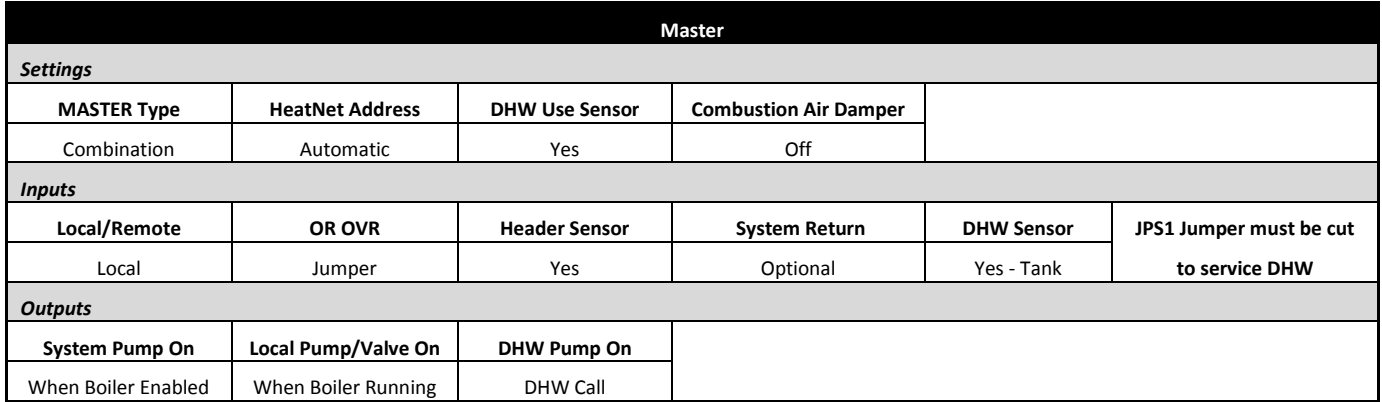

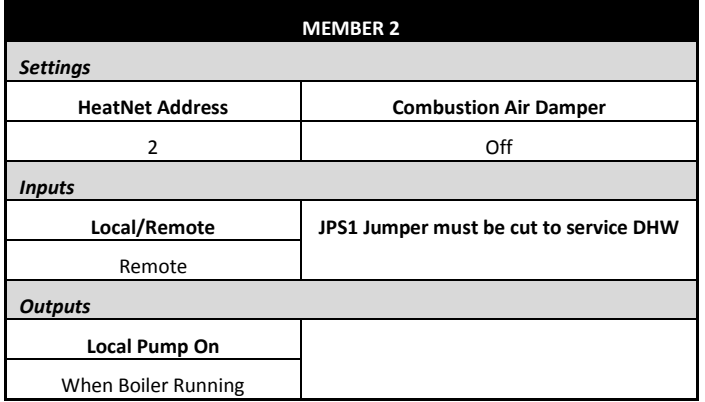

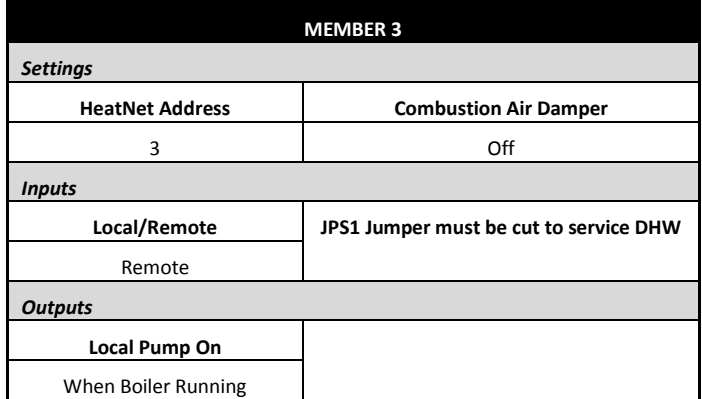

This method is for controlling DHW utilizing a 10k sensor in the tank connected to **DHW TANK (J10A, 9 & 10)** of a MASTER boiler. This method is only available on the MASTER boiler since its purpose is to override the setpoint. This method requires a jumper input to the **OR OVR (J12A 7 & 8),** which acts like an enable. The control will sense this closure and override the space heating setpoint with the DHW setpoint when the DHW tank temperature drops below the lower band of the DHW setpoint. All boilers are started and stopped using the space heating "Modular Boiler" settings. **SETTINGS: DISTRIBUTED CONTROL: MASTER TYPE: COMBINATION.**

In this mode, the boiler will fire to the **DHW** setpoint. The settings for space heating will be used except for the addition of the **MASTER Boiler controlling the DHW pump/valve.**

- 1. Wire the 10K Tank sensor to the MASTER on **DHW TANK (J10A, 9 & 10).** Jumper the input on **J12A terminal 7 & 8 (OR OVR)**. Also, at this time wire any pump or valve from the DHW Pump relay contact **(J13 terminals 16, 17, & 18) N/C, C, & N/O respectfully** to control flow of the heating water into the tank's coil.
- 2. Enter the **DOMESTIC HOT WATER MENU**. Go to **BOILER MODE** and enter **AUTO**.
- 3. **DHW SETPOINT** The setpoint should reflect the temperature desired in the heating loop when a tank is calling for DHW heat.
- 4. **LOWER BAND** This is not used.
- 5. **UPPER BAND** This is not used.
- 6. **PUMP PRIORITY** Setting this value to **YES** will turn OFF the system pump when the DHW setpoint override mode is active. Setting this value to **NO** leaves the system pump on. This active period includes the post purge of the DHW pump/valve.
- 7. Select the menu item **POST PURGE.** This is the time that the DHW pump relay remains energized after the DHW demand has been satisfied. Once the tank has reached temperature, the system/local setpoint will be reloaded and the post purge time will begin.
- 8. Select the menu item: **LOCAL PUMP OFF:** When a DHW heating cycle begins, what to do with the local pump/valve is determined:
	- **NO** The local pump/valve will remain running during DHW heating.
	- **YES** The local pump will shut off with a delay determined by **LOCAL DELAY: seconds.** This allows the DHW pump/valve to prove before shutting off the local pump.

## **Piping of the system will determine which setting to use.**

- 9. Select the menu item: **PURGE TO.** After a DHW cycle completes, the pump/valve can be selected to either purge to the **TANK**, or to the **SPACE** for the duration of the post purge time. This selection can use the space to dump the heat from the boiler and not overheat the DHW tank/load.
- 10. Set the **HYB SENSOR = OFF**. This sensor is selectable for Method 5A only.

Follow the same steps as used to program DHW Heating using a Header Sensor INPUT. **USE SENSOR,** select **Yes**.

# **DHW Method 5a: Local DHW Tank Heating using a 10k Tank Sensor.**

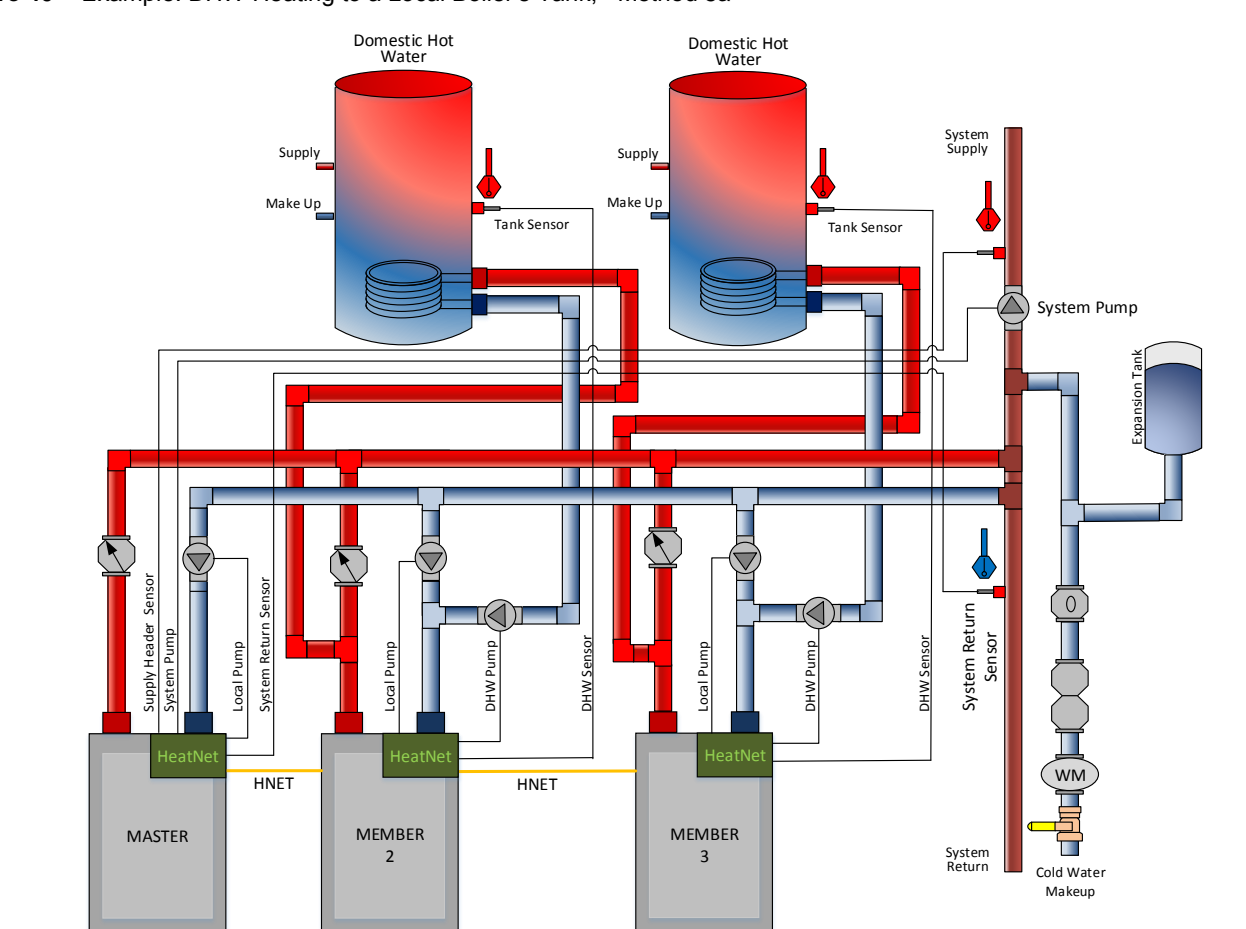

#### **Figure 40** Example: DHW Heating to a Local Boiler's Tank,– Method 5a

**DHW METHOD 5a: Local DHW Tank Heating Override using a 10K Type II Tank Sensor.**

In DHW METHOD 5a: Local DHW Tank Heating Override, the MASTER's *Heat Demand* input enables space heating by energizing the system pump and maintaining the Heating Setpoint at the MASTER's System Header Sensor using the available MEMBERs. A MEMBER boiler will enable its local pump when called to service a heating call by the MASTER. Each MEMBER has its *OR OVR* input jumped to enable local DHW heating using its DHW Sensor. When a DHW tank sensor calls for heat, the local boiler goes offline from the MASTER. The boiler can disable its local pump (Programmable), and enables its DHW pump/valve to service the local tank until the tank sensor has been satisfied. Once the call for DHW heat has been satisfied, the boiler is placed back online for the MASTER to service the main heating loop.

# **Figure 41** DHW Method 5a *Quick Start* Settings

# **DHW METHOD 5a: Local Tank Heating Using a DHW Tank Sensor**

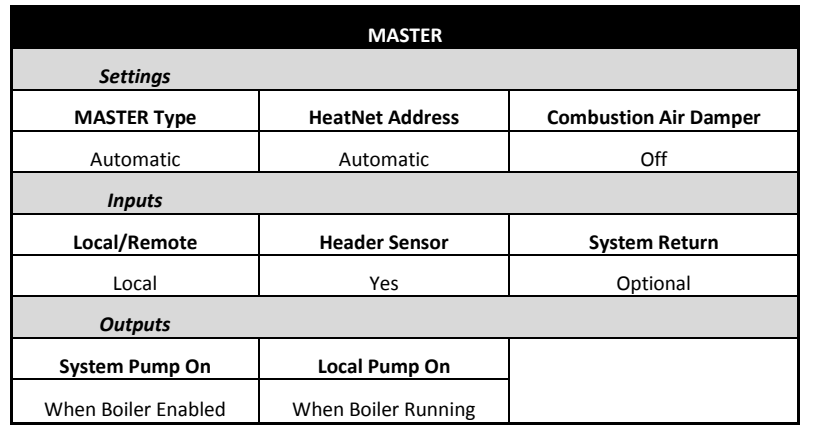

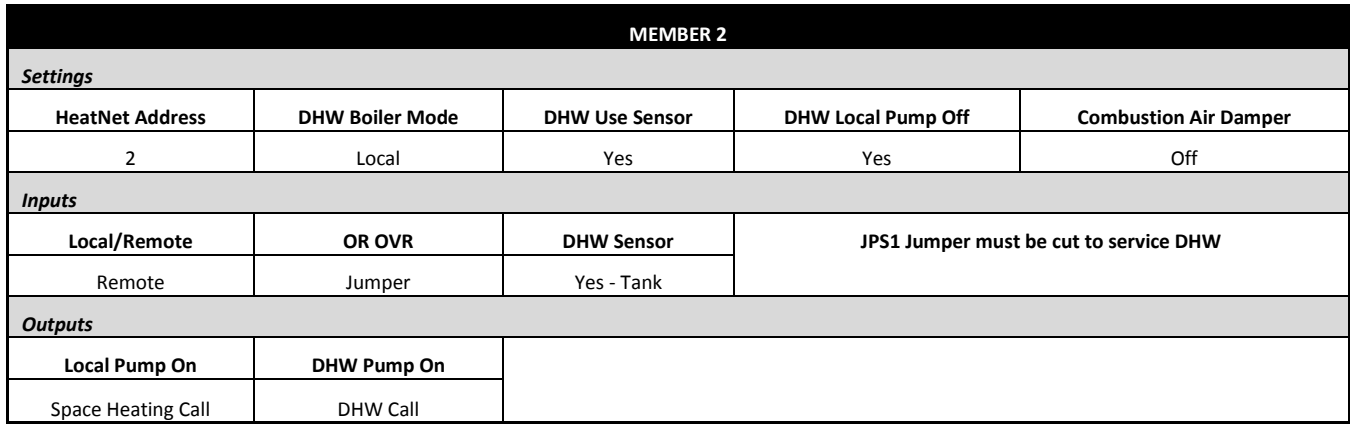

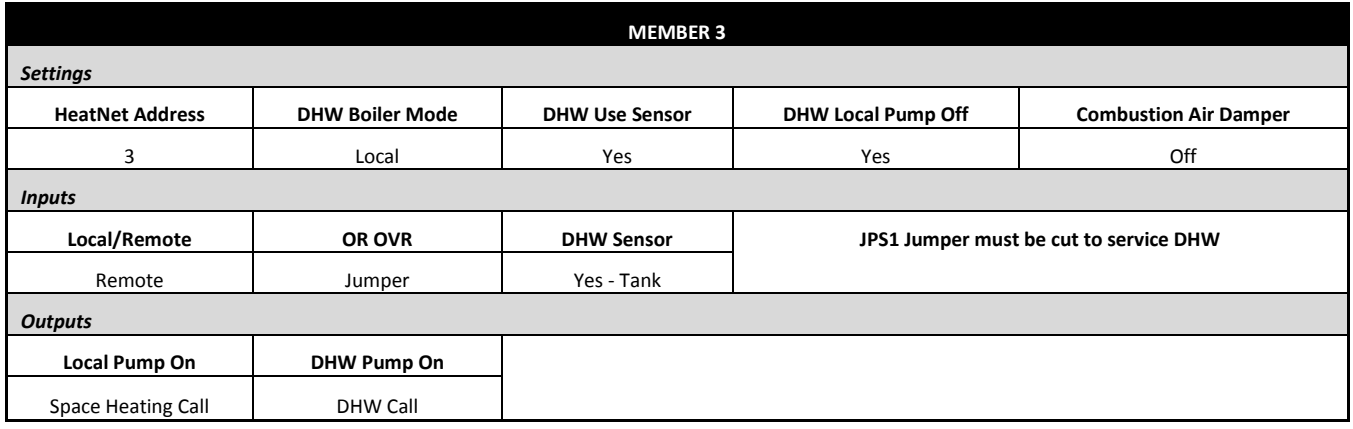

This method is used to provide **combination space heating and DHW heating.** The boiler may be stand-alone or in a HeatNet configuration. It is meant to fire an individual boiler in a DHW heating Priority mode when that boiler's local tank temperature has a call for DHW heat (tank sensor's temperature drops below the DHW Setpoint + LOWER BAND). The boiler will stop space heating (if running) and switch to DHW heating. The DHW pump/valve will be engaged and the water temperature in the tank will be maintained by the boiler at the DHW setpoint. Once the tank temperature exceeds the Setpoint + UPPER BAND temperature, DHW heating will stop and the pump/valve's post purge will start.

When a tank's temperature sensor is connected directly to a boiler and the **BOILER MODE** is set to **LOCAL.** The boiler will go offline from HeatNet and service the DHW needs of its local tank. If the boiler is running in space heating mode, then the "SHARING" setting may be used to determine how, or if, to shut down before starting a DHW cycle. When the DHW cycle is complete (includes the post purge time of the DHW pump), the boiler will go back online with HeatNet and become available to fire.

During a DHW cycle the DHW setpoint will be loaded along with the UPPER and LOWER BAND limits. Also, the **SETTINGS: DISTRIBUTED CONTROL: MASTER TYPE:** is set to **AUTO.** 

When a 10k Type II sensor is used with this method, the OR OVR input functions as an enable/disable. This allows the DHW heating function to be enabled or disabled much in the same way as the Heat Demand input for space heating.

When using this method, a DHW band is also available in the Home Screen. The space heating band will be displayed on the left and the DHW Heating band on the right. The bands will operate in a split screen view.

1. Connect a 10k thermistor from the DHW tank's sensor well to J10B terminals on any boiler. Wire a pump or valve from the DHW pump or the System pump (normally open) relay contact to control flow of the heating water into the tank's coil or system loop.

The System pump will always be enabled by the MASTER as long as the Heat Demand input is closed (In this example the Master is not a DHW boiler). The DHW pump/valve will be enabled on the LOCAL DHW MEMBER whenever there is a DHW call for heat.

A DHW call for heat is when the DHW temperature is below the (DHW SETPOINT – LOWER BAND) or when the DHW temperature is below the (DHW SETPOINT + UPPER BAND) and boilers are firing. After a DHW call for heat ends:

- A. The pump/valve will remain enabled during a post purge pump cycle until the post purge timer expires.
- 2. Next, enter the **DOMESTIC HOT WATER** menu on the MEMBER boiler. Go to **BOILER MODE** and enter **LOCAL**.
- 3. Change the **DHW SETPOINT** to the desired target temperature of the water in the tank. Once the control determines there is a call for DHW, the DHW SETPOINT is loaded and the boiler will target the setpoint.
- 4. Now, change the **LOWER BAND** to the desired temperature (DHW SETPOINT – LOWER DHW DIFF) below which boilers are to be added. This setting corresponds to the minimum water temperature required in the tank. DHW heating will be initiated when the DHW tank's water temperature is below the temperature (DHW SETPOINT – LOWER BAND).

How long the temperature of the tank stays below the temperature (DHW SETPOINT – LOWER BAND) is used to determine when boilers are started along with the ADD BOILER DELAY TIME.

- 5. Next, change the **UPPER BAND** to the desired temperature (DHW SETPOINT + UPPER BAND) above which boilers are to be shed. This setting is the maximum tank temperature. Setting the SHED BOILER DELAY TIME correctly will limit the maximum tank temperature to the (DHW SETPOINT + UPPER BAND). Setting the SHED BOILER DELAY  $TIME = 0$  will shut off all boilers immediately once the (DHW SETPOINT + UPPER BAND) is exceeded.
- 6. Change the **DHW PRIORITY**. Setting this value to YES will turn OFF its system pump when the DHW mode is active (when the DHW pump is on). Setting this value to NO leaves the system pump on.
- 7. Now got to the **POST PURGE** menu. This is the time that the DHW pump relay remains energized after the DHW SETPOINT has been satisfied.
	- A. The pump/valve will remain on during a post purge pump cycle until the post purge timer expires.
- 8. Now, go to the **USE SENSOR** menu and select **YES.** This will allow the boiler to control the local tank or DHW loop temperature using the DHW sensor. The upper and lower differential temperatures will also be loaded.
- 9. Got to **SHARING** and set it to **OFF** or **CYLE** if the boiler is currently running in space heating and needs to be shut down before starting up in DHW**.**

If **SHARING** is set to **NO CYCLE,** a hot swap will occur. A hot swap is when the boiler is running in space heating mode and does not need to be shut down. The DHW pump/valve will be energized without the boiler stopping. Once the DHW cycle has completed, the boiler will stop and wait to be called again for either space heating or DHW heating. A shutdown always occurs after a DHW cycle completes.

10. Set the **LOCAL PUMP/VALVE OFF** to **NO.**  This will leave the local pump on during a DHW heating cycle (backwards compatibility). Setting this value to YES will disable local pump.

Setting this value to **YES,** will shut the local pump off during a DHW heating cycle, but will keep the local pump on for the LOCAL DELAY: 10s (Programmable) time before shutting off.

11. Set the **PURGE TO** value to **TANK.** This will purge the heat from the boiler into the tank or system loop. This will be done using the DHW pump after the DHW heating cycle is complete.

If the **PURGE TO:** is set to **SPACE**, once the DHW cycle has completed, the boiler will shut the DHW pump off within a few seconds. The **SPACE** setting is to be used only for MIXED space and DHW heating.

## **HYB SENSOR = OFF**

## **SETTINGS: DISTRIBUTED CONTROL: MASTER TYPE** select **AUTO, DHW or COMBINATION**.

JPS1 MUST be cut on all boilers providing DHW.

# **DHW Method 5b: Local DHW Tank Heating using a Thermostat & Hybrid Sensor.**

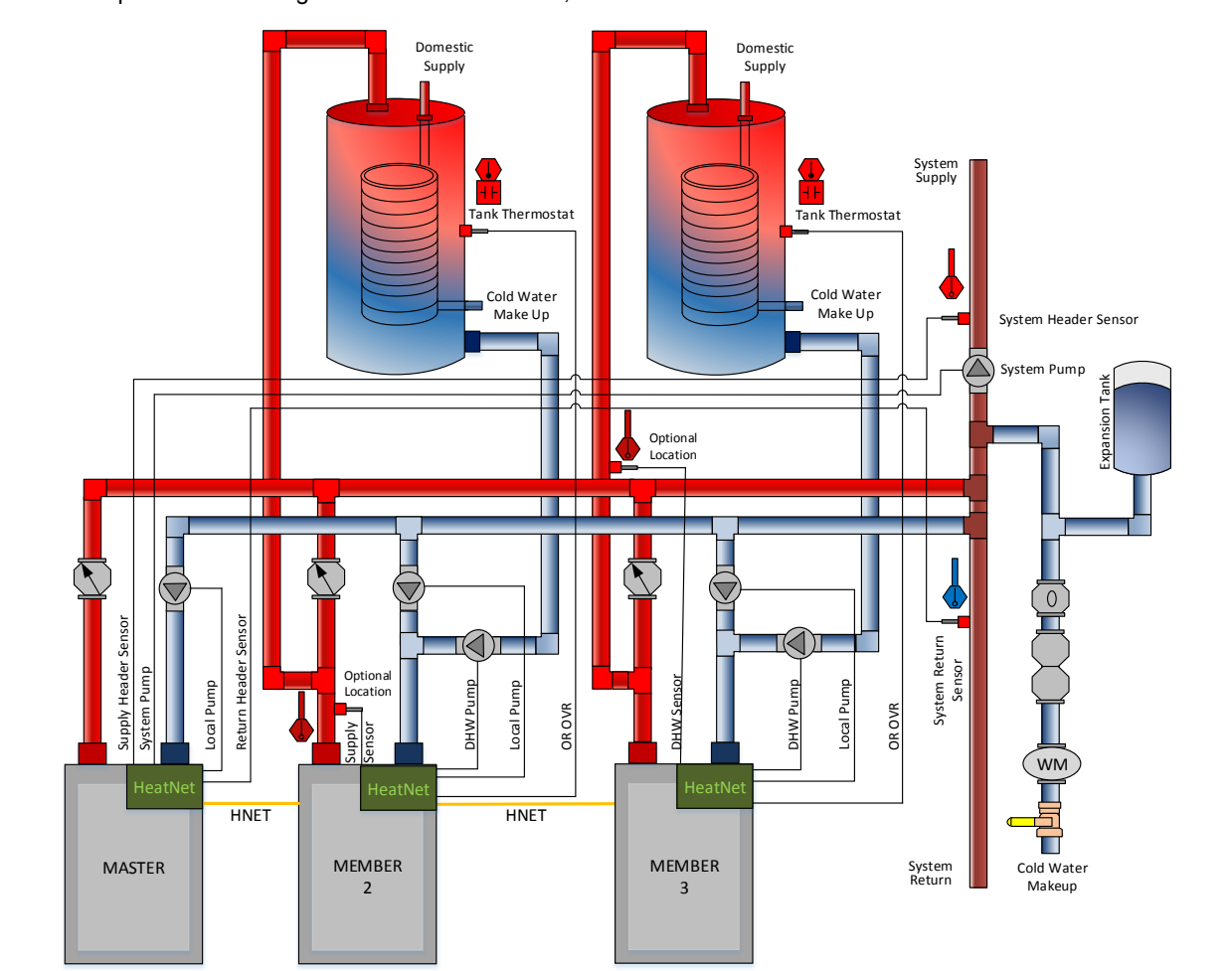

**Figure 42** Example: DHW Heating to a Local Boiler's Tank, Movable Sensor Location – Method 5b

## **DHW METHOD 5b: Local DHW Tank Heating using an aquastat and a Hybrid Sensor.**

In DHW METHOD 5b: Local DHW Tank Heating using an aquastat and a Hybrid Sensor, the MASTER's *Heat Demand* input enables space heating by energizing the system pump and maintaining the Heating Setpoint at the MASTER's System Header Sensor using the available MEMBERs. A MEMBER boiler will enable its local pump when called to service a heating call by the MASTER.

Each MEMBER has its *OR OVR* input connected to a local tank aquastat. This method allows the DHW Temperature Sensor to be placed in many locations. This sensor is called the Hybrid Sensor. When the aquastat located in the DHW tank calls for heat, the local boiler goes offline from the MASTER and services the DHW call. The MEMBER then disables its local pump/valve, and enables its DHW pump to maintain the DHW Setpoint at the Hybrid Sensor location. Once the DHW aquastat has been satisfied, the boiler is placed back online for the MASTER to service the main heating loop.

MEMBER 2 is configured to use its Local Supply sensor when servicing DHW demands, and MEMBER 3 is configured to use its DHW sensor.

# **Figure 43** DHW Method 5b *Quick Start* Settings

# **DHW METHOD 5b: Local Tank Heating using a Hybrid Sensor**

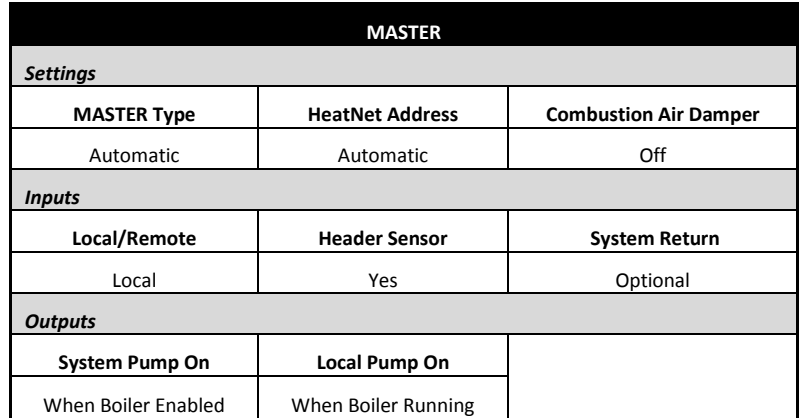

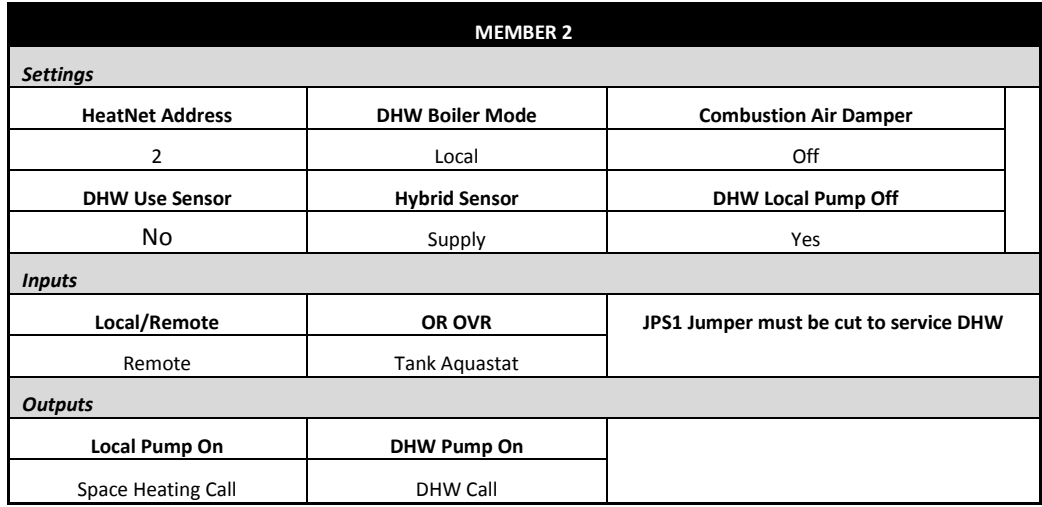

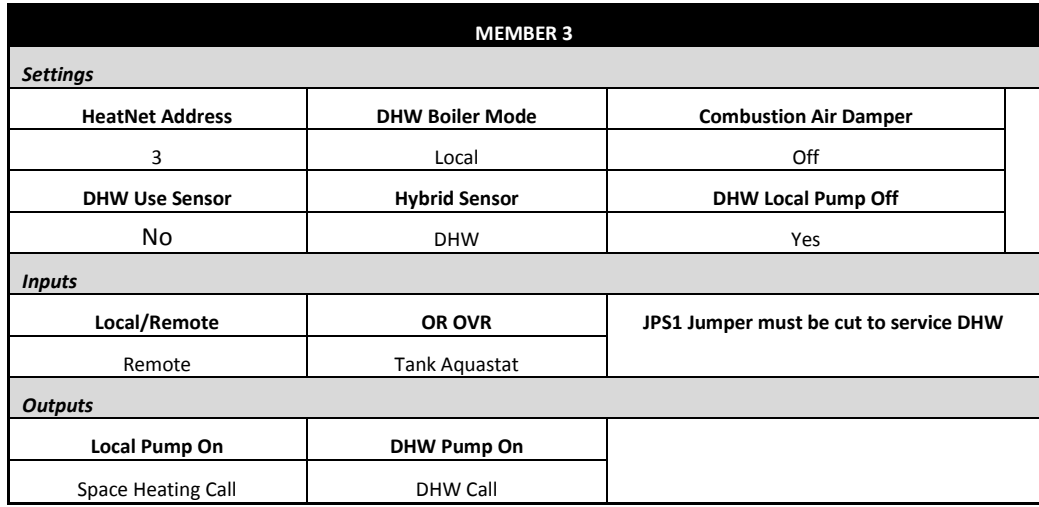

**Method 5b** can also be used in a hybrid mode on **MEMBER** boilers with a thermostat connected to the OR OVR input. This will enable DHW heating, and be used instead of having the 10k sensor's temperature detect when DHW heating is needed, but will use a selectable sensor instead to maintain setpoint.

When the OR OVR input sees the thermostat close, the DHW pump/valve will be engaged and remain energized as long as the OR OVR input sees that the thermostat is closed. The DHW setpoint along with the DHW heating band will then be loaded. A steady temperature will now be maintained using the **HYB SENSOR** setting in the DHW menu. This sensor will control the water temperature at the sensor's location, enabling or disabling the boiler as needed until the OR OVR input sees the thermostat open. Once the thermostat opens, the DHW pump post purge will begin.

The difference between the settings of method **5a** vs. method **5b** is the **"USE SENSOR"** setting. **5a** requires that the **"USE SENSOR"** setting be set to **YES**, and the **5b "USE SENSOR"** setting be set to **NO**. The **HYBRID SENSOR** setting must also be set in the **5b** mode to the sensor where temperature needs to be maintained. It must be set to **OFF** in the **5a** method.

 **Method 5a USE SENSOR = YES HYB SENSOR = OFF**

## **Method 5b USE SENSOR = NO HYB SENSOR = SUPPLY, DHW, RETURN**

Each sensor selection/location has its advantages. Select the:

**Supply** sensor will limit the temperature/firing rate of the boiler, but may not be sufficient for continuous demand or speed in heating the tank. It is already available, so no additional sensor is needed.

**Return** sensor will allow the boiler to run its supply temperature up quickly, but may bounce off of the operating limit band. This would heat the tank in the shortest time, but may overheat the tank. It is already available, so no additional sensor is needed.

**DHW** sensor will allow the placement anywhere needed to maintain that locations temperature. This is an additional sensor that needs to be acquired.

A thermostat can be placed in a tank and connected to the OR OVR input. (**On MEMBER boilers only,** The MASTER uses OR OVR already with DHW METHOD 4), When the thermostat contact closes across the input **OR OVR (J12A .7 & .8)** on a MEMBER boiler**,** the control will sense this closure and disconnect itself from HeatNet. It will perform the DHW call, post-purge the pump, and put itself back on line available for space heating.

# **DHW METHOD 6: DHW using Direct Control**

If the control's **SETTINGS: 4-20 mA** input is set to  $PRIORITY = HIGH$  the 4-20 mA signal, once brought above the 4-20 mA starting current can be used to override any other Heat Demand and direct modulate the boiler.

This can be set in menu: **ADVANCED SETUP: 4-20 mA INPUT**. It allows a MEMBER boiler to be taken offline and directly modulated by an external control.

If the MASTER is using it for heating and the ADVANCED SETUP: 4-20 mA is set to PRIORITY= HIGH, an external control can now output a 4-20 mA signal which will take over the boiler's fire rate and override all other heating demand inputs. The external control would also need to open any valves or turn on pumps. This is typically used for DHW Control.

# **DHW Maximum Runtime**

When a Combination system has a call for DHW heat and services it for a time that is longer then designed, the DHW may need to be locked out or held off for a predetermined amount of time (retry).

Two settings are provided to control this situation: the Maximum Runtime, and the Holdoff Time. The Maximum Runtime is set to allow the DHW call to occur for the design time of the system. If for some reason this time is exceeded, the Holdoff Time setting goes into effect. The Holdoff time can be set to a Lockout (the OR OVR input needs to toggle or a power cycle to clear the Lockout), or a fixed amount of boiler off time. If the fixed amount of Holdoff time is selected, the DHW functionality will be cycled between the boilers running for the Maximum Runtime, and stopped for the duration of the Holdoff Time.

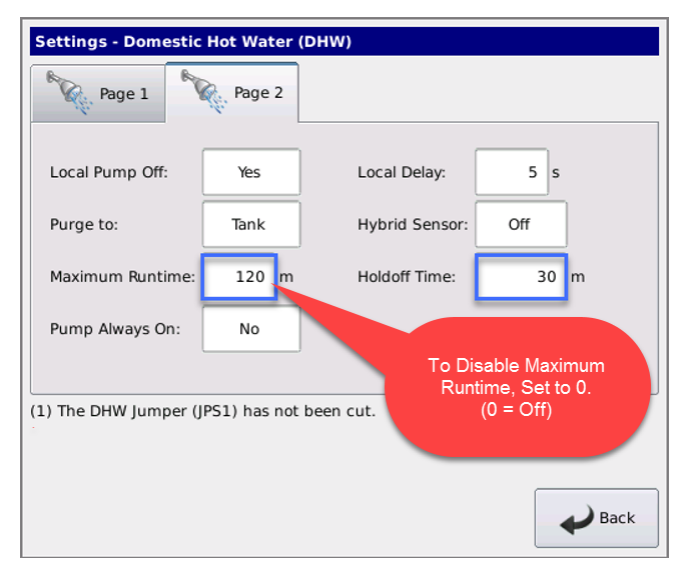

# **Using the 4-20mA input** *(OPTIONAL)*

The 4-20mA input is designed to operate per the ISA-50.1 standard. It will support Type 2, Type 3, and Type 4 Transmitter/Receiver circuits.

The Type 2 and Type 3 circuit may use the supplied +24VDC and 24VDC RET connections (J10B) to power a remote transmitter. The –ma terminal will need to have a jumper connected to the adjacent 24VDC RET terminal to reference the signal ground.

With the type 4 configuration, multiple boilers (up to 5), may be connected in series using the –mA +mA –mA +mA scheme (no jumper to 24VDC RET). This allows one 4-20mA transmitter to control multiple boilers. A free-floating 250 ohm resistor is viewed by the BMS (or external control's) 4- 20mA transmitter across the + and –4-20mA terminals with this method.

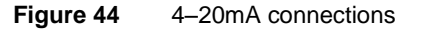

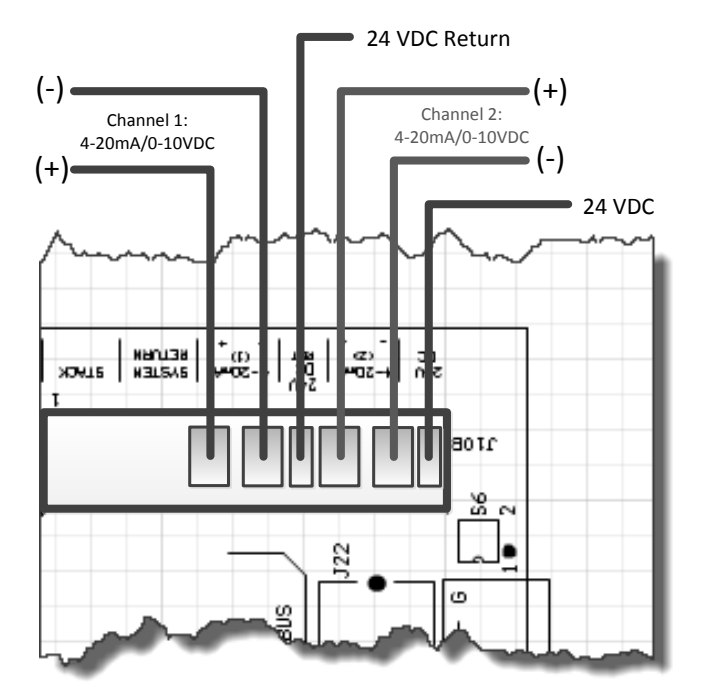

#### **Figure 45** 4–20mA enable connection

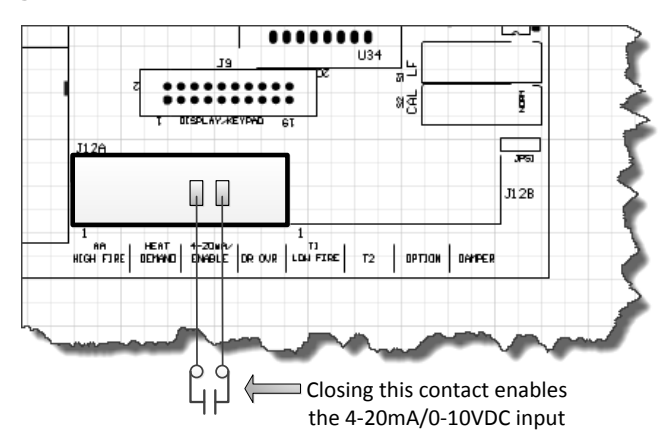

The 4-20 mA input uses a 250 ohm sense resistor to convert the current to a voltage from 1 to 5 volts DC for the control to use. For this reason, a 1-5 VDC control voltage may also be used across the 4-20mA +/- input, but it still needs to supply the necessary current, i.e. 20mA. This resistor is located on the bottom side of the control board. When a 4.02 mA signal is sensed, the boiler will initiate a start sequence and fire the boiler at its minimum setting if the REMOTE ENABLE input is closed. This is typically 25% of the boilers output (4:1 turndown).

If the dip switch S6 is set to the 0-10 position (UP) See: Figure 44, the 4-20mA input will accept a 0-10 VDC signal. The channel will also need to be setup in the menu: **SETTINGS: 4-20mA INPUT: CHANNEL MODE**. The operating range will be from 2-10 VDC or twice what was previously stated for the 1-5 VDC functionality. **To convert a 0-10VDC signal to mA, divide by 2510 (ohms).**

Due to the inability of control voltage methods **NOTICE** (1-5, 2-10 VDC) to reject noise and compensate for line loss, the use of the 4-20mA control current is recommended. The control voltage methods may be less expensive, but are the least stable. If using a 0-10VDC control signal, a source current of 5mA is required.

If using a remote panel with a relay and a 4-20 mA transmitter for operation, connect the 4-20mA transmitter output from the remote panel to the MEMBER boilers using the floating 250 ohm method (type 4). The relay contacts on the remote panel will then be connected to the associated 4-20mA REMOTE ENABLE inputs on the associated boiler(s).

**NOTICE** 

For **VFD driven** blowers, the minimum setting of the boiler is calibrated so that the minimum PWM signal to control the Blower motor is 20%. The VFD driven blower motor operates with a control signal from 20% - 80% Pulse Width Modulation. This PWM signal to the VFD can be measured using a multimeter. It is a 0–10volt square wave signal at 110 Hertz. A 20% modulation signal will read 2.0 VDC, and an 80% modulation signal will read 8.0 VDC on an RMS multimeter. See [Figure 57,](#page-87-0) page 79.

For **Ametek** Blowers, the minimum signal to control the blower will be less than 20%, but the display % will be equal to the turndown % of the boiler. Also, the signal sent to the Ametek blower is twice that of non Ametek blowers, so the VDC reading will need to be divided by (2) to get the modulation % sent to the Blower. The Ametek blower also has a menu located at: **SETTINGS: BOILER: BLOWER.** This menu allows the Acceleration, Deceleration, and Soft Start Values to be set for proper operation of the Blower.

For direct fire applications, the 0-10 volt control signal is proportional to the output. Such that: 1 volt will track linearly by 10%. So, 1v=10%, 2v=20%, 3v=30%, 4v=40%... The control signal will still be limited by the turndown and the 4-20mA INPUT menu. This means that the 1v signal will have no effect on a 5:1, 20% boiler. A ~2v signal will start the 5:1 boiler.

**Setpoint Control** functionality can be implemented remotely using the 4-20mA input. This function translates a 4 to 20mA control signal to a setpoint mapped from 50F to 220F. The feature is enabled in the SETPOINTS menu as: **SETTINGS: SETPOINTS**: **SETPT SOURCE 4-20mA**.

**SETTINGS: 4-20mA INPUT: CHANNEL MODE**. Also, when selecting; SETUP: SETPOINTS: SETPT SOURCE and selecting 4-20mA, the 4-20mA INPUT menu will be automatically entered.

You may now select the current at which the boiler will start. It is adjustable from 3.7mA to 5mA. Hysteresis of .1mA is always in effect. So, if the starting  $mA = 4.10mA$  the boiler will start when the control current applied achieves this value of 4.10mA. The boiler must drop .1mA below this to turn OFF, in this example 4.00mA. This hysteresis value is not adjustable.

When using the 4-20mA setpoint control, a band may now be set at which the 4-20mA signal will operate over. The lower setpoint is defined as 4mA SETPOINT and the upper setpoint is defined as 20mA SETPOINT. The 4mA SETPOINT is linked to the BOILER START x.xxmA where this starting

current is the lower setpoint. So, if we set the 4mA SETPOINT to 130F and the 20mA SETPOINT at 180F we will have established the band. Once a starting control current of BOILER START 4.1mA is applied, and the 4-20 REMOTE ENABLE INPUT is closed, the boiler will start and the setpoint will be set to 130F. If a control current of 10mA is applied the boiler will track on a linear slope towards the 20mA SETPOINT settling at a SETPOINT of ~149F. As the current increases to 20mA, the SETPOINT will indicate 180F. The Default setting is 4mA SETPOINT: 50F, and 20mA SETPOINT 220F for backwards compatibility with the older version.

**NOTICE** 

Anytime a new firmware version is uploaded to the control, these values return to these defaults.

If using the direct modulation mode by applying a 4-20mA current, only the BOILER START x.xx setting applies.

The 4-20 mA input can be set to HIGH PRIORITY. This is done in menu: **SETTINGS: 4-20mA INPUT: CHANNEL MODE**. This allows a MEMBER boiler to be taken offline and directly modulated by an external control. If the MASTER is using it for heating and the 4-20mA is set to HIGH PRIORITY, an external control can now output a 4- 20mA signal which will take over the boiler's fire rate. This is typically used for DHW control.

# **Setpoint Priorities**

Changing the setpoint can be done in many ways. If a higher level setpoint control is lost, the next level setpoint control is used until the System Setpoint is loaded. The setpoints are prioritized in the following order:

- 1. 0-10V, 4-20mA setpoint Control
- 2. BMS, MODBUS Setpoint
- 3. Outdoor Reset Setpoint
- 4. Menu's System Setpoint

Any Setbacks that are active are then applied.

# **Circulator Pump Options**

There are provisions for a system pump(s) and a local pump. This is to allow for primary/secondary loop configurations. The system circulator pump is implemented using the K4, K13 RELAY and normally open contacts at J16 SYSTEM PUMP 1 and SYSTEM PUMP 2.

**NOTICE** 

The pumps require motor contactors to isolate the on-board relay contacts. The on-board relays should never be used to energize large pumps directly. **Figure 46** shows the connections without contactors for illustrative purpose.

**Figure 46** System Pump connections

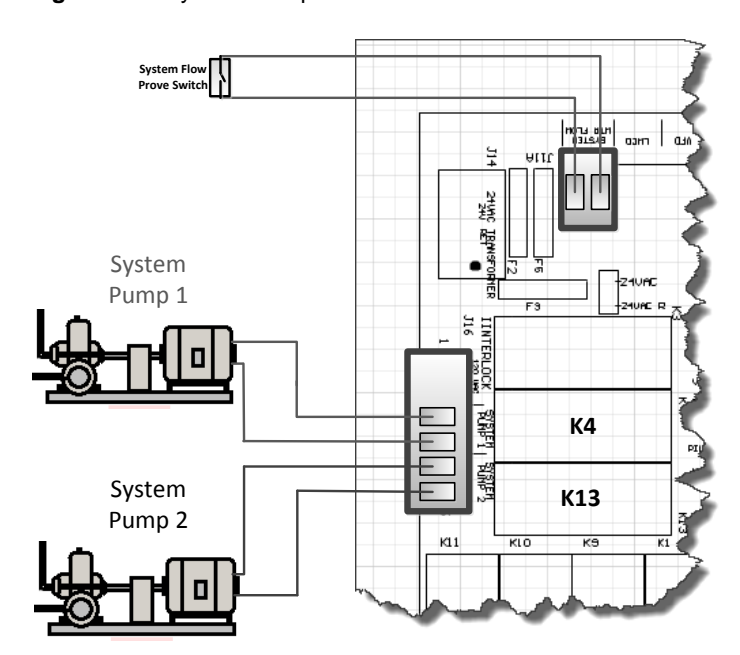

The **system circulator pump** is supported by (2) modes and special features.

- 1. The first mode will allow the circulator pump to remain on, unless the control's outside high air temperature setting has been met when using OUTDOOR AIR RESET.
- 2. The second mode will allow the circulator pump to be turned on whenever there is a call for heat (any control input). This mode will stop the circulator pump when the call for heat is lost and the pump post purge time has been satisfied.

The summer pump jog is a special feature that can be selected when the system is in summer shutdown (OUTDOOR RESET). The jog allows the system circulator pump(s) and the local pump to run for the system pump purge time once a week. It can be set to any day of the week and will occur at

12:01 AM. If (2) system pumps are present, and after the first pump finishes its post purge, the second one will start and the first one will stop.

The system flow proving switch is implemented using System Water Flow on J11A, 1 & 2. If a flow switch is connected to the SYSTEM WTR FLOW interlock, the HeatNet control will wait up to 10 seconds to prove flow. If flow is interrupted after it has been established, an error will be displayed and the boiler will cycle OFF. As long as there is a call for heat, every 10 minutes the circulator pump will try to re-establish flow and start the boiler again.

When  $(2)$  system pumps are present and flow is not established or is lost (2) things will occur to try and keep heat in the system.

- 1. **When first starting a system:** If after a 10 second wait to establish flow has failed, the first pump will change to the second pump. The second pump will now try to establish flow for 10 more seconds. If the second pump fails to establish flow, the HeatNet control waits *10 minutes*. After the 10 minutes has expired, the control now starts with the second pump and attempts to prove flow for 10 more seconds. If flow does not prove, the control changes to the first pump and attempts to prove flow. This cycle will continue indefinitely until flow is established. **If flow is lost while running:** this process is also used in an attempt to re-establish flow.
- 2. If PUMP ROTATION is set to PUMP HOURS the PUMP ROTATION will be temporarily set to SYSTEM HOURS. This is to prevent re-starting the failed pump due to its runtime hours. Setting the PUMP ROTATION to SYSTEM HOURS will allow a retry of the failed pump after the rotation hours has expired. Power cycling of the boiler or using the PUMP ROTATION menu will revert back to PUMP ROTATION = PMP HRS if this was the original setting.

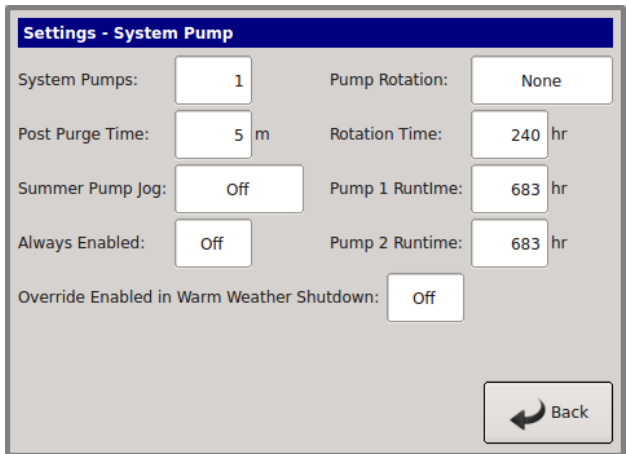

For **system pump modulation** a 0-10Vdc control signal output is provided at J4.3 (signal) and J4.7 (ground). This signal is output by the MASTER boiler as a percent function of the number of boilers running and can be used to set the speed of a System Pump using a Variable Frequency Drive. Two wires are required and need to be inserted into the J4.3 and J4.7 positions to access this signal.

**NOTICE** This signal has a step response and is not linear to the system or boiler's input firing rate.

The output signal is proportionally mapped to % using the equation:

 $\%$  VFD = (boilers running/total boilers)

The %VFD represents the stepped percentage of boilers running where:

 $0Vdc = 0\%$  (to)  $10Vdc = 100\%$ 

If there are (6) boilers in a system and (2) are running, the control signal  $= 33\%$  or 3.3Vdc. This signal could then be applied to a system pump's VFD to control the speed of the pump relative to how many boilers are firing. The VFD would need to be set appropriately to allow the correct flow through each boiler.

In low volume systems sudden temperature changes may occur when the flow is stepped up or down by a large percentage. In these situations the SETTINGS: ADAPTIVE MODULATION: MODULATION MODE may need to be changed from ADAPTIVE and the ORIGINAL KN method used. Other adjustments may also be required.

Currently, no failsafe mode is available in the event the MASTER boiler's control fails. If this method is employed, a failsafe boiler could be used to override the control signal and enable the system pump's VFD using some external wiring and an external relay, or have the VFD default to a safe speed on loss of the control signal.

If (2) pumps are available, pump rotation is available. The rotation of the (2) pumps can be controlled using two methods.

1. Pumps are switched based on the system run time

Pumps are switched by the difference between each pump's runtime. The HeatNet control keeps a running record of each pump's runtime in hours. If a pump is taken offline or replaced. The runtimes can then be adjusted until they become equal.

These features may be selected in the menu, SETTINGS: SYSTEM PUMP: PUMP ROTATION

# **Local Pump Options**

The **local circulator pump** is supported by (3) modes and (2) features.

- 1. The first mode allows the circulator pump to remain on, unless the control's outside high air temperature setting has been met when using Warm Weather Shutdown.
- 2. The second mode will allow the circulator pump to be turned on whenever there is a call for heat (any control input). This mode will stop the circulator pump when the call for heat is lost and the pump post purge time has been satisfied.
- 3. The third mode works much the same as mode 2, but it allows the inlet sensor (RETURN) to be used with the outlet sensor (SUPPLY) to keep the pump on until a delta (difference) temperature is met. A return temperature sensor is required for this mode, because the delta temperature (SUPPLY – RETURN) measured is across the boiler. In this mode, the post purge time is also used. After the delta temp has been met, the post purge time needs to expire before the pump is turned off. This mode works much the same as mode 2.

**MASTER PUMP/VALVE REMAINS ON**: This is a special feature of the local circulator pump to prevent deadheading water flow when all boilers are off. When this feature is enabled, the MASTER boiler will enable its local circulator pump/valve when **NO** boilers are running. If boilers are running in LOCAL override and not controlled by H-NET, but are visible to H-NET, the pump(s) on these boilers are presumed ON. In this situation, the MASTER **will not** enable its circulator pump/valve unless it is running.

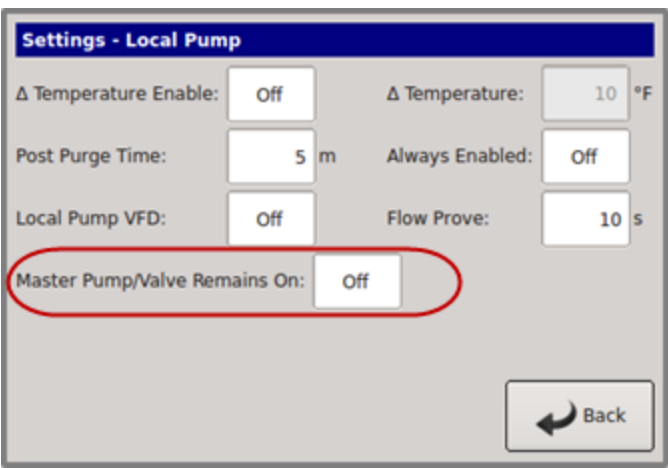

#### **Figure 47** Local & DHW Pump connections

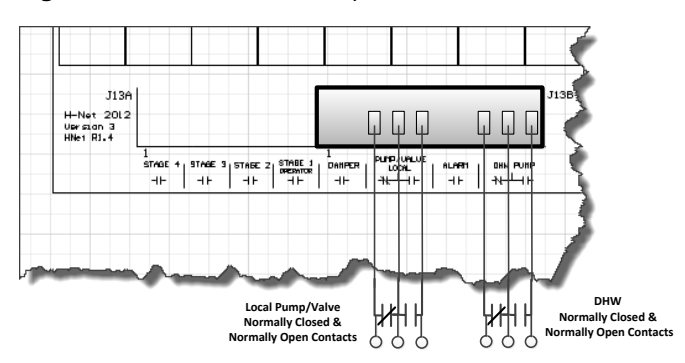

Another feature of the PUMP/VALVE OPTION is to control a local (primary) pump using a Variable Frequency Drive. This feature may be required when a secondary system pump is also variable speed. To enable this feature **SETTINGS: LOCAL PUMP: LOCAL PUMP VFD: ON**. Setting this Option to ON will map the control signal on J4 pins 1+ and 5 to the modulation rate. (2) wires need to be run from J4.1+ and J4.5- to the VFD's input connection. Ensure that the JS1 shunt jumper on the control board is in position 0-10 or 4- 20mA as required.

# **Combustion Air Damper**

Relay K5 and the terminal J13 DAMPER is used to control a combustion air damper. J12B.7 & .8 are used to detect the dry contact proof switch from the damper. A proof time of up to 4 minutes can be set before the boiler can start or an alarm condition will occur. The Combustion Damper can be setup in the **SETTINGS: COMBUSTION AIR DAMPER** menu.

Using the LINKED/COMMON setting, the MASTER boiler controls a system damper, so in the event this damper fails to open, the system will not start. If the MASTER boiler's system damper fails, then no call for heat will be made to the MEMBER boiler(s).

Using the INDEPENDENT setting, each MEMBER boiler can control its own damper and is independent of the MASTER boiler when a call for heat is made to the MEMBER. This allows for separate dampers for each boiler. They can be wired to J12B terminals 7 and 8.

If a common system damper is used (controlled by the MASTER boiler), each individual boiler must prove that the combustion air damper is open when it is placed in LOCAL. This may be done using J12B terminal 7 on all boilers wired to the damper's prove switch. Terminal 7 is the sense input and terminal 8 is 24 VAC. Connecting a wire to terminal 8 is not recommended.

See [Figure 58,](#page-88-0) *[Common system damper wiring](#page-88-0)*, Page [89.](#page-88-0)

**NOTICE** 

A separate/independent 24 VAC source is recommended to be used for the damper prove switch when a common system damper is used. If you use terminal 8 to supply power from the MASTER and the MASTER is powered OFF, no boiler will be allowed to fire due to the loss of power through the prove switch. A backup boiler will also need to have the damper relay contacts wired in parallel with the MASTER for when the MASTER is powered OFF.

A second wire on the MASTER J12B terminal 7 is then connected. The other end of this wire is then run to the first MEMBER boiler J12B terminal 7. If another MEMBER boiler is present, a second wire can be connected to the first MEMBER boiler J12B terminal 7 and the other end connected to the other boiler J12 terminal 7. This method can be continued if additional boilers are present. This input must be selected in the **SETTINGS: COMBUSTION AIR DAMPER** menu.

# **Outdoor Reset**

The Outdoor reset feature allows the water setpoint temperature to change dynamically with the outside air temperature. It also provides an adjustable temperature that shuts the boiler (or boiler system) down when the outside temperature rises above it.

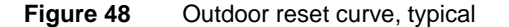

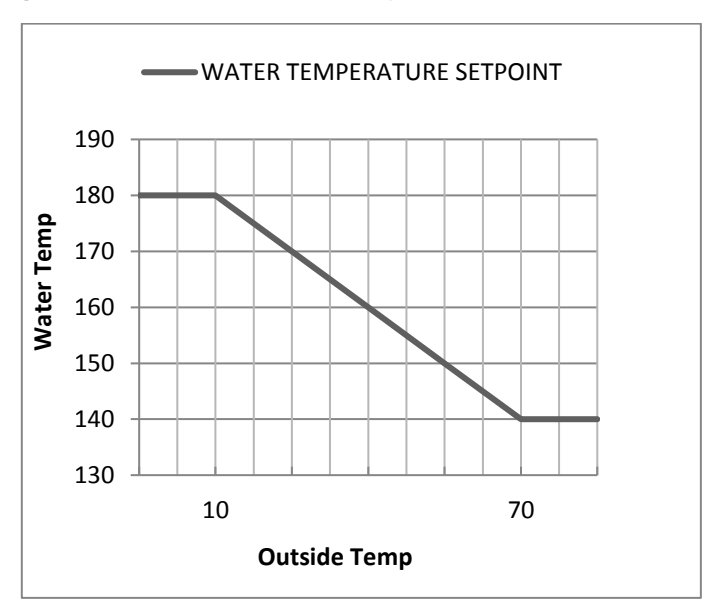

The above chart shows how the water temperature setpoint changes with the Outside air temperature. The four values of 180, 10 and 140, 70 are the default values:

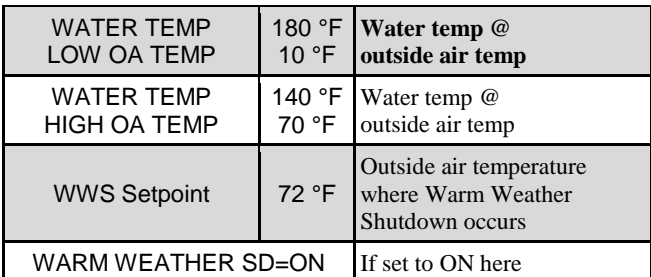

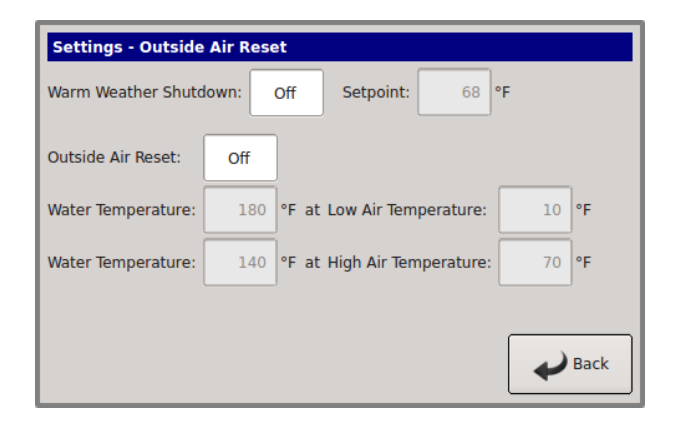

The chart (Figure 48) depicts what the water temperature setpoint will equal with a corresponding outside air temperature. At an outside temperature of 10F and below, the water temperature setpoint will be limited to 180F. With an outdoor temperature of 70F and above, the water temperature will be limited to 140F. The water temperature setpoint will track along the charts plotted line with corresponding outside temperatures.

The OR OVR (Outdoor Reset Override) input on J12A can be used to override this Outside Air Setpoint and maintain the water setpoint at the LOCAL or SYSTEM SETPOINT value when a contact is closed across this input. This can be used as a Domestic Hot Water demand input.

Another function of the OUTDOOR RESET is the Winter/Summer mode ((W)arm (W)eather (S)hutdown). With the WWS SETPOINT set to 72F and WARM WEATHER SHUTDOWN set to ON, the boiler/system will enter summer shutdown when the Outside Air temperature rises above 72F. While in this state, the OR OVR input on J12A can be used to bring the boiler/system on to maintain the water setpoint at the LOCAL or SYSTEM SETPOINT value.

During WWS operation, the System pump will not be enabled just the Local pump unless the SETTINGS: SYSTEM PUMP: OVERRIDE ENABLED IN WARM WEATHER SHUTDOWN is set to ON. This is the System Pump Priority mode. When SETTINGS:SYSTEM PUMP: OVERRIDE ENABLED IN WARM WEATHER SHUTDOWN is set to OFF, the system pump will not come on while in WWS with the OR OVR override input closed.

# **Sensors**

The H-Net control supports a standard 10K thermistor (Type ACI/10K-CP). These sensors can be calibrated to the control by entering the sensor menu and placing a precision 10k resistor on an input.

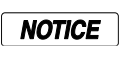

Sensors should be wired using a twisted shielded pair cable of 18-22 AWG wire.

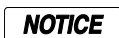

Immersion sensors must have wells.

There is also a provision to use a 1K platinum sensor for the stack temperature. The 10k thermistor is limited to a usable range of 270F, and the 1k platinum sensor to upwards of 1000F. The S5 DIP switch is used to configure one or the other.

# **Stack Temperature**

The version 3 control also supports an optional 1k platinum stack sensor. If the Stack Sensor is present, a warning will occur at 325F and greater. During the Warning condition, for every degree F over the warning temperature of 325F, the boiler's input will be limited by 4% until the boiler is running at low fire. If the SETTINGS: HEAT EXCHANGER: ALARM TYPE: is set to" FAULT" the boiler will halt and the Alarm relay will close when the Stack temperature exceeds 350F. The boiler will then be allowed to restart when the Stack temperature drops below 325F.

The Stack sensor should be a 1k ohm platinum type sensor. Part # 0040-1300. To configure the 1k PT Stack sensor, Switch S5.3 should be set to the NONE position and S5.4 set to PLATINUM STACK. The sensor will then be autodetected after a power cycle.

# **Security**

A password can be used to lock out control and setup features. It can be enabled, but is shipped in the disabled state.

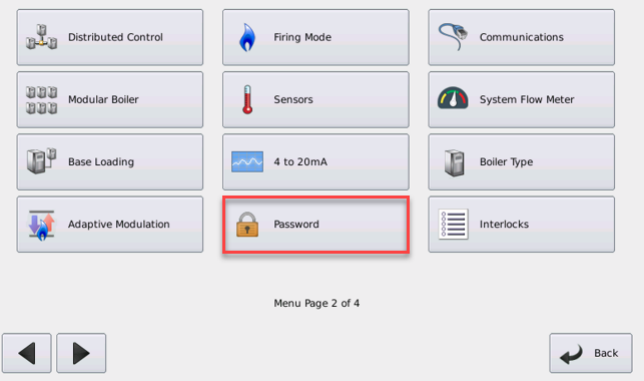

# **USB Features**

The HeatNet V3 control supports a USB updating system and desktop connectivity using the HeatNet Control Pro software.

In order to ensure that a valid firmware file is always available on the HeatNet board, (2) file storage locations are available. A firmware file is loaded at the factory in both locations. This is to ensure that if a bad file is loaded by the user, the factory loaded file can be re-loaded to get the board functional again. All updating of firmware or Display applications use the front panel USB input.

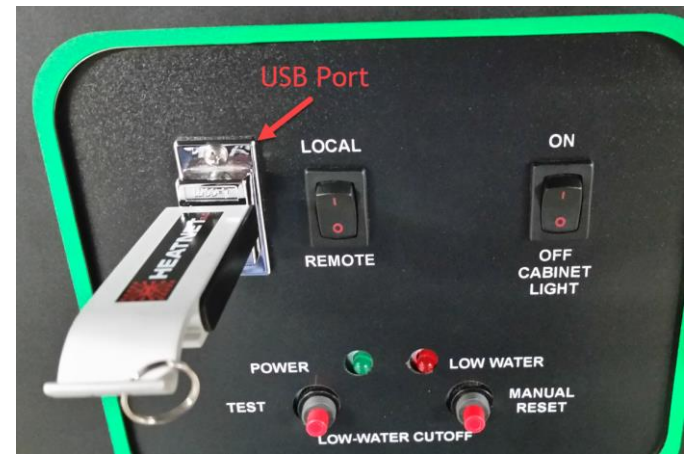

The firmware loading menu is located at; SETTINGS: LOAD DISPLAY FIRMWARE & SETTINGS: LOAD CONTROL FIRMWARE. The following explains the menus.

# **Loading the Display Firmware**

Selecting the LOAD DISPLAY FIRMWARE menu allows updating the displays application program which resides on the display. This does not update the controls firmware. New firmware is posted periodically on Sales Assistant or the KN website.

Navigate to page 3 of 4 in the settings menu and select "Load Display Firmware".

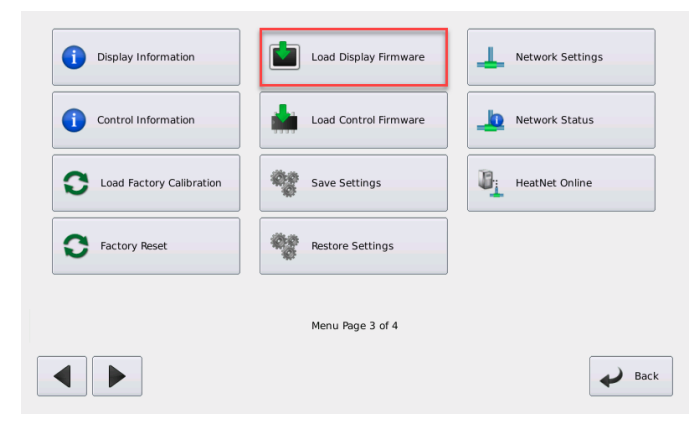

Select the (Select File) … box to view the drive.

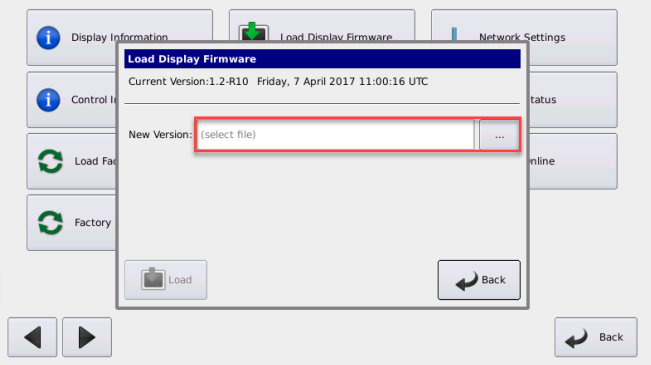

The thumb drive will appear as a folder. Select the folder and you will see the files in that folder.

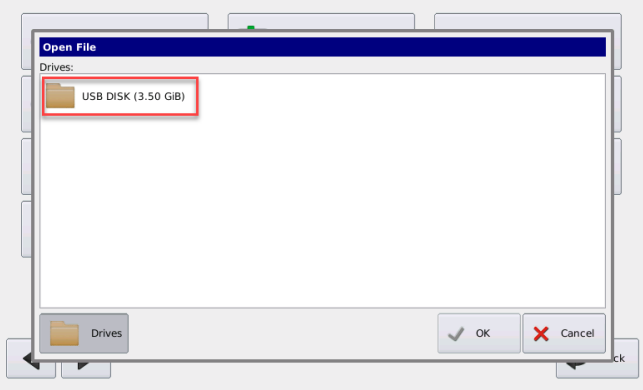

Once the USB Drive is open you will see the files and folders located on it. Select the folder "firmware".

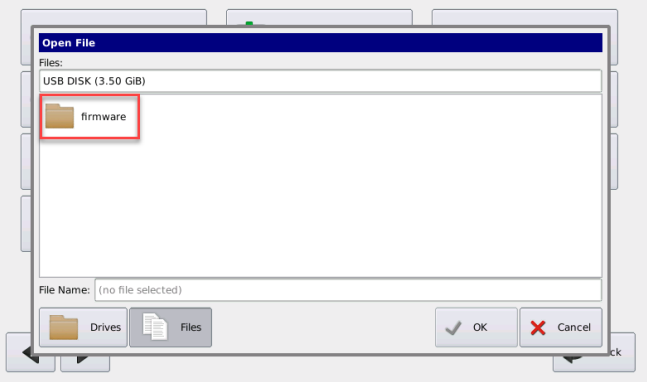

The files in that folder will be displayed. Select the firmware file you want to load from the list.

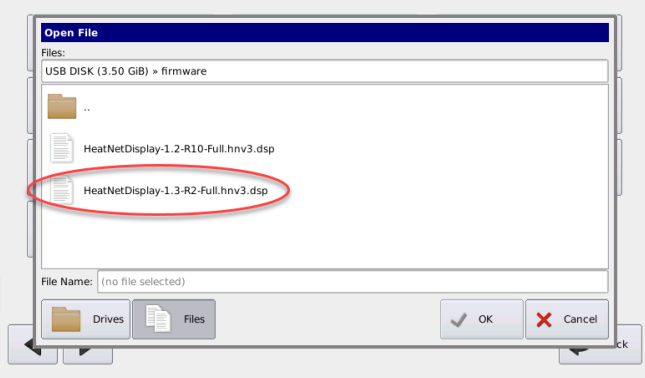

The selected file will be hi-lited and displayed in the "File Name" selection box. If that is the correct file select "OK".

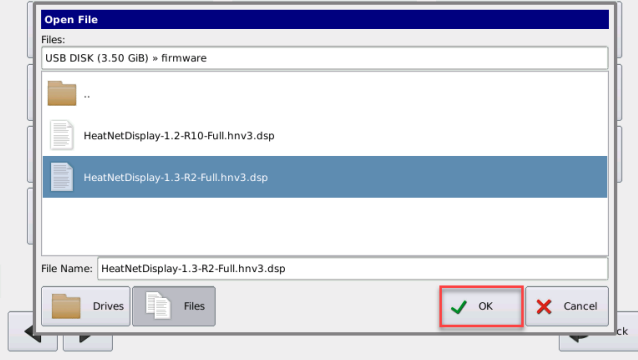

The current version of display firmware will be displayed and the new version will be displayed. If the new firmware is correct select the "Load" button.

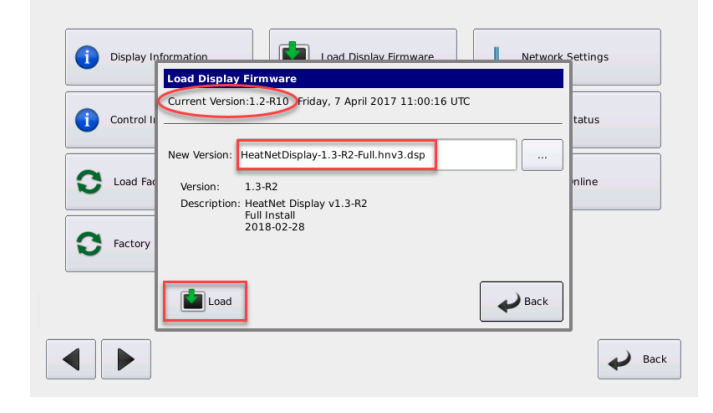

The file will begin to download and a progress bar will appear.

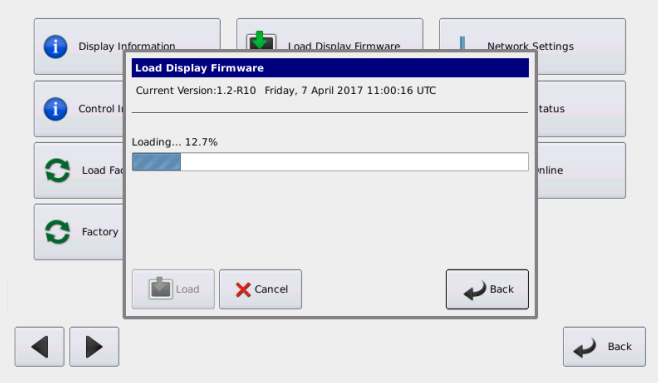

A pop-up box will tell you to remove the flash drive and select "OK". The display will reset and reboot with the new firmware installed.

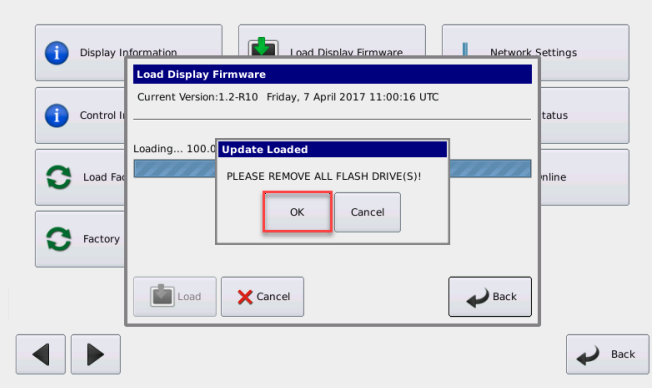

# **Loading the Control Firmware**

If the boiler control has already been set up for operation, then the settings should be saved prior to updating firmware and restored after the update is complete. See Saving and Restoring Settings.

Go to the settings menu page 3 of 4 Select the "Load Control Firmware" Button.

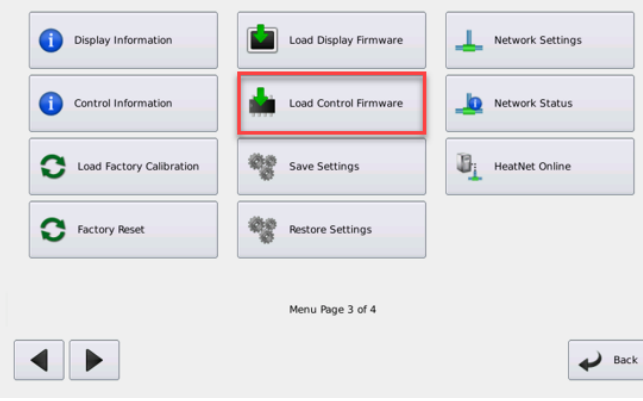

The USB Drive tab is preselected, do not change unless loading a saved file from memory. Select the "(Select File) …" Button

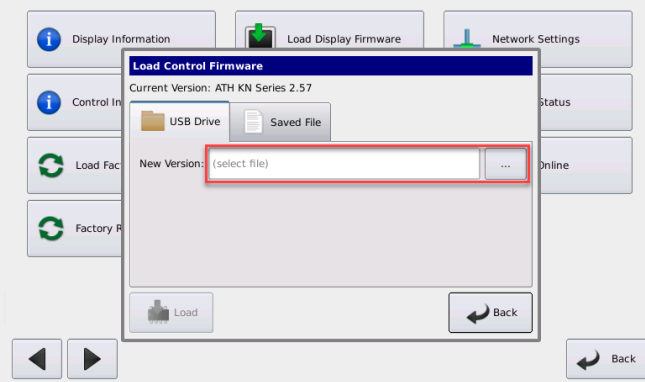

The USB DISK should appear as a folder in the "Drives: Menu". Select the "USB Disk (3.50 GB)" Your USB may look different.

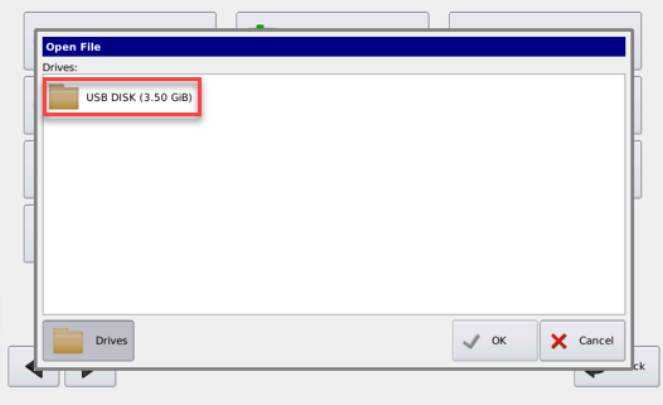

Once the USB Drive is open you will see the files and folders located on it. Select the folder "firmware".

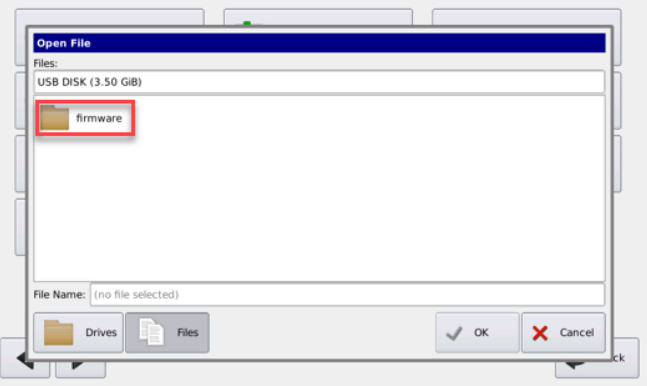

The files in that folder will be displayed. Select the firmware file you want to load from the list. The selected file will be displayed in the "File Name" selection box. If that is the correct file select "OK".

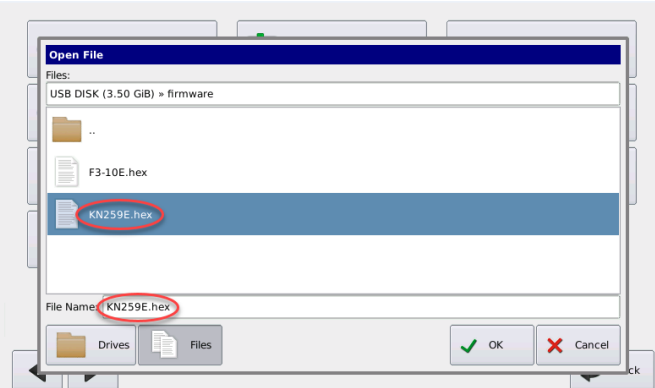

The file name will be displayed in the "New Version" selection box.

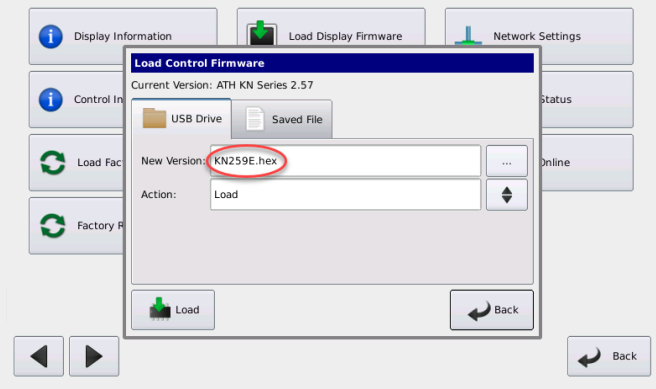

In the "Action" box there are three choices:

## 1. Load

The firmware file will be loaded into memory and available for downloading at a later date.

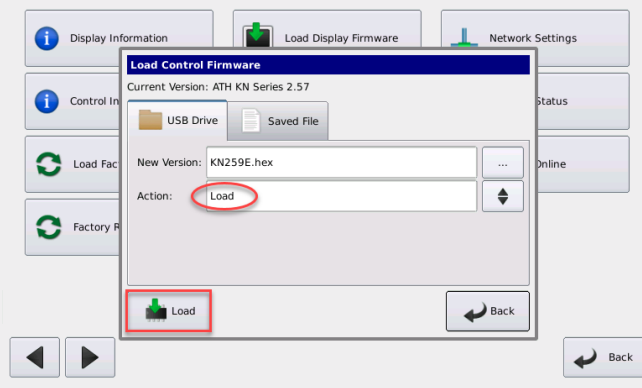

2. Load and Select (Program On Next Reboot) The firmware will be saved in memory and on the next reboot the file will be downloaded.

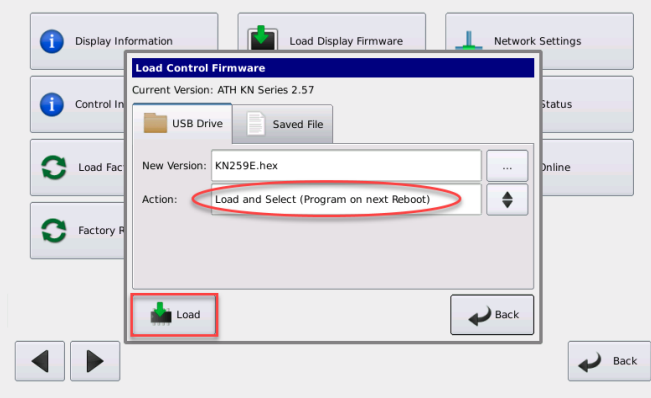

#### 3. Load, Select and Program

The firmware will be saved into memory, loaded into the control, and then the control will reboot. Select the "LOAD" button.

Network Settings Load Display Firmy Display Info **Load Control Fir** sion: ATH KN Series 2.57 0 Contro atus USB Drive Saved File New Version: KN259E.hex  $\bullet$  Load Fa line  $\spadesuit$ Load, Select and Program Action: 0 Factory Load  $\rightarrow$  Back  $\rightarrow$  Back  $\blacktriangleleft$  $\mathbf{r}$ 

A progress bar will appear and the firmware will begin to load.

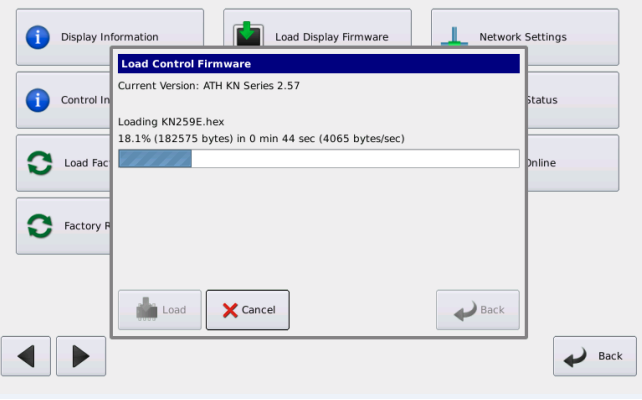

Once the firmware has been downloaded and the control rebooted, it now contains all of the default setting values. The settings should be restored. See Saving and Restoring Settings.

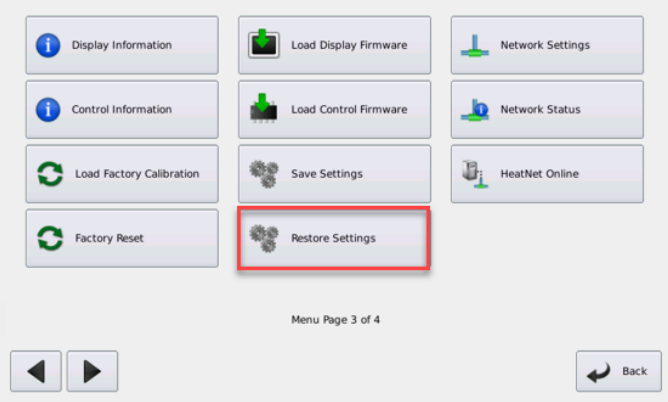

To access the factory backup program, the P3 **NOTICE** BOOT pins on the HeatNet control board need to be shunted and the CALIBRATE/S2 switch placed in the CALIBRATE position. The BOOT jumper is located close to where the ribbon cable for the display plugs in. If the control is power cycled in this condition, the factory program will overwrite the existing running program. If in the LOAD FIRMWARE menus, STORAGE LOCATION 0 will be an allowed storage location. When the boot starts, remove the shunt from the P3 jumper pins and place the Calibrate/S2 switch back in the Normal position (slide towards S2).

#### BOOT P3 Shunt Pins are located under the plastic cover.

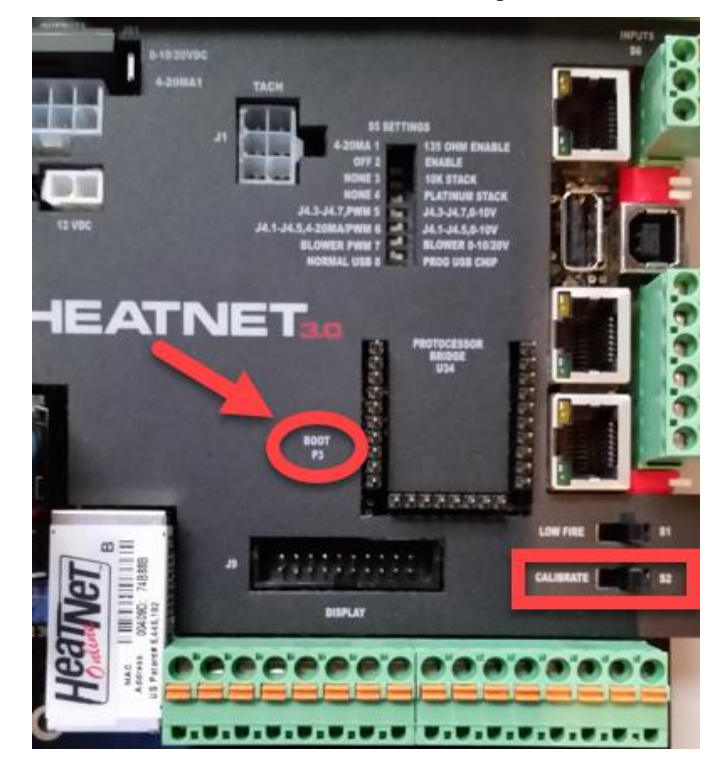

Boot P3 pins are located under the cover near the ribbon cable socket.

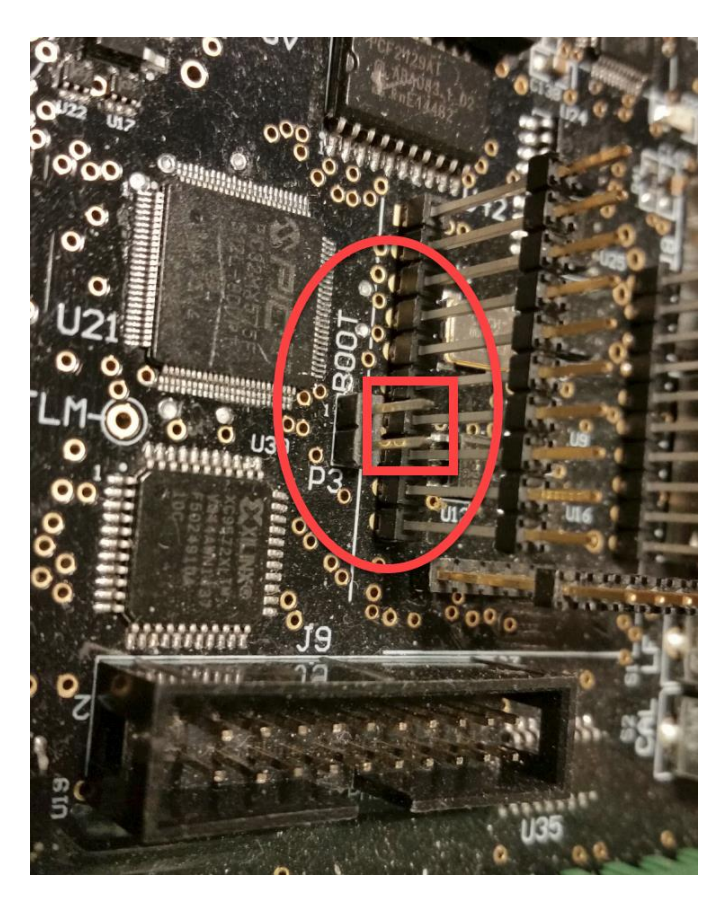

# **Saving and Restoring Configuration Settings**

Prior to upgrading firmware or when some changes need to be done to the settings the menu SETTINGS: SAVE SETTINGS can be used to save the current settings. Once the settings have been saved they can be restored by using the SETTINGS: RESTORE SETTINGS menu.

# **Saving the Settings**

To save the settings, navigate to page 3 of 4 in the settings menu. Select SAVE SETTINGS.

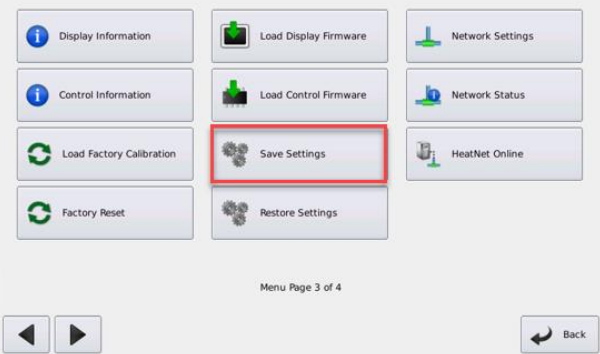

The default choice is, SAVE SETTINGS: To Location: "Onboard Memory". If the save button is selected the settings are saved and the control will verify by a progress bar.

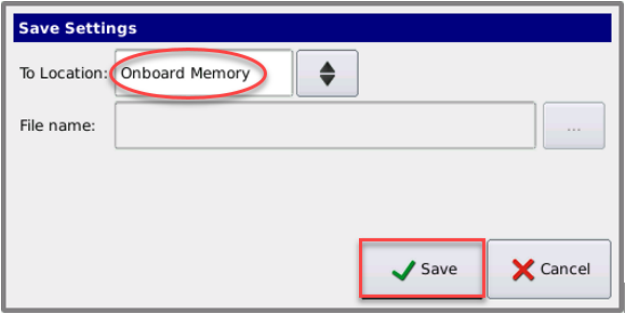

If an event destroys the control, all settings are lost. A servicing technician does not always know how the boiler was set up. Having the settings saved on a thumb drive on site allows the settings to be restored to a replacement control board.

Insert a USB drive into the USB port just to the right of the touchscreen display. Choose SAVE SETTINGS: To Location: USB File. A menu will ask for a "File Name". Select, "(select file $) \dots$ ".

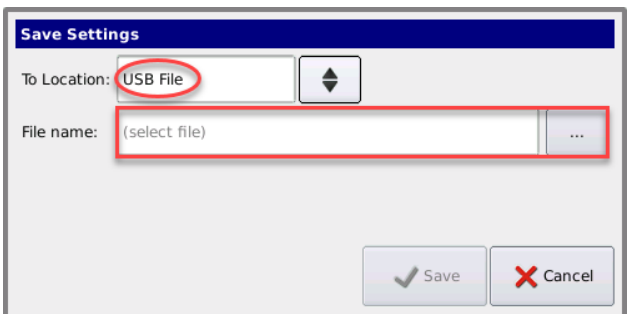

After selecting the USB Disk folder, any files and folders that are on the thumb drive will be displayed. Though you can't create a folder via the touchscreen display, if you have a folder you can choose to save the file there.

Name the file. Select, "(enter file name) …".

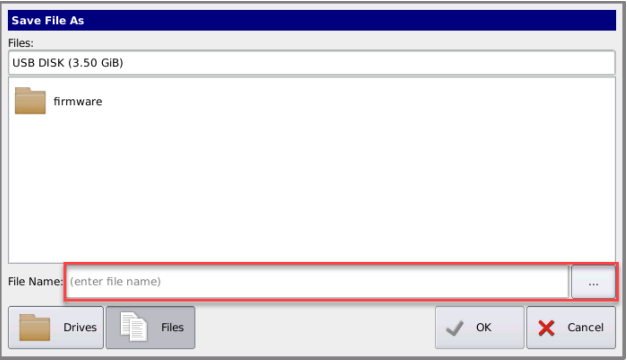

A keyboard will appear to name the file. Type a file name then select "OK".

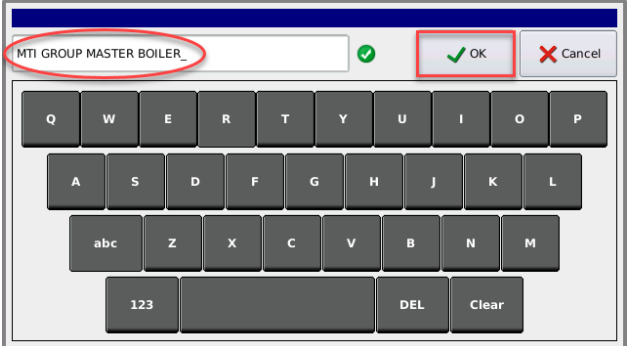

The USB will appear as a folder. Select the folder.

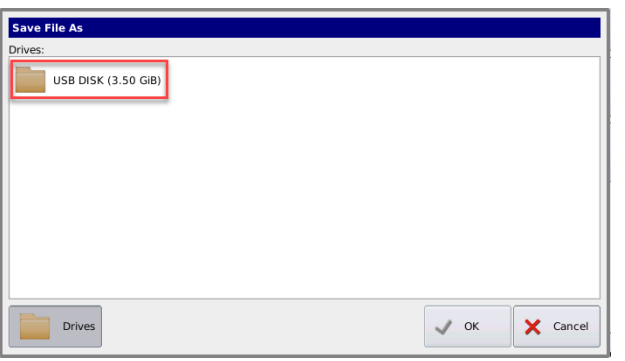

Once the file has been named select the "OK" button.

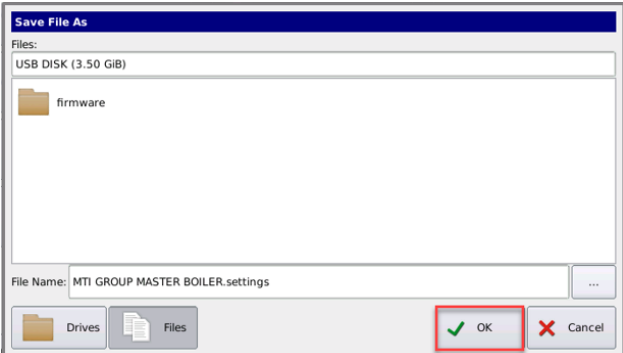
A verification box will appear with the File Name and location of the file. If all is correct select the "Save" button. The file will be saved to the thumb drive and return to screen 3 of 4.

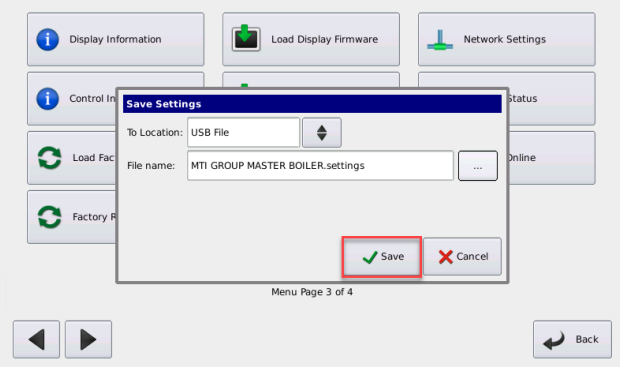

Remove the thumb drive and store it for later use.

# **Restoring the Settings**

To restore the settings navigate to page 3 of 4 in the settings menu and select "Restore Settings".

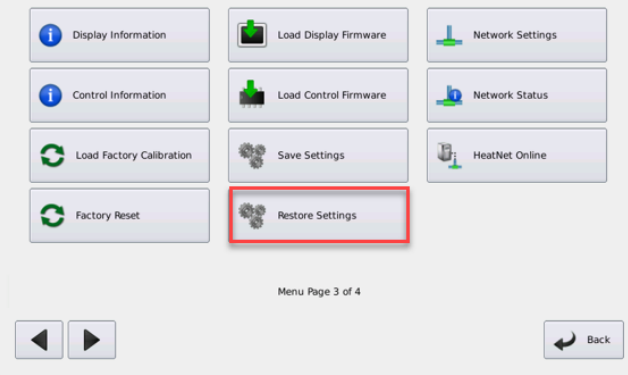

If you select "Onboard Memory", then "Restore". The saved settings on the control will be restored from the onboard memory.

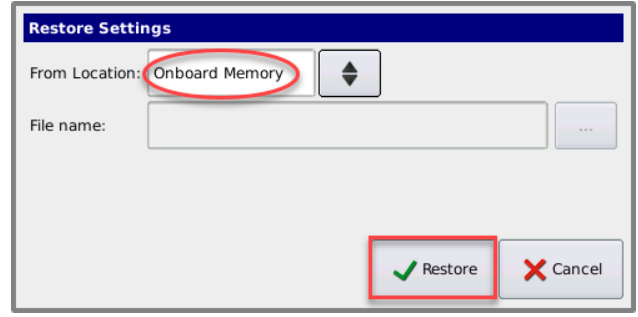

If you restore from a USB File, select the "(select file) …" button.

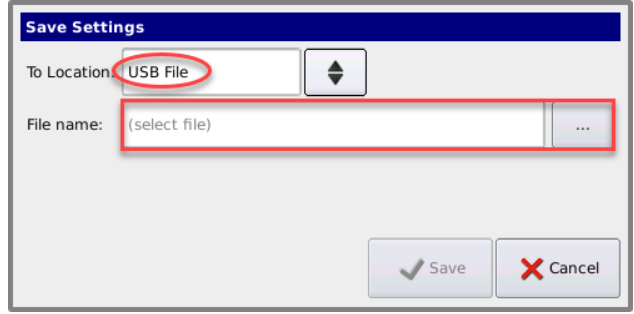

The next screen will display the files on the USB thumb drive. Select the settings file for the boiler.

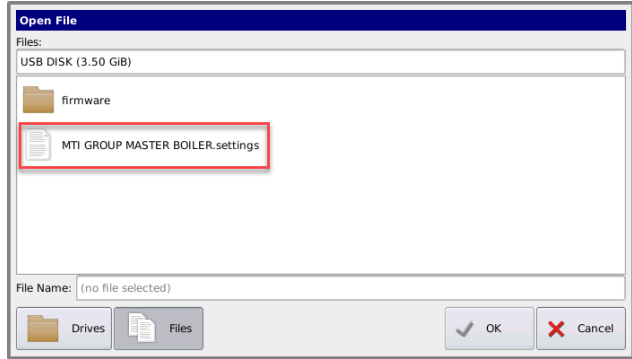

The file will be hi-lighted to confirm the selection and displayed in the File Name display box. Select "OK".

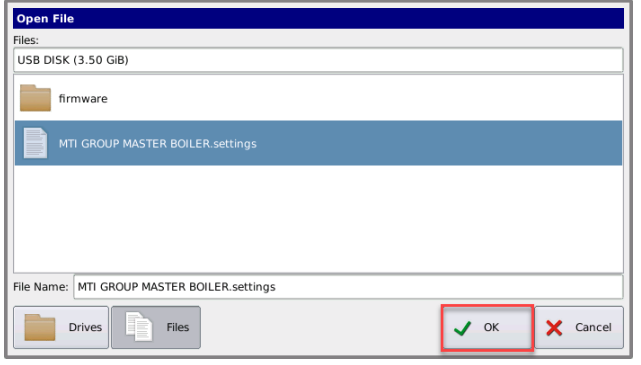

The file will be displayed in the File Name display box. Select the Restore button

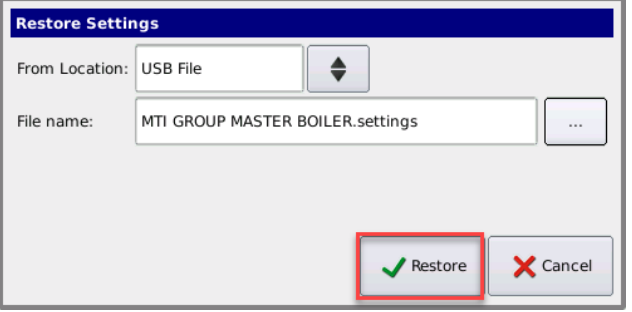

The saved settings will be loaded, the control will reboot, and the boiler will run with the new settings.

# **Diagnostics**

The H-Net control can display and identify faults in a meaningful way. If an interlock trips, it will be indicated in the main screen display, along with an audible alarm (mounted on control board) and a set of relay contacts will close. A record of this, with a time stamp, will also be entered into the log as an aide in the diagnosis of the event. The log can be downloaded and a histogram used to display the data. If using MODBUS, BACnet, or LonWorks, there are software flag bits in registers available.

Open and shorted sensors are checked continuously, so that in the event of a sensor failure, the system shuts down and the alarm relay is closed. If the sensor returns to operation the alarms are automatically cleared and operation is restored.

If a pump fails (flow switch required), or the flow switch fails, the boiler will cycle the start condition every 10 minutes in an attempt get the boiler restarted.

If the damper fails to open and never closes its proof switch, a retry algorithm will attempt a retry. Every 10 minutes the damper relay will cycle and try to open the damper again.

If the H-Net control closes the last interlock string connected to the ignition control and the ignition control never closes its Blower Relay, the H-Net control will wait 2 minutes. The H-Net control will then retry for the duration of the local pump post purge time and then retry the ignition sequence. During this time "retry strt" will be displayed in the status screen. After (5) attempts the H-Net control will lock out and display call service.

# **Blower Protection**

With the use of the Ametek blower the HeatNet control has assumed many of the responsibilities that the Variable Frequency Drive provided. Some of these include Acceleration, Deceleration, Braking, and Soft Start.

The most sensitive of these (4) functions is the Soft Start. The Soft Start overcomes the motor's attempt to run at a high rate of speed before overcoming inertia. In the larger Ametek blowers a higher starting torque is required to break the inertia of the Ametek's flywheel effect. If the Ametek motor cannot transform its electrical energy into mechanical energy fast enough, (due to this inertia) a high input current to the motor will result. The Ametek motor would then shut down and lock out due to this current. The only way to reset the Ametek blower due to the over current condition is to remove power from the boiler for several minutes.

Also, due to the nature of the inverter circuit that is used to change the AC line input to a DC voltage to power the motor, a sizable bank of capacitors is used. When the blower is first powered up, these capacitors are empty and develop a large inrush of current.

In order to provide a means of controlling these situations and preventing downtime, the HeatNet control allows a relay to control the power fed to the blower. This is done by wiring the 120 VAC power to the J13A.1 Stage 4 relay contact using black 18 gauge MTR/TEW wire. Then wiring (same wire type) from J13A.2 to the Ametek blower contactor's enable input. This allows the HeatNet control firmware to control power to the blower by switching the contactor ON or OFF. The reasons for this are as follows:

- 1. The Stage 4 relay has been allocated to help bring the power up in steps. These steps are used to minimize inrush currents by engaging the blower's contactor (7) seconds after the main power has been applied.
- 2. In the event a blower lockout has been determined, a (10) minute retry cycle, (3) times will occur. At the time the blower has been detected as locked out, the retry cycle will start. The Stage 4 relay will be de-energized for (8) minutes. Then the Stage 4 relay will be energized for (2) minutes. This will effectively power cycle just the blower. The call for heat will then be allowed in an attempt to start the boiler. After (3) failed retry attempts, the boiler will lock out.

# **Communications**

The H-Net control has the ability to communicate using the MODBUS protocol with a building management system. Most registers and functions are available for MODBUS access. Access is allowed using the RS485 MODBUS PORT connecter on the communication board. Version 2.x Control has these connections integrated on the main board.

An optional BACnet or LonWorks bridge module can be used to connect the MODBUS network to a BACnet or LonWorks network. See Method 5 control.

## **Failsafe Modes**

FAILSAFE MODES have been added to help protect systems from loss of heat conditions. When using one of these modes **ensure that you connect any DAMPER control, or system pump control to safely allow operation** with the assumption that the MASTER boiler or BMS system is DOWN.

### **FAILSAFE REQUIREMENTS:**

- 1. Since the MEMBER boiler that will be assigned the Failsafe duty will always turn the system pump ON, this boiler should not be used for DHW heating. If the MASTER controls the system pump, then the Failsafe MEMBER boiler would need to control the system pump in parallel with the MASTER boiler. Wire the System Pump contacts in parallel with the MASTER.
- 2. If the combustion air damper is used as a common system damper, the Failsafe boiler should be wired to control the damper in parallel with the MASTER boiler.
- 3. The Failsafe boiler must have the LOCAL SETPOINT set to the same setpoint temperature as the MASTER boiler's SYSTEM SETPOINT.

Be aware that the boiler may start without a call-for-heat in the FAILSAFE MODES. FAILSAFE MODES can be accessed through the:

### **SETUP: AUX FUNCTIONS: FAILSAFE MODES**.

The following are types of Failsafe conditions.

1. Building Management System Failure

If a BMS system is controlling the setpoint and enabling the boiler system, a timer is provided to allow operation of the system in the event that communications are lost with the BMS system. The HeatNet boiler system will run locally if communications is lost and this timer expires due to the lack of being updated.

The system setpoint timer and system setpoint work in tandem to externally control (i.e. a BMS - building

management system) the operating setpoint. The setpoint (countdown) timer should be loaded with a timeout value (in seconds) prior to writing the system setpoint. When the timer reaches zero, the control assumes that the BMS is no longer operating and the local setpoint (saved on the control) is reloaded. If the setpoint timer is not written, a default timeout value of 60 seconds is assumed. The timer is automatically reloaded with the default value when a setpoint is written.

The BMS mode is always on and no menu item **NOTICE** is available.

2. HeatNet Communications Lost

#### **SETUP: AUX FUNCTIONS: FAILSAFE MODES: H-NET COMM LOST**:

This mode allows a MEMBER boiler to run in LOCAL if the communications link via the H-NET cable is lost. This includes the MASTER boiler losing its Control board, Communications board, or the power on the MASTER is switched OFF. When this MODE is set to ON, and if the MEMBER boiler loses its link (heartbeat packet over the H-NET cable) to the MASTER Boiler, this MEMBER will fire to the LOCAL setpoint.

**NOTICE** 

The heartbeat packet over the H-NET cable needs to be lost for 10 minutes.

This MEMBER boiler will continue to run at the LOCAL setpoint until H-NET communications from the MASTER boiler is re-established.

Ensure that this MEMBER boiler's Damper and System pump control are configured correctly with the assumption that the MASTER is not powered. Also ensure that any other System settings related to outside air temperature sensing and system interlocks are set to provide safe operation.

Domestic Hot Water can also be provided using this mode. See the DHW section of this manual.

3. Low Temperature Protection

#### **LOW TEMP: OFF, SUPPLY, HEADER, DHW, or RETURN**

This mode may be used by the MASTER or MEMBER boiler and can be used as a type of freeze protection. In this mode you may select which Sensor you wish to monitor, or you may opt to turn this mode OFF. If you select a sensor, you may then associate it with a temperature at which the boiler will turn ON. Once the temperature at this sensor falls below the LOW TEMP temperature the boiler will start and fire to its LOCAL setpoint. Once the Boiler reaches its setpoint it will turn OFF.

4. Using the Base Load Relay

If there are no boilers available to fire (offline or faulted) and there are no boilers in local override, and there is a call for heat, The J4 Base Load relay will close. If a boiler becomes available and needs to fire, the Base Load boiler will remain firing until the temperature exceeds the band. This is provided to keep the system from entering a no heat situation.

### **Water Flow Options**

Three methods to limit the boilers operation based on water flow are provided.

- 3. Water Flow Limited Control (BMS)
- 4. Boilers Limited Control (BMS)
- 5. Water Flow Meter

The water flow settings are used to limit HeatNet's ability to add boilers when the system water flow changes. In variable flow systems, and when the system flow is reduced, any boiler(s) that is/are running may develop a high delta temperature across the boiler. When this occurs, the boiler(s) will enter a high delta T protection mode and drop to half of the rate called for. At this time, the MASTER may not be able to achieve setpoint due to the reduced output with the running boiler(s). The MASTER will then call on more boilers to achieve setpoint, but at the same time splitting the flow through the boiler(s) it has running. The flow can be so reduced that the boiler(s) trip their operating limits or even their high limits.

A water flow meter input is supplied on the analog input 4-20 mA (2). This input can be configured to capture flow in the system that will be used to limit the # of boilers to fire. If a flow meter and a System Return sensor are present, a BTU load measurement will be displayed in the running screen The BTU value is relative to the accuracy of the sensors, the gas BTUs, the flow sensor accuracy, and is only available as an estimate of the BTU load. A calibrated BTU meter would be required to get a more accurate measurement.

The BTU load value may also be accessed through MODBUS read registers 30242 (upper 16 bit word) & 30243 (lower 16 bit word). These two words will need to be combined in order to get the BTU load value.

When using the BMS GPM register the BTU values are only calculated to a whole GPM since the BMS GPM register currently does not support floating point numbers.

The Building Management System (BMS) also has the ability to limit the # of HeatNet boilers allowed to fire. When a system has a fixed amount of boilers that HeatNet reports are available, the BMS can limit the # of boilers that can fire. The BMS can write the GPM value it has for flow, or directly write a register with how many boilers HeatNet can control. If the BMS GPM flow feature is active, the direct control becomes inactive.

#### **Using these features can limit HeatNet's NOTICE ability to maintain setpoint.**

1. **Flow Limited Control**: This method helps HeatNet to limit the # of boilers firing based on the System Water Flow in GPM. In variable flow systems, this will limit HeatNet's ability to add new boilers when insufficient flow is available. The # of boilers allowed to fire is determined by:  $\#$  of HeatNet boilers that can fire = BMS GPM Set Rate/ LOWEST FLOW

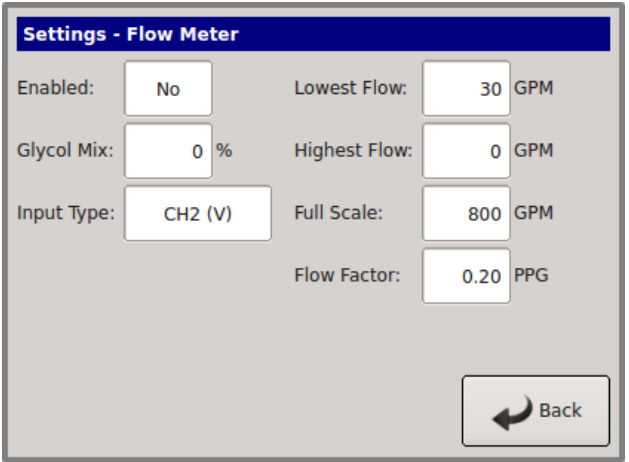

To activate this flow limited feature for use with a BMS:

- b. Set ADVANCED SETTINGS: SYSTEM FLOW METER: ENSBLED? YES
- c. Set ADVANCED SETTINGS: SYSTEM FLOW METER: GLYCOL MIX % Currently any mix over 10% de-rates the flow by 30% (rule of thumb method). Example: if the LOWEST FLOW = 50 GPM, HeatNet will calculate a New Lowest Flow required to be 65 GPM. The LOWEST FLOW does not need to be changed, but is calculated to 65 GPM and that value is used by HeatNet.
- d. Set SETTINGS: FLOW METER: INPUT TYPE to BMS.
- e. Set SETTINGS: FLOW METER: LOWEST FLOW (The automatic value loaded will equal the lowest flow required for this boiler (it is adjustable). It should be = to the lowest flow of the largest boiler in the system).The HIGHEST FLOW & FLOW FACTOR are currently not used with this release. Once flow meter manufacturers have been determined, new firmware will become available.
- f. Write to address BMS GPM register 40019 with a valid flow (0 -1500 GPM).
- g. **If a new GPM value is -\*- written within 10 minutes, this feature will be deactivated until a new flow value is written. Ensure periodic updates of the flow register are done within 10 minute intervals.**
- h. To check if HeatNet is in a flow limited state, read the boiler status 4 register starting at address 30160 for the MASTER Boiler; if Status 4 bit (12) is set, it indicates that the HeatNet control is running with limited boilers due to insufficient flow derived from the GPM value.
- 3. **Boilers Limited Control**: This feature allows the BMS to directly change the amount of boilers that HeatNet can control.

To Activate the Boiler limited feature:

- a. Read MODBUS address 30241 to see how many boilers HeatNet has available to fire. MODBUS AVAILABLE BOILERS register.
- b. Determine how many boilers the BMS system will require.
- c. Write to address BMS LIMIT BOILERS register 40020 with the # of boilers HeatNet is allowed to control (0 - 16).
- d. **If a new boiler # value is not written within 10 minutes, this feature will be deactivated until a new boiler # is written. Ensure periodic updates of the flow register are done within 10 minute intervals.**
- e. To check if HeatNet is in a BMS limited state, read the boiler status 4 register starting at address 30160 for the MASTER Boiler; if Status 4 bit (13) is set, it indicates that the HeatNet control is running with limited boilers due to the BMS system specifying BMS LIMIT BOILERS being less than the available boilers.
- 3. **Water Flow Meter**: Used to control the # of HeatNet boilers allowed to fire. HeatNet will look at the # of boilers it has available, and the amount of system flow to determine how many of boilers it can fire. **As an Example:** An Onicon F-1210 Flow Meter provides simultaneous 0- 10V and 4-20mA outputs, so if the BMS system is using (1) output, the other may be used by HeatNet.

To activate this flow limited feature for use with an Onicon Flow Meter F-1210:

a. Set SETTINGS: FLOW METER: ENABLED: YES b. Set SETTINGS: FLOW METER: GLYCOL MIX % Currently, any mix over 10% de-rates the flow by 30% (rule of thumb method). Example: if the LOWEST FLOW = 50 GPM, HeatNet will calculate a New Lowest Flow required to be 65 GPM. The LOWEST FLOW does not need to be changed, but is calculated to 65 GPM and that value is used by HeatNet.

- c. Set SETTINGS: FLOW METER: INPUT TYPE to mA 2 or VOLTS 2 depending on whether a 4-20 milliamp or 0-10 volt signal is used. The connection should be made from the Flow Meter to analog input 4-20 mA (2).
- d. Select SETTINGS FLOW METER: LOWEST FLOW: (The automatic value loaded will equal the lowest flow required for this boiler (it is adjustable). It should be equal to the lowest flow of the largest boiler in the system).
- e. Set the SETTINGS: FLOW METER: FULL SCALE value to the full scale reading on the calibration card that came with the flow meter.
- f. The HIGHEST FLOW & FLOW FACTOR currently are not used with this release.
- g. These settings will use the equations:
	- 4-20 mA: Measured GPM =  $(signal/16)$  \* FULL SCALE flow
	- 0-10 Volt: Measured GPM =  $(signal/10) * FULL$ SCALE flow
- These settings may work with other flow meters (consult their respective manuals).

# **HeatNet Online**

HeatNet Online is a web based system for fault notification, monitoring and tuning of a HeatNet based system. A HeatNet Online bridge module is required to connect a boiler (Usually the MASTER boiler) to the internet. The bridge is available for version 2.x and version 3.x HeatNet controls that do not have a touchscreen display.

If the boiler is so equipped, the touchscreen display provides an RJ45 connection for access to the internet.

Shown below, the network connection resides on the upper left corner of the display. If an RJ45 hardline is not available, a wireless modem can also be used. Consult the factory or sales for available solutions.

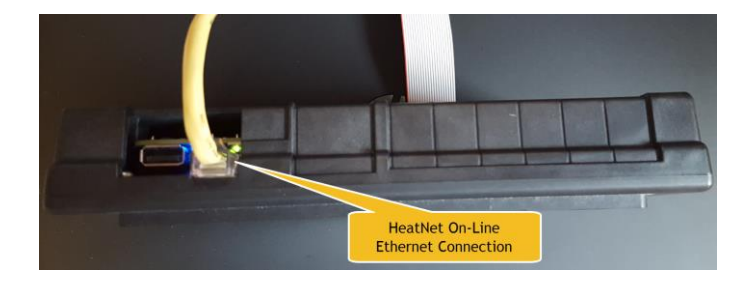

The HeatNet Online site may be accessed at:

[www.heatnet.net/](http://www.heatnet.net/) . A login Account/Password is required.

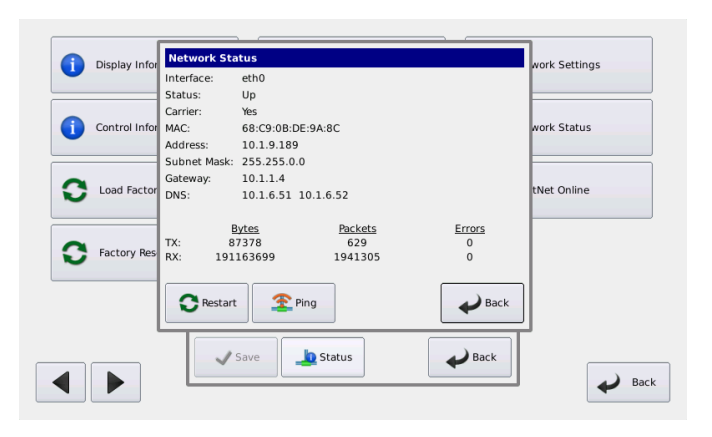

For set-up information follow the "LCD Touchscreen HeatNet Online Setup Instructions" available in the Technical Library on the KN-Series website. [\(www.knseries.com\)](file://///Mtsrv-fs03/mti/Projects/Controls%20Projects/KN-HNET/Documents/Lewis%20WIP/IOM%20Corrections/www.knseries.com)

Once a user has registered a site, the users email can be set up to provide daily status messages and fault/alarm emails within minutes of trouble. This provides a valuable tool for technicians on the road. If the technician has a smart phone, they can be notified through the emails on their phone. They can then log on to the HeatNet Online website (from their phone) to determine the trouble. Sample email message:

HeatNet Online Alert

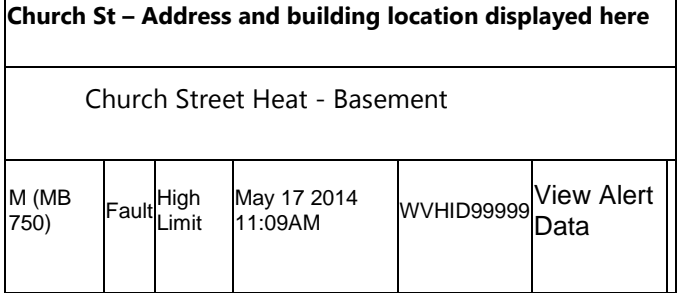

A selection screen for the building sites, that the user has registered, will be displayed after the user has logged in. When a building site is selected, the main Live screen will be entered. This is the HOME screen and provides a quick view on the status of the site.

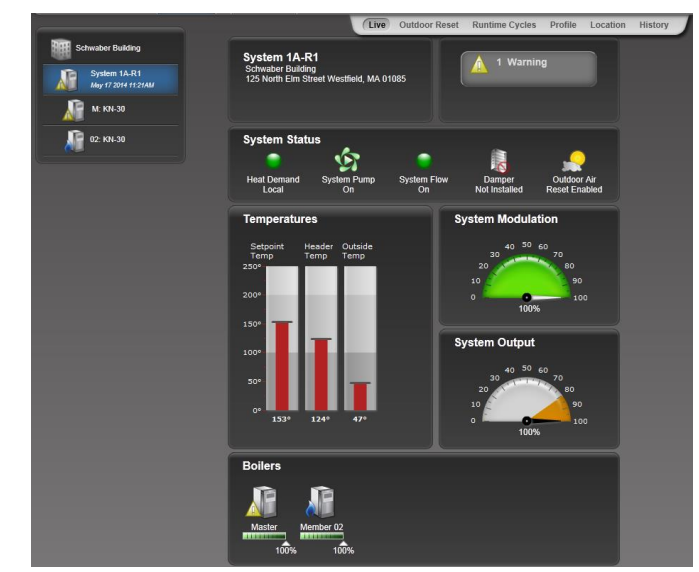

Selecting the History tab allows a runtime Histogram of the System. The histogram displays temperatures and states of the system in a date/time format. Also displayed is the MASTER boiler log, faults, messages, modulation, and events. To the right of the histogram is the MASTER Boiler's log. Since the HeatNet bridge only transmits at 1 minute intervals, the log can be used to precisely view the state of the boiler at the time of the event (in-between minutes).

This screen is an excellent way to diagnose system problems and tune systems for optimal performance.

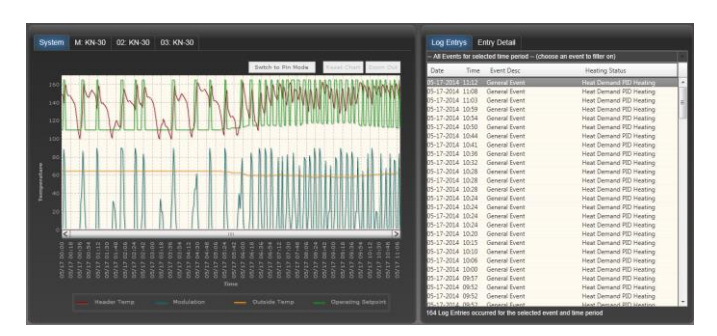

Data Points can also be viewed in a manner other than a histogram as pictured below. The date/time picker can be used to mine the raw data stored on the HeatNet Online server.

#### OPTIONAL FEATURES **HeatNet Control V3 3.x**

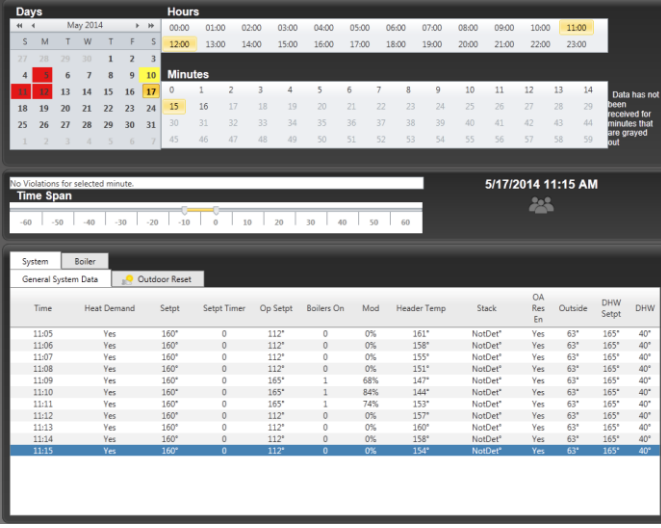

Runtime graphs of each boiler ensure even runtimes are being observed by a properly operating system.

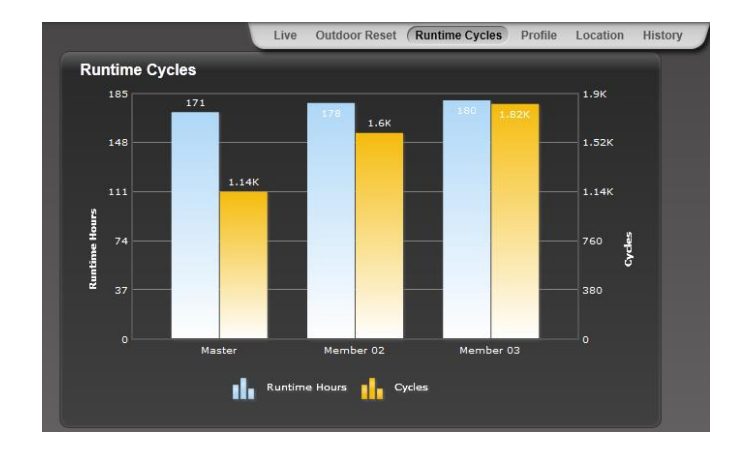

This is just an overview of HeatNet Online and a few of the screens that are available.

# **Wiring Connections**

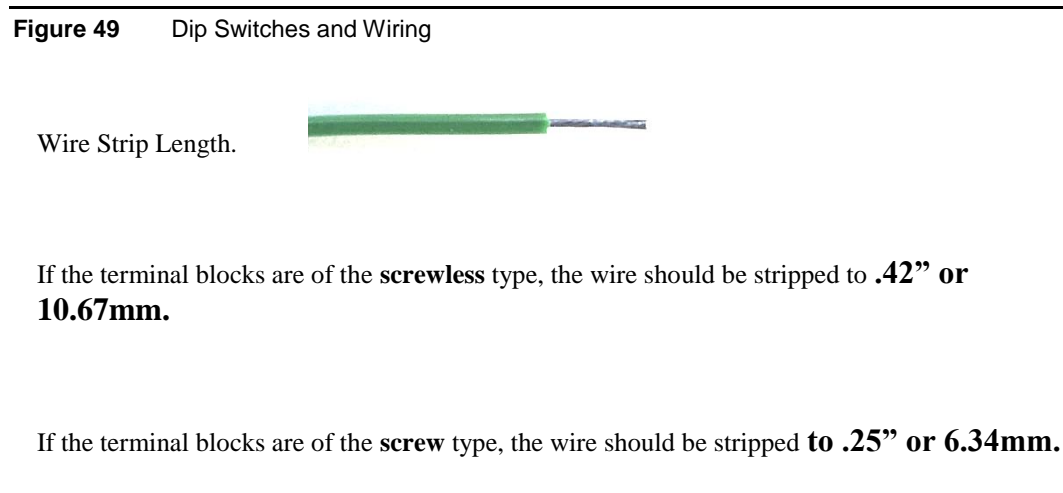

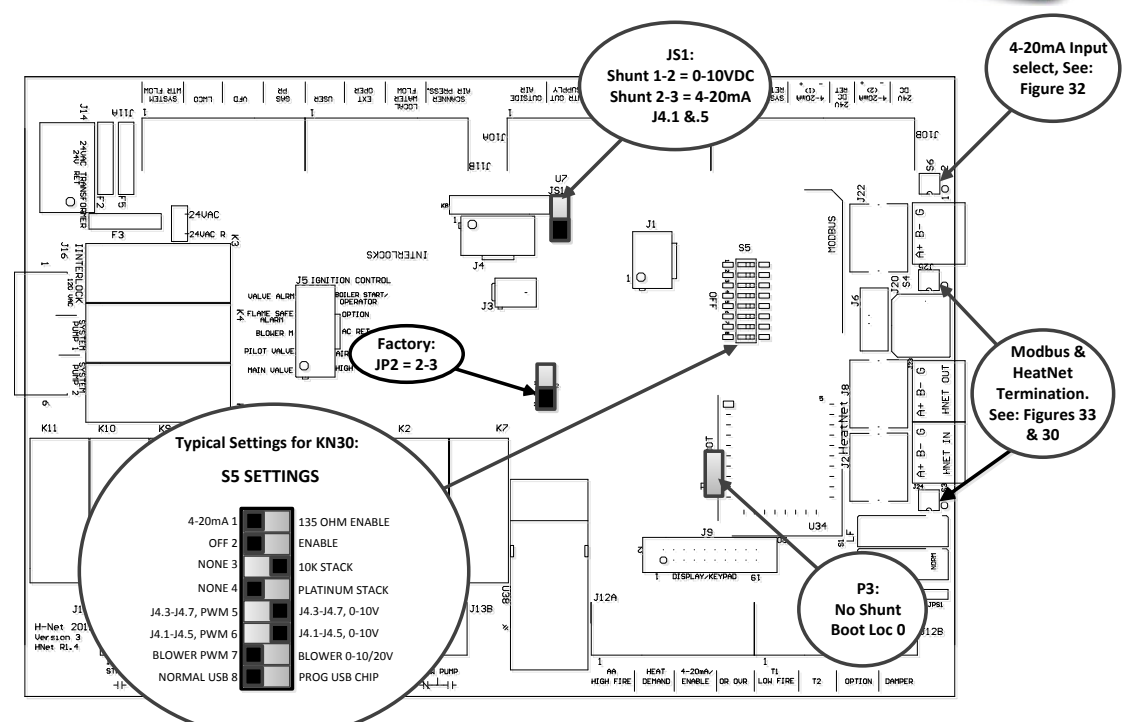

S5 Dip switches 1,5,7,8 set the Outputs of the J4 Connector.

- S5.1) Set to position 4-20mA for J4.1+ and J4.5- 4-20mA current mode (**JS1 <sup>=</sup> 4-20mA**). Set to position 135 Ohm for J4.1(W), J4.7(B), and J4.5® 135 Ohm mode (**JS1 <sup>=</sup> 4-20mA**). **NOTE: S5.6 must be set to J4.1-J4.5, 0-10V for the above to work in 4-20mA mode If JS1 is set to 0-10VDC then this switch has no effect on J4.1 and J4.5.**
- S5.2) NOT USED (Factory)
- S5.3) Set to NONE if there is no Stack Sensor or if <sup>a</sup> 1k Platinum stack sensor is used. Set to 10k STACK, if <sup>a</sup> 10k Thermistor stack sensor is connected to J10B.
- S5.4) Set to NONE if there is no Stack Sensor or if <sup>a</sup> 10k Thermistor stack sensor is used. Set to PLATINUM STACK, if <sup>a</sup> 1k Platinum stack sensor is connected to J10B.
- S5.5) Set to J4.3-J4.7, PWM, Configures J4.3+ and J4.7- for PWM output
- Set to J4.3-J4.7, 0-10V, Configures J4.3+ and J4.7- for 0-10 VDC output S5.6) Set to J4.1-J4.5, PWM, Configures J4.1+ and J4.5- for PWM output (JS1 <sup>=</sup> 0-10VDC). Set to J4.1-J4.5, 0-10V, Configures J4.1+ and J4.5- for 0-10 VDC or 4-20mA output
- (JS1 <sup>=</sup> 4-20mA or 0-10VDC). This switch in conjuction with S5.1 S5.7) Set to BLOWER PWM for Ametek Blowers.
- Set to BLOWER 0-10/20V for VFD controlled blowers. S5.8) Set to NORMAL USB <sup>=</sup> Normal operation
- Set to PROG USB CHIP **(FACTORY ONLY)**

#### **Figure 50** Heating Method 1 H-Net, MASTER/MEMBER

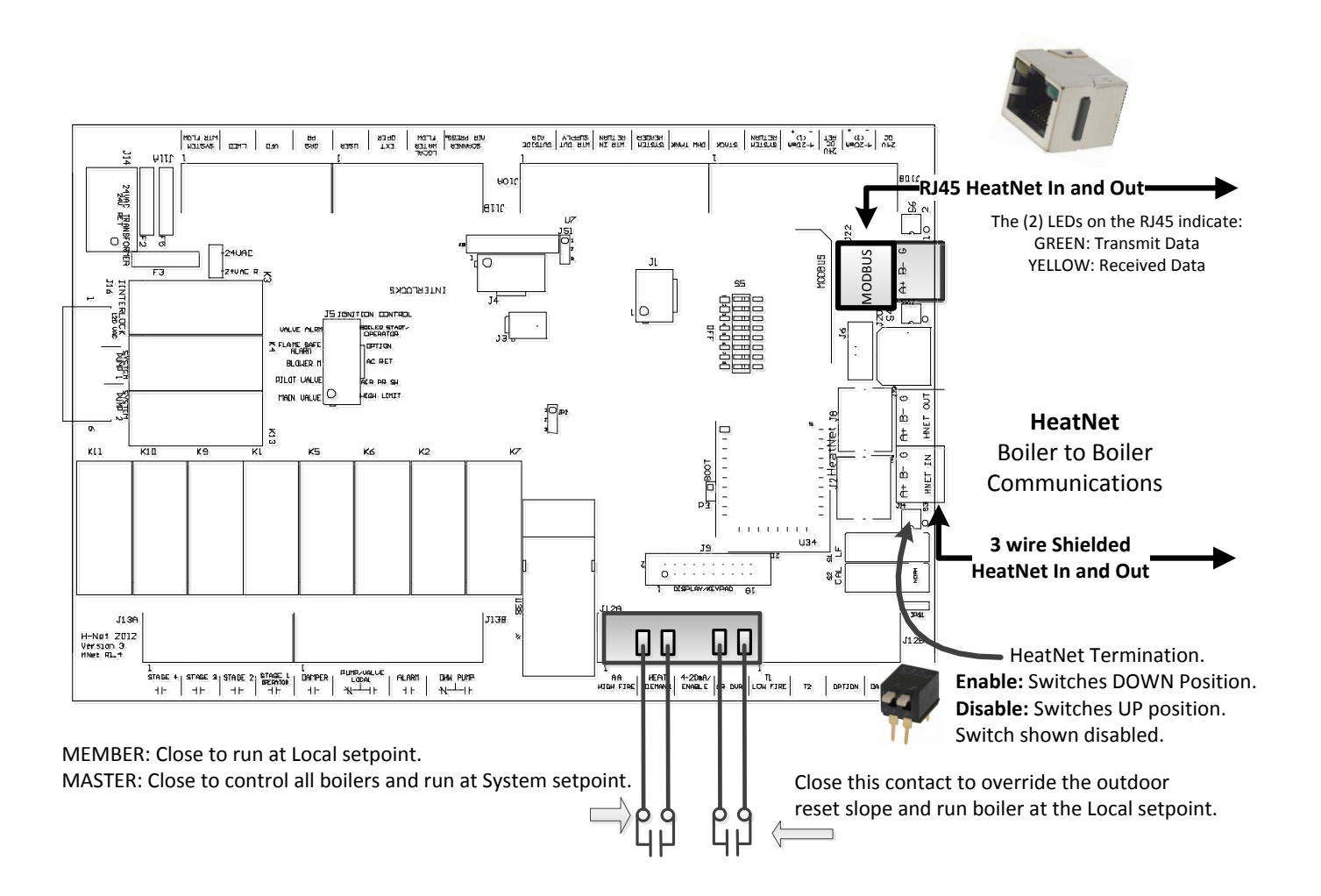

#### **Figure 51** Heating Methods 2 and 4: AA-High Fire and High/Low, MASTER or MEMBER boiler

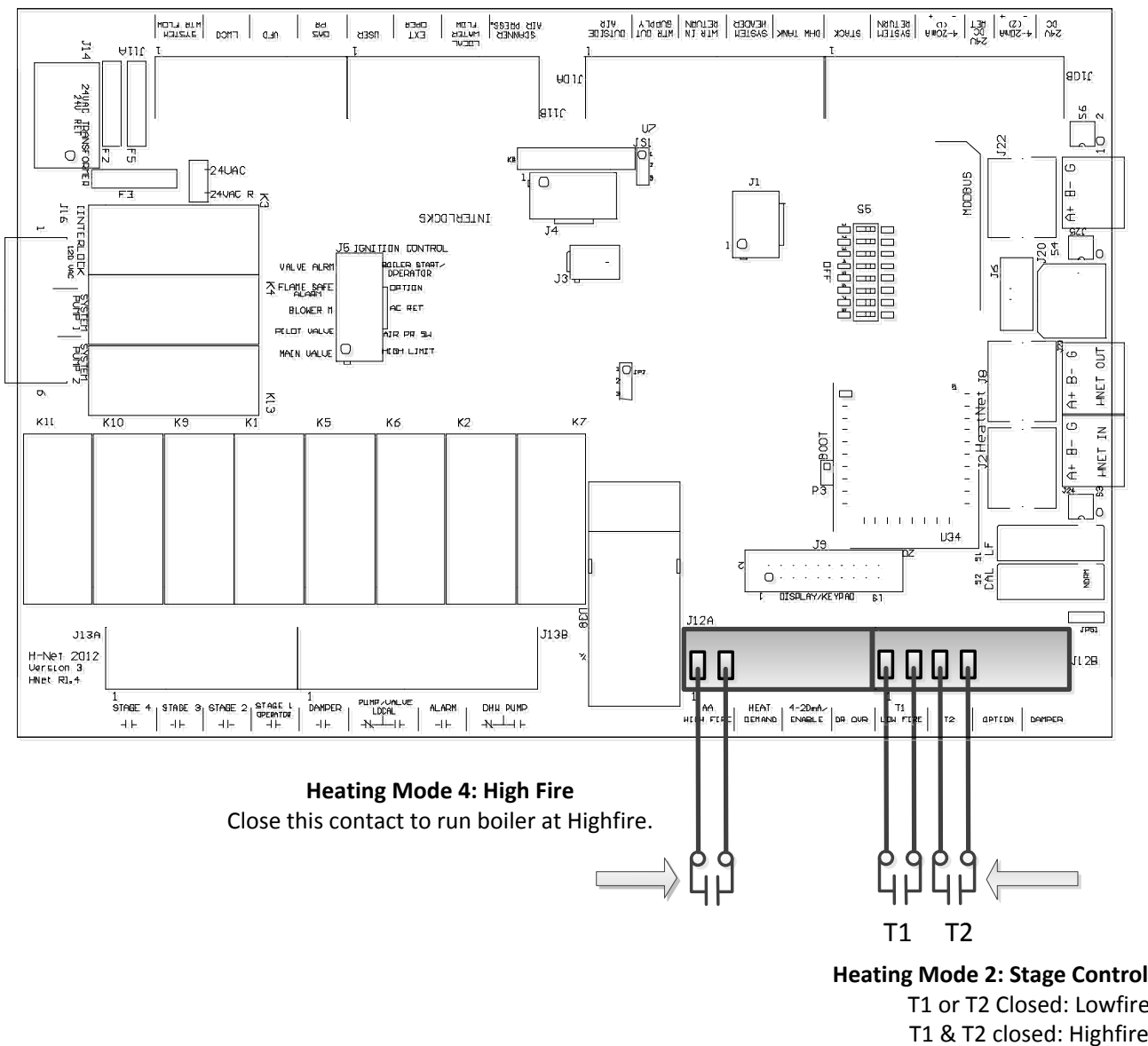

**Heating Mode 2: Stage Control Inputs.**

T1 or T2 Closed: Lowfire

#### **Figure 52** Heating Method 3: 4–20 mA/0-10 VDC

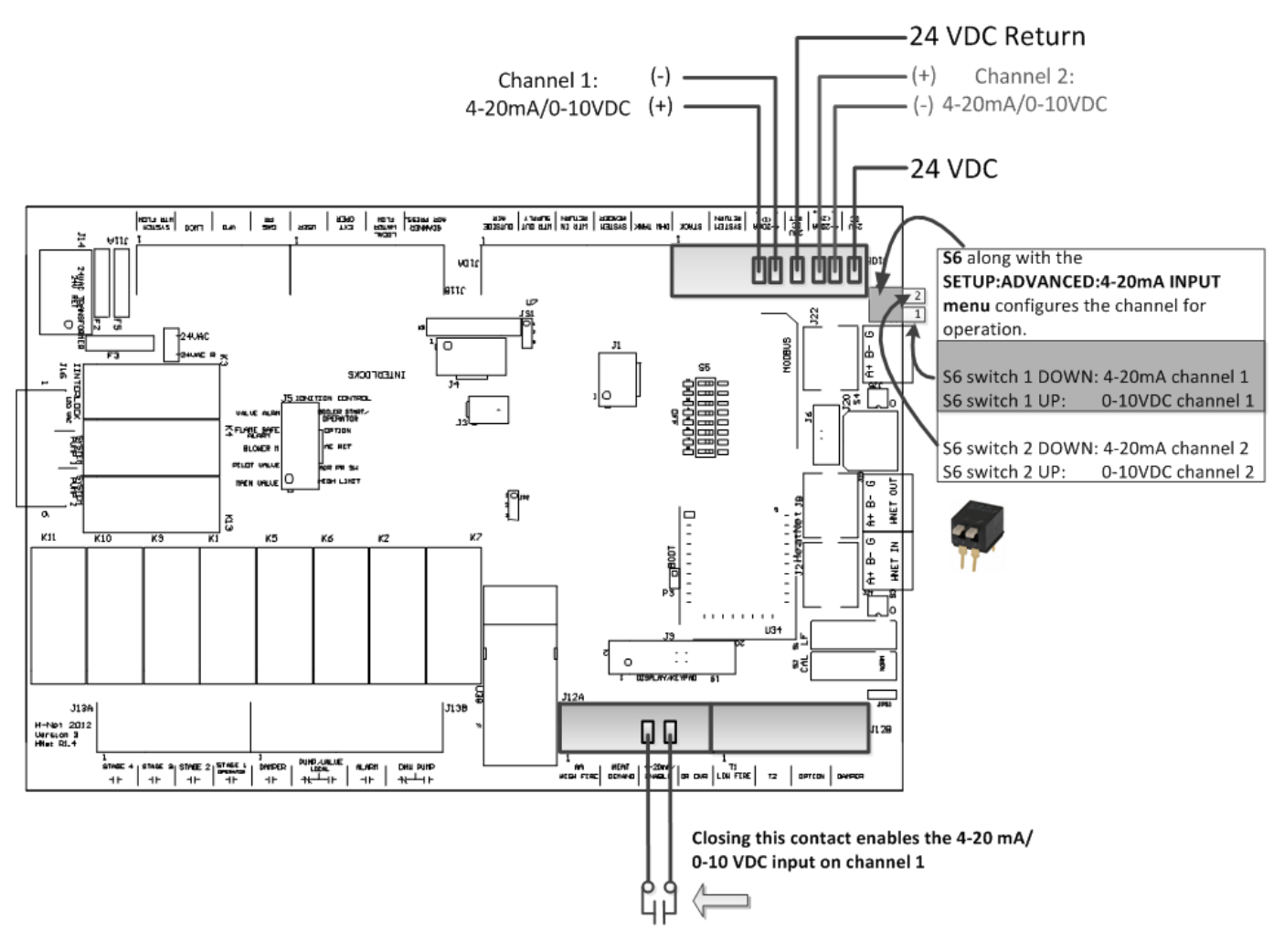

This Method allows direct modulation of the boiler based on a 4-20 mA control signal. A control capable of transmitting a 4-20mA/0-10 VDC control signal for the purpose of modulating a boiler and to control a common system temperature must be used with this method.

NOTE: If using a 0-10 VDC signal multiply any references to current in the manual by .5. Example:

 $5 mA* .5 = 2.5 VDC$ 

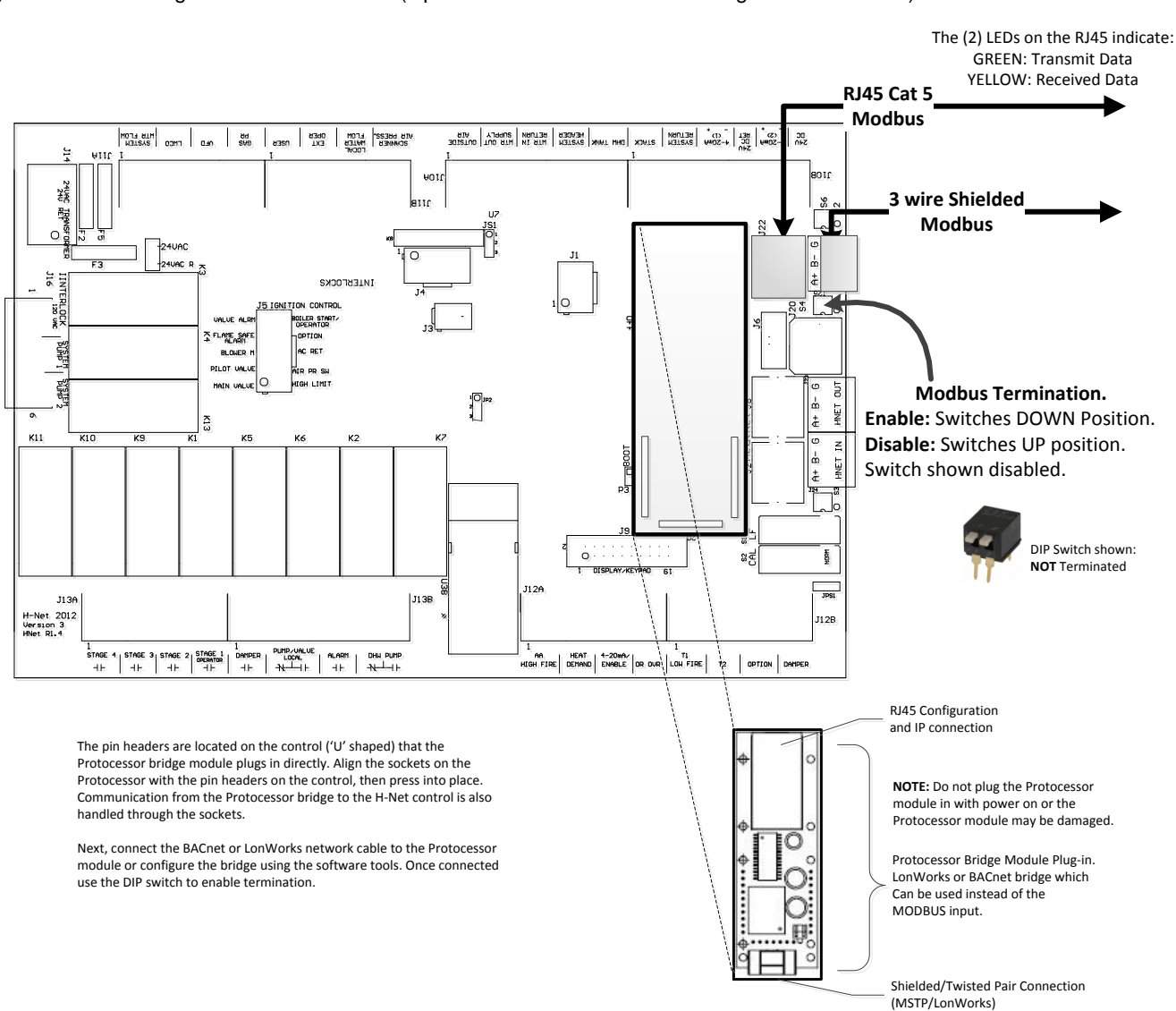

#### **Figure 53** Heating Method 5: MODBUS (Optional BACnet or LonWorks bridge — Protocessor)

**Additional Bulletins and Instructions for Configuring BACnet or LonWorks are available on the website.**

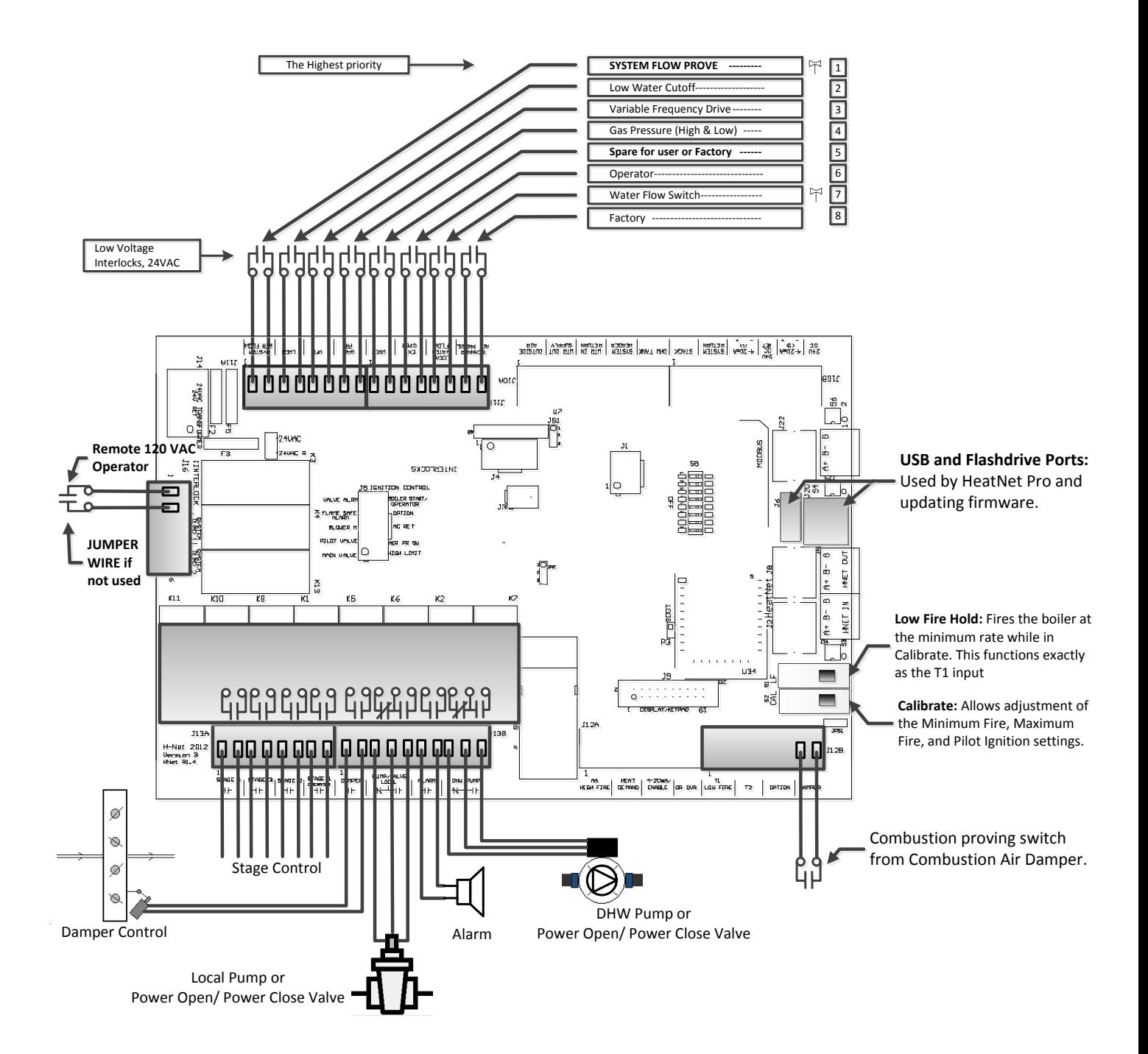

#### **Figure 55** Temperature sensors

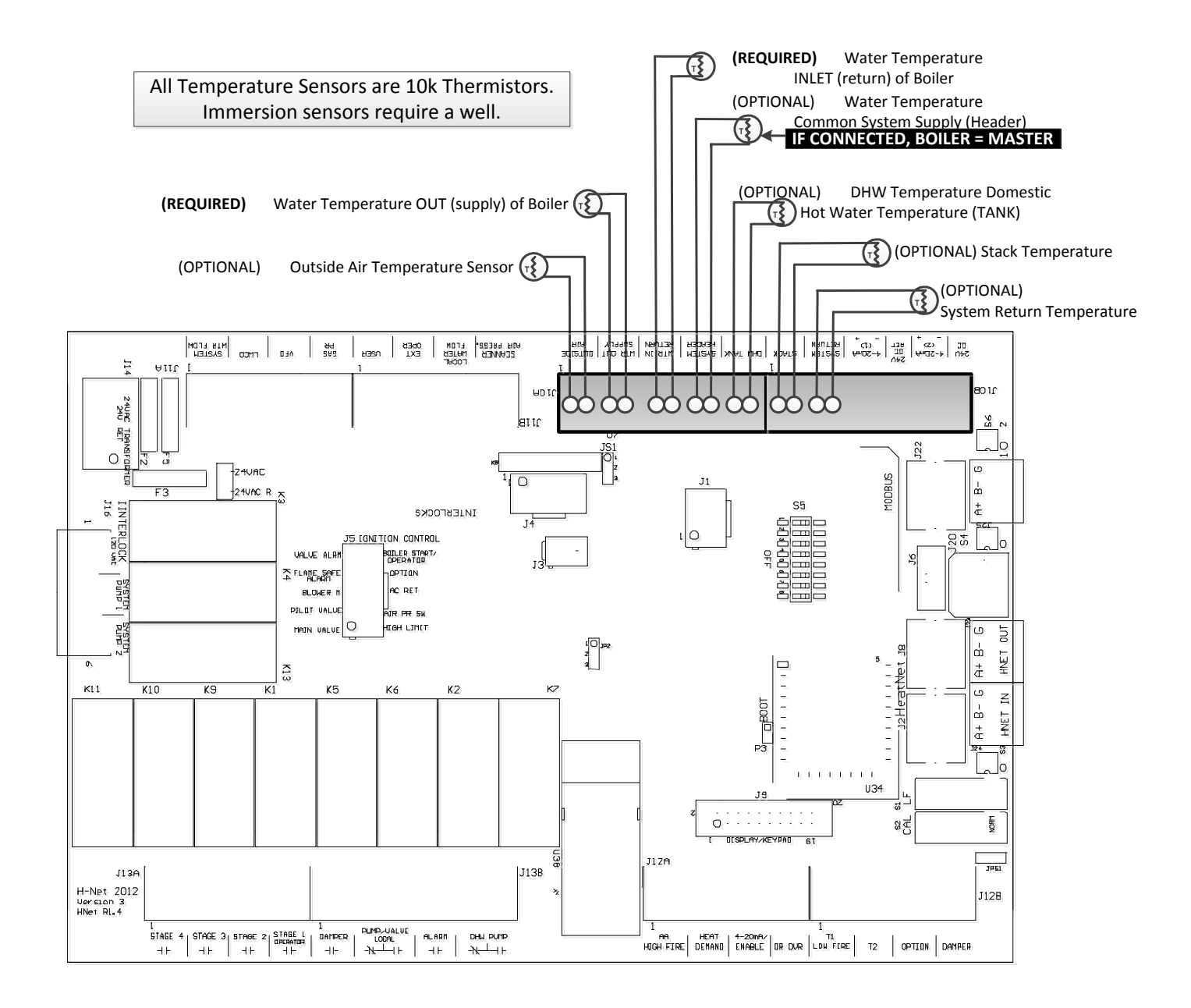

**Figure 56** Typical Single Boiler System

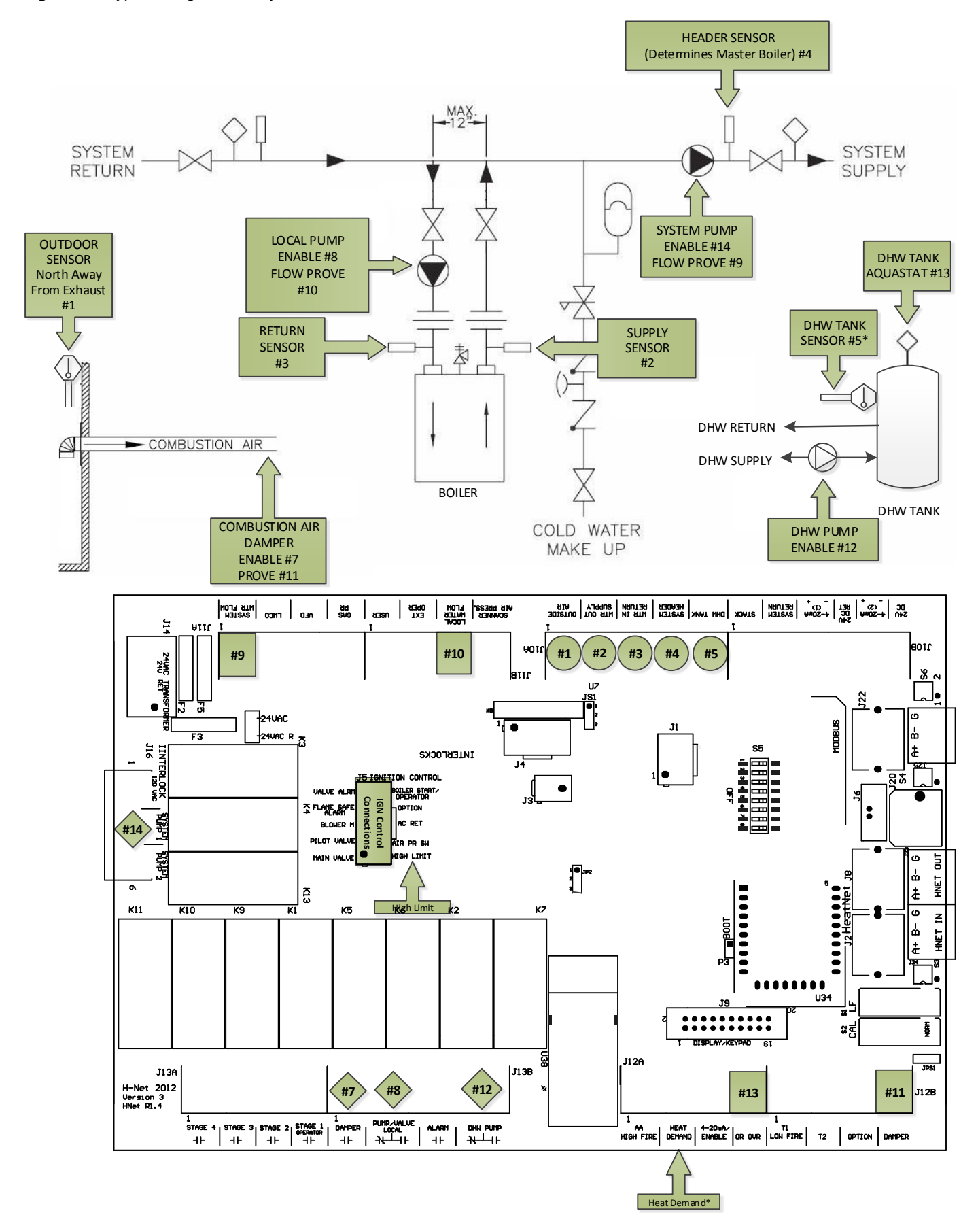

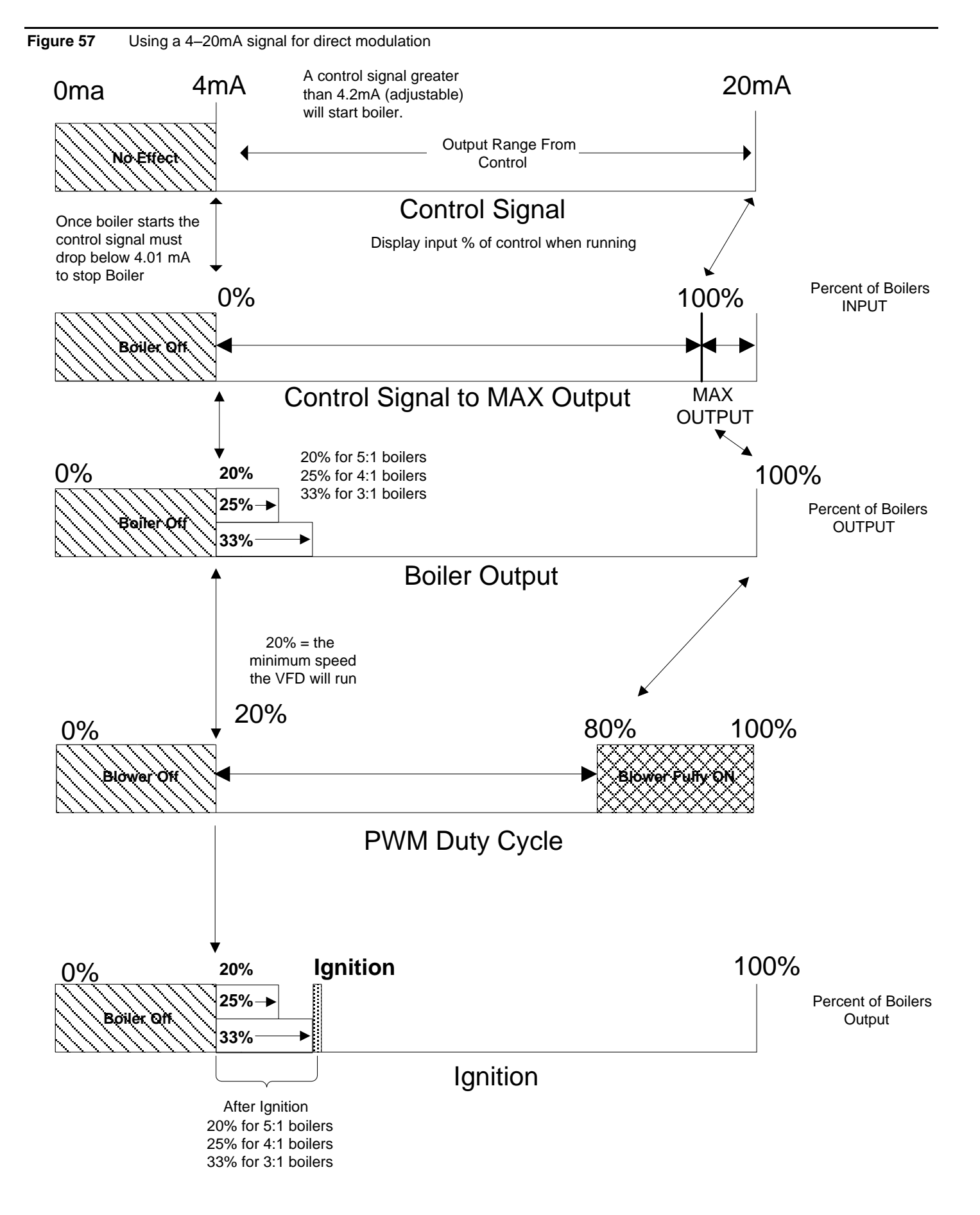

#### <span id="page-88-0"></span>**Figure 58** Common system damper wiring

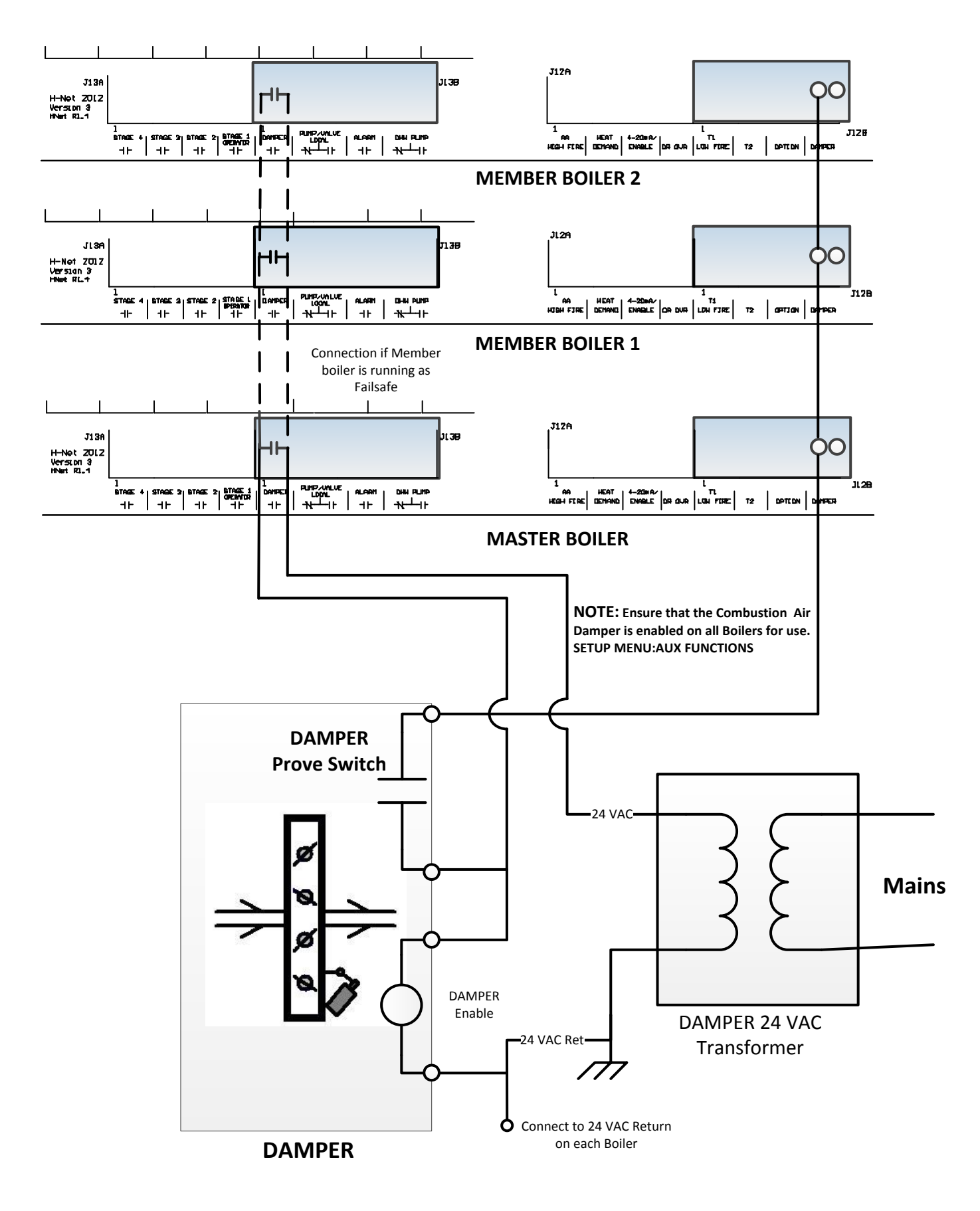

**Figure 59** Failsafe common system pump wiring

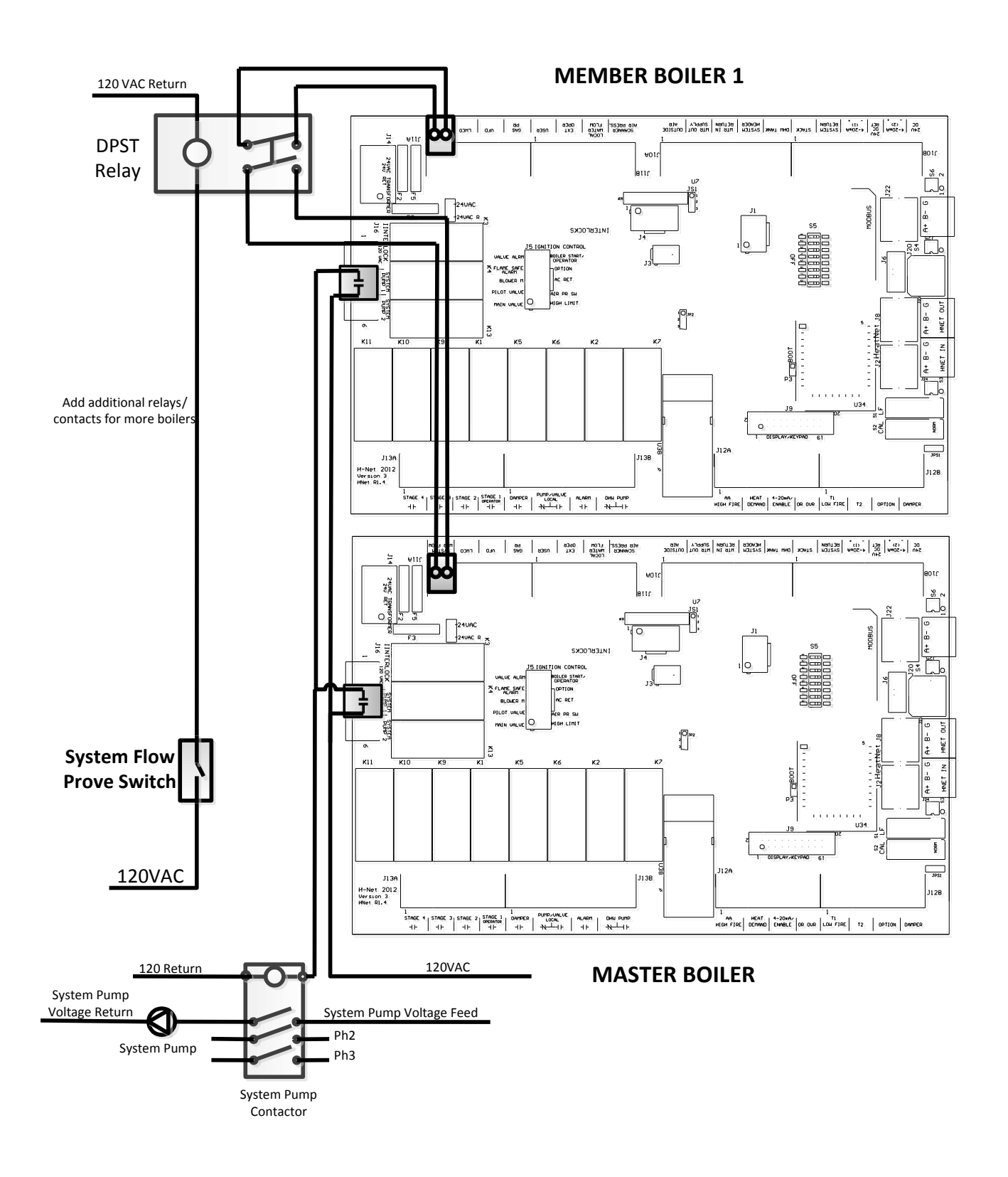

# **Home Screen Navigation**

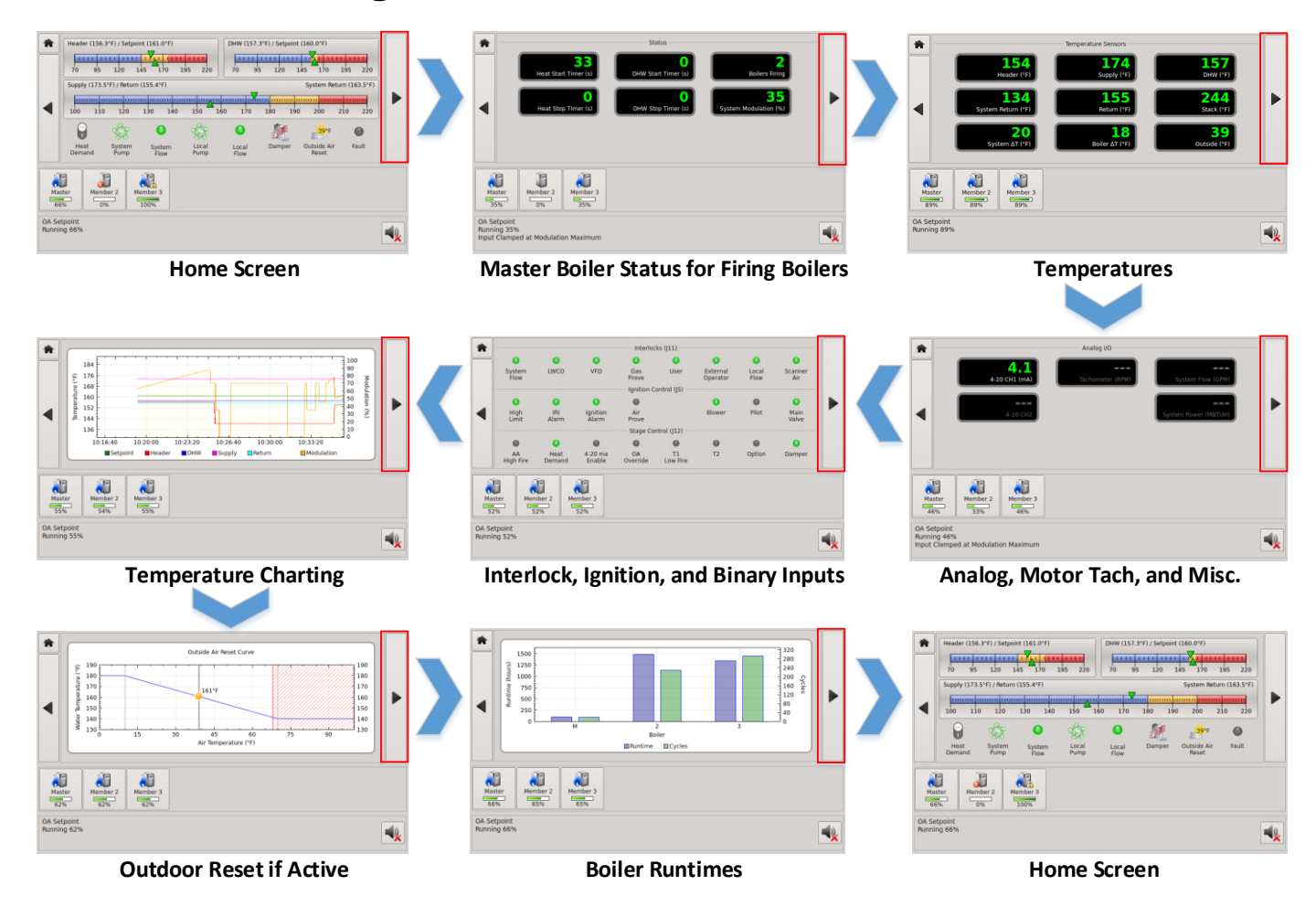

This diagram depicts the Home screen and subsequent screens when the right arrow button is pressed. Repeatedly pressing the right arrow button forms a ring of the different screens. These screens are used during normal operation of a boiler or boiler system.

### **Home Screen**

The Home screen is used to show the main temperatures in graphs along with some ancillary functions.

The Home Button in the upper left corner when pressed, will always enter the Home screen.

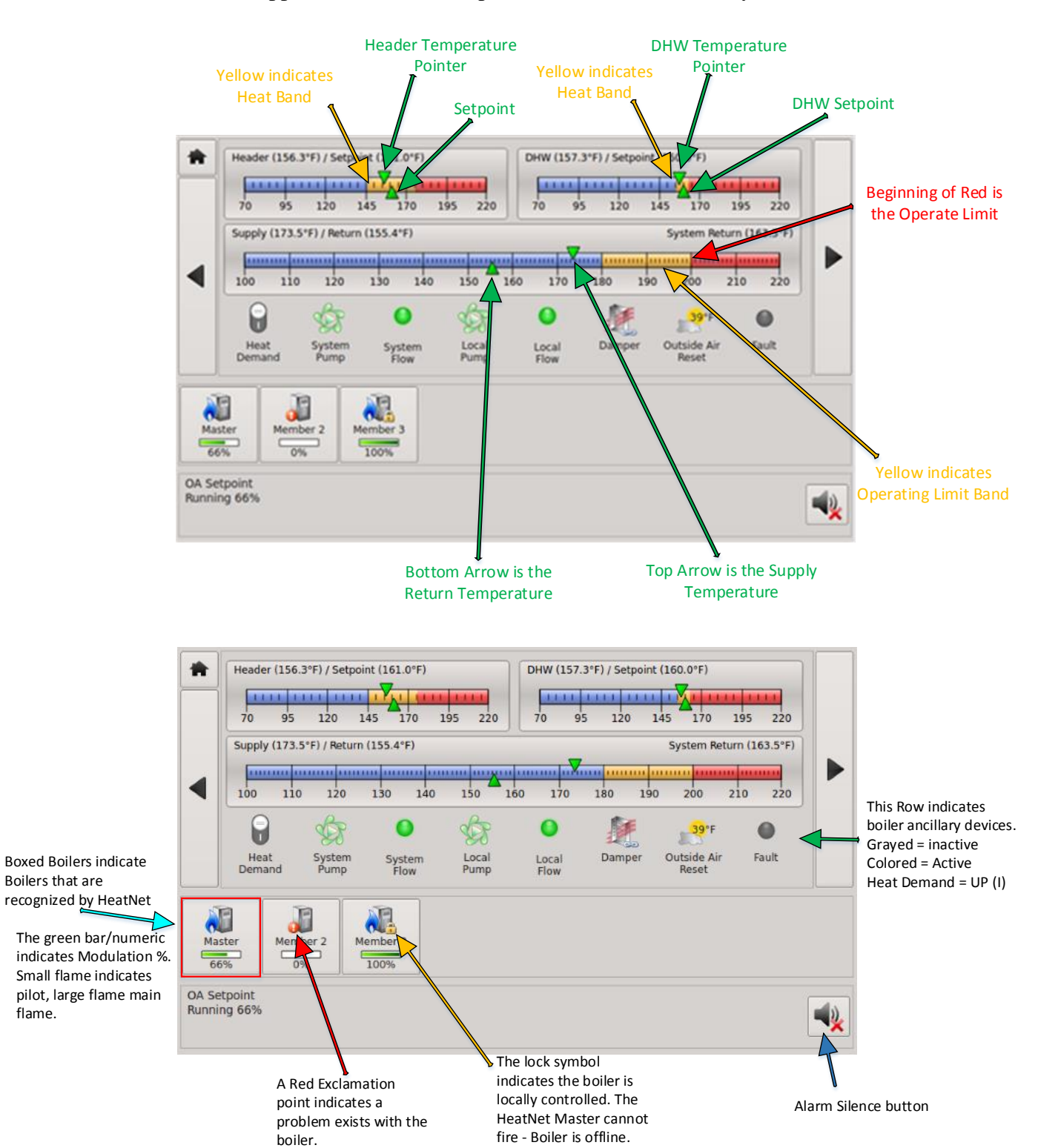

# **Home Screen Messages**

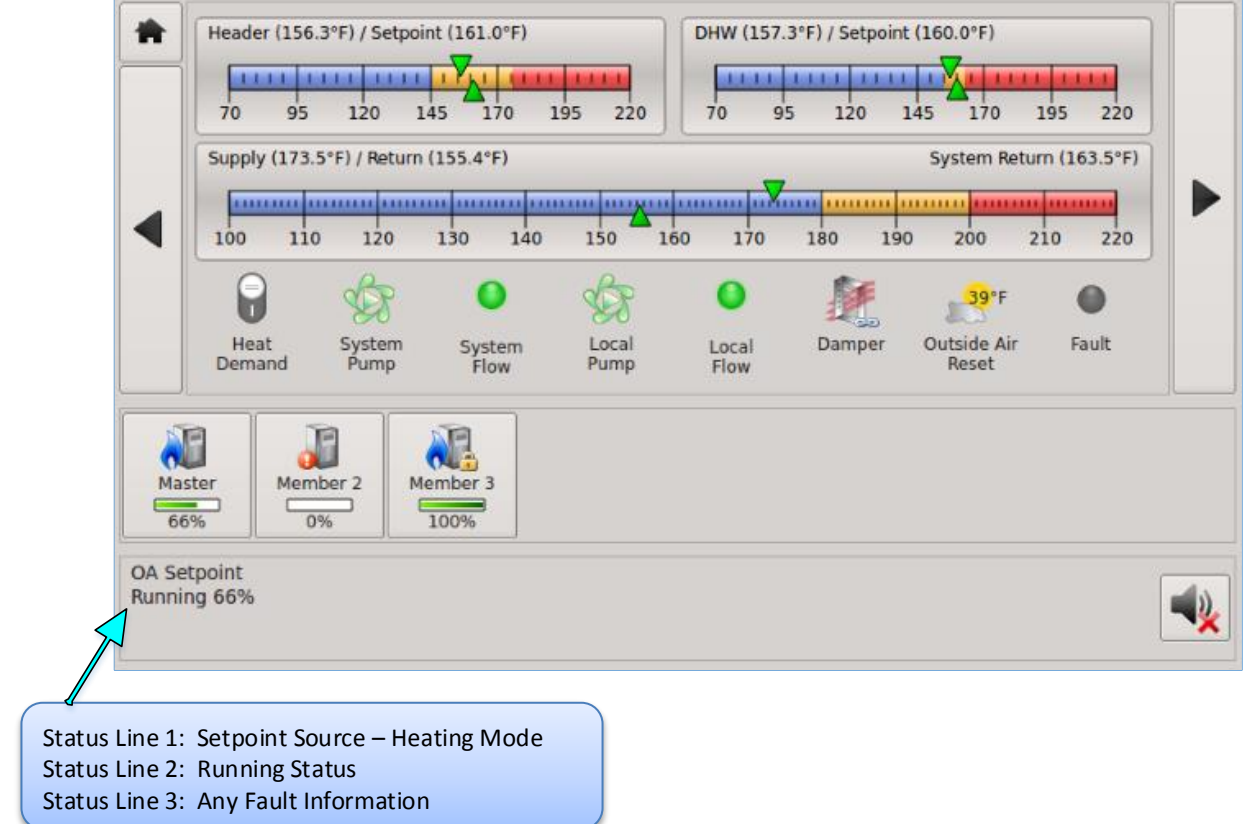

# **Heating Mode Messages:**

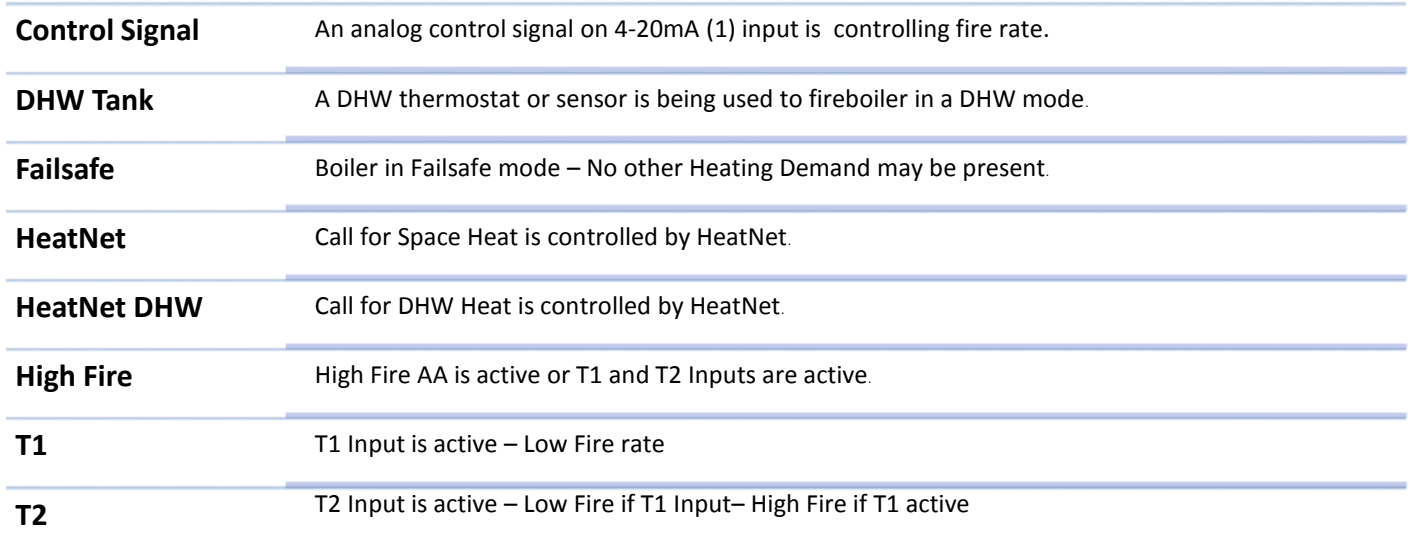

# **Setpoint Source Messages:**

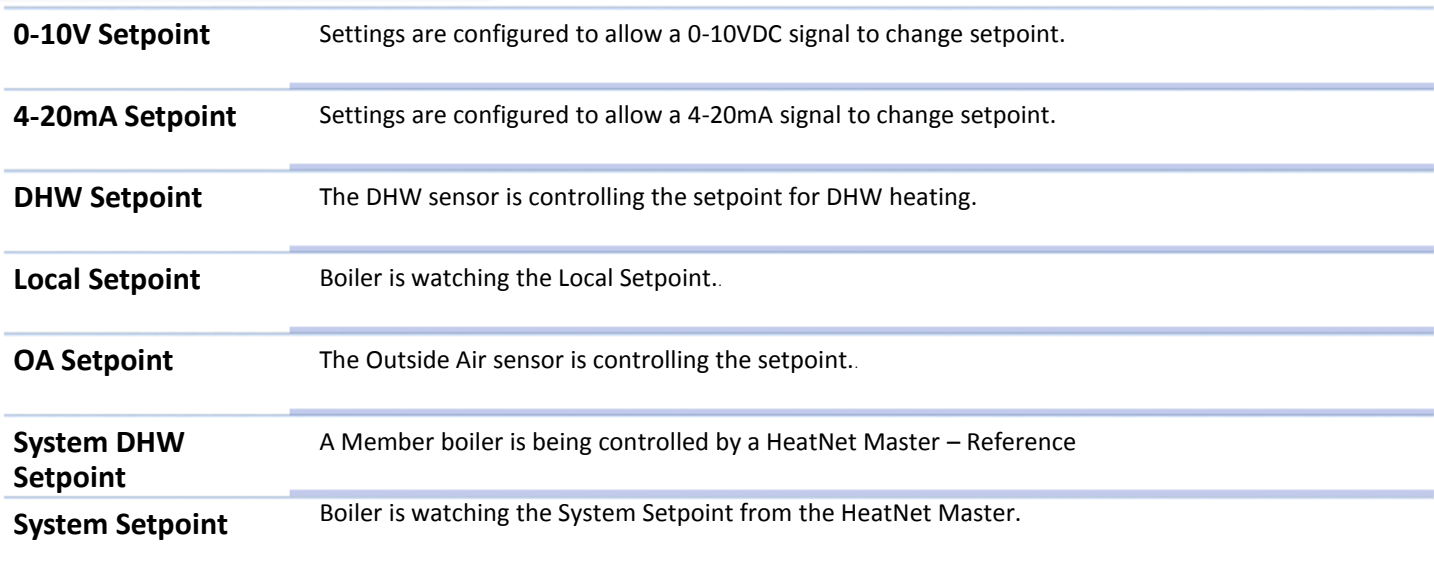

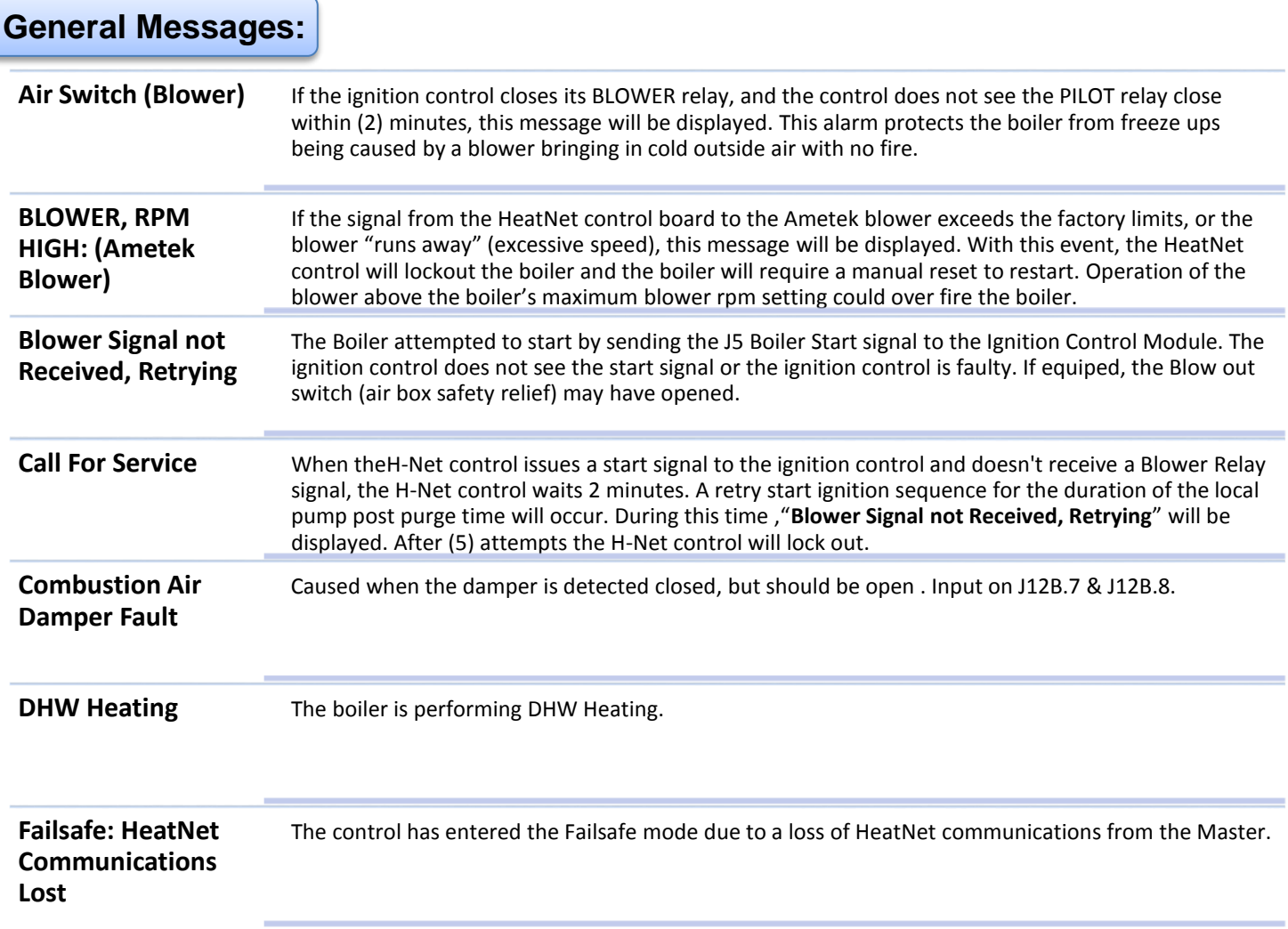

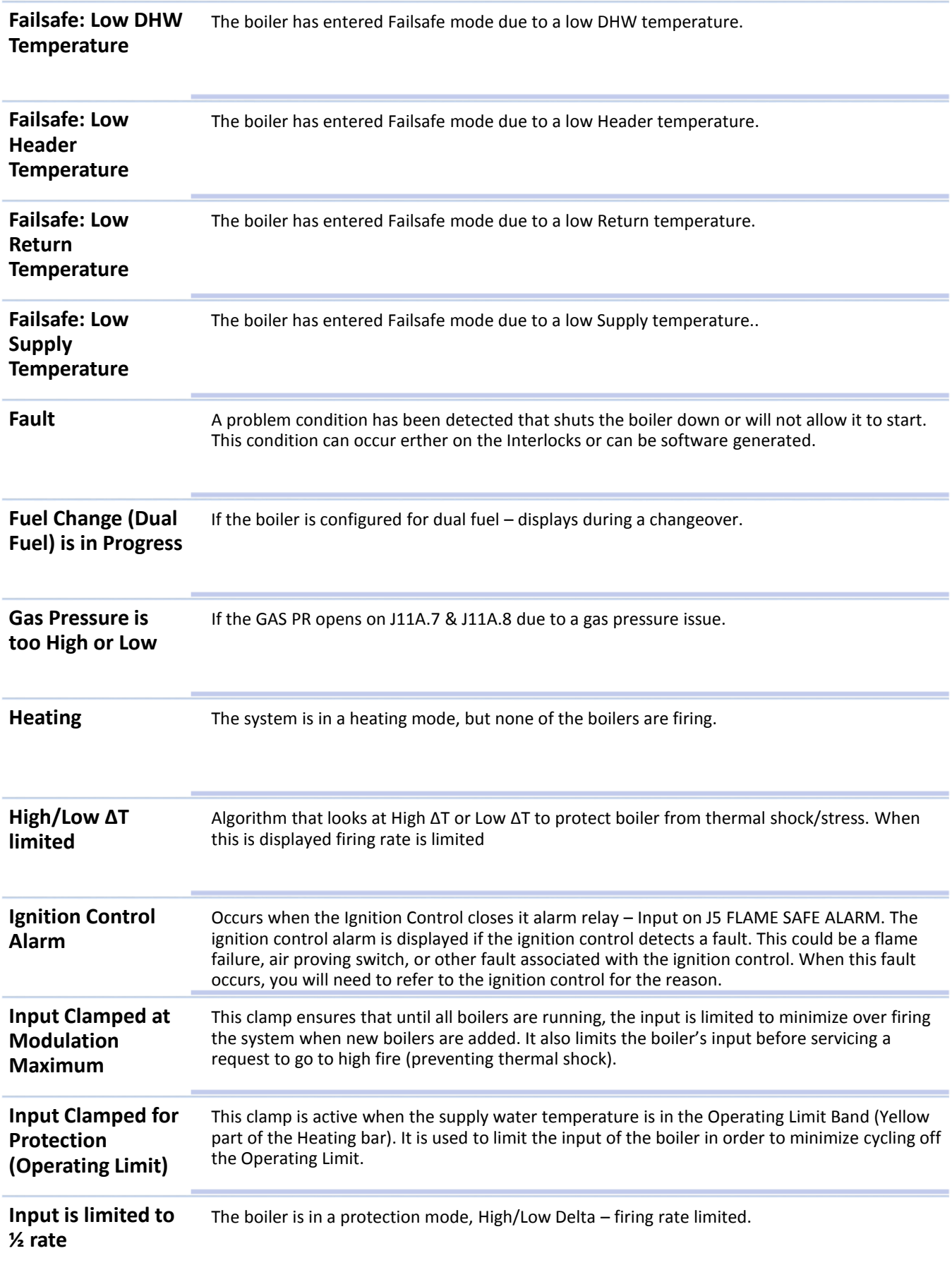

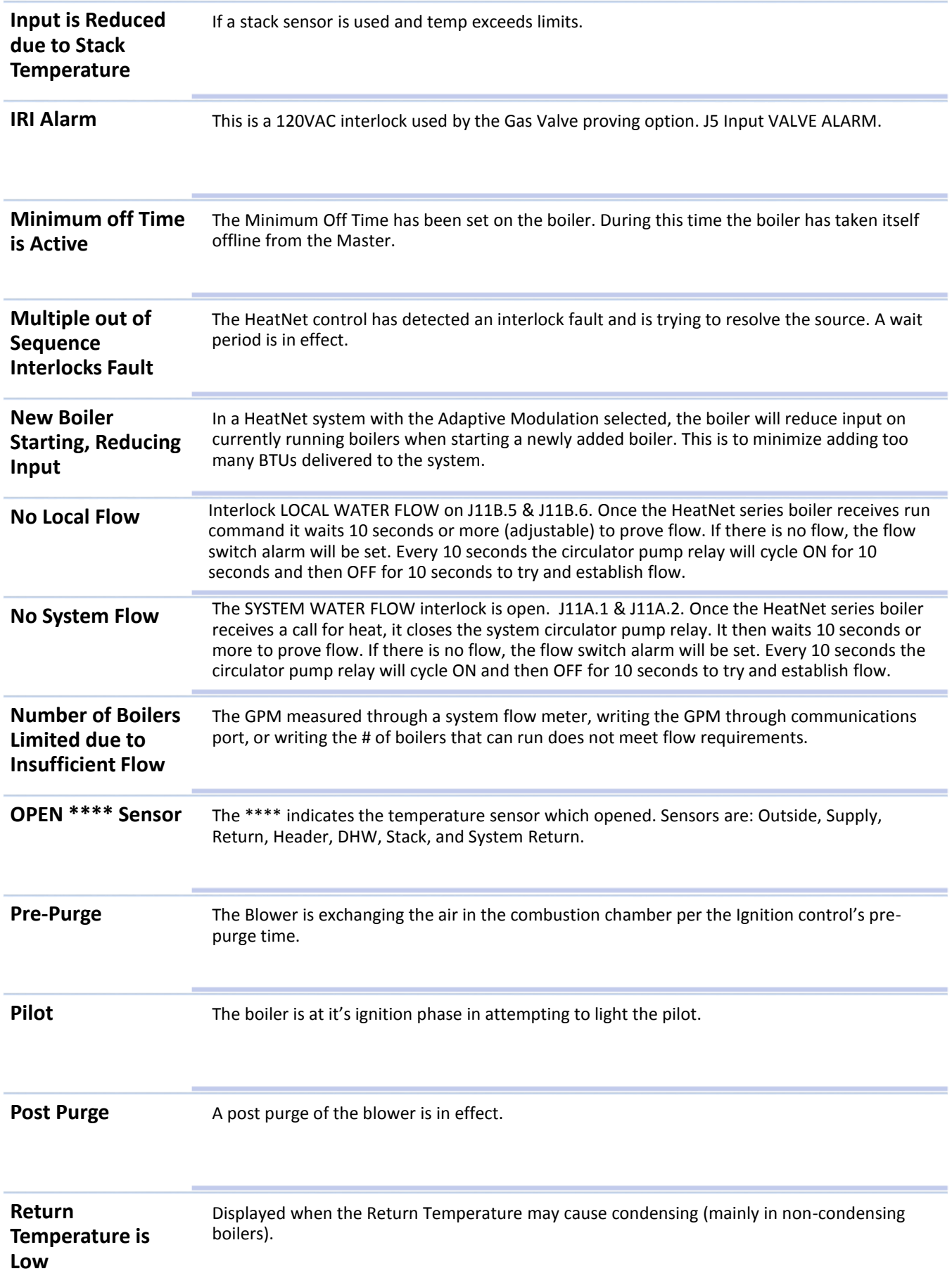

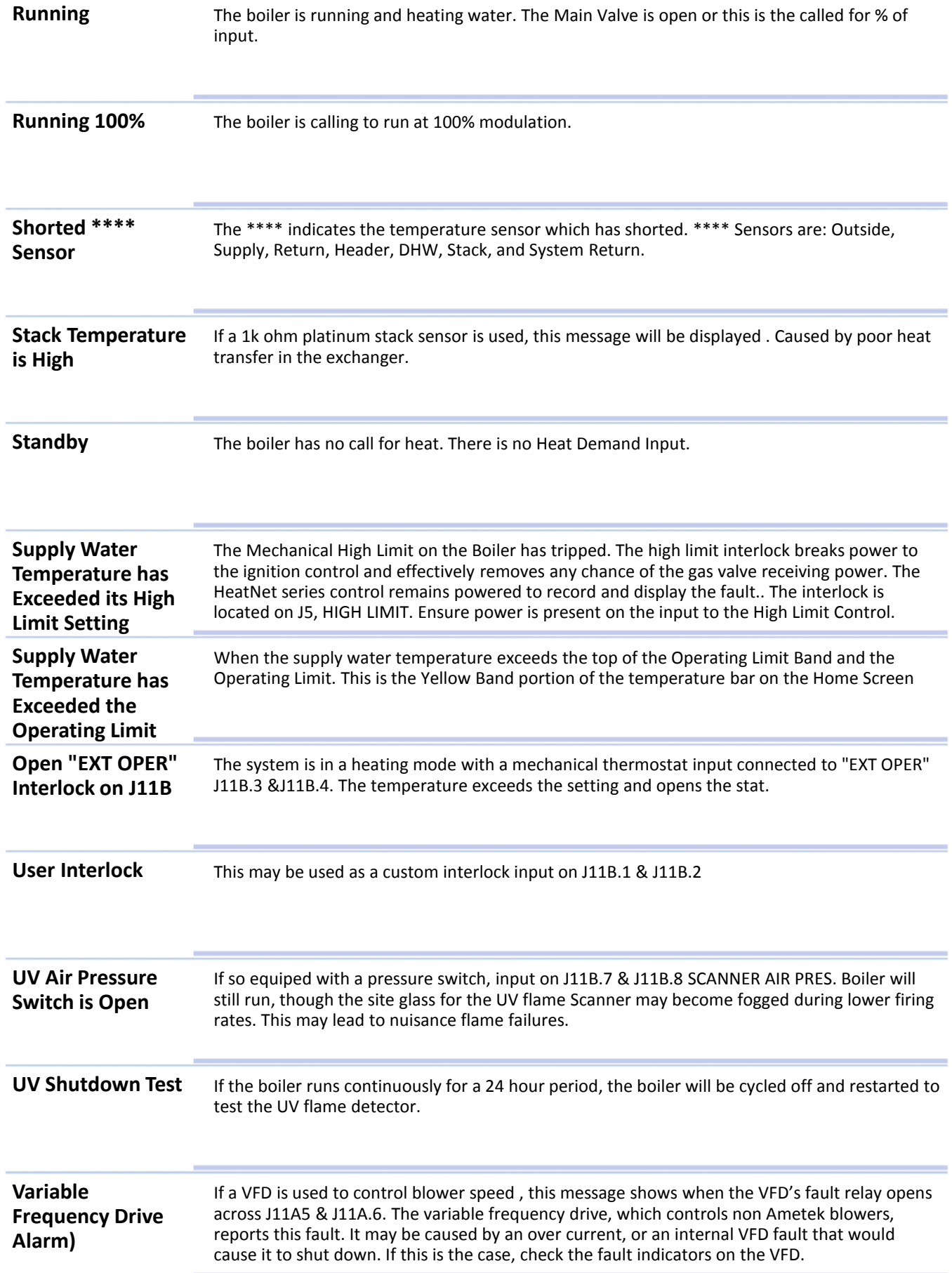

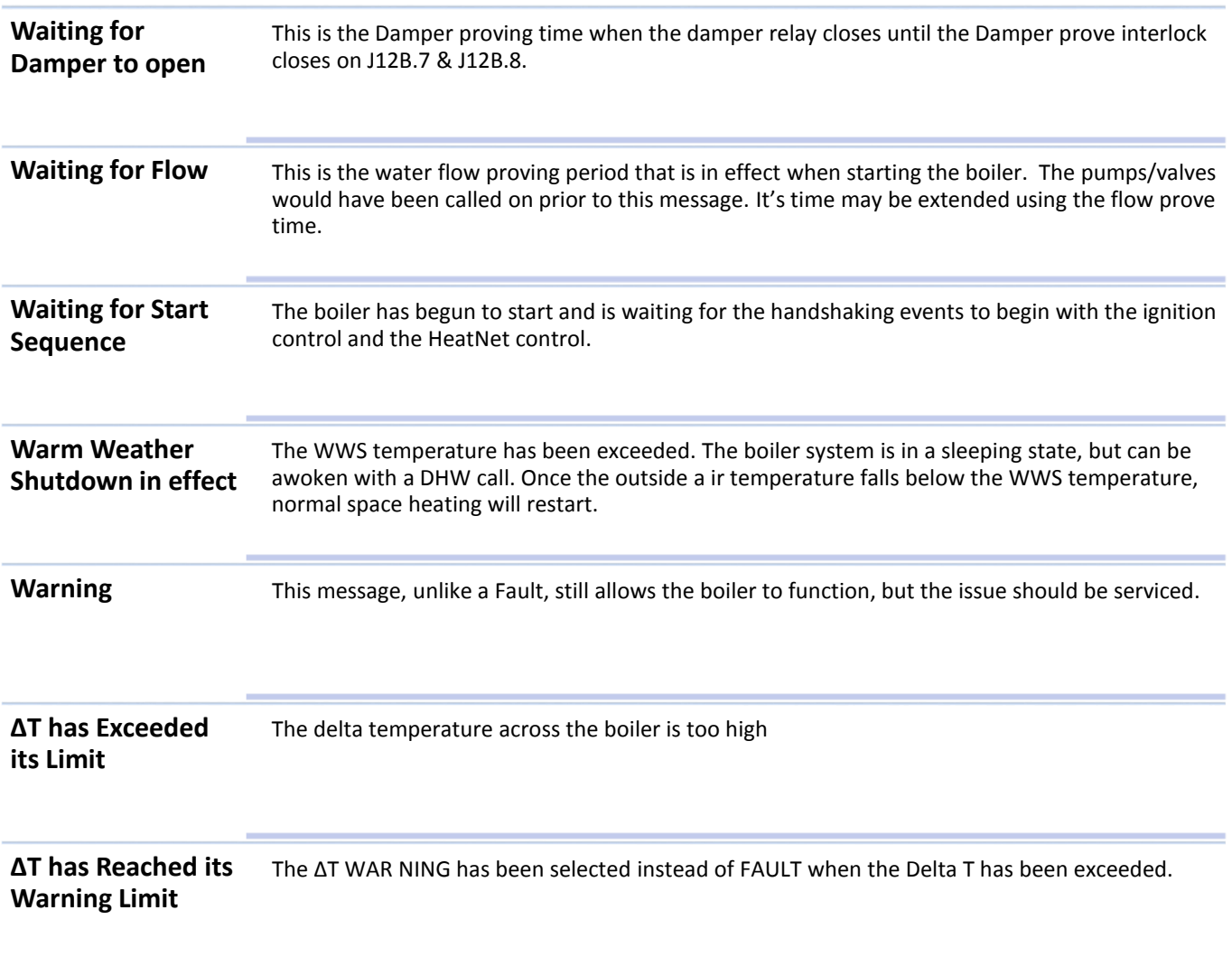

# **MASTER Boiler Status Screen**

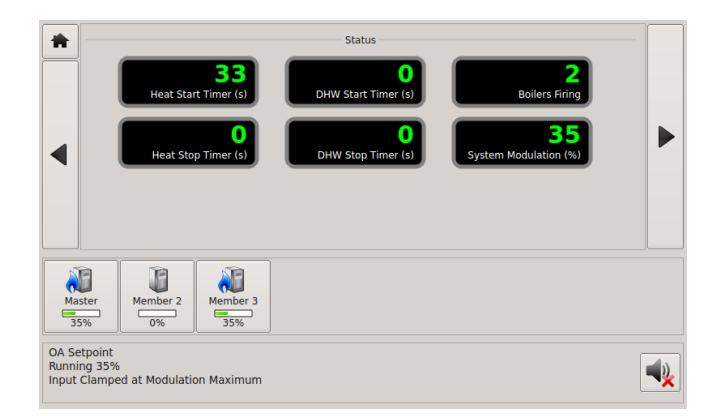

The above screen on the MASTER boiler displays the start and stop timers that are used to bring on boilers below and shed them above the heating band. When the Header temperature is below the band, the Heat Start Timer (Add Boiler Delay Timer) is started. Once it reaches 0, the next boiler will fire and be added to the Boilers firing display. This will continue until the Header temperature enters the Heating Band (Yellow) or all boilers have fired.

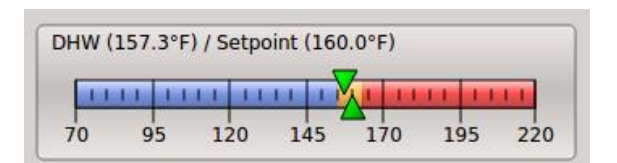

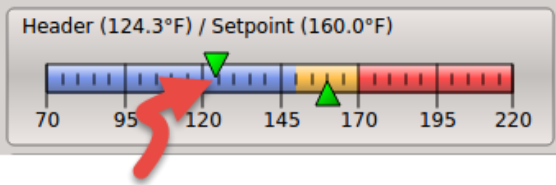

**Heat Start Timer** (ADD BOILER DELAY)

When the Header temperature is above the band (Yellow), the HEAT STOP TIMER (Shed Boiler Delay) is used to stop/shed boilers.

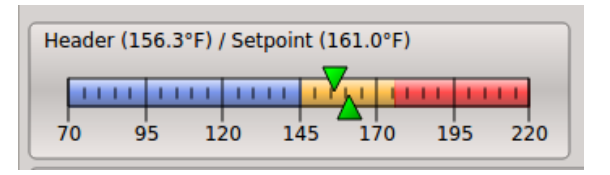

All boilers running are modulated to maintain Setpoint. Boilers are not added or shed while in the heating band (Yellow), except for when Predictive Start is set to YES. If Predictive Start is used, and when the temperature is falling fast through the band, a boiler will be started when in the band.

The same use applies to the DHW Start Timer (Add Boiler Delay) and DHW Stop Timer (Shed Boiler Delay) for DHW heating.

The remaining Status screens are informational and selfexplanatory. These include: Temperature Sensors, Analog I/O, Interlocks - Ignition Signals – Stage Control inputs, Graphing, OA Curve, and Runtimes.

On the Home screen, information on each boiler can be accessed by pressing a boiler's button.

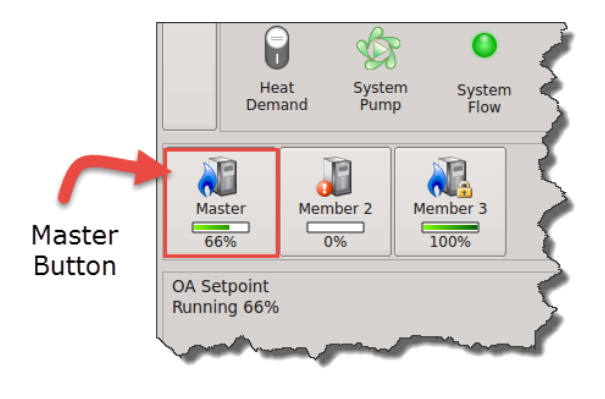

Pressing The MASTER boiler's button will bring up the MASTER's information screen. Information about the boiler is presented.

#### MESSAGING & NAVIGATION **MESSAGING & NAVIGATION HeatNet Control V3** 3.x

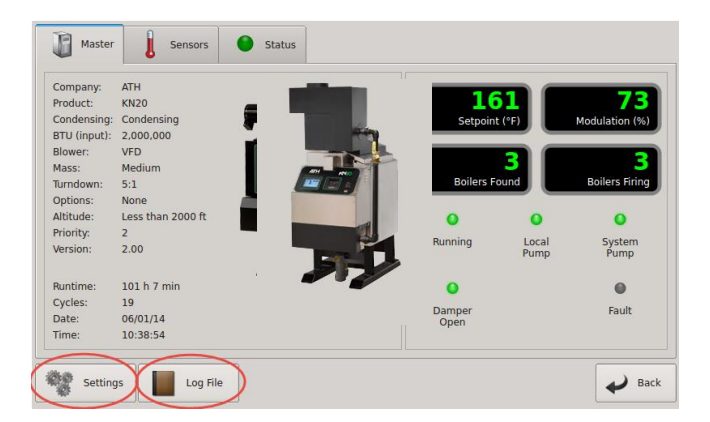

In the bottom left corner there is the Settings button which will allow changes to be made to the operation of the boiler. See the Settings section.

To the right of the Settings button is the Log File button. Pressing this button will allow viewing of the log file. See Log Entry section.

Pressing any of the MEMBER buttons will bring up a MEMBER boilers informational screen. Information available for a MEMBER boiler is limited from the MASTER boiler. The Log File needs to be viewed on each MEMBER boiler directly.

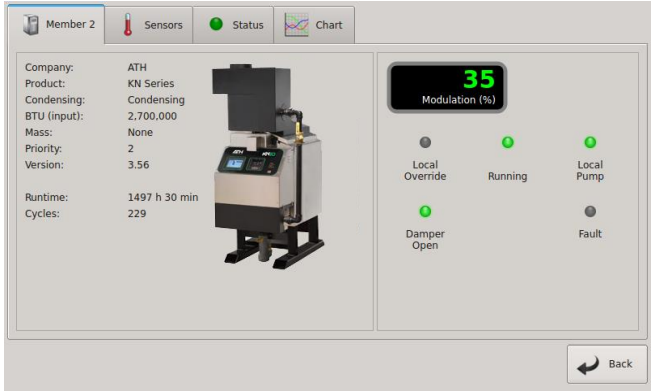

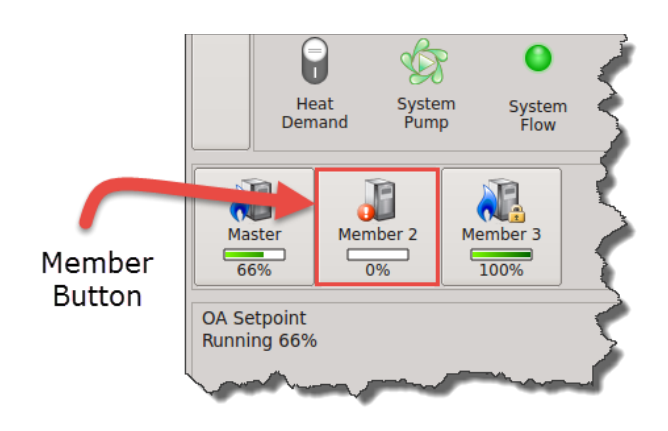

Calibration

#### **The calibration of the KN-Series boiler NOTICE should only be performed by a licensed technician**.

All calibration settings should be adjusted based on the boiler's parameters. See the Boiler Installation, Operation, and Maintenance manual (IOM).

To enter the calibration menus, place the S2 switch on the main control board to the CAL position. A reloading message will be displayed and then the Calibrate screen.

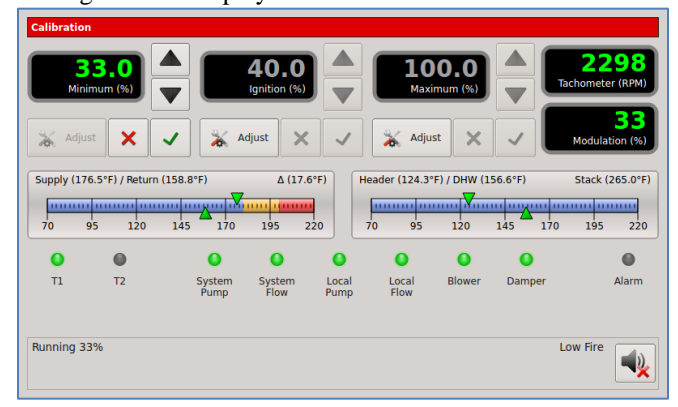

Be sure to set this switch back to NORM when the calibration is complete, otherwise no external control inputs will work (except T1-T2), the display will always indicate CALIBRATE and some of the runtime temperatures will not be displayed.

The **MINIMUM %** setting, the **MAXIMUM %** setting, and the **IGNITIAN %** setting can be adjusted in the calibration displays. The values can be changed while running but, **ONLY IN MINIMUM FIRE** (any, but only one of the T inputs closed or S1 in Low Fire). Prior to ignition, the values may be changed, but the blower will not operate.

The Low Fire Hold switch (S1) is located **NOTICE** near the Calibration switch (S2).

While in Standby (no call for heat on any inputs), the minimum percent may be pre-set. To set the minimum rate while running, slide the "Low Fire" switch S1 or close any (1), and only (1) of the (T) inputs in order to set the boiler to MINIMUM fire.

To adjust the MININIMUM % as shown in the display, press the Adjust button under the Minimum setting. The percentage value will turn green. Adjust the Minimum value to the desired setting using the arrow keys. The Minimum setting is clamped to its lowest rated setting and cannot be

adjusted below this. Press the "check key"  $\Box$  once you are

done to save the setting or the "X key"  $\begin{array}{c|c} \times \end{array}$  to throw out the setting.

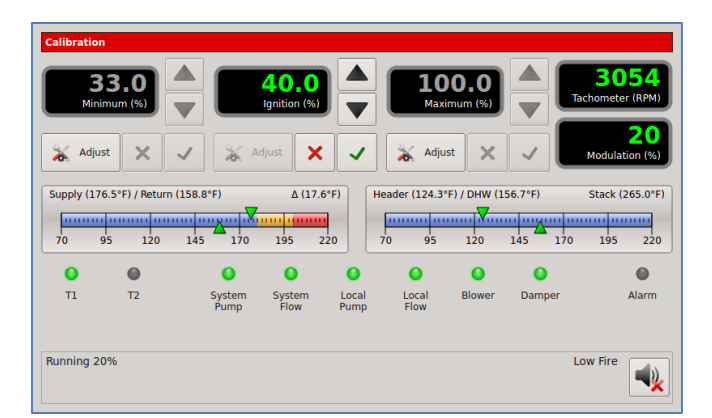

To adjust the IGNITION value as shown in the display, press the Adjust button under the IGNITION setting. The percentage value will turn green. The Blower speed will be set here to provide the rate for ignition. While in Standby (no call for heat on inputs), the Ignition percent may be preset, before firing the boiler. To set the ignition rate while running slide the "Low Fire" switch S1 to "Low Fire" or any (1), and only (1) of the T inputs must be closed Pressing the Adjust key here will cause the IGNITION setting to turn green and the boiler will ramp to the ignition setting. Adjust

it using the arrow keys and then press "check key"  $\checkmark$  to

save the value. Press the "X key"  $\mathbf{\times}$  to discard the setting.

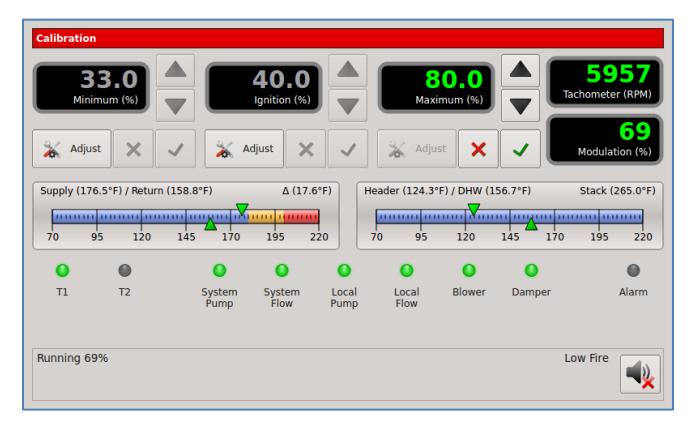

The Maximum % value is used to set the maximum fire rate of the boiler. While in Standby (no call for heat on any inputs), the Maximum percent may be pre-set.

The Maximum % of the boiler can also be set while running. Close both of the (T) inputs T1 and T2 or slide the "Low Fire" switch S1 to Low Fire and close one of the (T) inputs, T1 or T2 to set the boiler to MAXIMUM fire.

To adjust the Maximum fire rate of the boiler, press the Adjust button under the Maximum (%) value shown in the display. The percentage value will turn green. Then use the arrow keys to adjust the value up or down. After the

adjustment is completed, press the green "check key"  $\checkmark$  to

save the value. Press the "X key"  $\mathbf{\times}$  to discard the setting.

# **Log Entry**

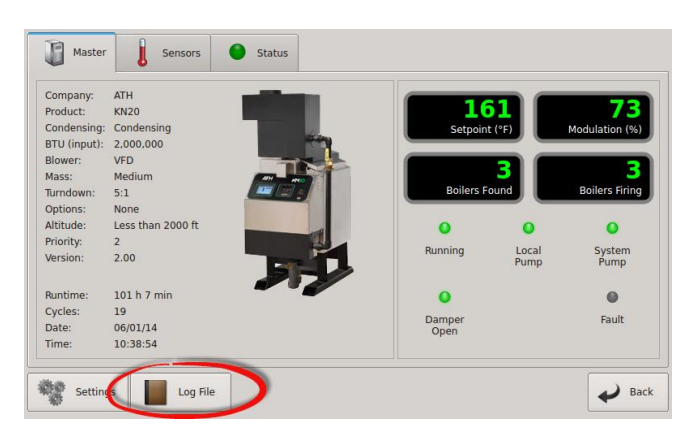

The KN-Series H-Net control contains a log that records the major activity (events) in the operation of the boiler. This activity includes interlock faults, boiler starting and stopping events, power cycles, misc. faults, and types of calls-for-heat (control inputs). Setting the time clock to an accurate time and date is very useful when events are recorded, since the control will time stamp each snapshot. If the system is configured to run with HeatNet, then only the MASTER boilers SYSTEM TIME needs to be entered. The MASTER will then set the time on all MEMBER boilers.

The log is primarily used as a troubleshooting and diagnostic tool, but may be used as a performance tool to view run time cycles.

An event in time of the boiler's state is presented via multiple screens. Each screen event can be stepped through using the arrow keys.

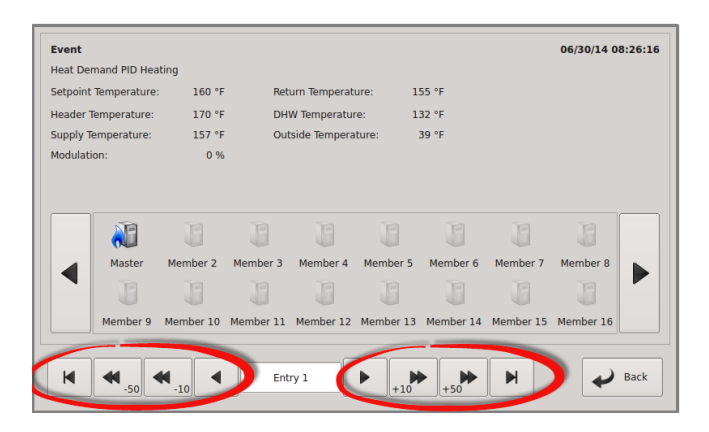

The top line, left corner indicates any condition that caused the event. This may be a fault (such as to indicate a sensor that has failed.) or general event as denoted by "Event". The top line, right corner displays the time and date the event occurred. In the bottom center of the command bar, the event # is displayed so that easy indexing can be done using the arrow keys. The second line from the top displays the type of heat demand for that event. The next few lines display the Setpoint, Return, Header, DHW, Supply and Outside temperatures. The last line displays the Modulation.

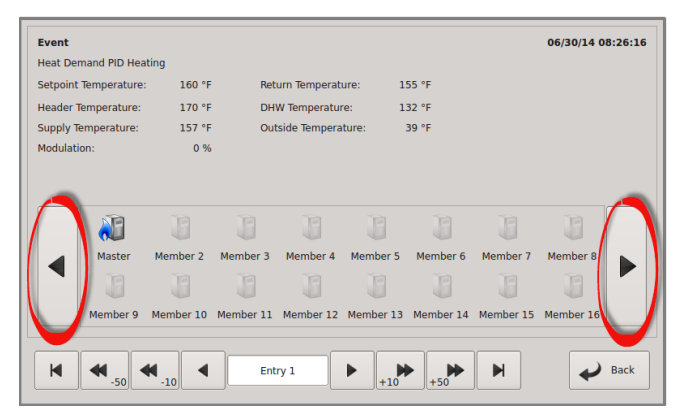

The Center middle shows icons of the boilers in the system/standalone with graphics indicating if they are firing. The large arrow buttons on the left and right of the boiler icons allow the viewing of the control state.

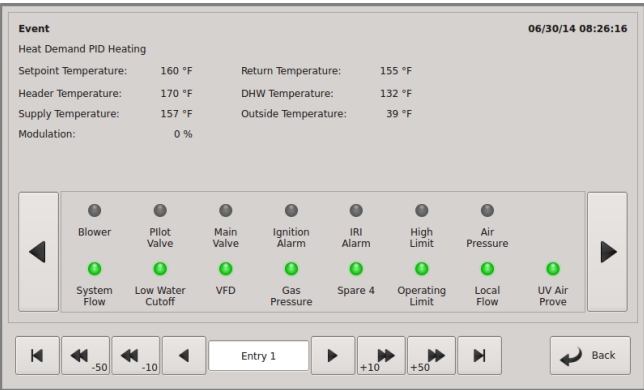

They are the Circulator Pump state, and the ignition condition (Main Valve, Pilot Valve, Blower, and the Ignition alarm). There are also indicators for interlocks and auxiliary functions.

The log may also be viewed using HeatNet Control Pro or HeatNet Online.

# **SETTINGS**

To Enter the Settings menus the first boiler button must be selected. The button is highlighted by the red box.

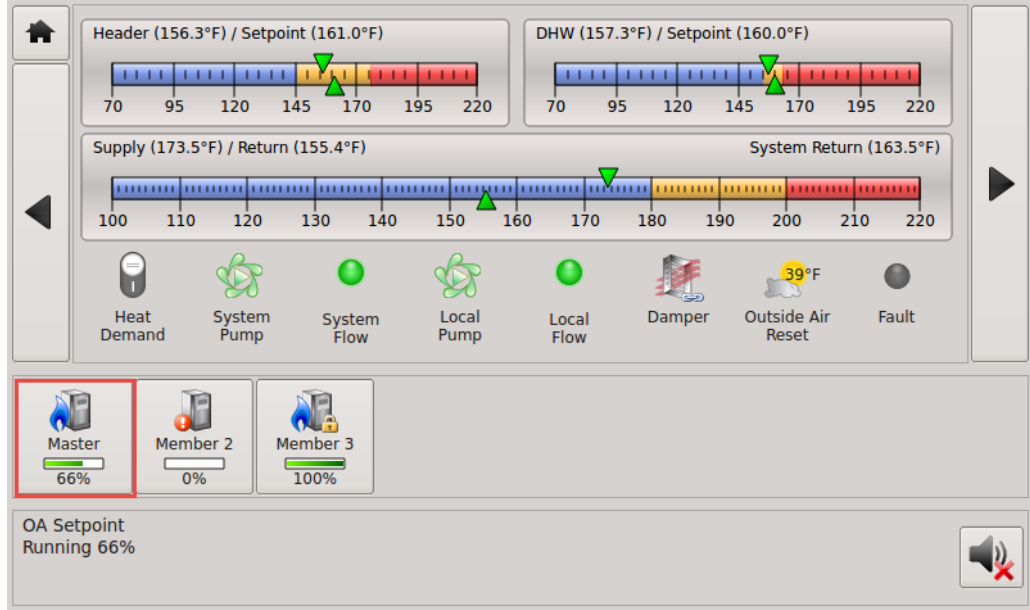

**Next, press the Settings box as also illustrated by the red box.**

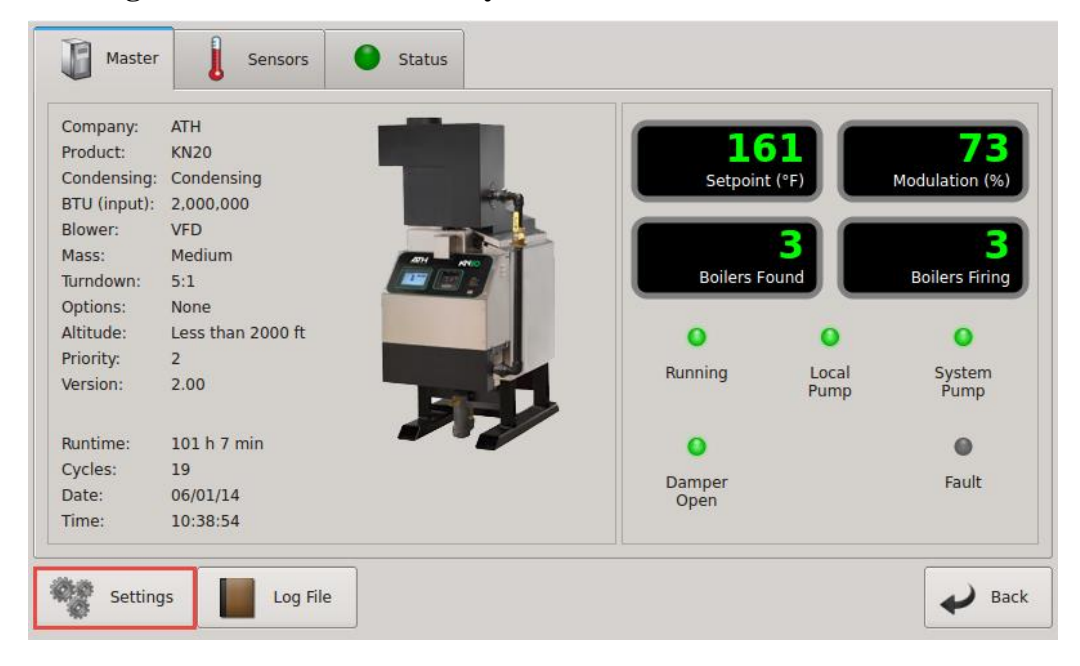

**The Settings Menu Page 1 will then be displayed.**

# **SETTINGS — PAGE 1**

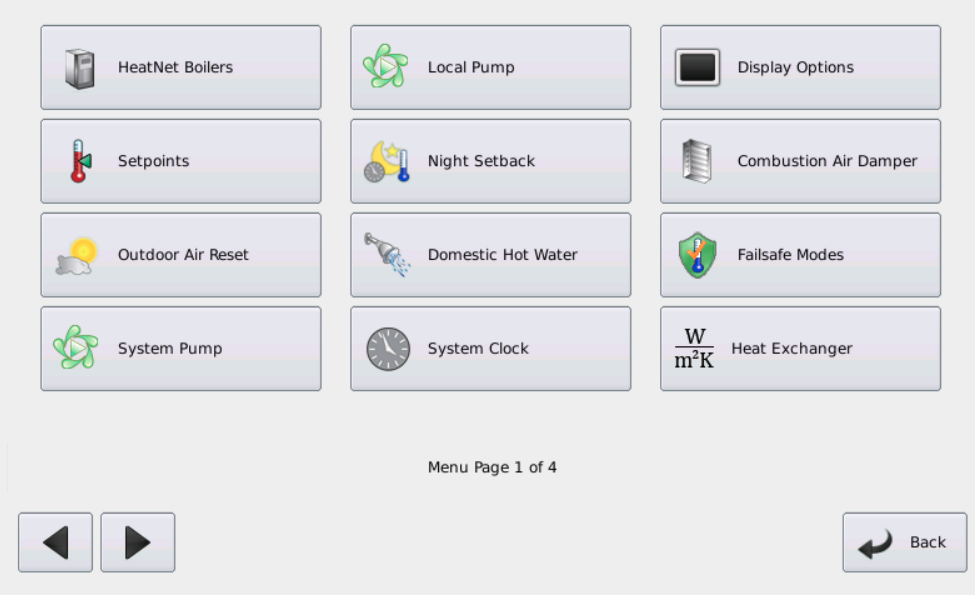

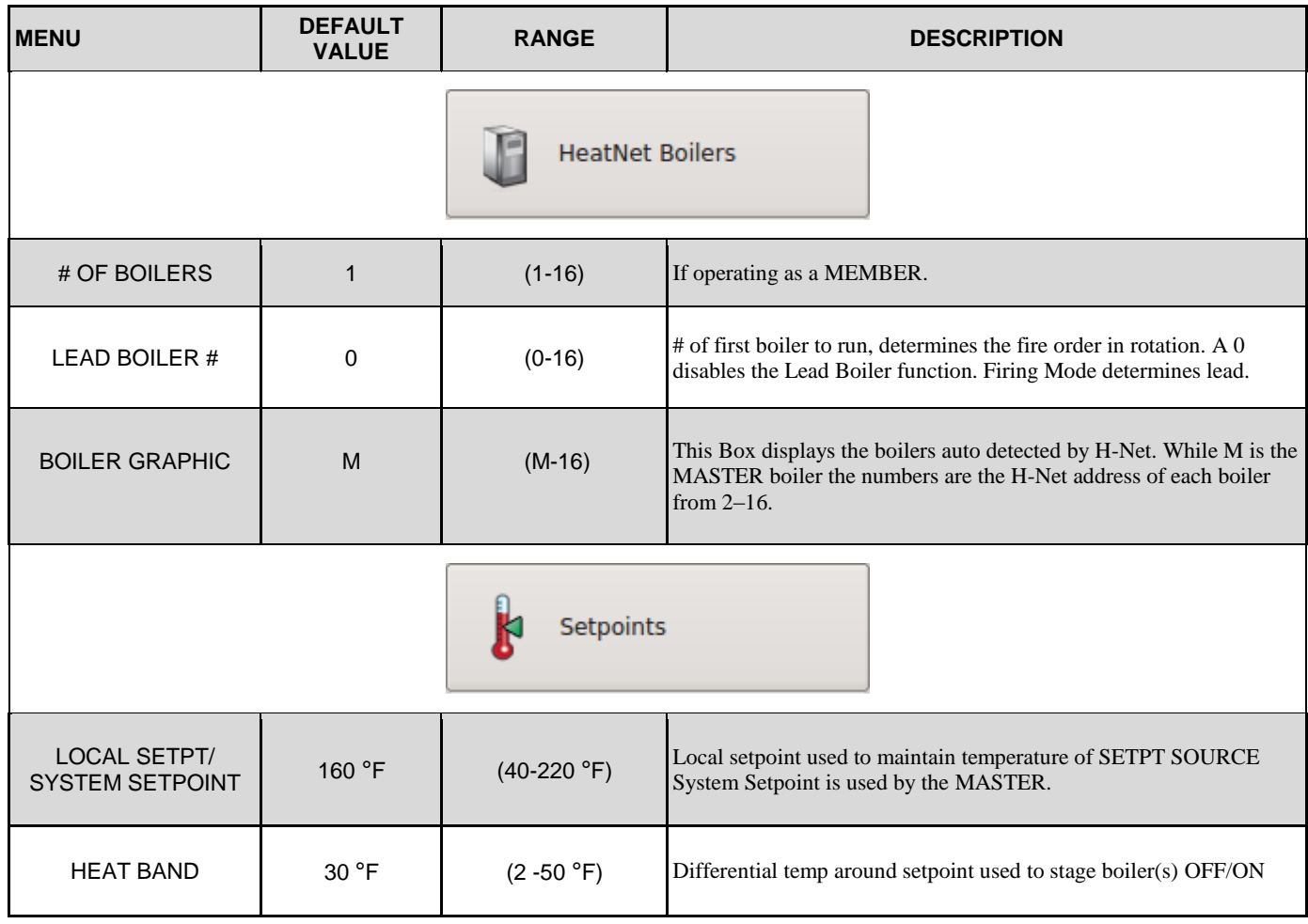

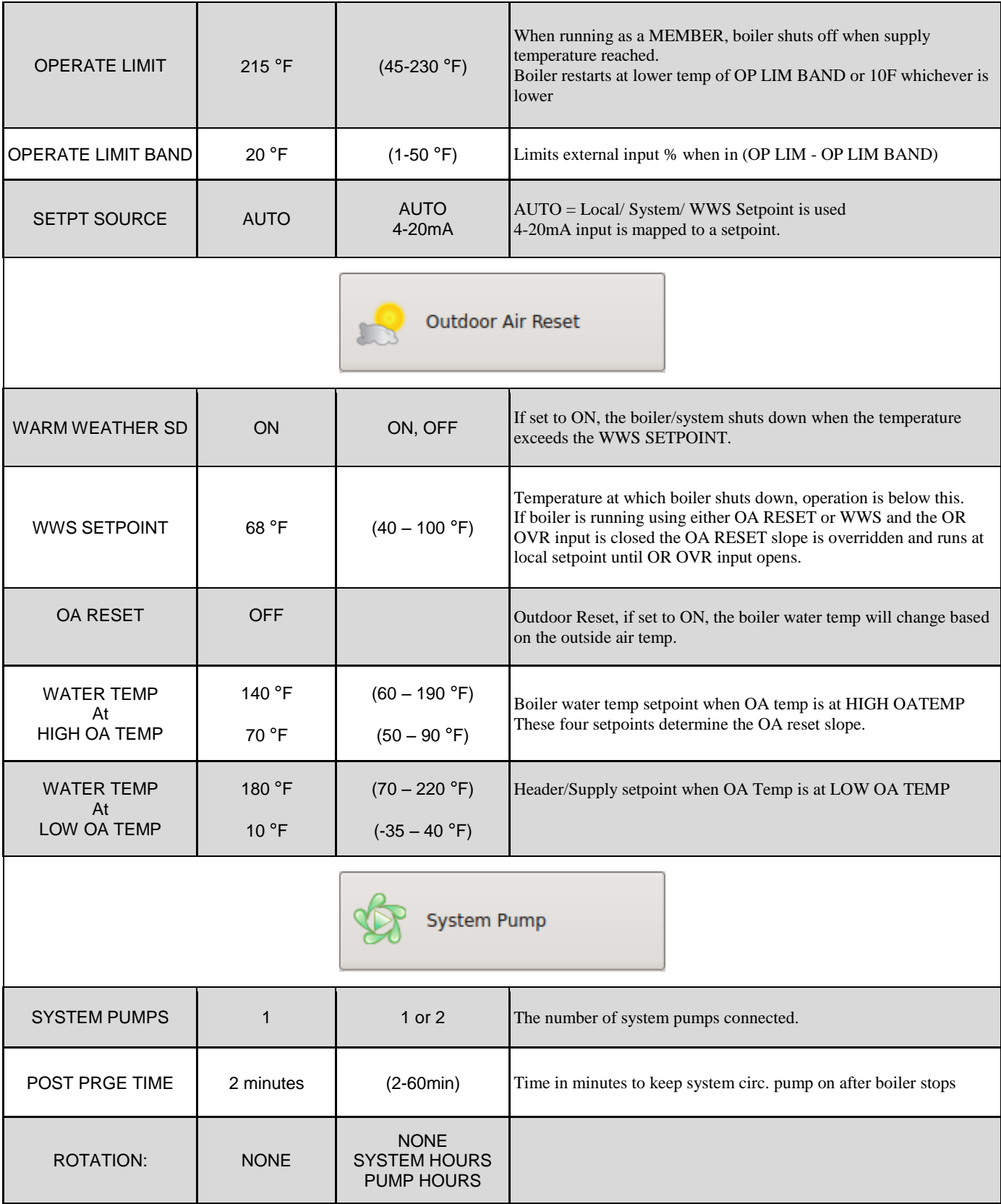

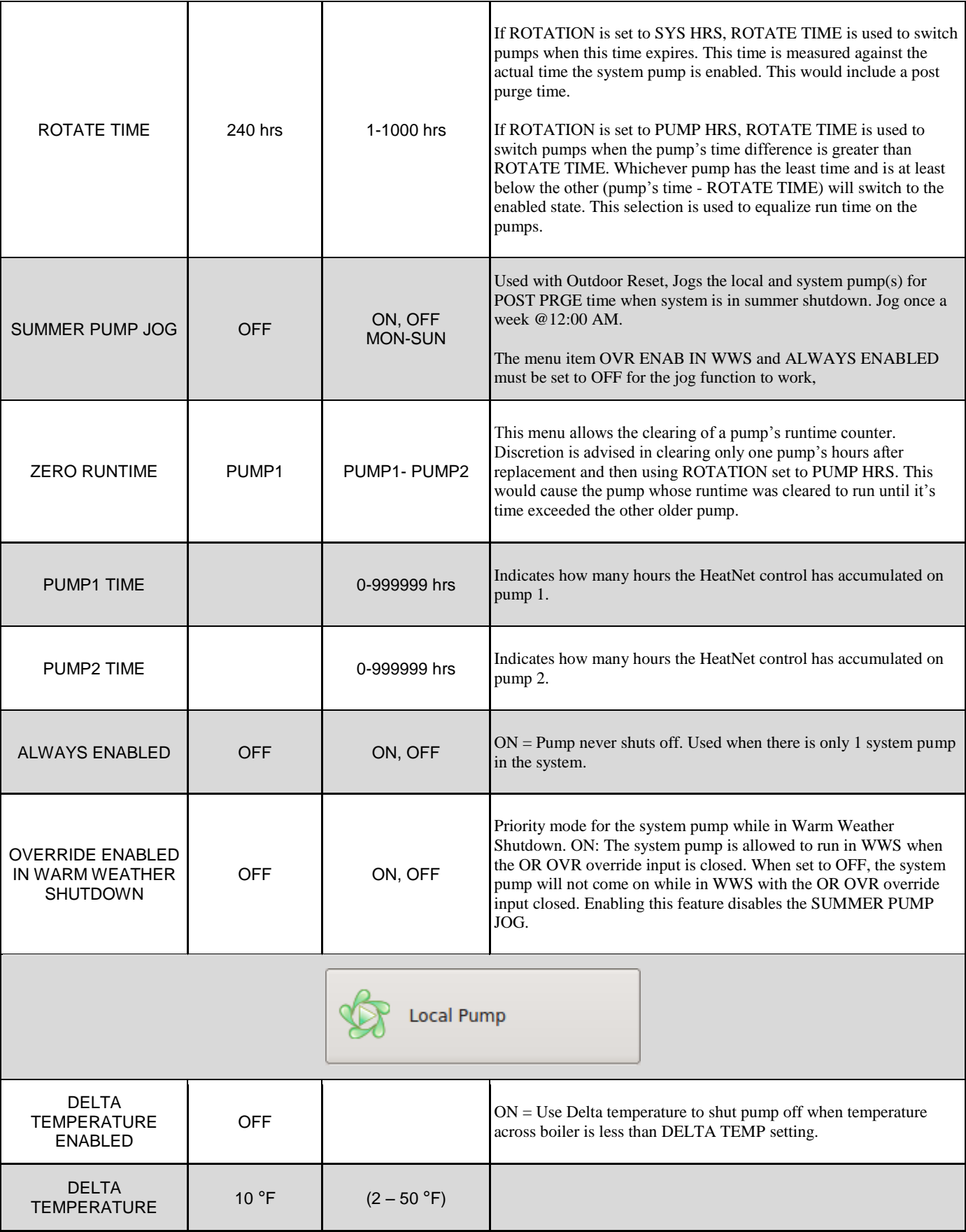

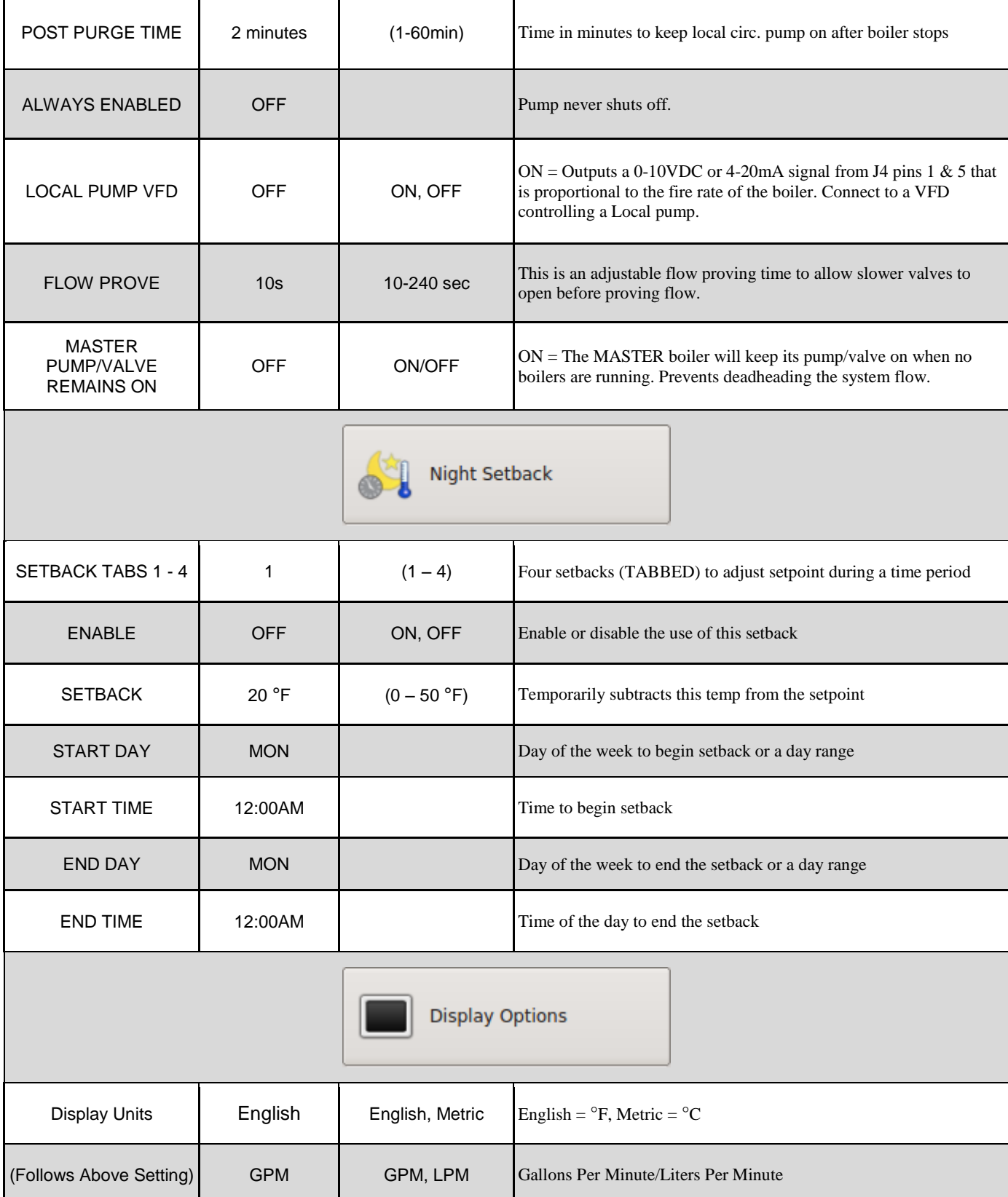

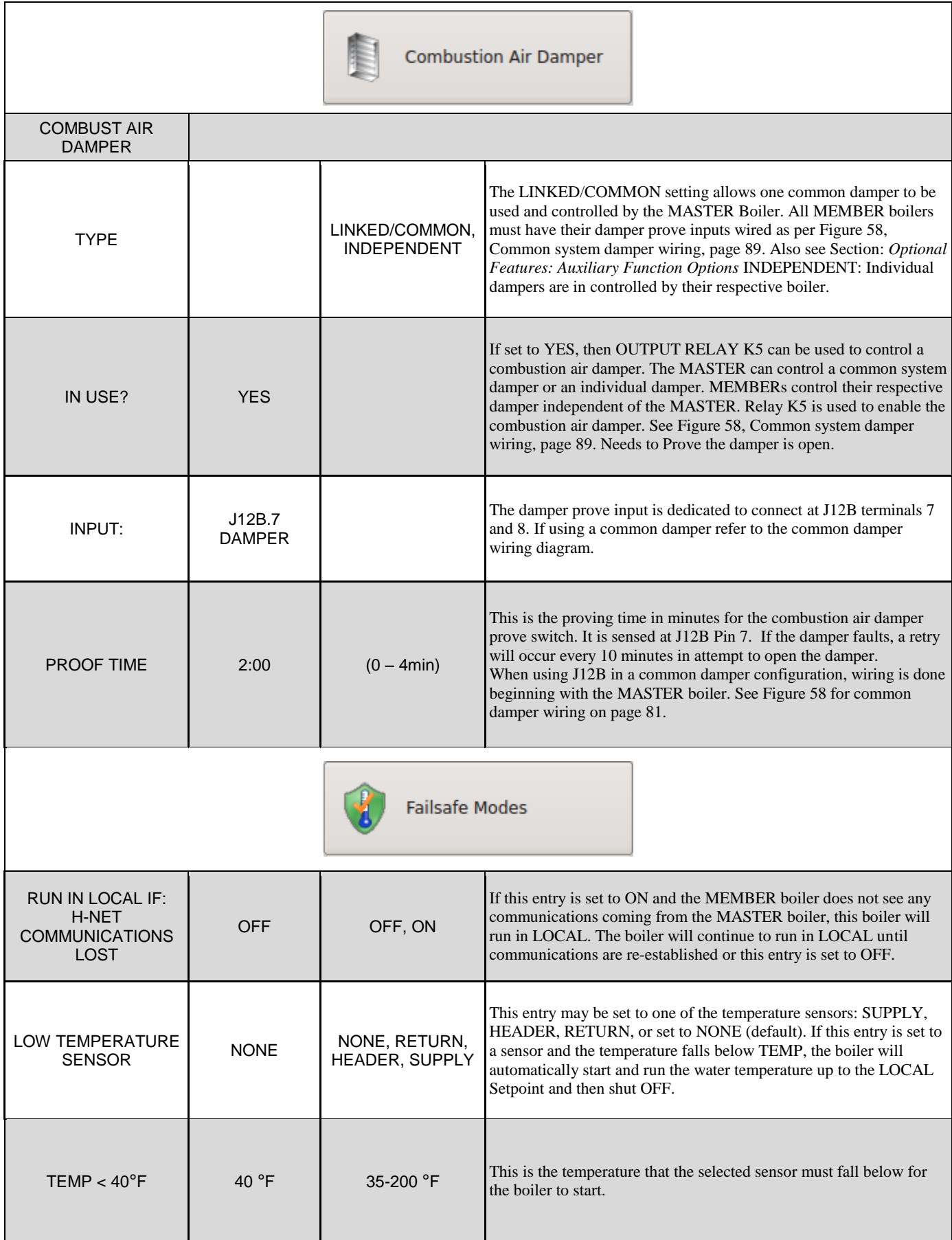
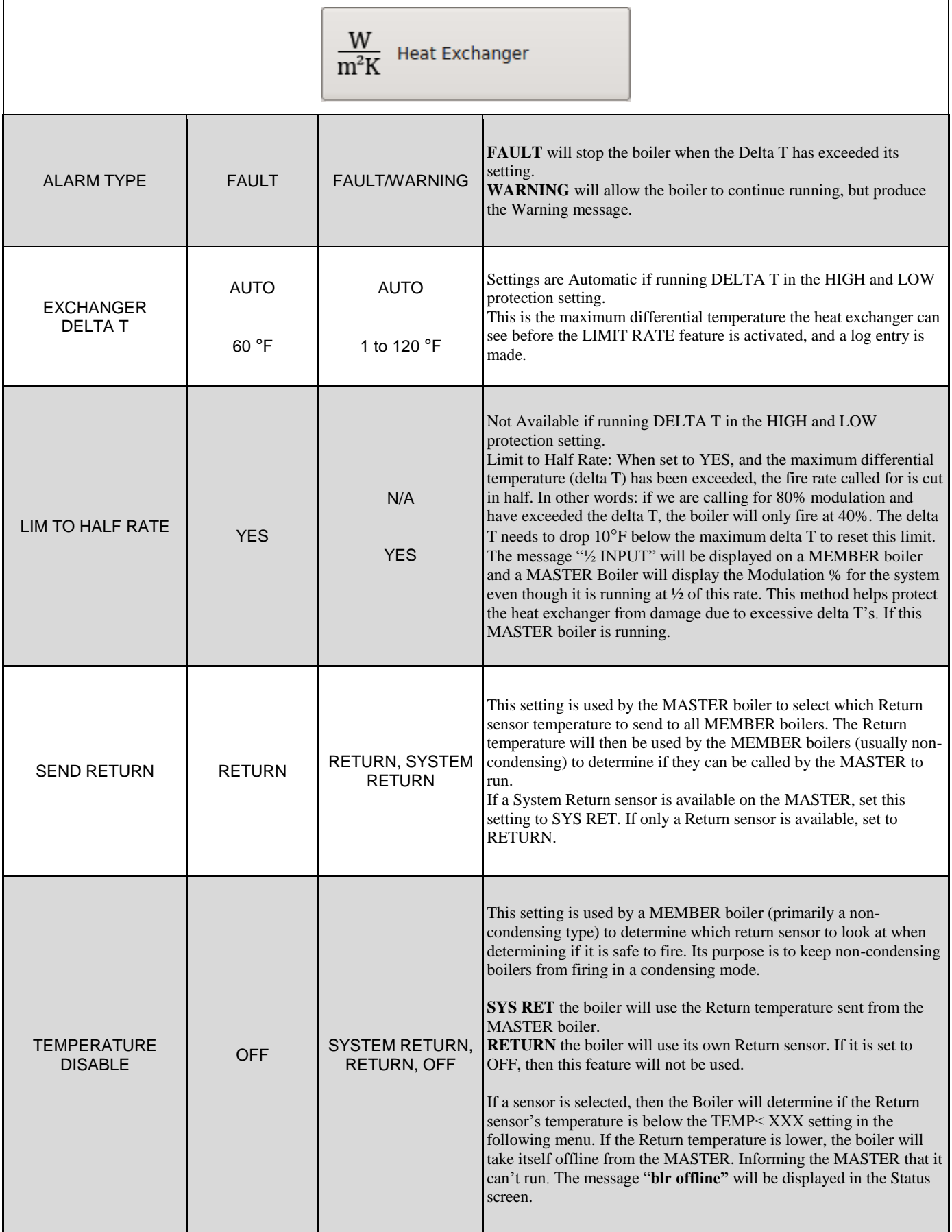

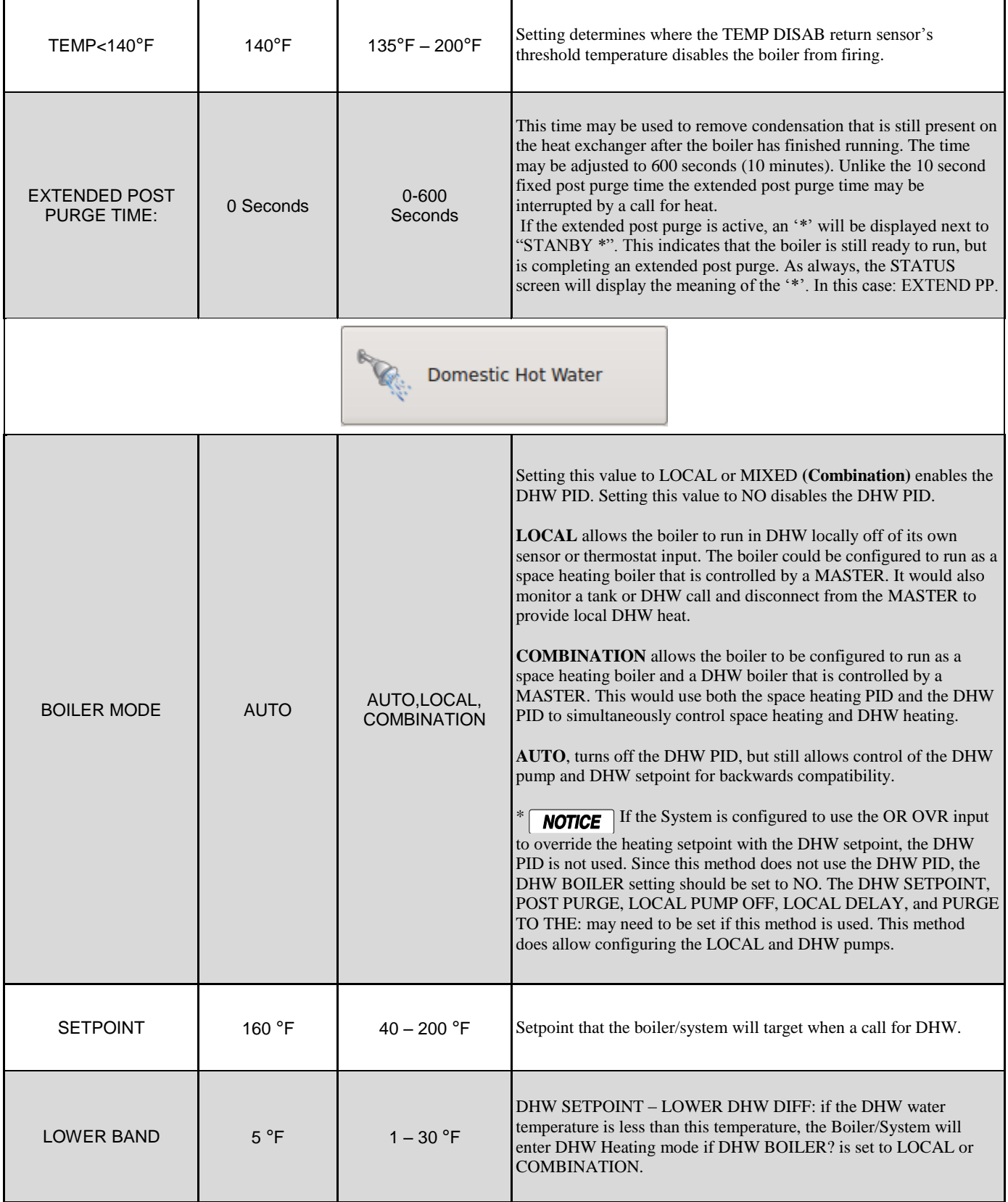

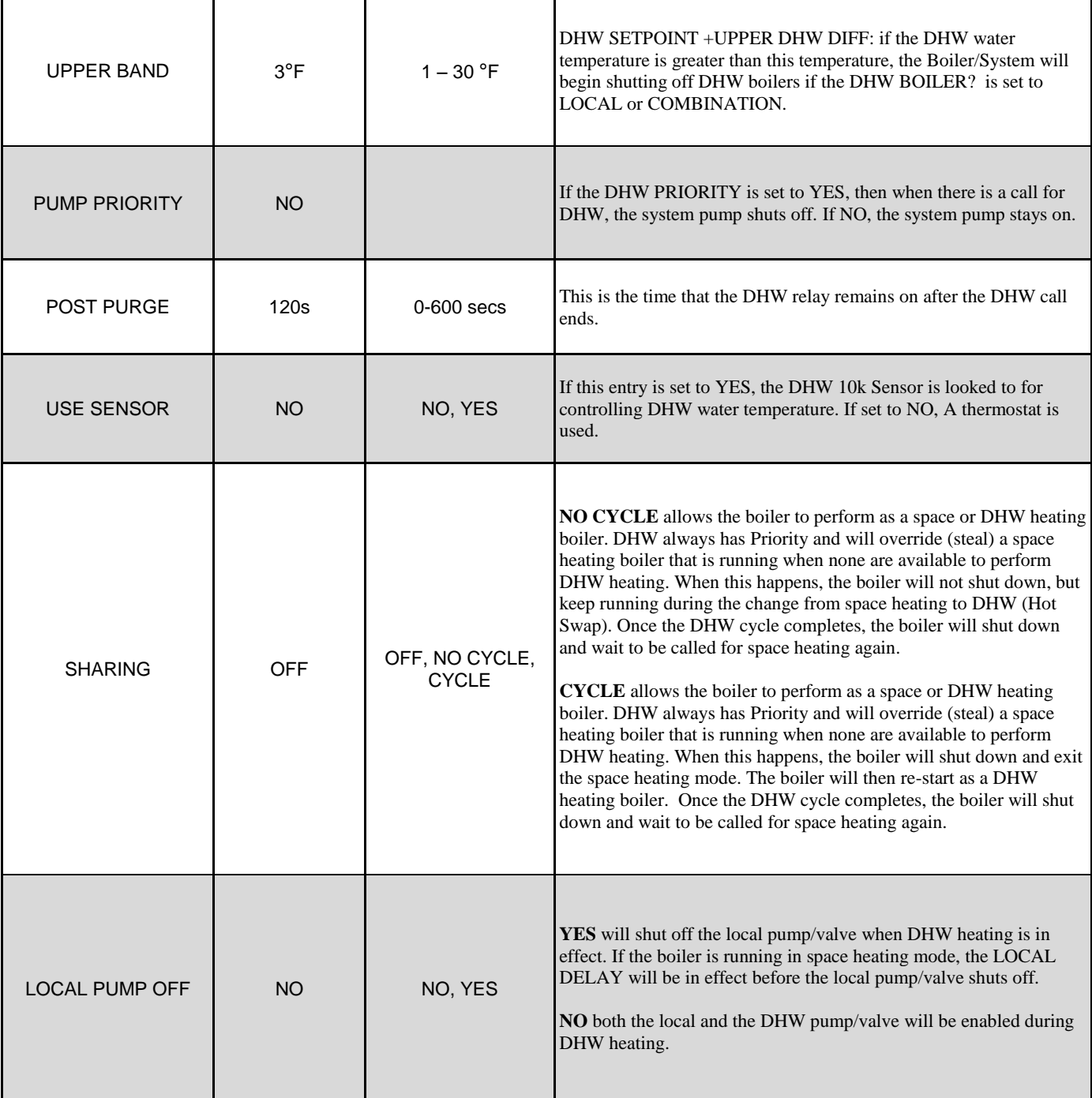

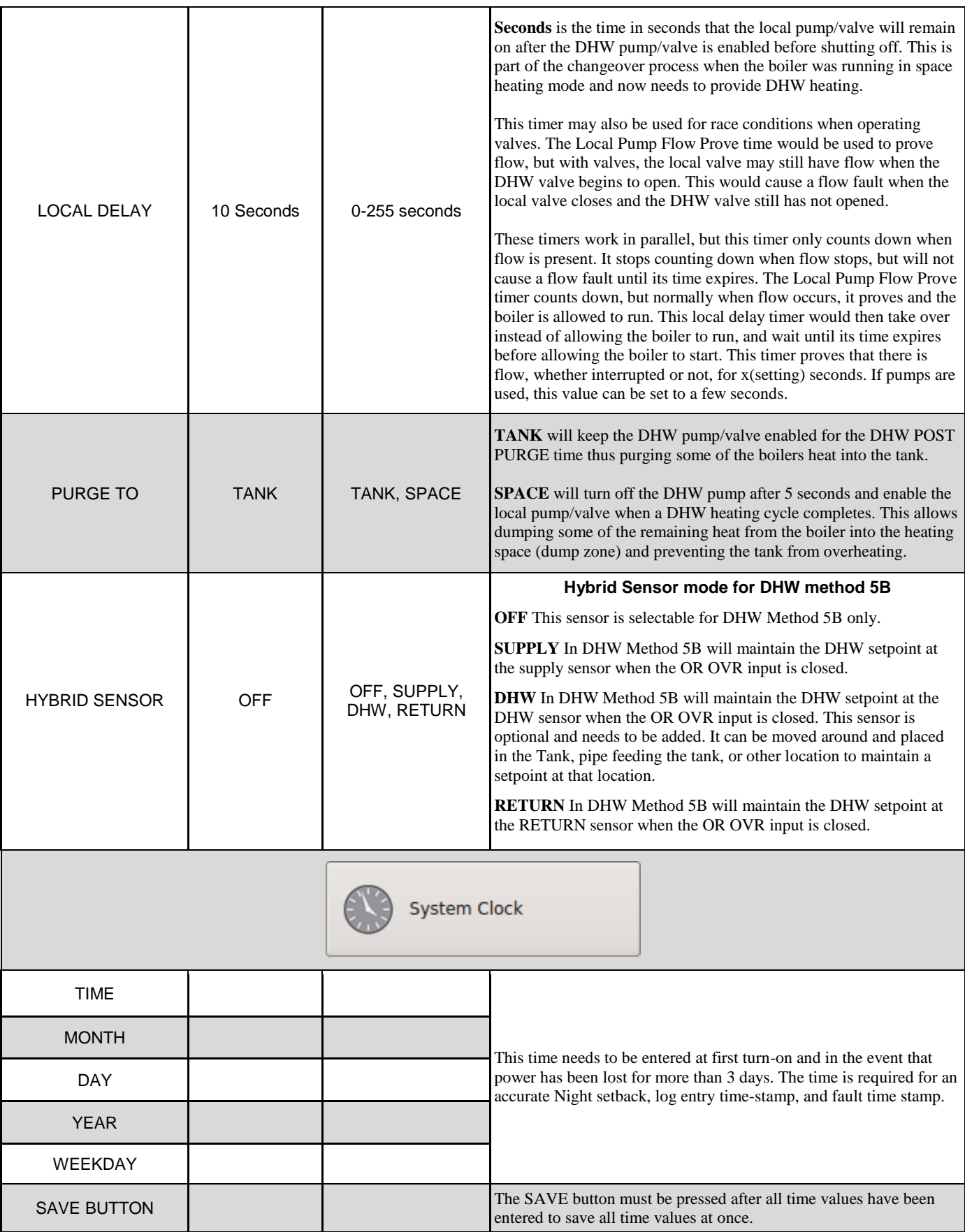

### **SETTINGS — PAGE 2**

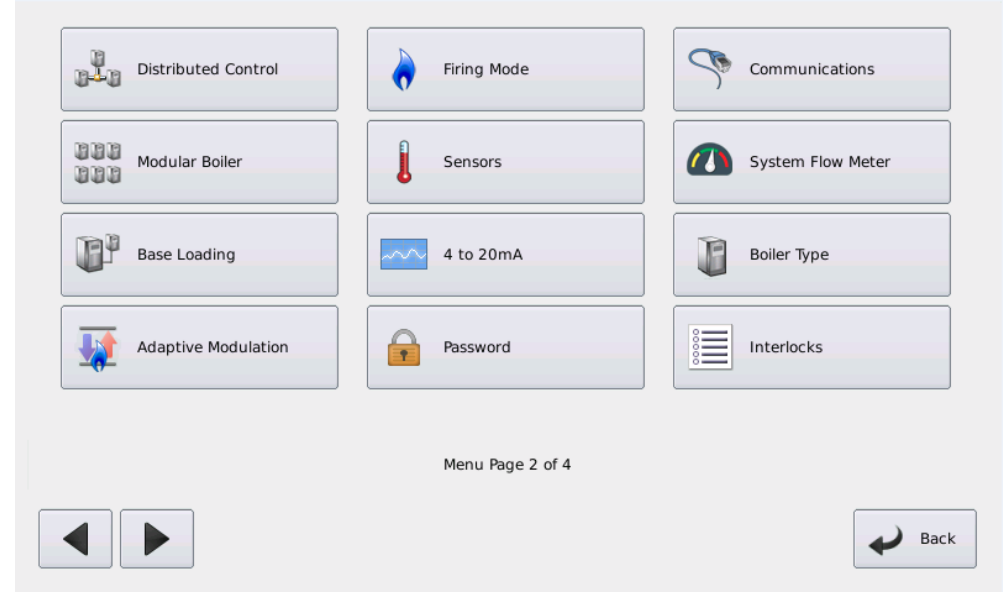

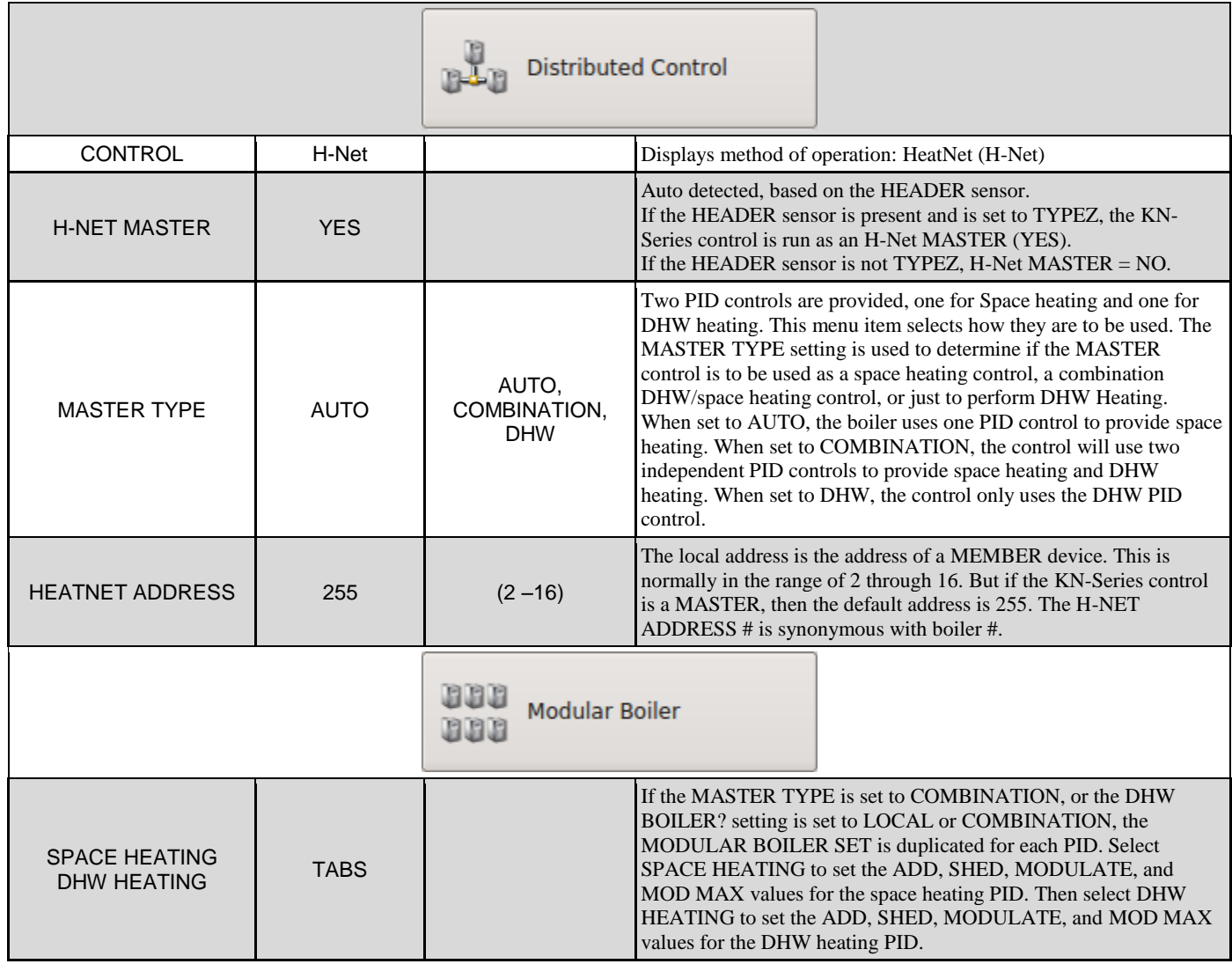

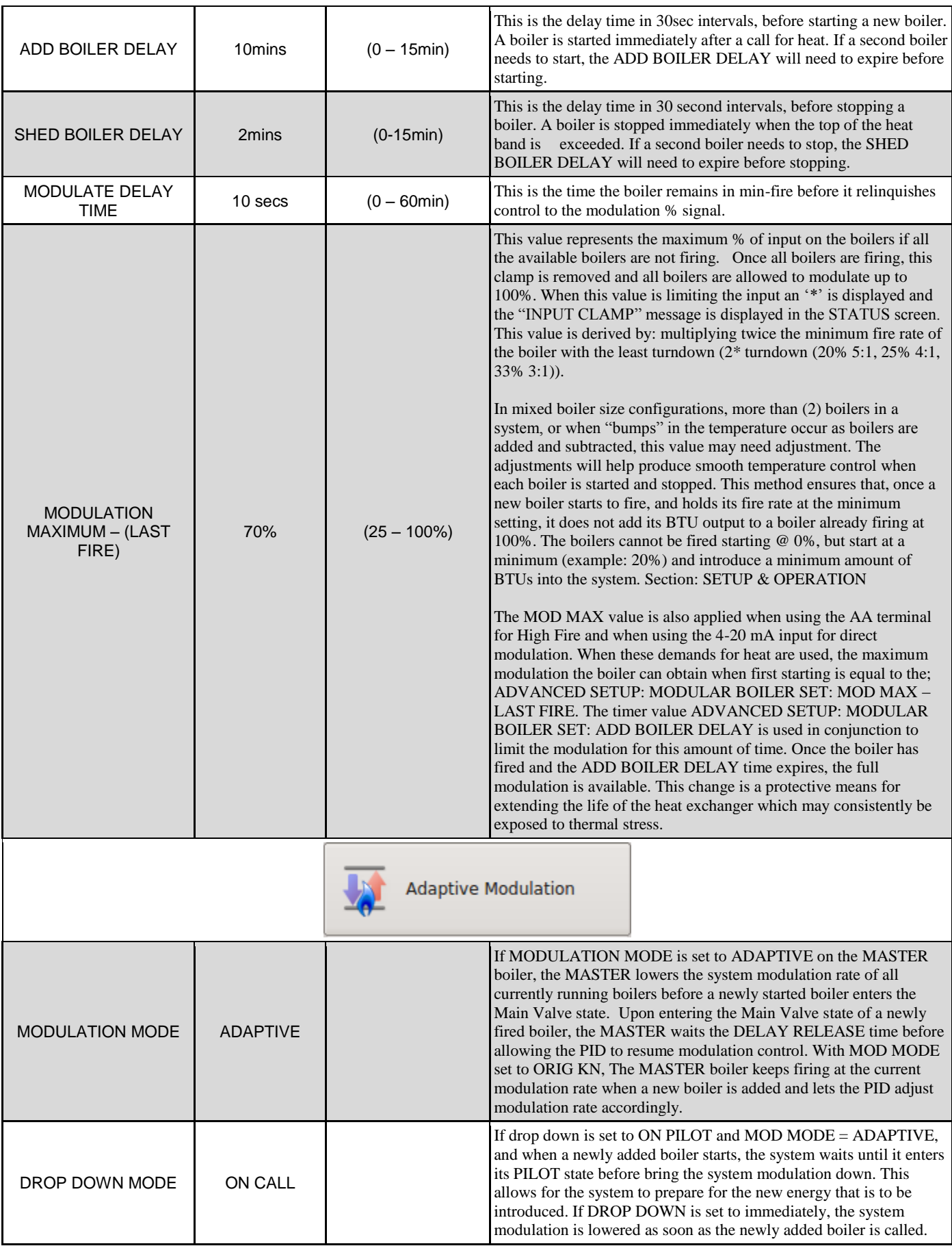

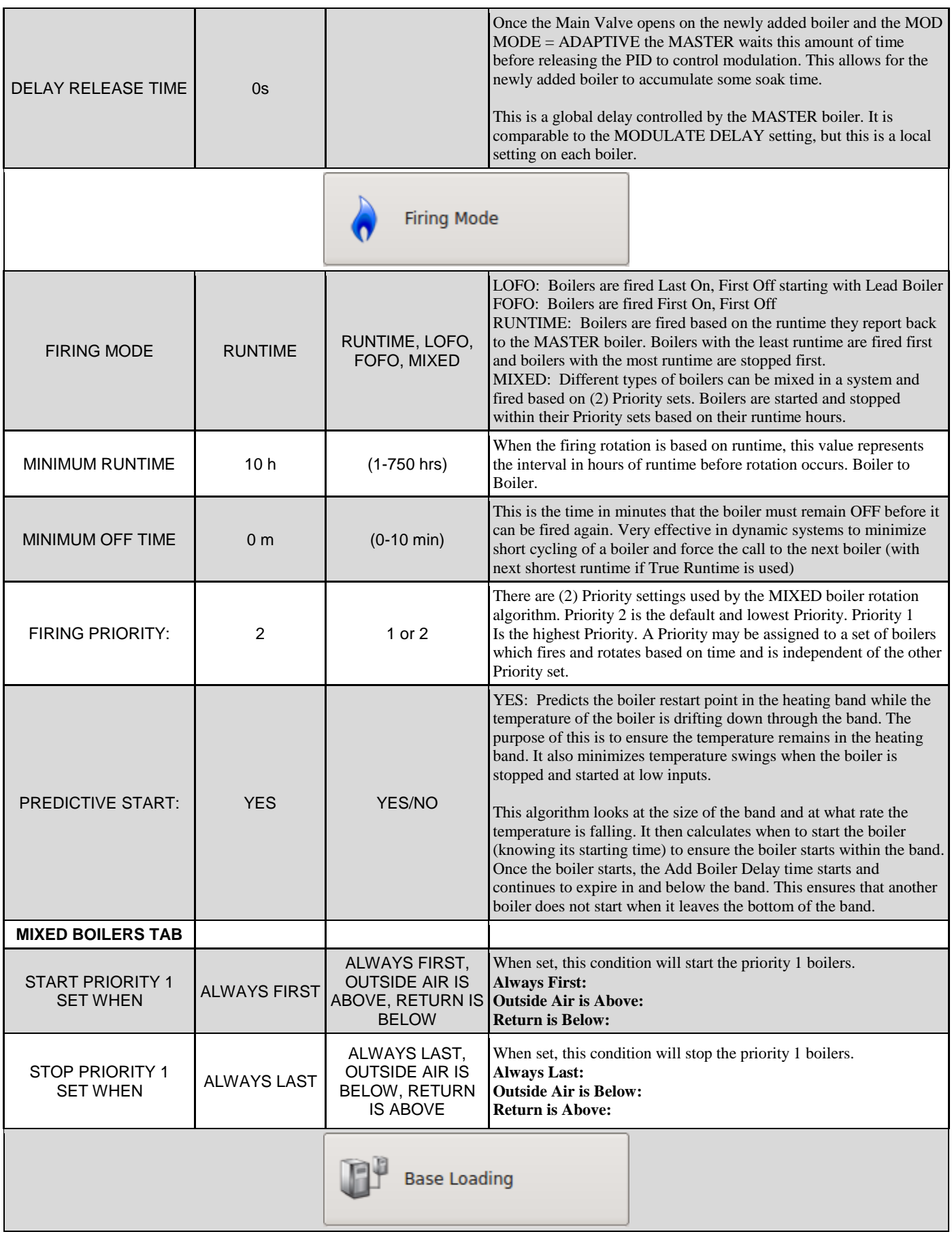

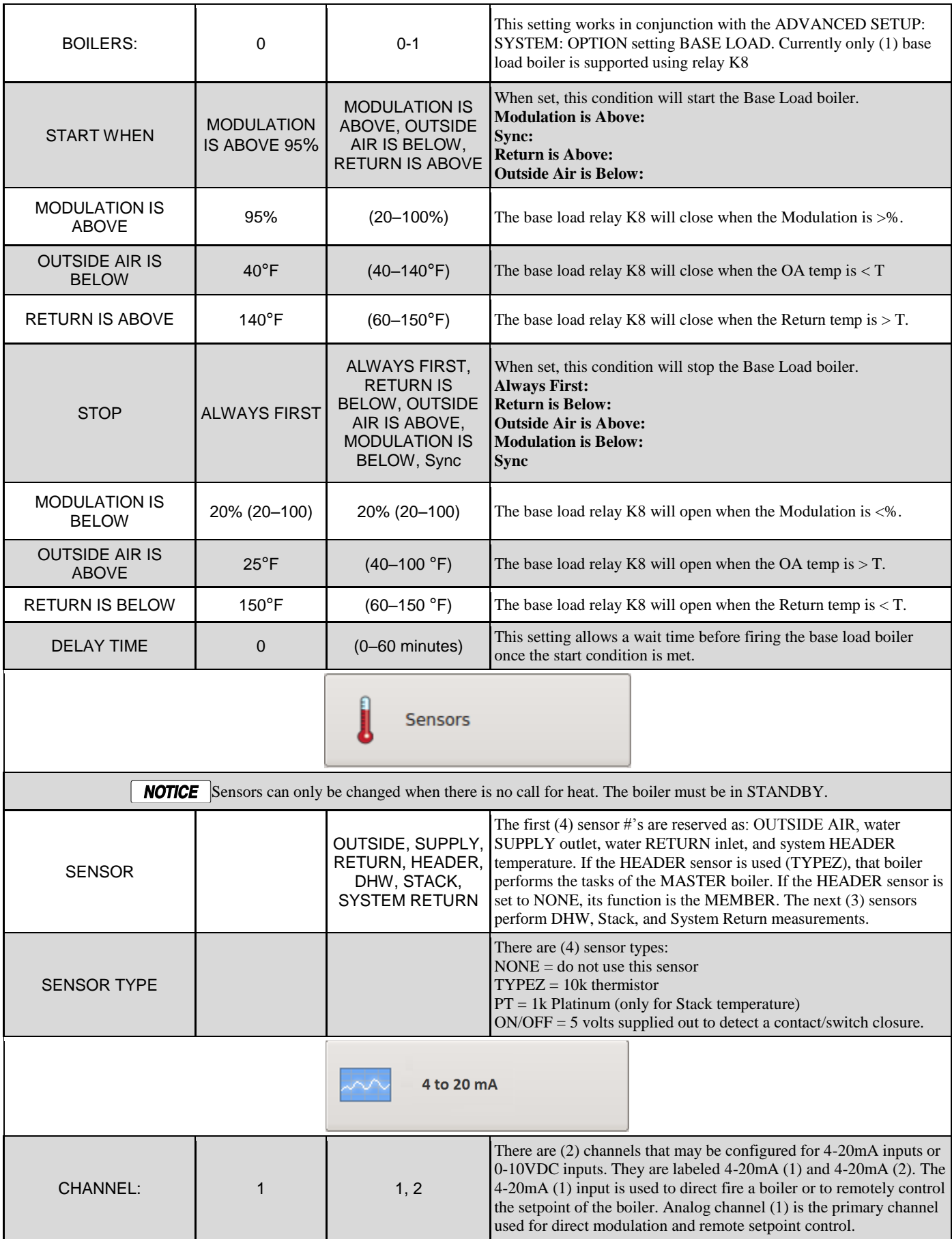

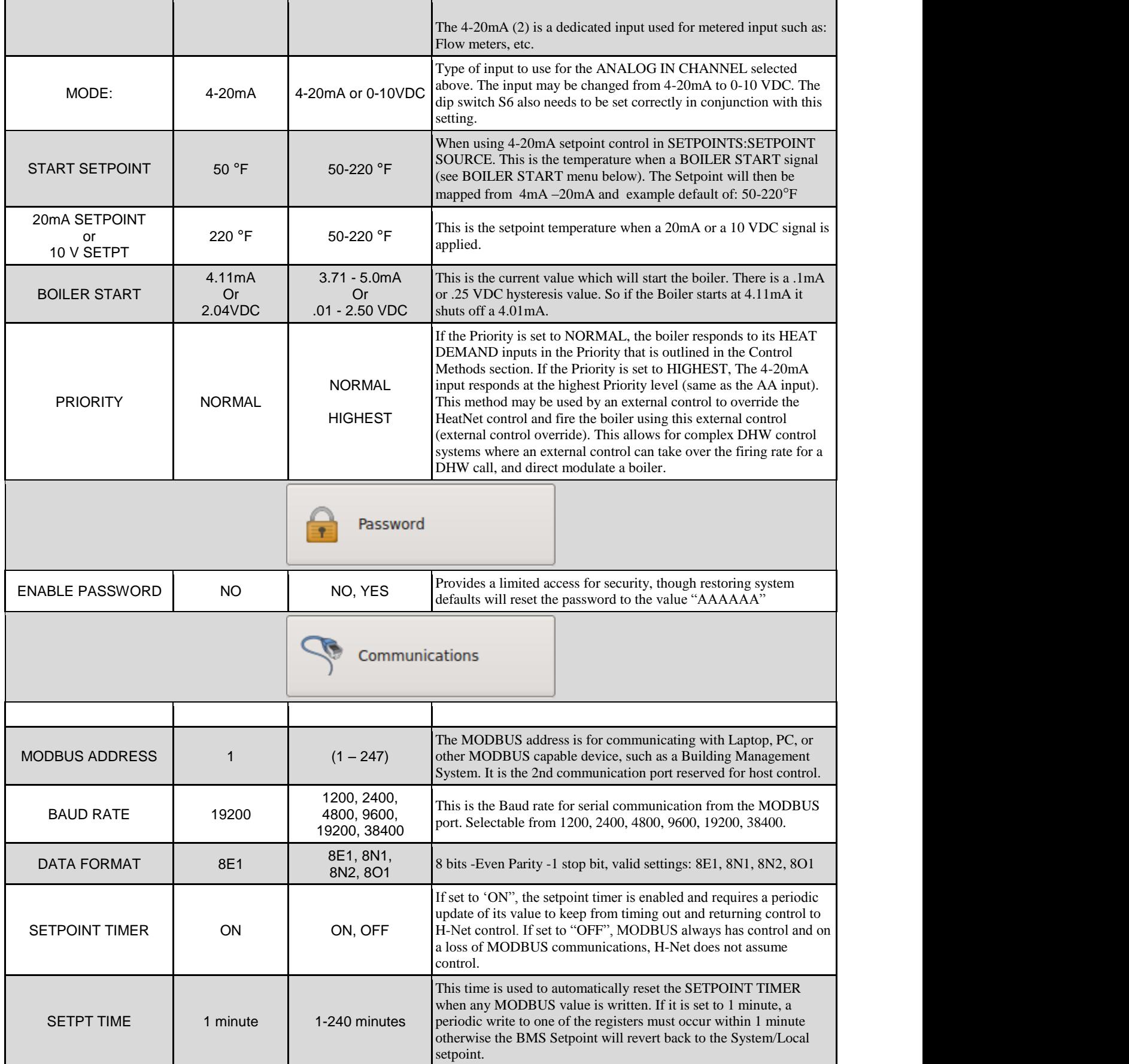

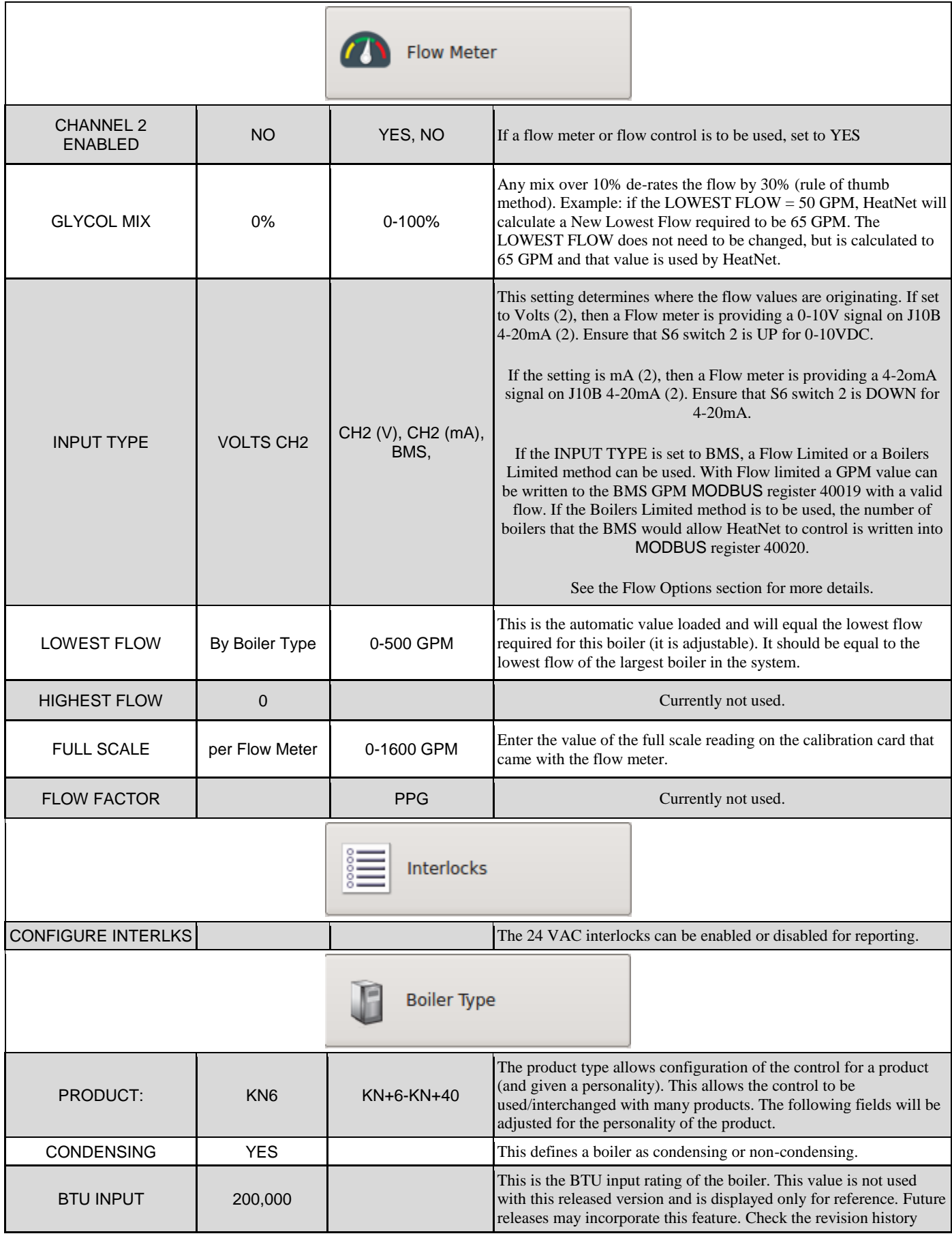

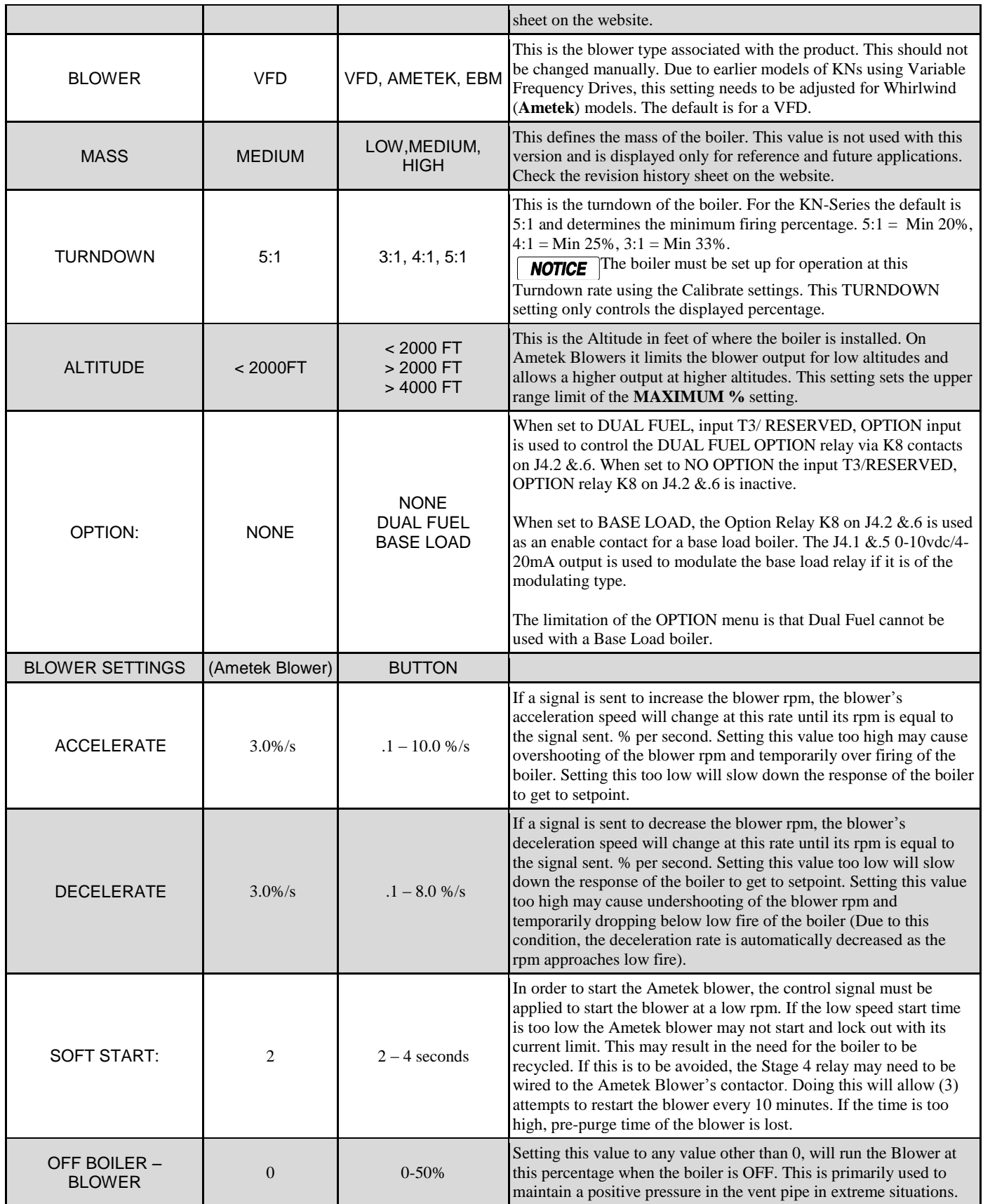

# **SETTINGS — PAGE 3**

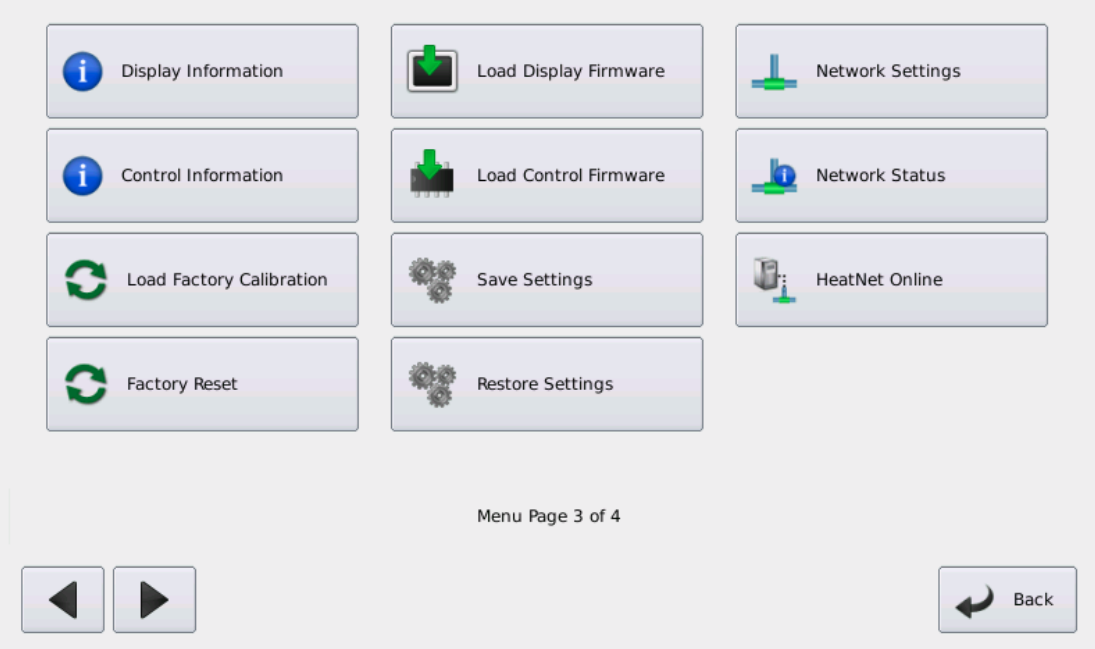

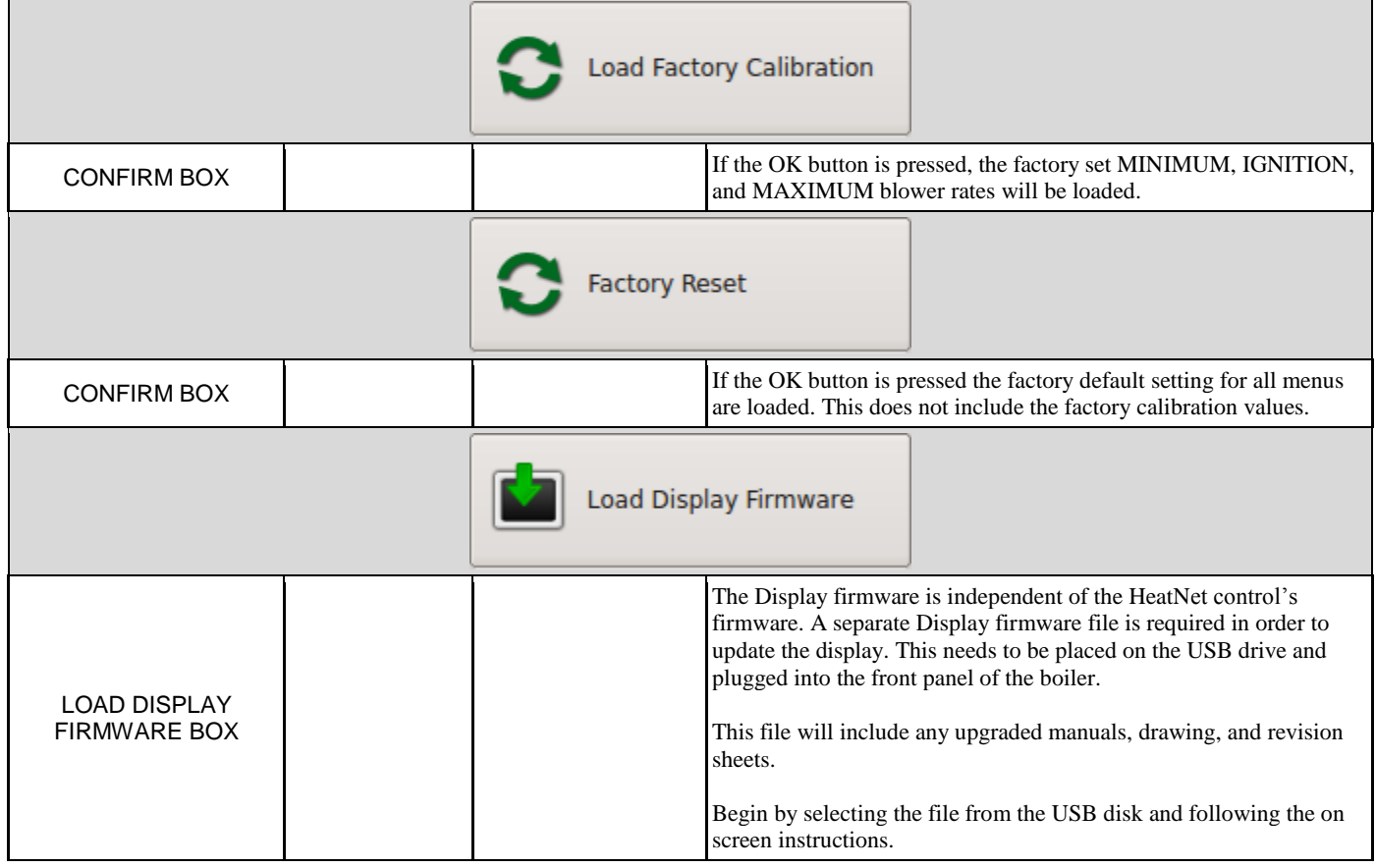

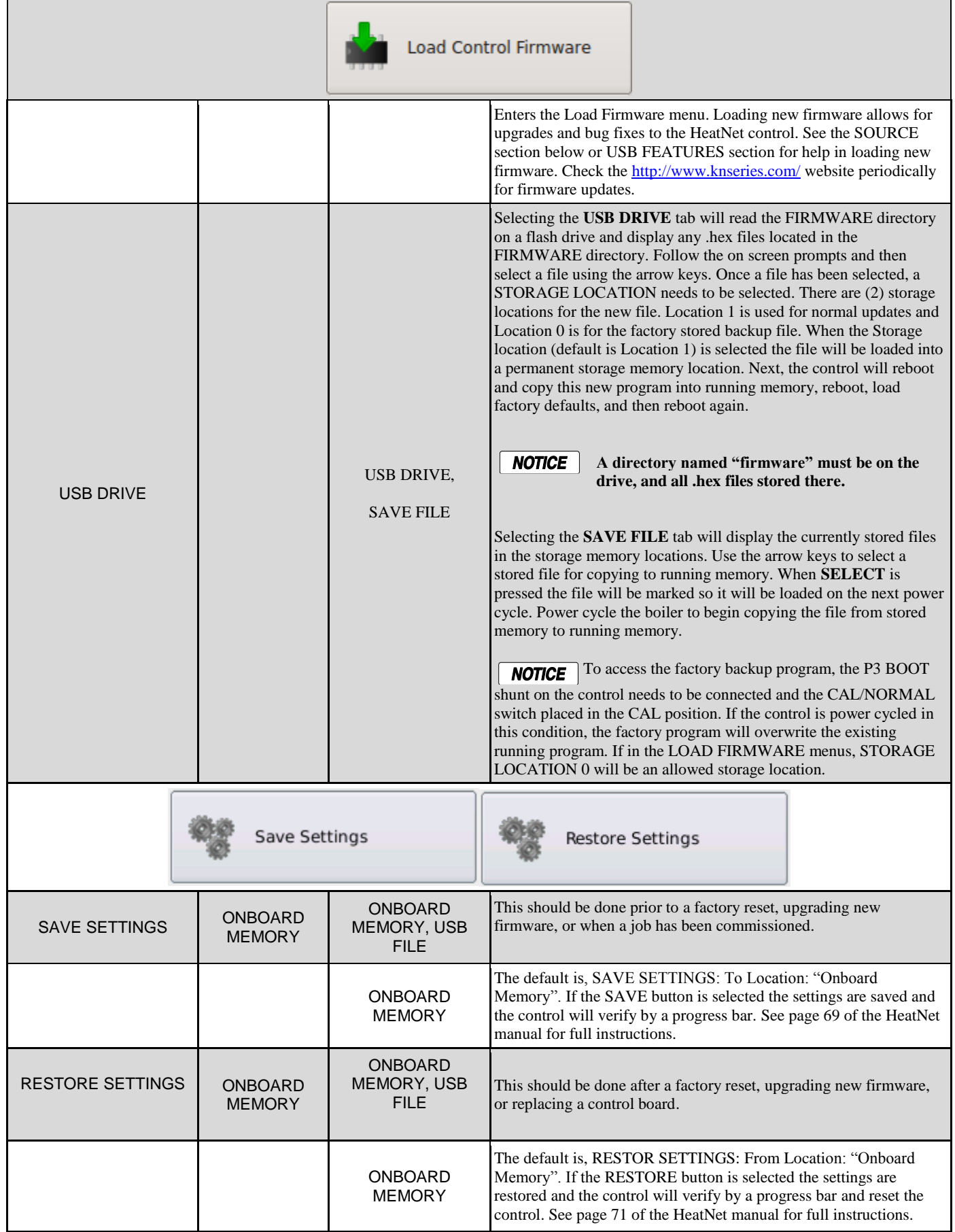

### **SETTINGS — PAGE 4**

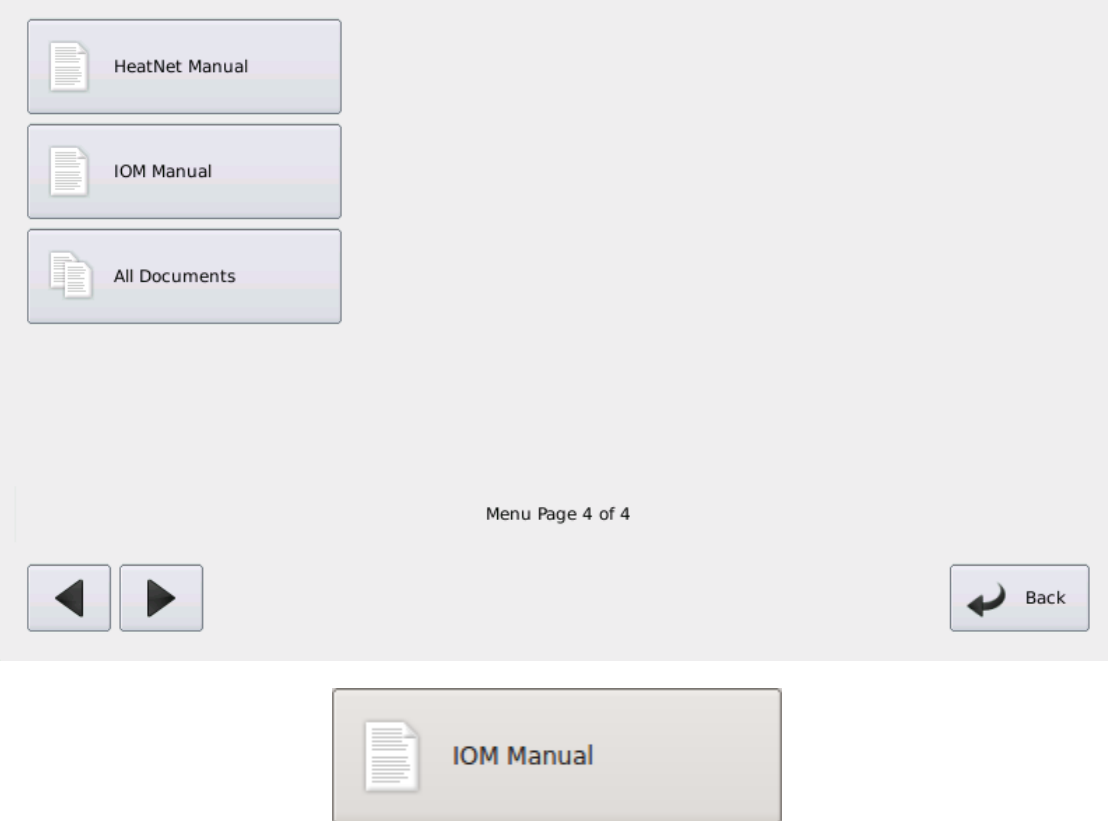

The IOM Manual button when pressed, loads the Display firmware release PDF of the Boiler's IOM.

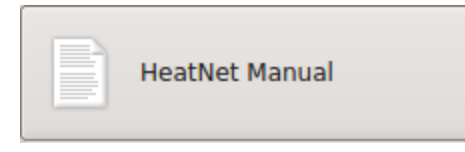

The HeatNet Manual button when pressed, loads the Display firmware release PDF of this manual.

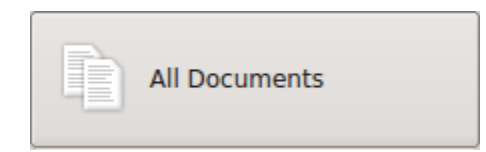

The All Documents button when pressed, displays all the files available for reading, including the wiring diagrams of the boiler for the Display firmware release.

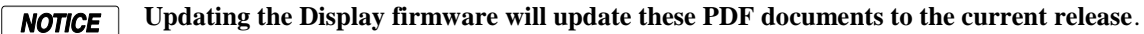

# **MODBUS Communications**

The KN-Series control can be controlled using MODBUS commands to Enable/Disable the boiler/system. A connection to the Console MODBUS Port on the Communications board is required. The MASTER Boiler assumes the role of MEMBER, RTU, 192Kb, 8 bits, Even Parity, 1 stop bit, when connected to a BMS (Building Management System).

MEMBER Boilers should not be connected to a BMS system other than to view Read Only addresses. Refer to <http://www.knseries.com/> website for greater detail on communicating with MODBUS, BACnet, or LonWorks protocols.

Boiler01 = The MODBUS connected boiler (MASTER or Standalone)  $Boiler02 = MEMBER 2$ Boiler03 = MEMBER 3

 $Boiler16 = MEMBER 16$ 

…

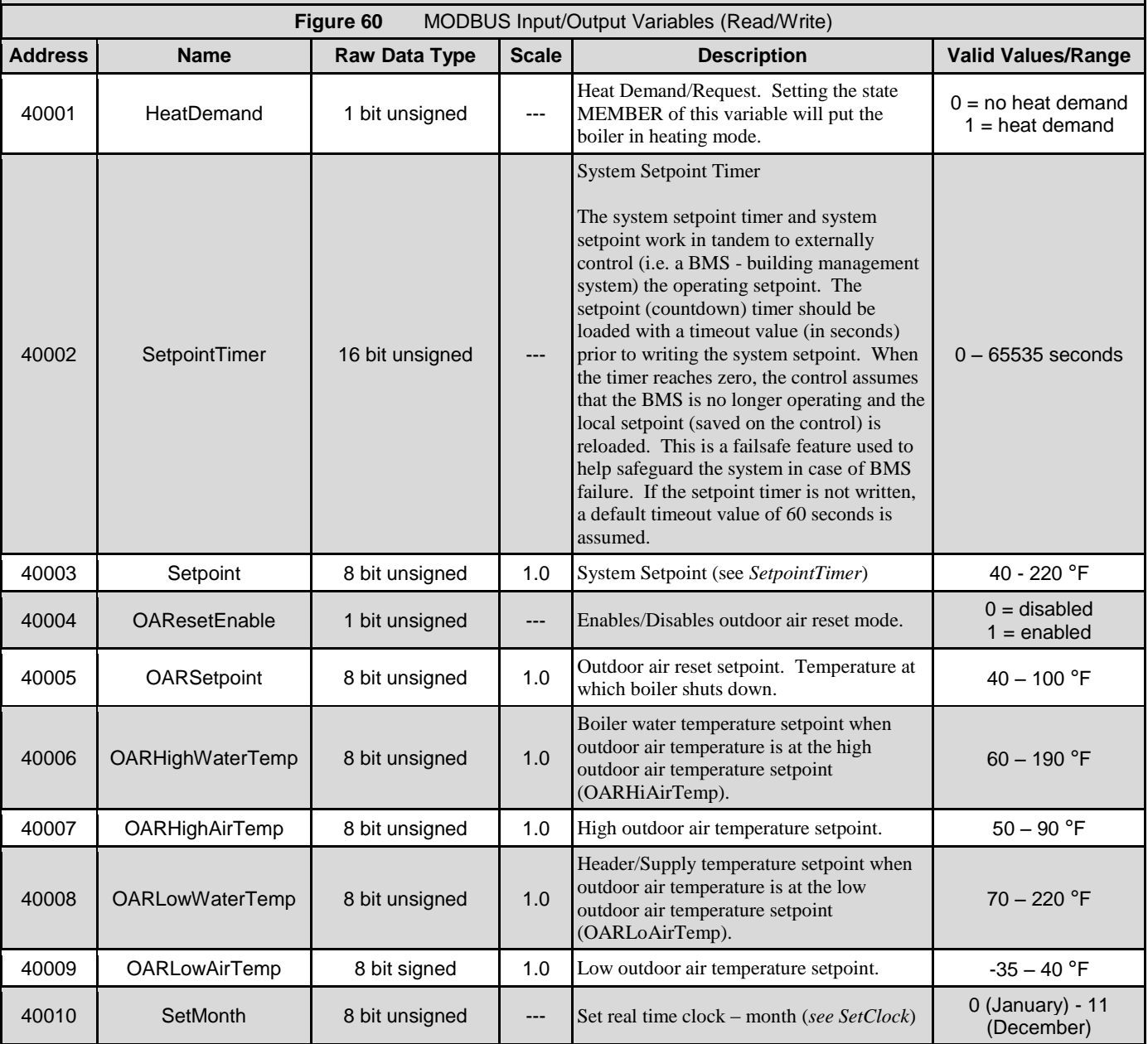

#### **\*All Setpoint temperatures must be set in Fahrenheit**

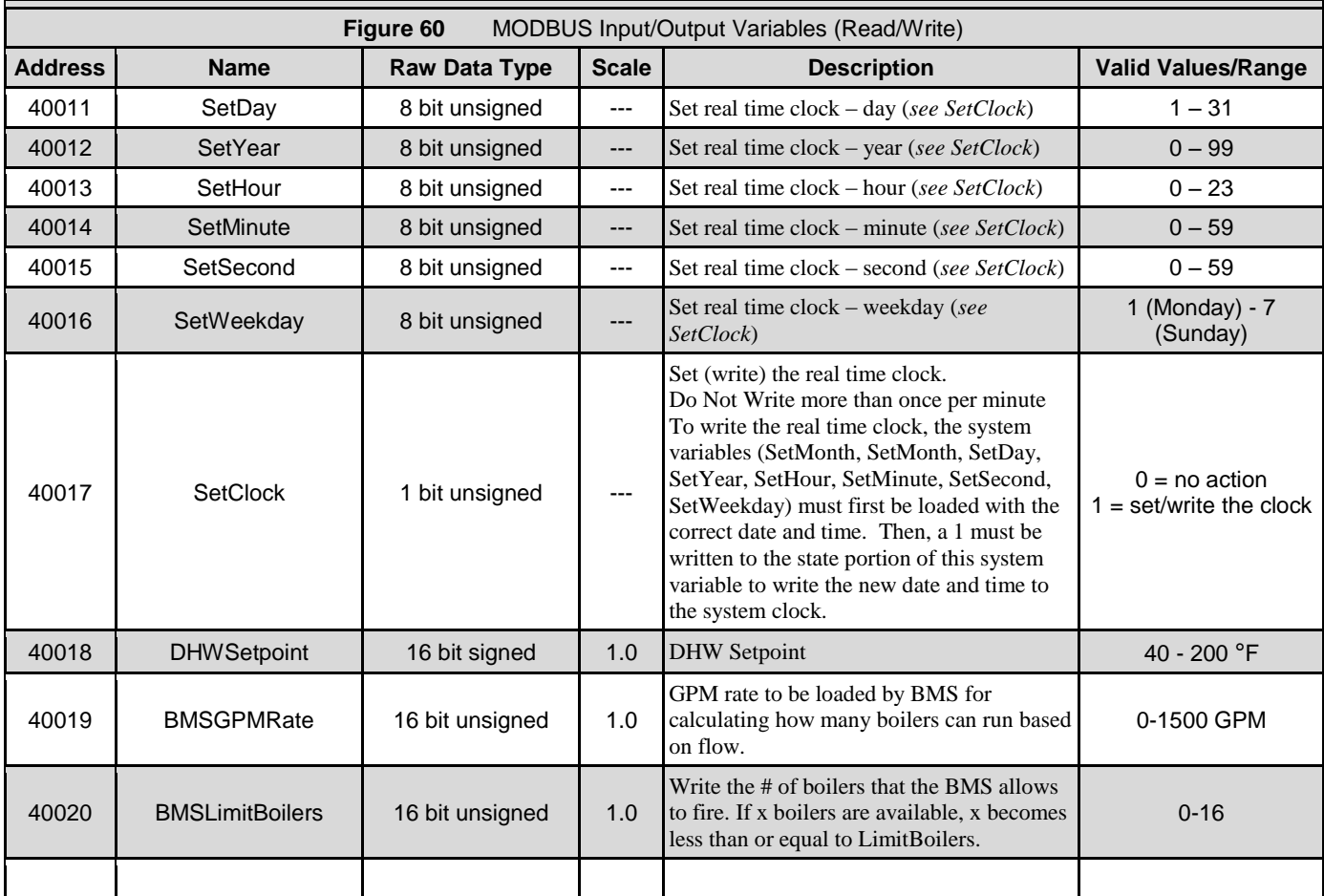

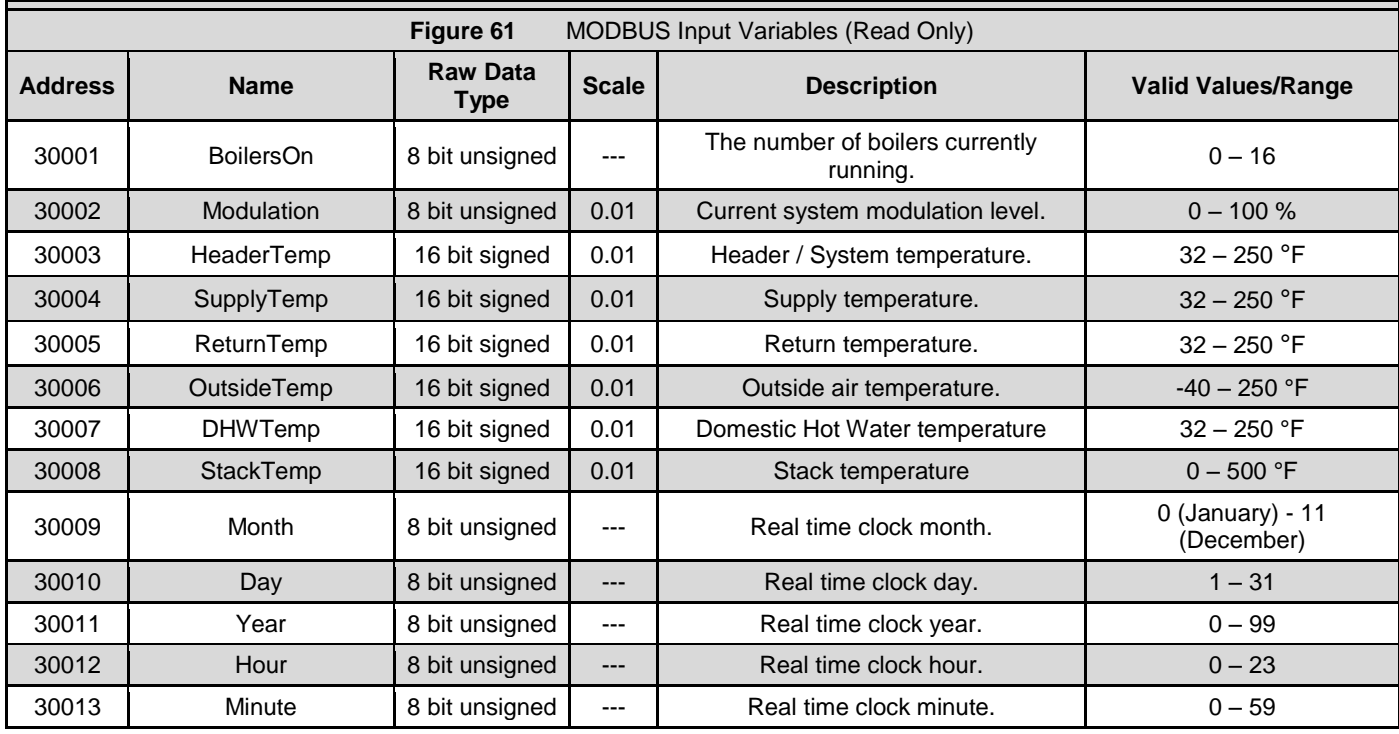

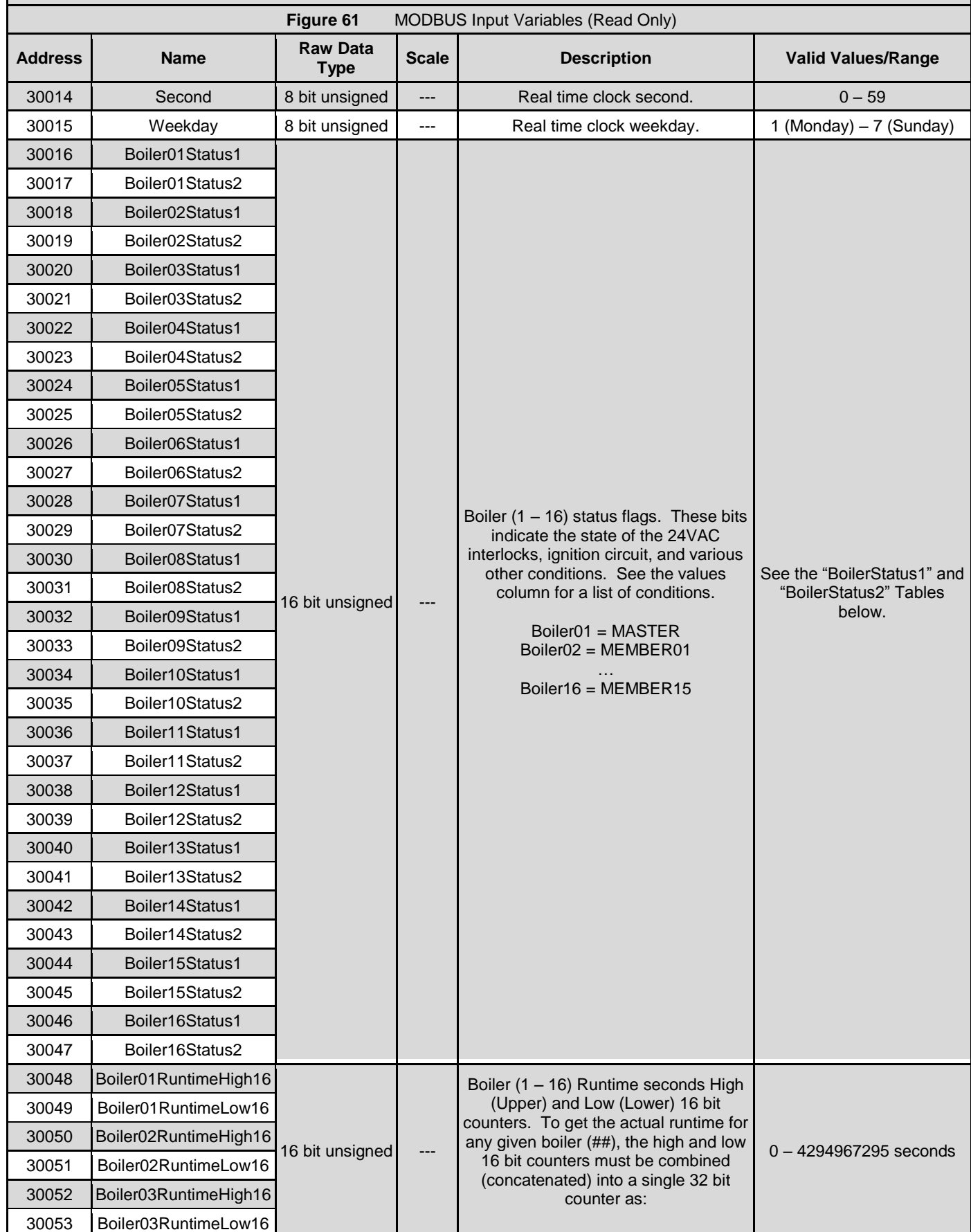

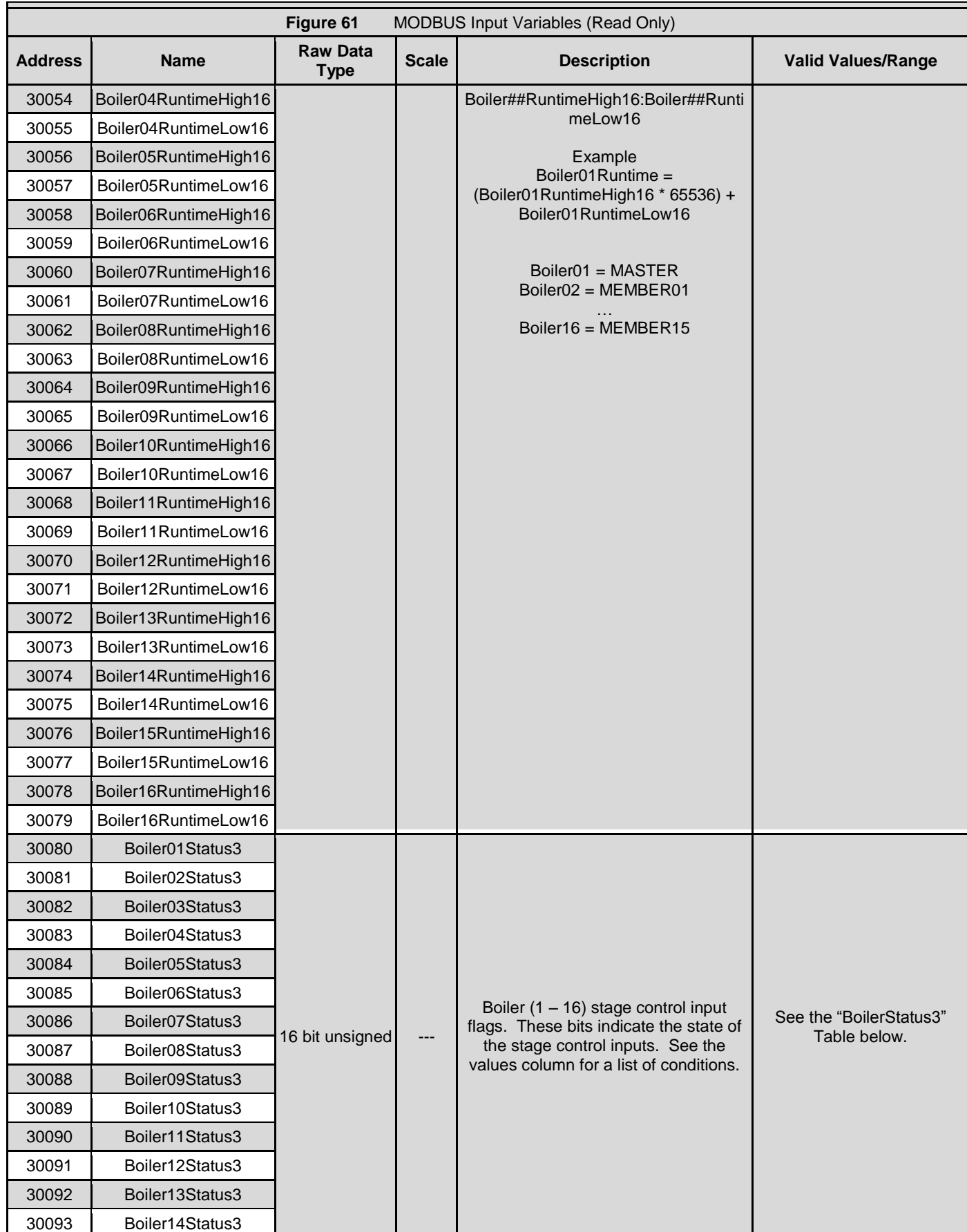

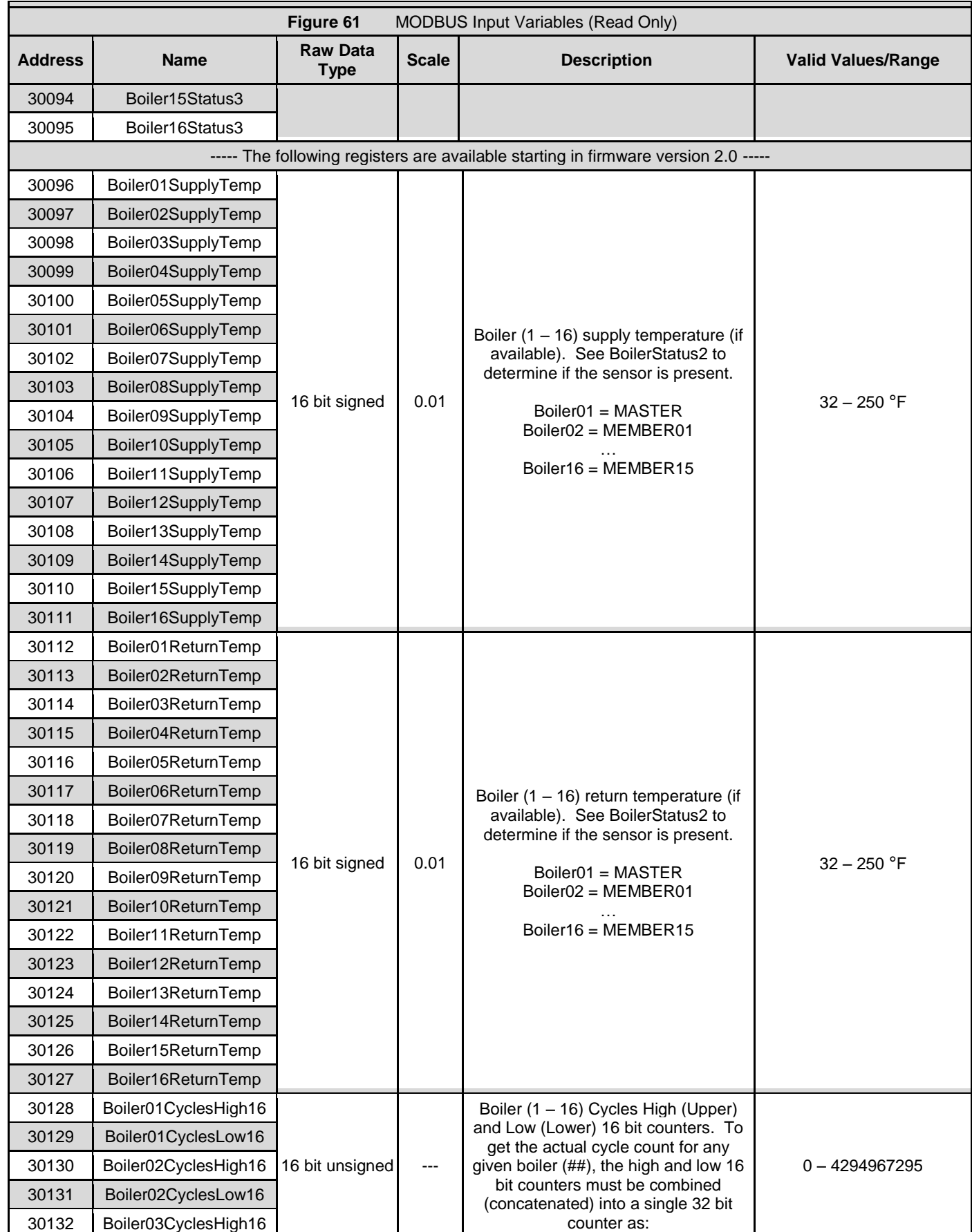

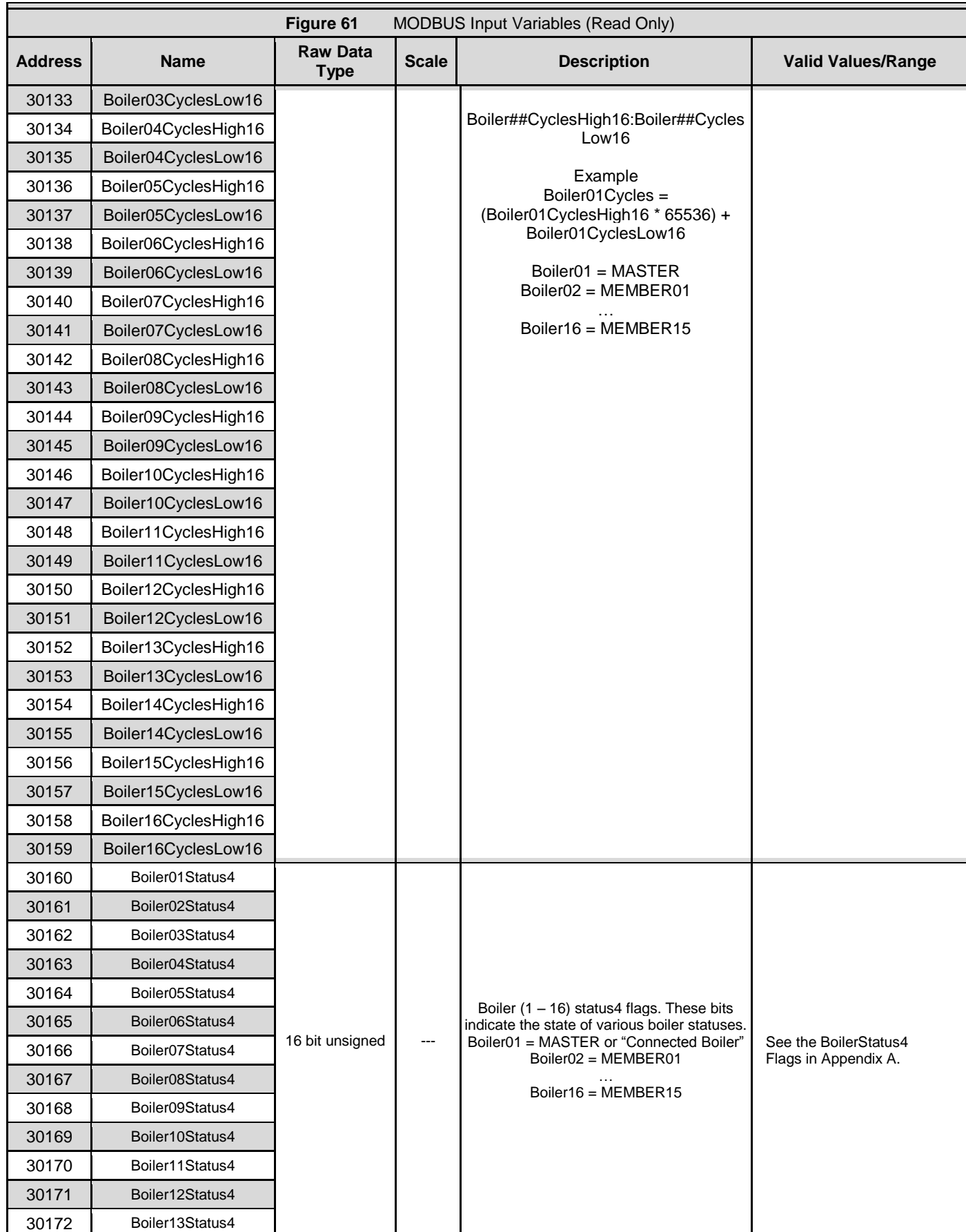

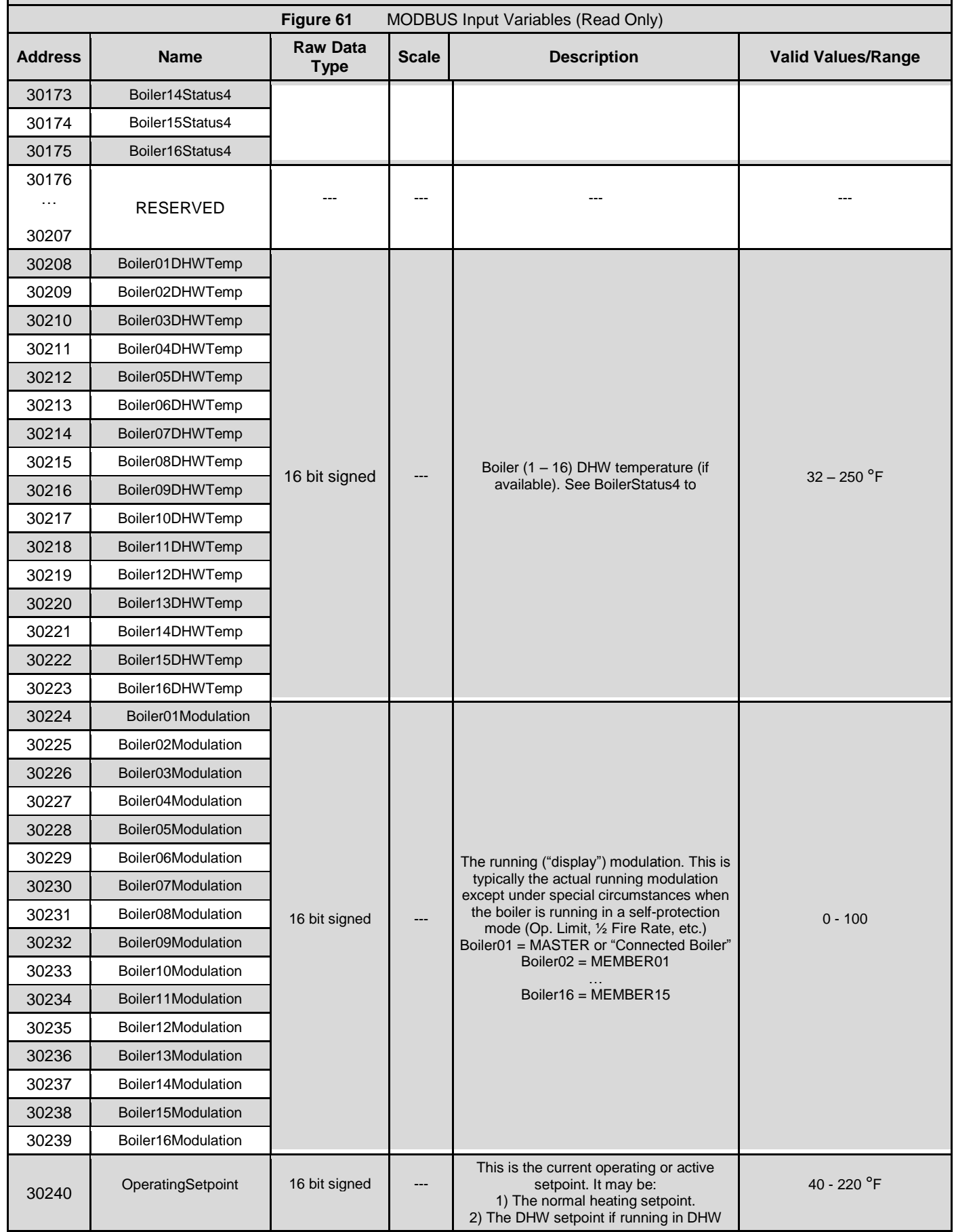

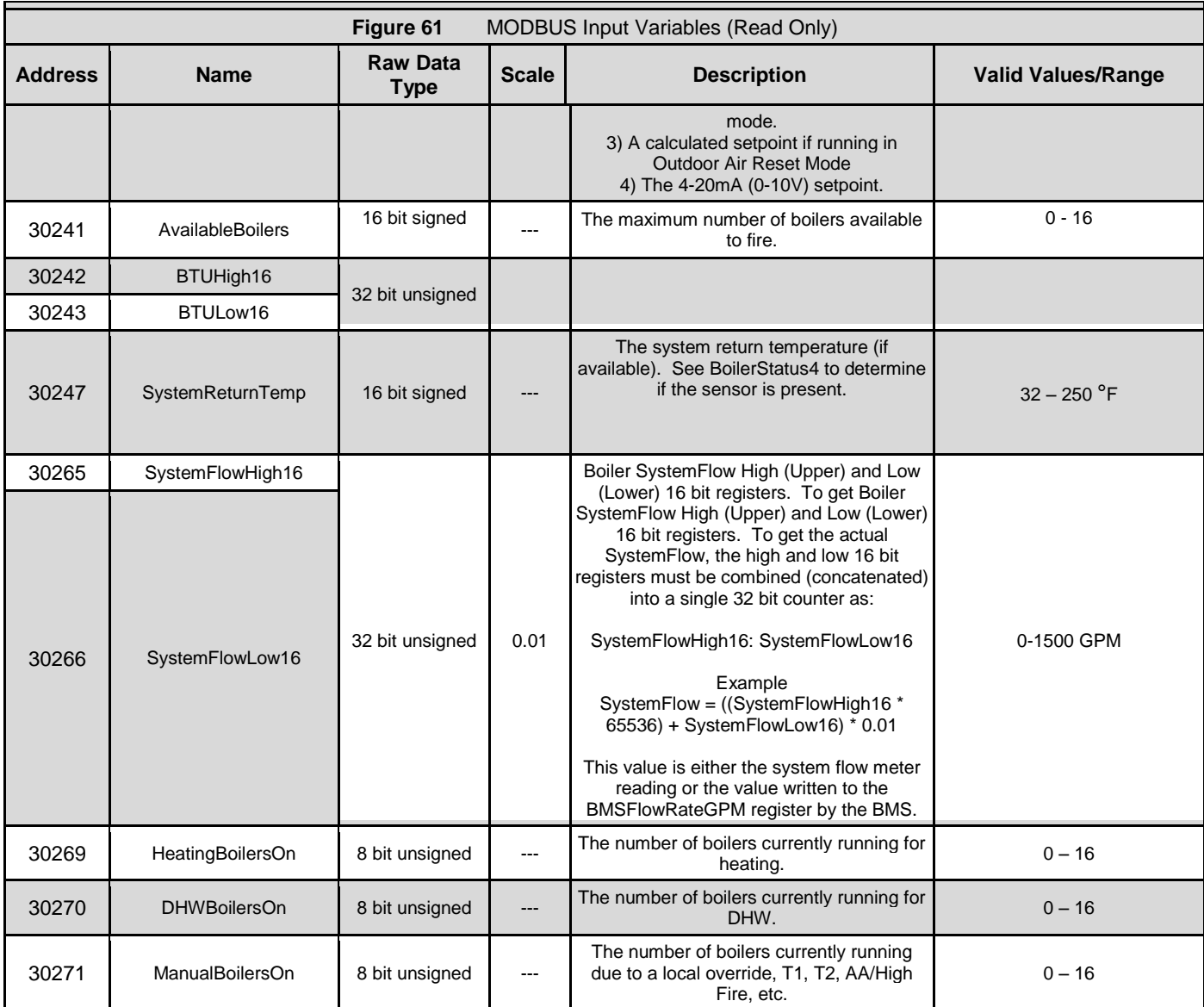

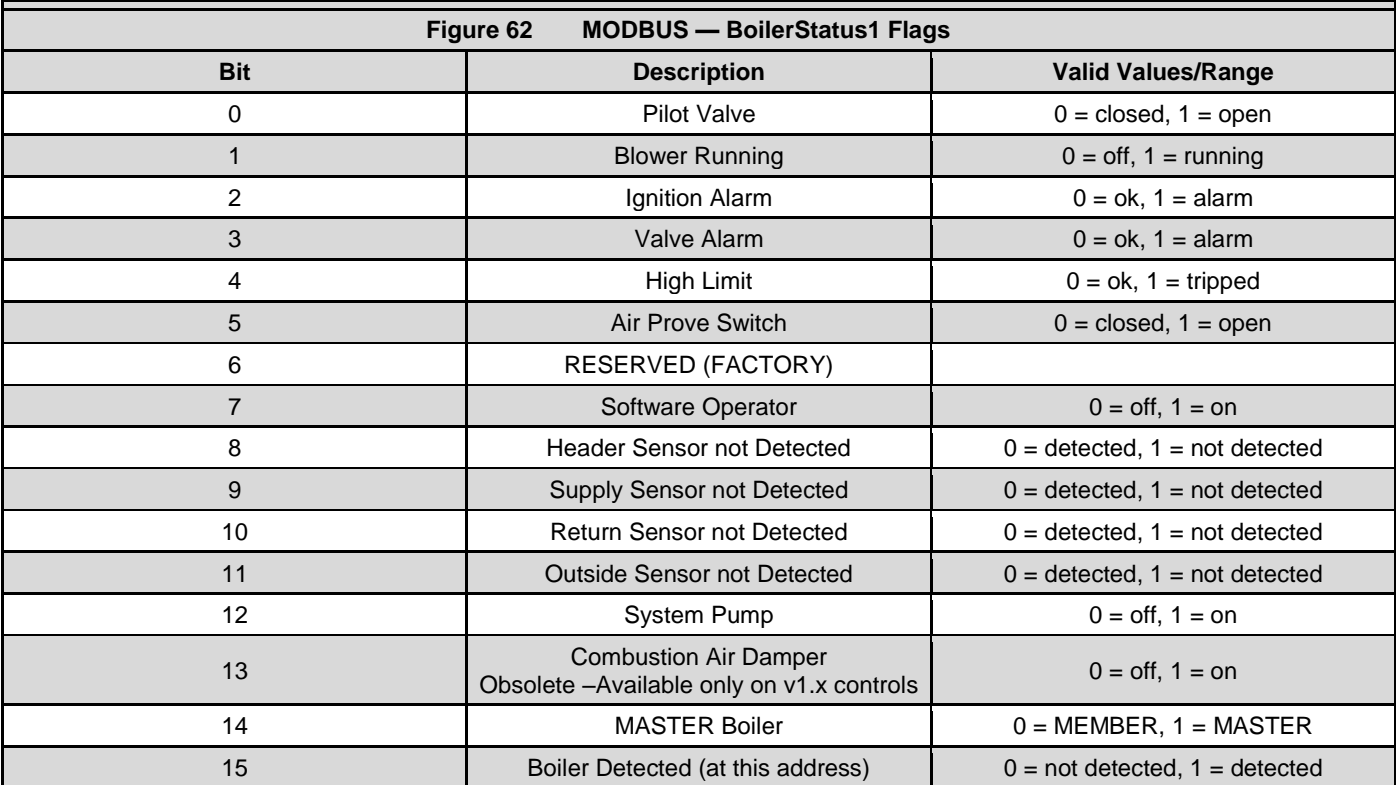

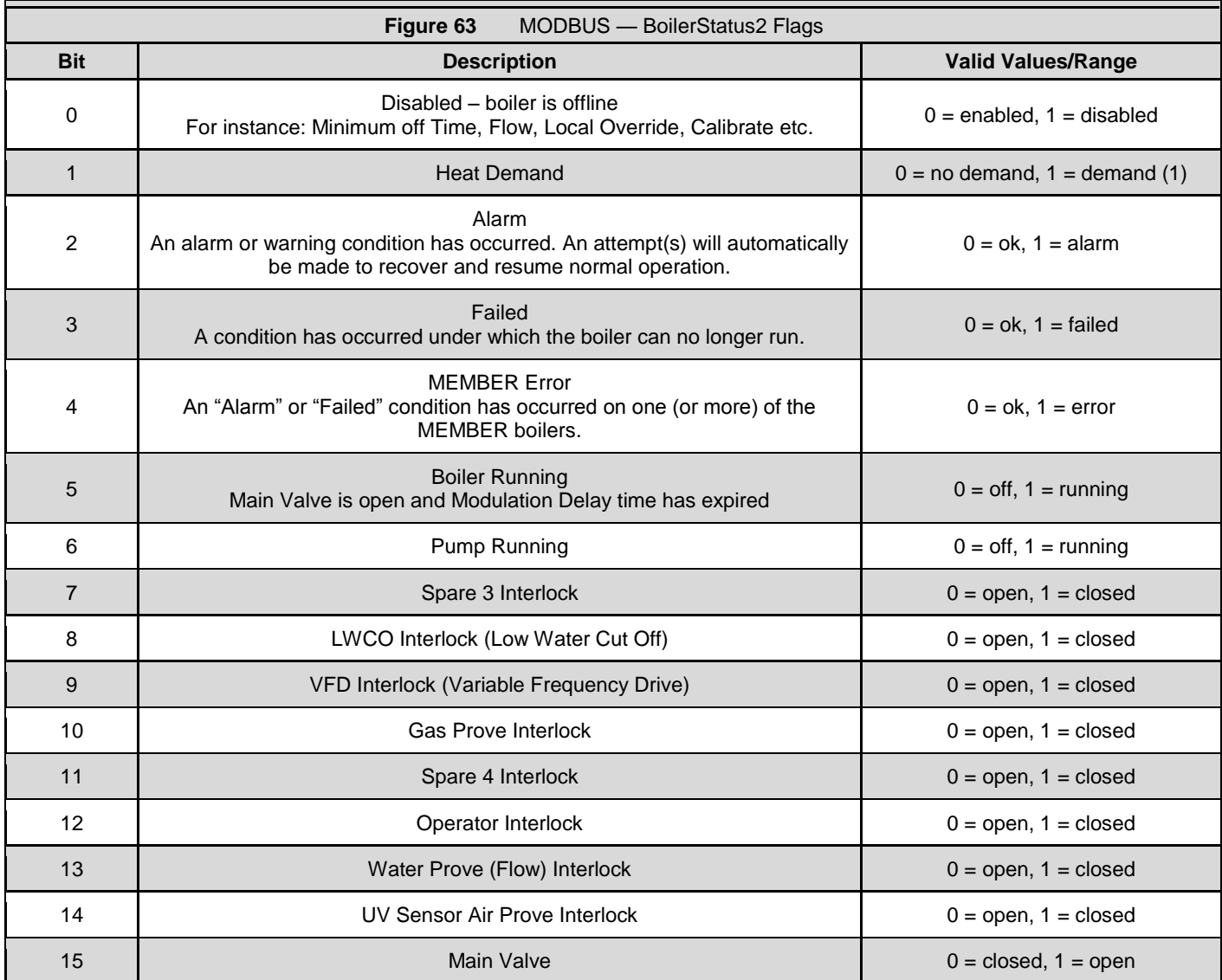

This BoilerStatus2 Heat Demand Flag is a combination of the Heat Demand input and the MODBUS Heat Demand (40001).

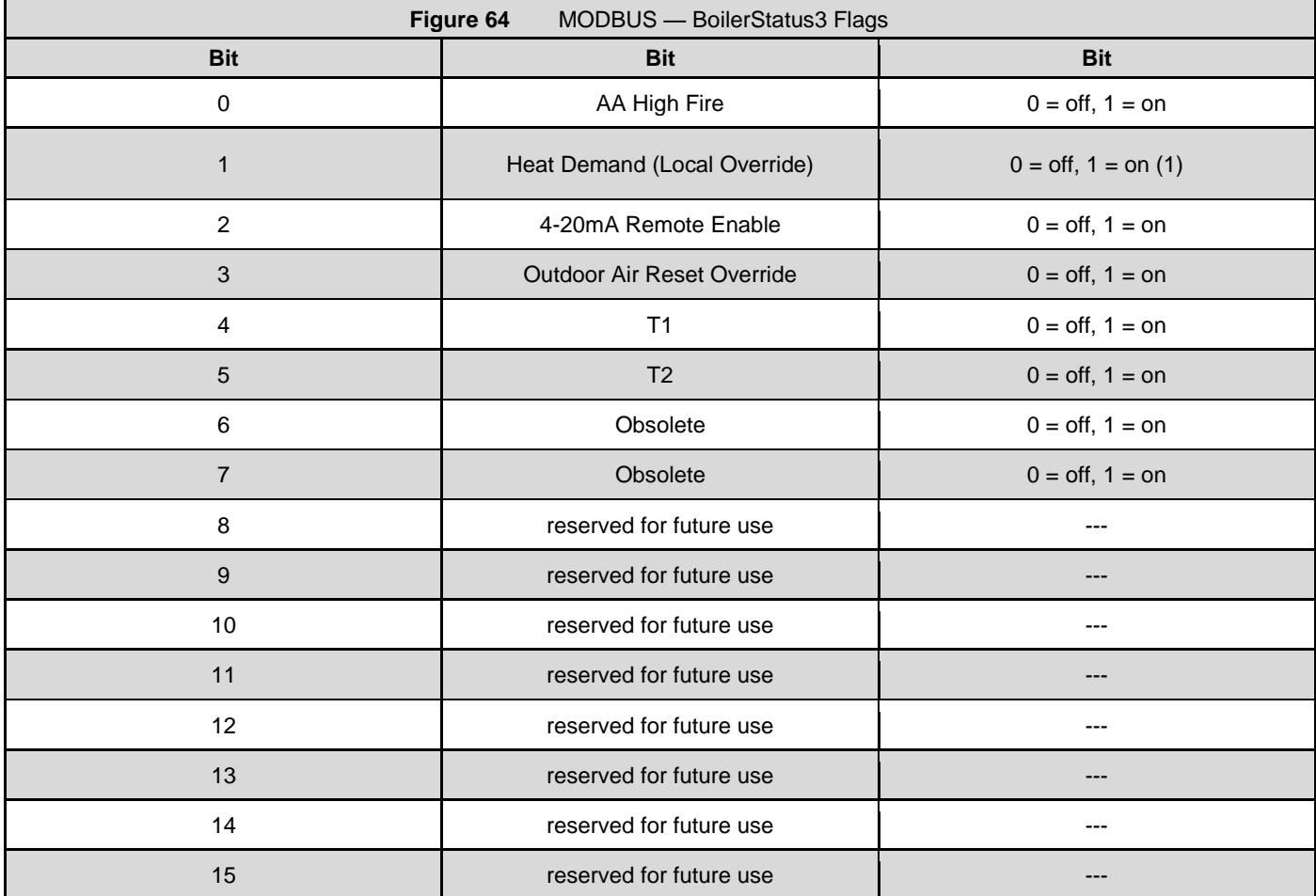

This BoilerStatus3 Heat Demand Flag is Heat Demand input. On MEMBER boilers, this indicates a "Local Override".

### **BoilerStatus4 Flags**

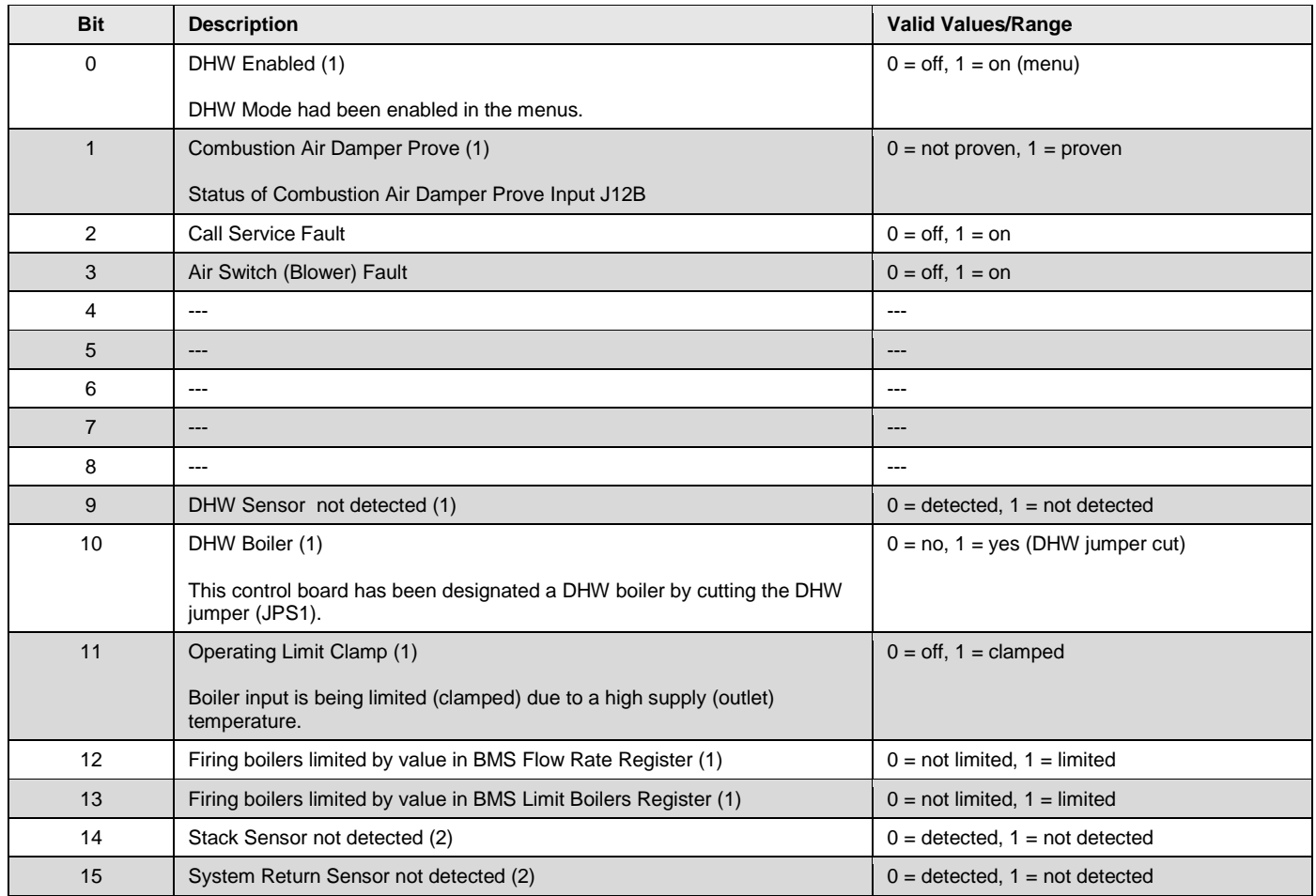

(1) Available in firmware version 1.30+.

(2) Available in firmware version 2.00+.

### **Worksheet**

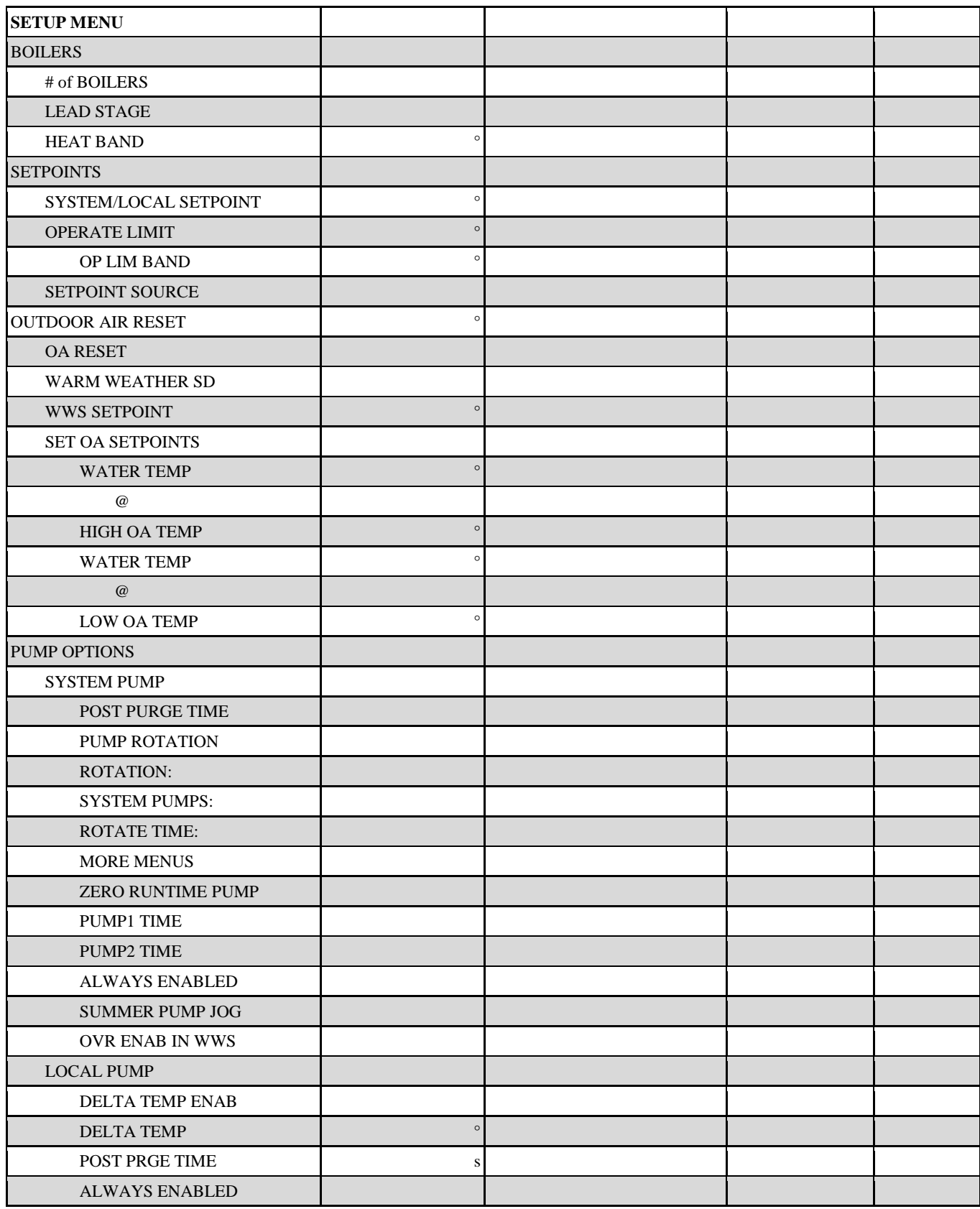

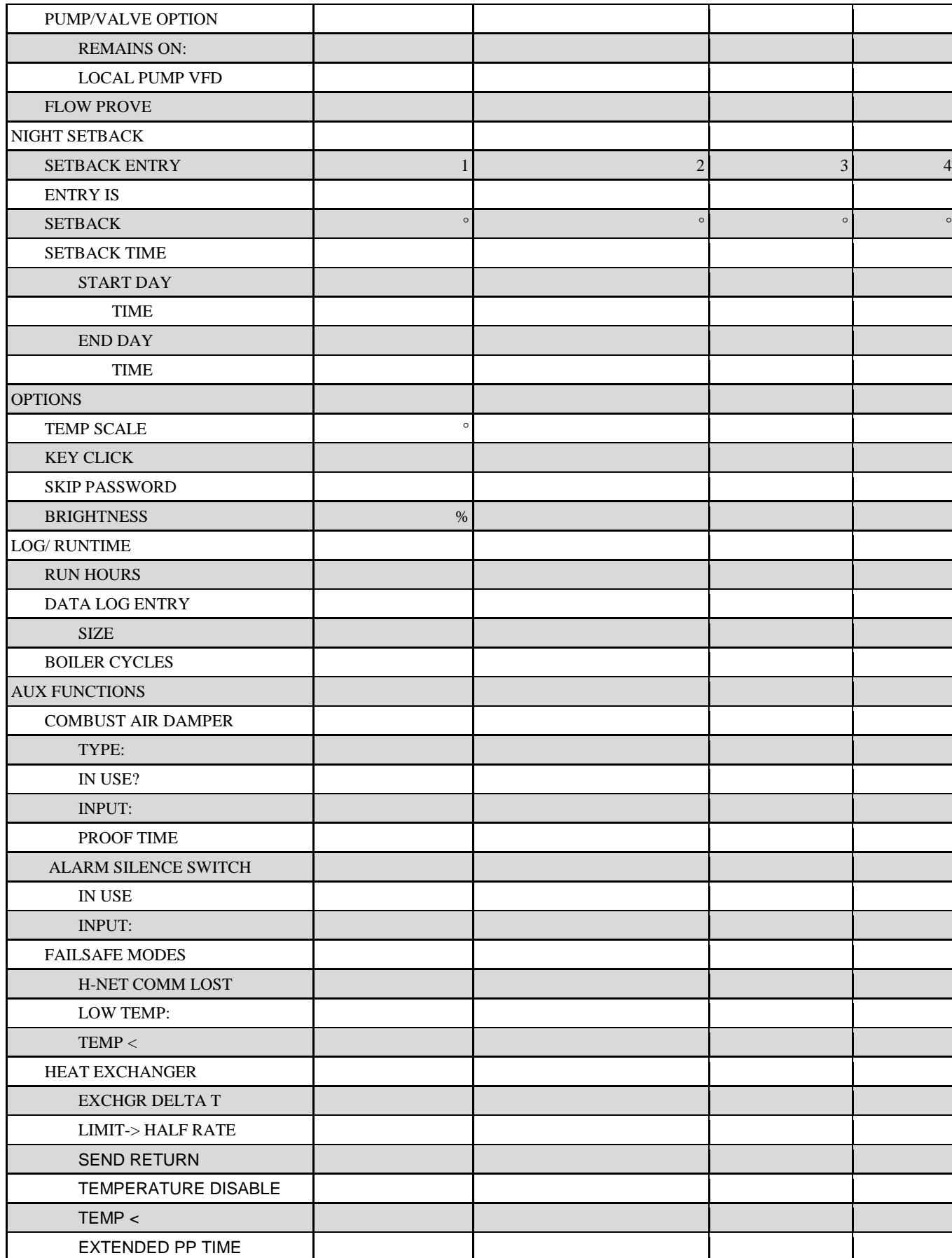

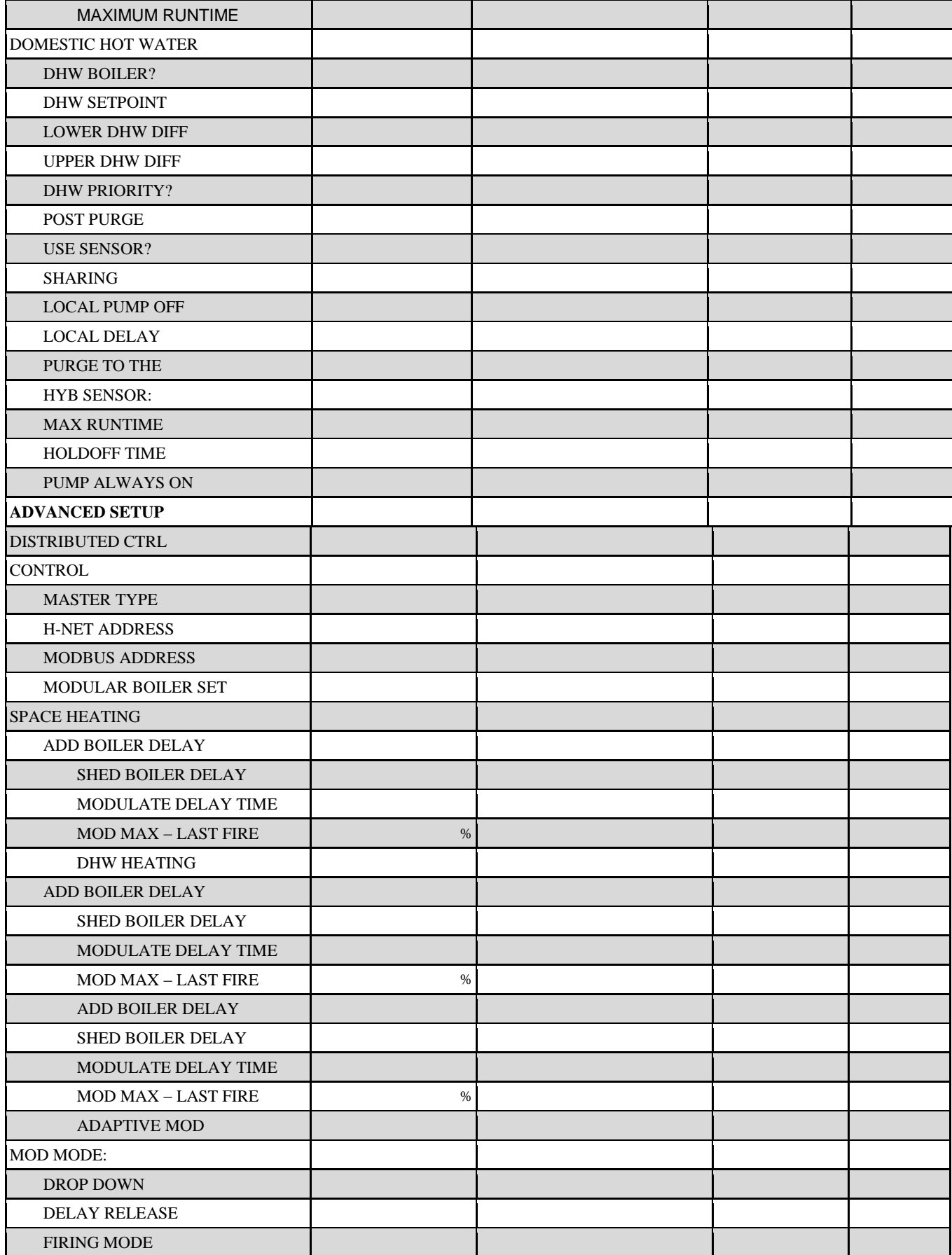

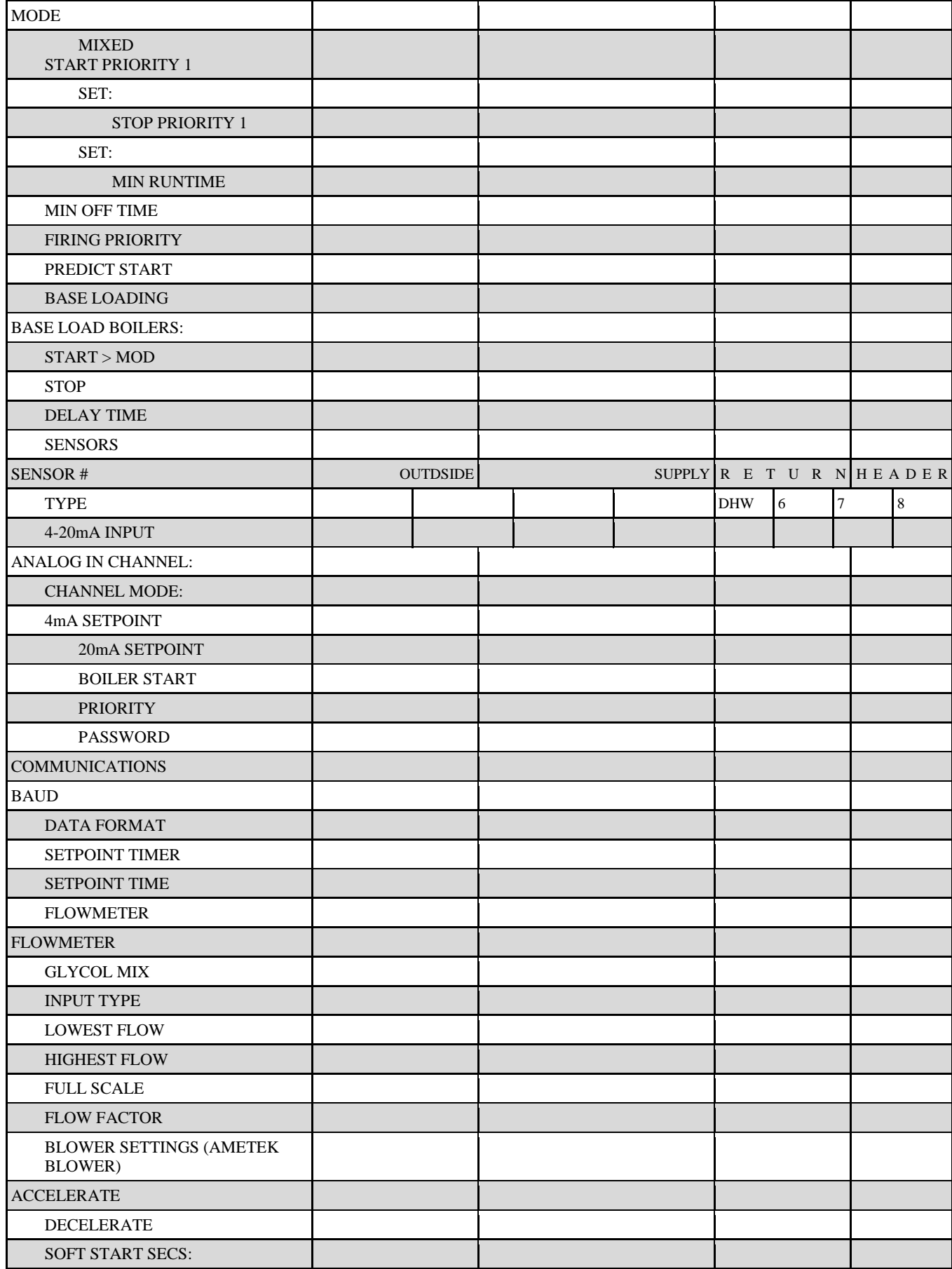

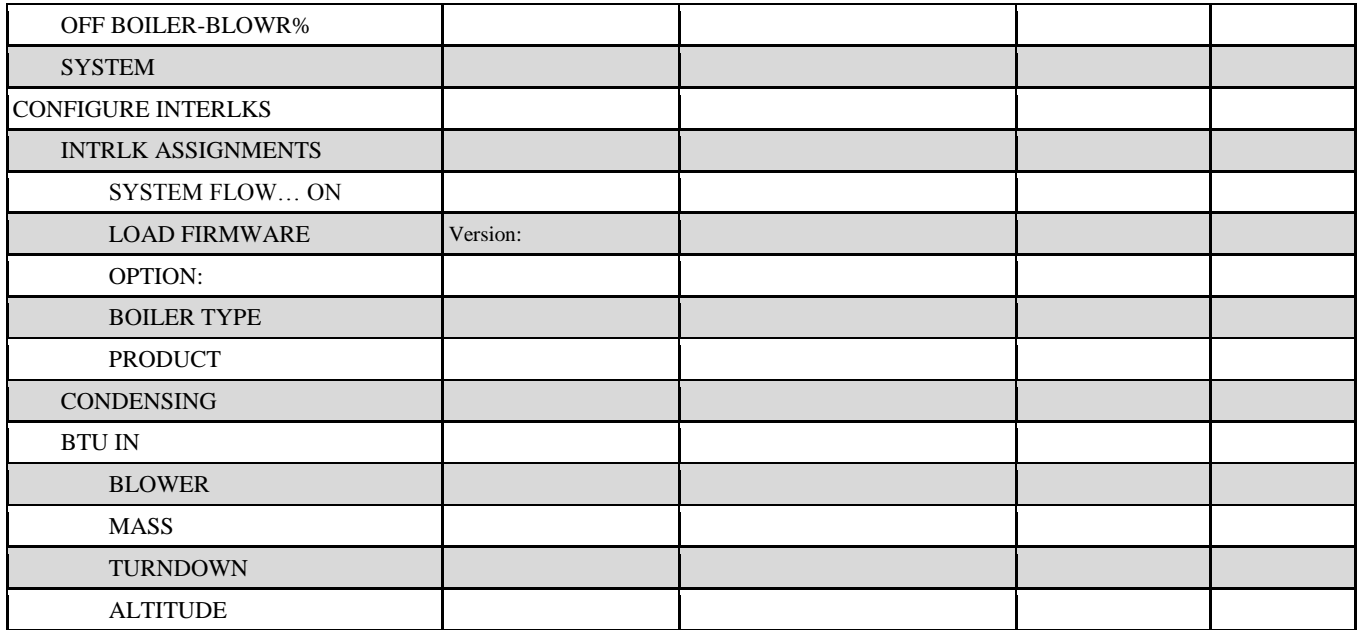

CALIBRATION SETTINGS

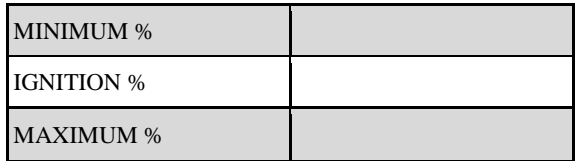

# **Type II Thermistor Resistance/Temperature Table**

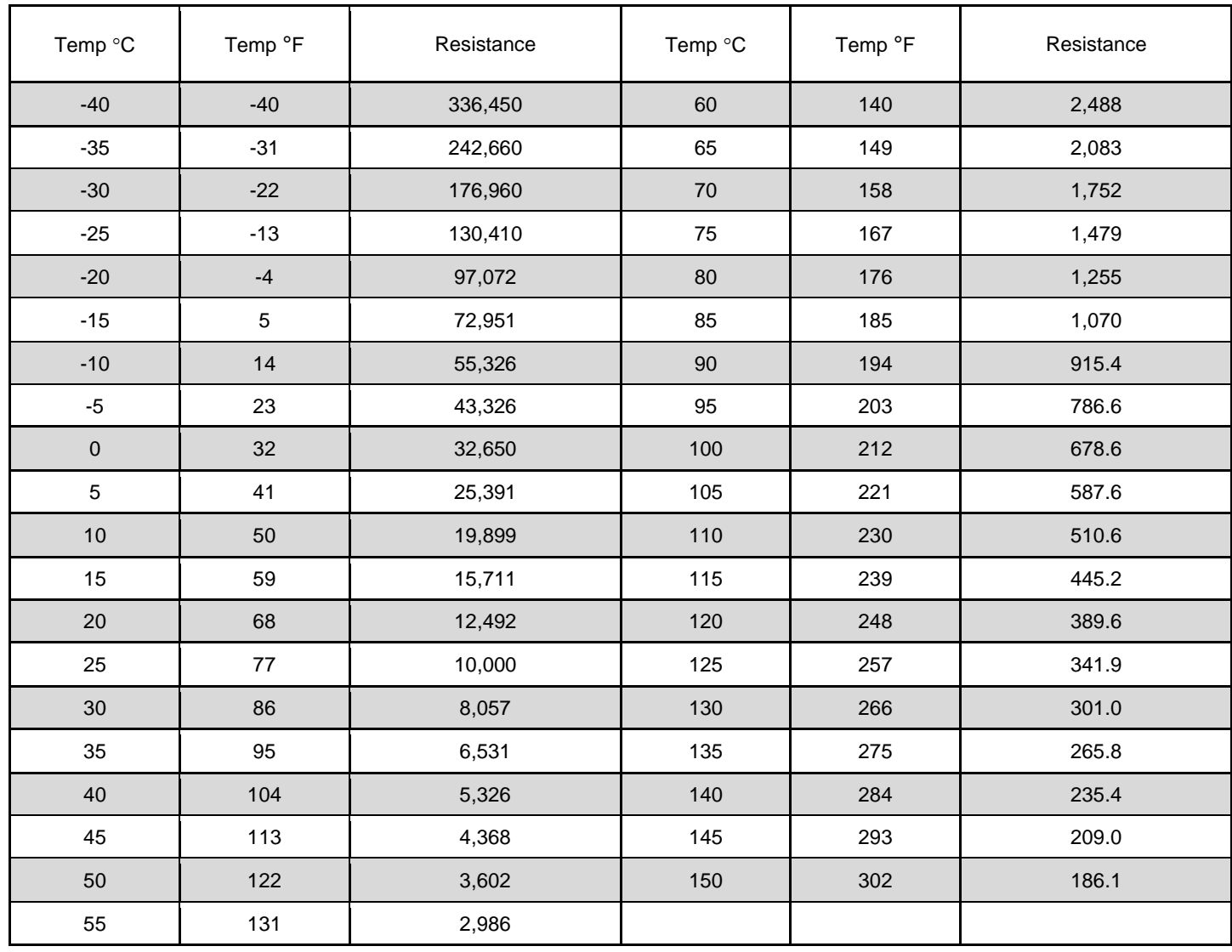

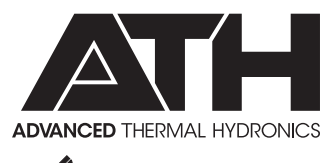

A MESTEK COMPANY

IN UNITED STATES: 260 NORTH ELM ST. • WESTFIELD, MA 01085 • (413) 564-5515 • FAX (413) 568-9613 IN CANADA: 7555 TRANMERE DRIVE • MISSISSAUGA, ONT. L5S 1L4 • (905) 670-5888 • FAX (905) 670-5782 www.knseries.com